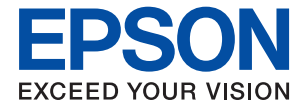

# **WF-C5710 Series Kasutusjuhend**

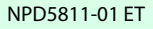

# *Sisukord*

### *[Teave juhendi kohta](#page-6-0)*

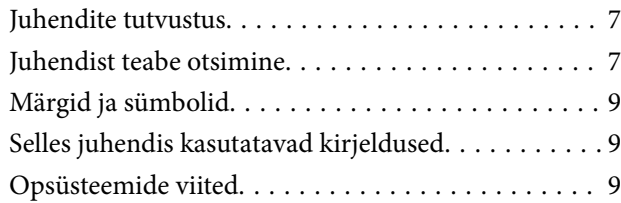

# *[Olulised juhised](#page-10-0)*

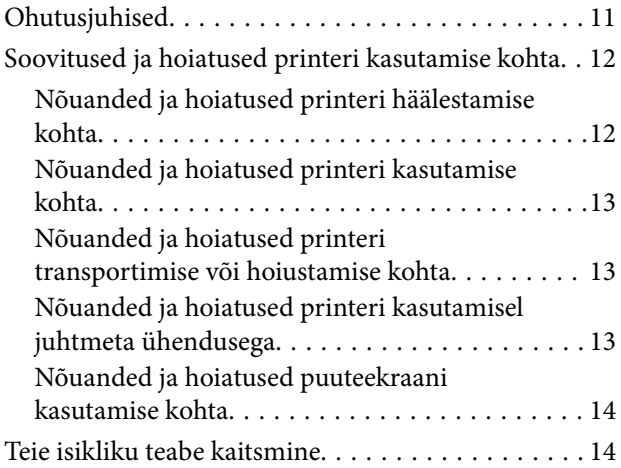

# *[Printeri põhidetailid](#page-14-0)*

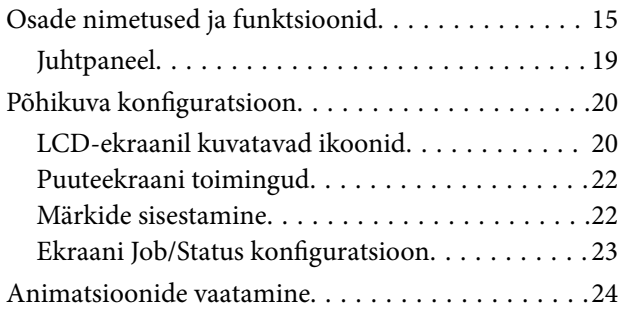

# *[Printeri ettevalmistamine](#page-24-0)*

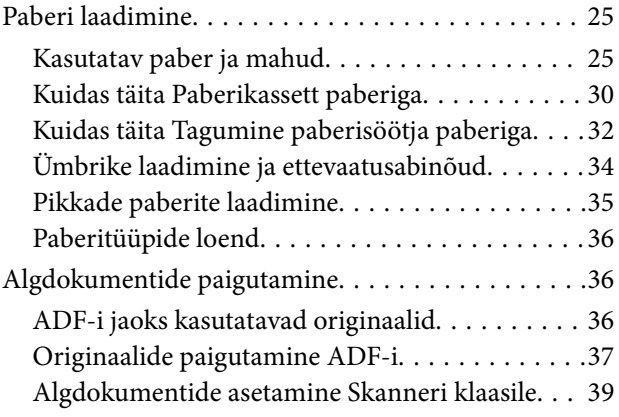

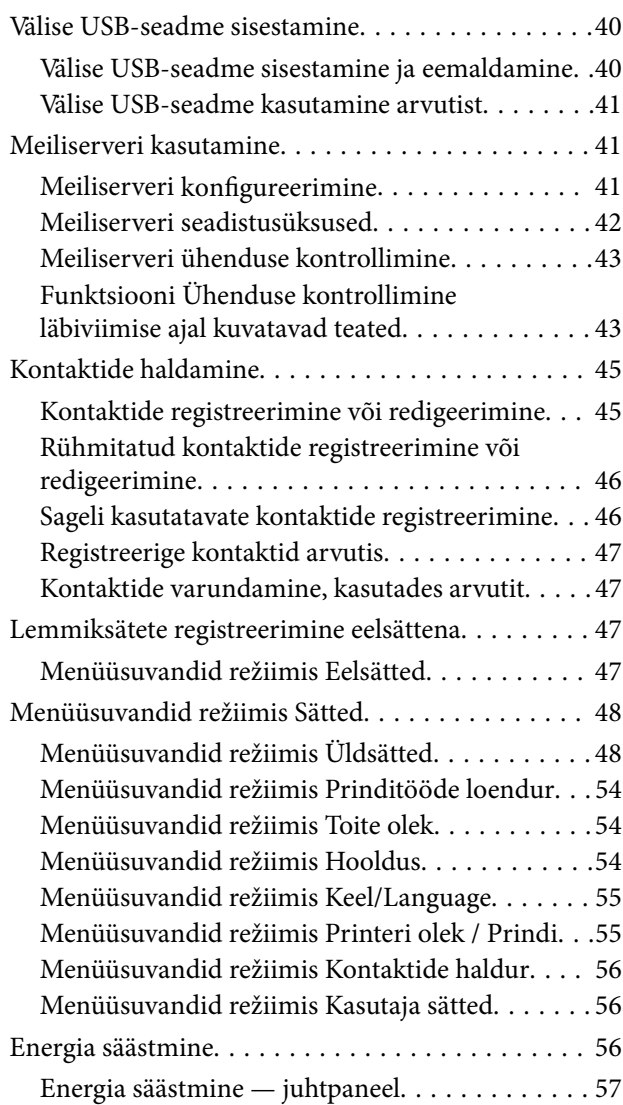

### *[Printimine](#page-57-0)*

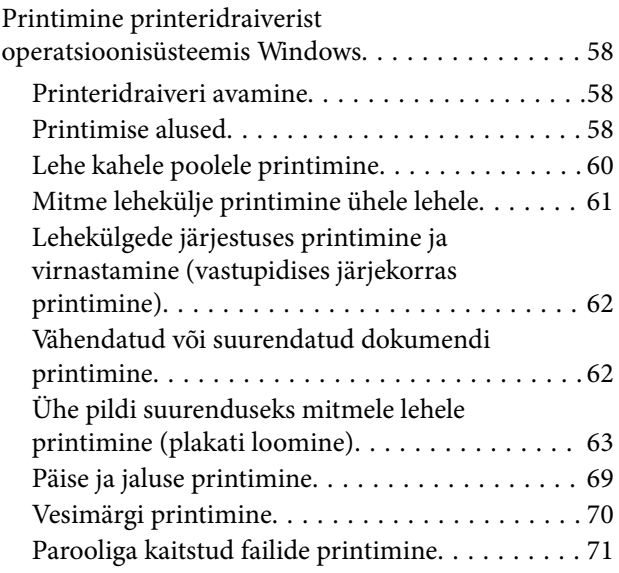

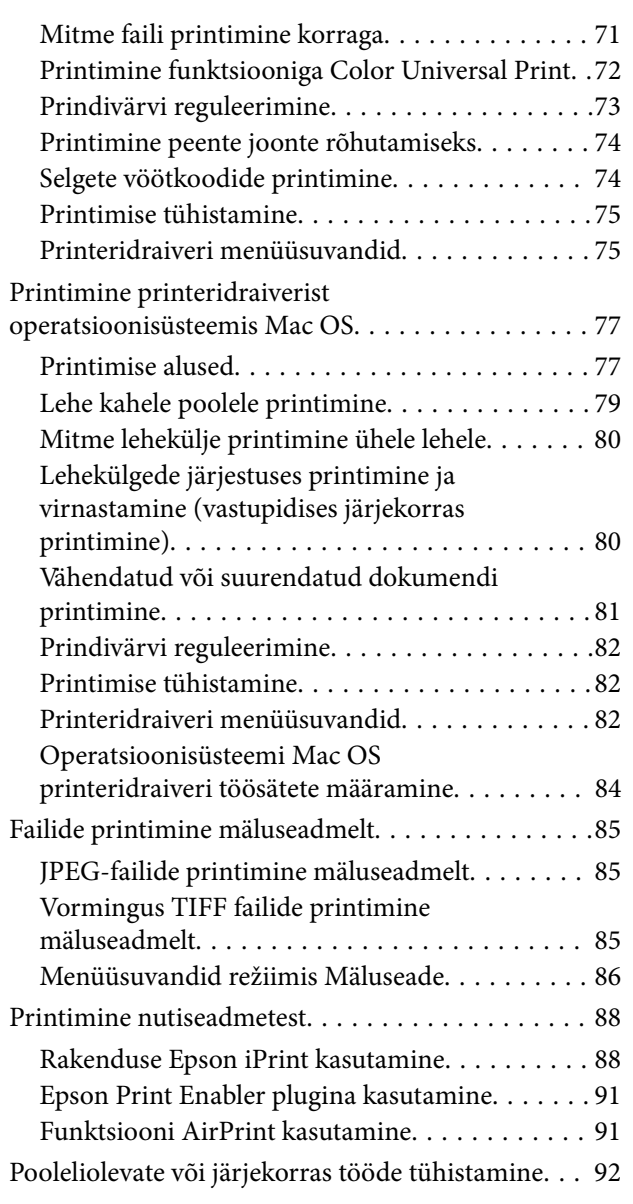

# *[Kopeerimine](#page-92-0)*

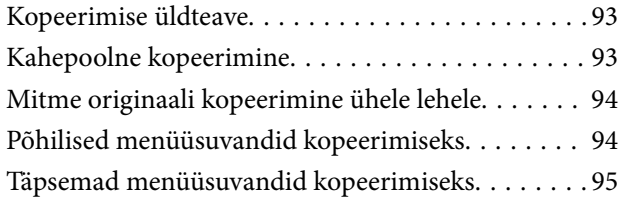

### *[Skannimine](#page-97-0)*

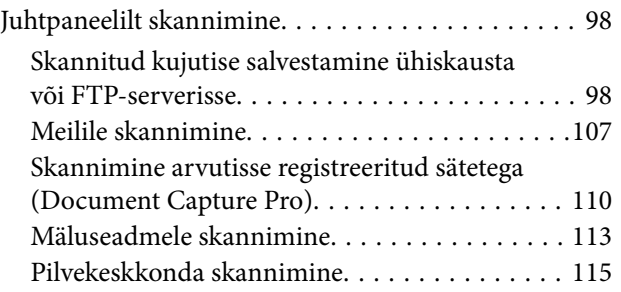

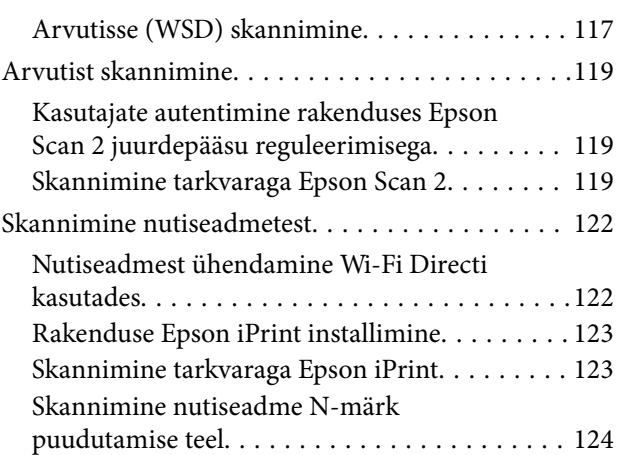

# *[Faksimine](#page-125-0)*

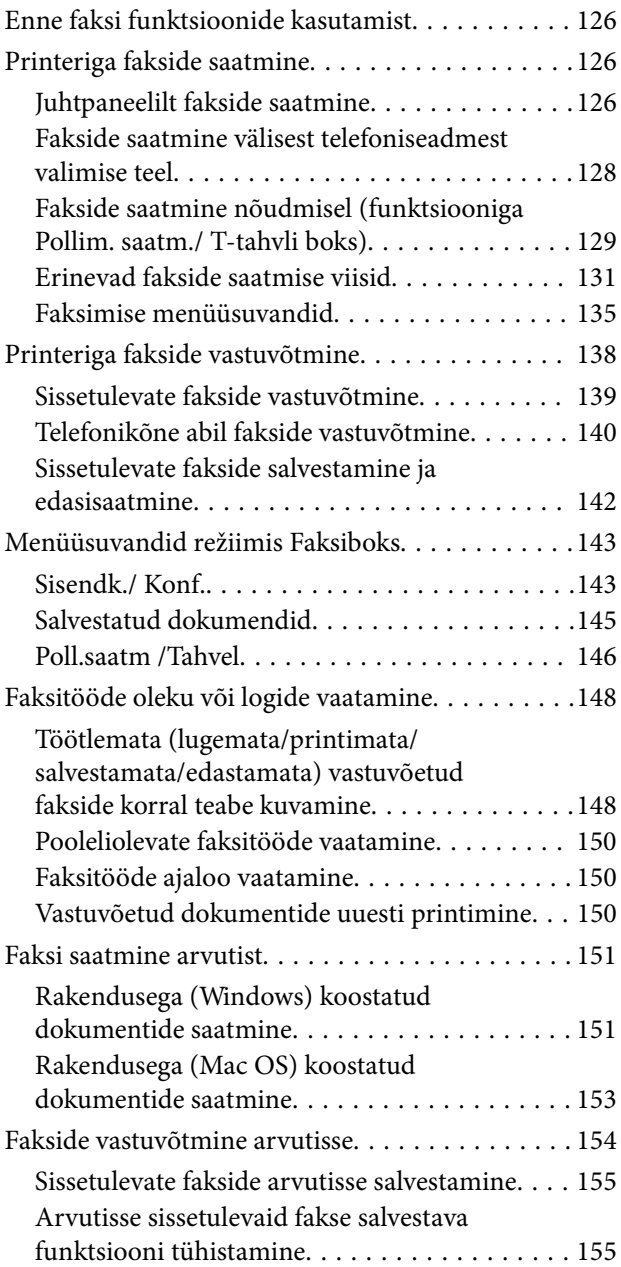

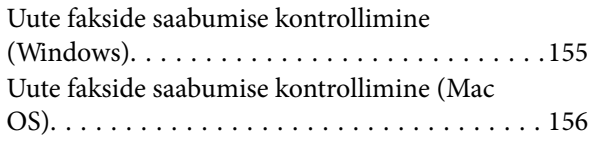

### *[Komponentide](#page-157-0)  [Tindivarustusseadmed ja teiste](#page-157-0)  [tarvikute vahetamine](#page-157-0)*

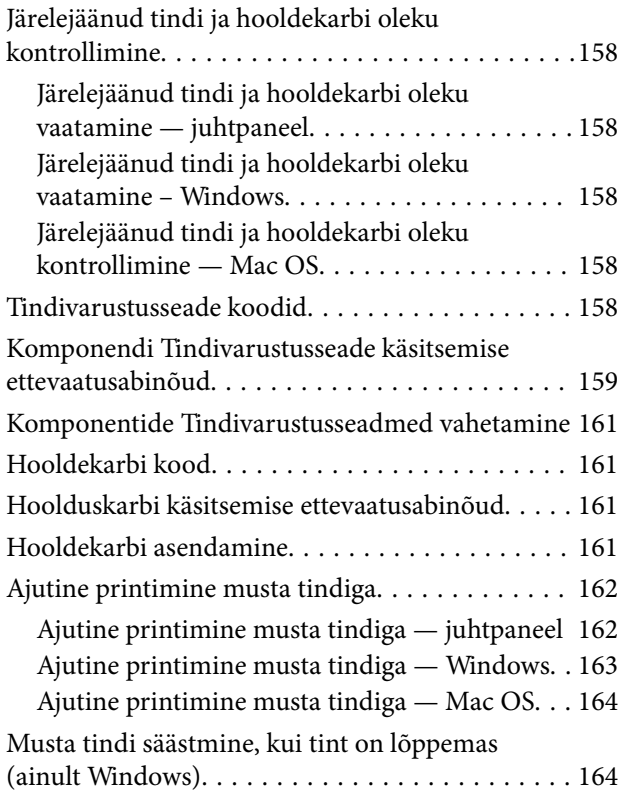

### *[Printeri hooldamine](#page-165-0)*

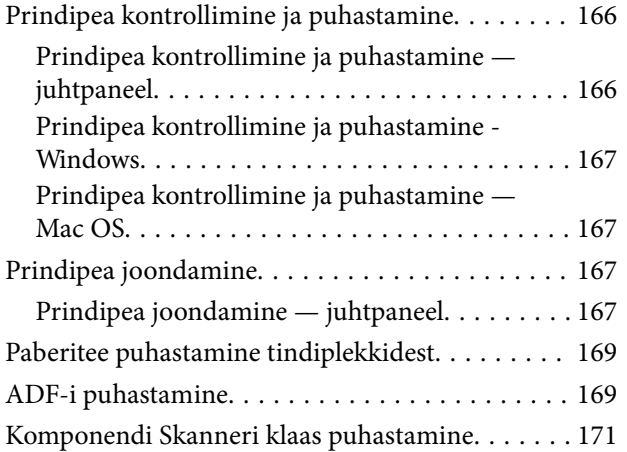

### *[Teave võrguteenuse ja tarkvara kohta](#page-172-0)*

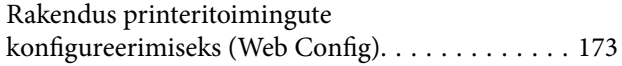

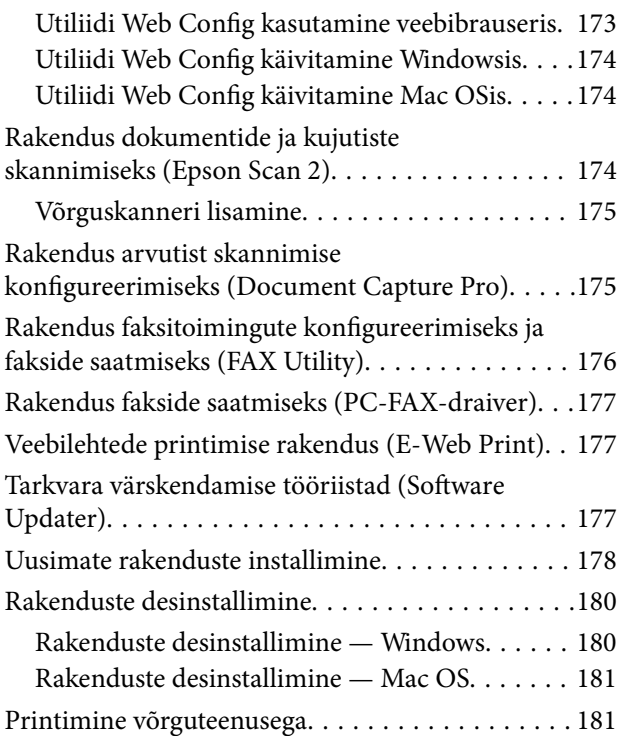

### *[Probleemide lahendamine](#page-182-0)*

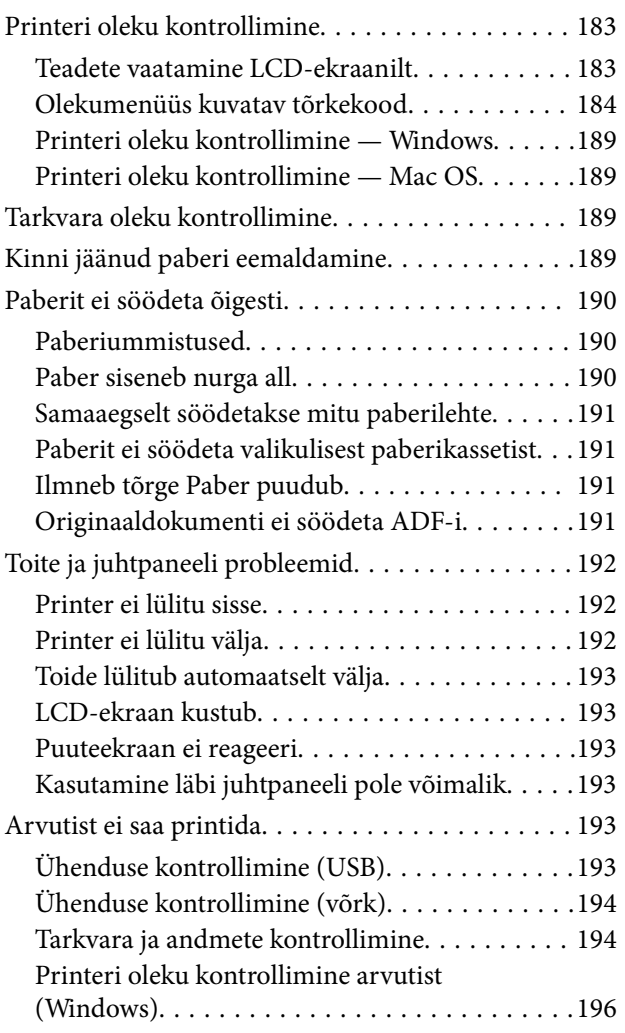

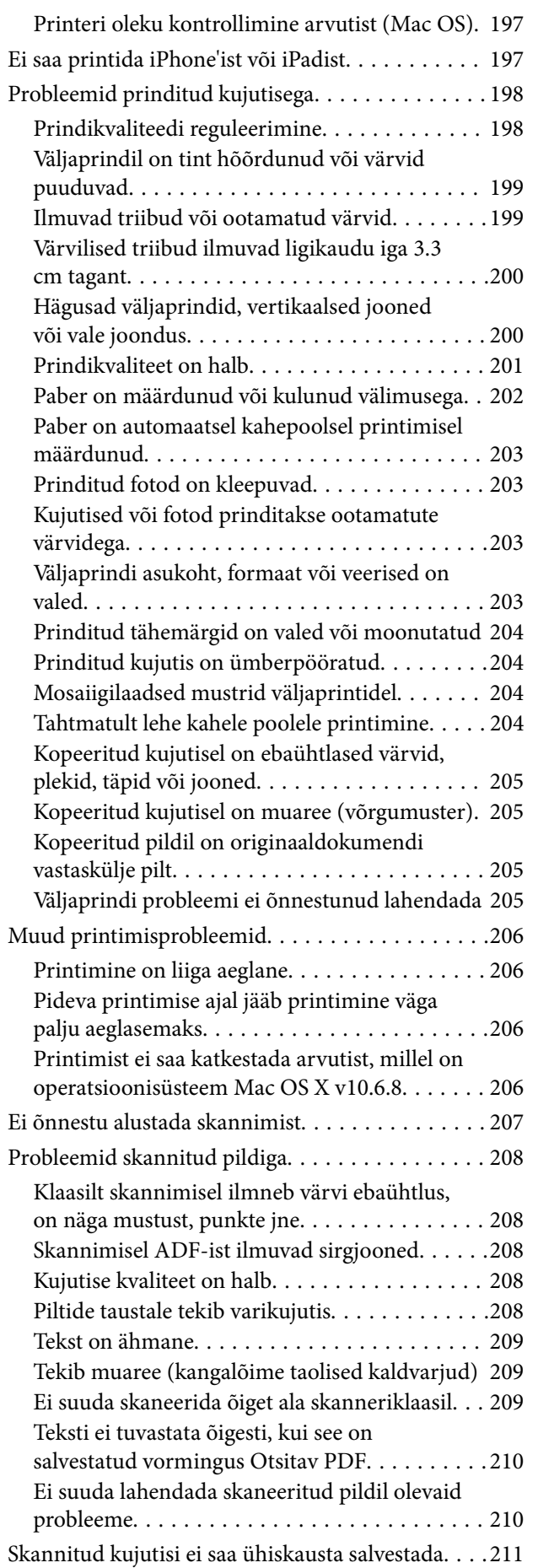

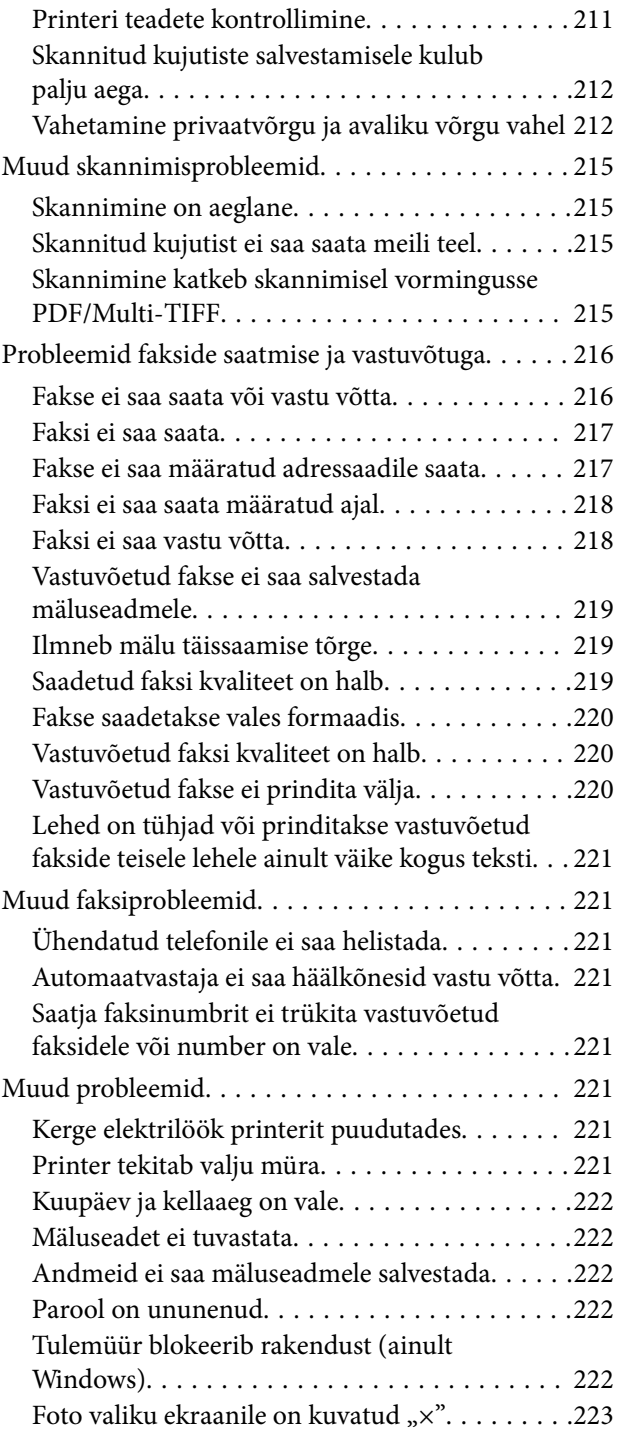

### *[Lisa](#page-223-0)*

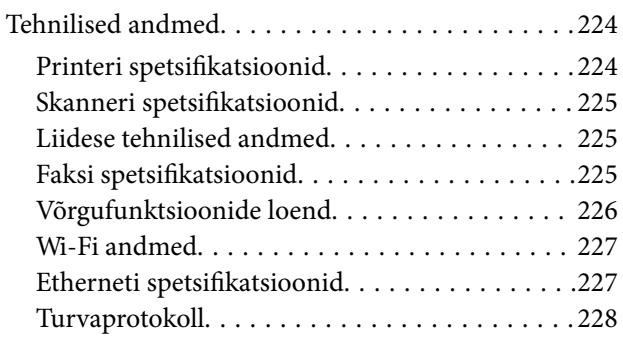

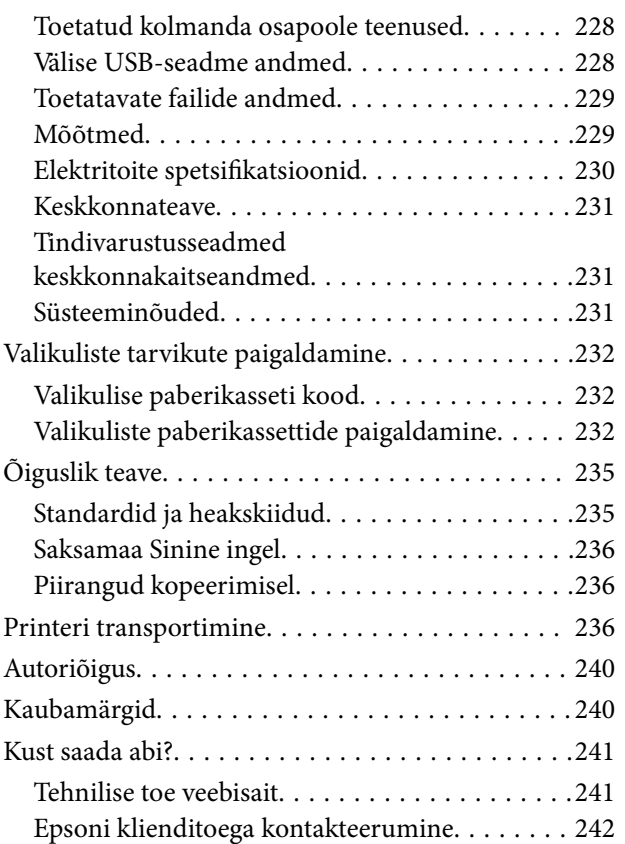

# <span id="page-6-0"></span>**Teave juhendi kohta**

# **Juhendite tutvustus**

Teie Epsoni printeriga kaasnevad järgmised juhendid. Peale juhendite on printeris või Epsoni tarkvararakendustes saadaval ka mitmesugust abiteavet.

- ❏ Oluline ohutusteave (paberjuhend) Annab teile juhised selle printeri ohutuks kasutamiseks.
- ❏ Alusta siit (paberjuhend) Pakub teavet printeri häälestamiseks ja tarkvara installimiseks.
- ❏ Kasutusjuhend (digitaalne juhend)

Käesolev juhend. Sisaldab üldist teavet ja juhiseid printeri kasutamise ja probleemide lahendamise kohta.

❏ Administraatori juhend (digitaalne juhend)

Annab võrguadministraatorile teavet haldamise ja printeri sätete kohta.

Saate hankida ülalnimetatud juhendite uusimad versioonid järgmistel viisidel.

❏ Paberjuhend

Külastage Epson Europe'i toe veebisaiti aadressil <http://www.epson.eu/Support> või Epsoni globaalse toe veebisaiti aadressil [http://support.epson.net/.](http://support.epson.net/)

❏ Digitaalne juhend

Käivitage arvutis utiliit EPSON Software Updater. Utiliit EPSON Software Updater kontrollib Epsoni tarkvararakenduste ja digitaalsete juhendite saadavalolekut ja võimaldab alla laadida neist kõige uuemad.

#### **Seotud teave**

& ["Tarkvara värskendamise tööriistad \(Software Updater\)" lk 177](#page-176-0)

# **Juhendist teabe otsimine**

PDF-juhend võimaldab otsida vajalikku teavet otsingusõnade järgi või liikudes järjehoidjate abil otse kindlatesse jaotistesse.Samuti on võimalik printida ainult neid lehekülgi, mida teil on vaja.Selles jaotises on kirjeldatud, kuidas kasutada PDF-juhendit, mis on arvutis avatud rakendusega Adobe Reader X.

#### **Otsimine otsingusõna järgi**

Klõpsake valikut **Redigeeri** > **Täpsem otsing**.Sisestage otsingusõna (tekst) teabe kohta, mida soovite leida, otsinguaknasse ja seejärel klõpsake valikut **Otsi**.Tabamused kuvatakse loendina.Klõpsake ühte kuvatud tabamustest, et minna vastavale leheküljele.

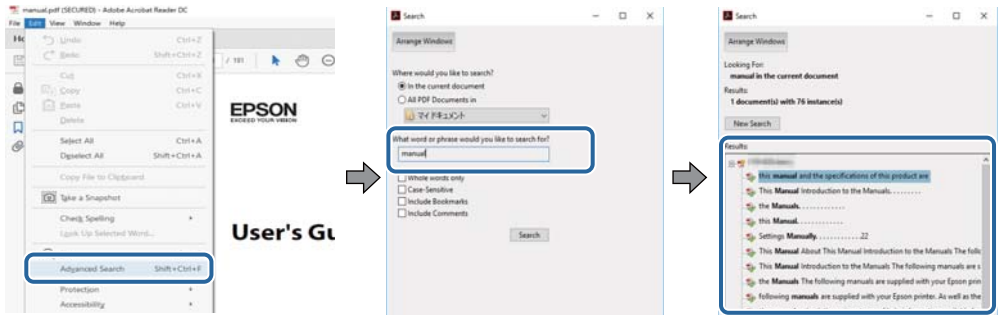

#### **Järjehoidjate abil otse jaotisse liikumine**

Klõpsake pealkirja, et minna otse vastavale leheküljele.Klõpsake nuppu + või >, et kuvada vastava jaotise alampealkirjad.Tagasi eelmisele leheküljele naasmiseks tehke klaviatuuril alljärgnev toiming.

- ❏ Windows: hoidke all klahvi **Alt** ja seejärel vajutage klahvi **←**.
- ❏ Mac OS: hoidke all käsuklahvi ja seejärel vajutage klahvi **←**.

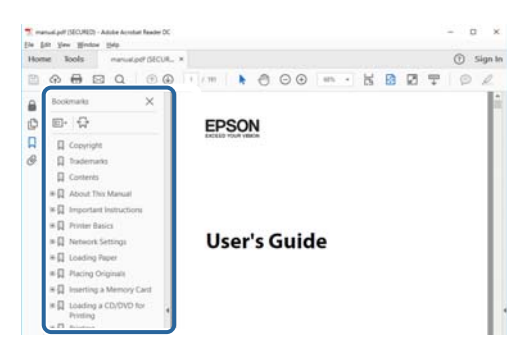

#### **Ainult vajalike lehekülgede printimine**

Saate eraldada ja printida ainult need leheküljed, mida teil on vaja.Klõpsake valikut **Prindi** menüüs **Fail** ja seejärel täpsustage, milliseid lehekülgi soovite printida suvandis **Leheküljed** valiku **Prinditavad leheküljed** all.

❏ Järjestikuste lehekülgede valimiseks pange alguslehekülje ja lõpplehekülje vahele sidekriips.

Näide: 20–25

❏ Kui valite lehekülgi, mis ei ole järjestikused, eraldage need komadega.

Näide: 5, 10, 15

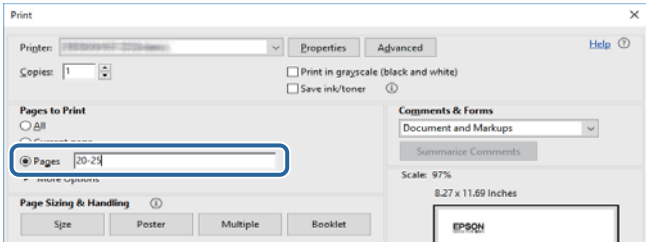

# <span id="page-8-0"></span>**Märgid ja sümbolid**

#### !*Ettevaatust!*

Juhised, mida tuleb hoolikalt järgida kehavigastuste vältimiseks.

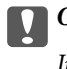

**C***Oluline teave:* 

Juhised, mida tuleb järgida seadme kahjustamise vältimiseks.

*Märkus.* Annab täiendavat ja viiteinfot.

 $\blacktriangleright$  Seotud teave

Lingid seotud jaotistele.

# **Selles juhendis kasutatavad kirjeldused**

- ❏ Printeridraiveri ja skanneridraiveri Epson Scan 2 ekraanipildid on tehtud opsüsteemis Windows 10 või macOS Sierra. Ekraanipiltide sisu on mudelist ja olukorrast olenevalt erinev.
- ❏ Printerit kujutavad joonised selles juhendis on toodud vaid näiteks. Ehkki sõltuvalt mudelist võivad need olla pisut erinevad, on nende töömeetod sama.
- ❏ Mõned LCD-ekraani menüükirjed erinevad olenevalt mudelist ja sätetest.

# **Opsüsteemide viited**

#### **Windows**

Selles juhendis olevad terminid "Windows 10", "Windows 8.1", "Windows 8", "Windows 7", "Windows Vista", "Windows XP", "Windows Server 2016", "Windows Server 2012 R2", "Windows Server 2012", "Windows Server 2008 R2", "Windows Server 2008", "Windows Server 2003 R2" ja "Windows Server 2003" viitavad järgmistele operatsioonisüsteemidele. Terminit "Windows" kasutatakse kõikide versioonide puhul.

- ❏ Microsoft® Windows® 10 opsüsteem
- ❏ Microsoft® Windows® 8.1 opsüsteem
- ❏ Microsoft® Windows® 8 opsüsteem
- ❏ Microsoft® Windows® 7 opsüsteem
- ❏ Microsoft® Windows Vista® opsüsteem
- ❏ Microsoft® Windows® XP opsüsteem
- ❏ Microsoft® Windows® XP Professional x64 Edition opsüsteem
- ❏ Microsoft® Windows Server® 2016 opsüsteem
- ❏ Microsoft® Windows Server® 2012 R2 opsüsteem
- ❏ Microsoft® Windows Server® 2012 opsüsteem
- ❏ Microsoft® Windows Server® 2008 R2 opsüsteem
- ❏ Microsoft® Windows Server® 2008 opsüsteem
- ❏ Microsoft® Windows Server® 2003 R2 opsüsteem
- ❏ Microsoft® Windows Server® 2003 opsüsteem

#### **Mac OS**

Selles juhendis kasutatakse terminit "Mac OS", et viidata operatsioonisüsteemidele macOS Sierra, OS X El Capitan, OS X Yosemite, OS X Mavericks, OS X Mountain Lion, Mac OS X v10.7.x ja Mac OS X v10.6.8.

# <span id="page-10-0"></span>**Olulised juhised**

# **Ohutusjuhised**

Lugege ja järgige neid juhiseid, et printeri kasutamine oleks ohutu. Hoidke kindlasti see juhend printeri läheduses. Järgige kindlasti ka kõiki hoiatusi ja juhiseid, mis on printerile märgitud.

❏ Osa printeril olevatest sümbolitest on vajalikud printeri ohutuse ja nõuetekohase kasutamise tagamiseks. Vaadake nende sümbolite tähendust järgmisest veebisaidist.

<http://support.epson.net/symbols>

- ❏ Kasutage ainult printeriga kaasas olevat toitejuhet ja ärge kasutage seda juhet muudeks otstarveteks. Muude juhete kasutamine printeriga või kaasa pandud toitejuhtme kasutamine teiste seadmetega võib põhjustada tulekahju või elektrilöögi.
- ❏ Veenduge, et teie vahelduvvoolu toitejuhe vastaks kehtivatele kohalikele ohutusnormidele.
- ❏ Ärge proovige toitejuhet, pistikut, printerit, skannerit ega lisaseadmeid ise lahti võtta, muuta ega parandada, välja arvatud juhul, kui selleks on esitatud täpsed juhised printeri juhendites.
- ❏ Ühendage printer vooluvõrgust lahti ja toimetage teenindustöödeks kvalifitseeritud tehniku kätte järgmistel juhtudel:

Toitejuhe või pistik on saanud viga; printerisse on sattunud vedelikku; printer on maha kukkunud või selle korpus on vigastatud; printer ei tööta normaalselt või selle tööomadused on märgatavalt muutunud. Ärge kohandage nuppe, mida see kasutusjuhend ei käsitle.

- ❏ Paigutage printer pistikupesa lähedale, et pistikut saaks hõlpsalt vooluvõrgust eemaldada.
- ❏ Ärge kasutage ega hoidke printerit välistingimustes ja kohtades, kus see võib kokku puutuda mustuse või tolmu, vee või ülemäärase kuumusega. Ärge paigutage printerit kohtadesse, kus see võib saada lööke, puutuda kokku vibratsiooni, kõrge temperatuuri või niiskusega.
- ❏ Hoiduge printerile vedelike ajamisest ja ärge kasutage printerit märgade kätega.
- ❏ Hoidke printer südamestimulaatoritest vähemalt 22 cm kaugusel. Printerist lähtuvad raadiolained võivad südamestimulaatori tööle halvasti mõjuda.
- ❏ Kui vedelkristallekraan on vigastatud, pöörduge printeri müüja poole. Kui vedelkristallekraanist lekib vedelkristallilahust ja see satub kätele, peske käsi hoolikalt vee ning seebiga. Kui vedelkristallilahus satub silma, loputage silmi kohe veega. Kui ebamugavustunne ja nägemisprobleemid püsivad ka pärast põhjalikku loputamist, pöörduge kohe arsti poole.
- ❏ Vältige telefoni kasutamist elektritormi ajal. Võib esineda väike risk saada välgust elektrilöök.
- ❏ Ärge kasutage telefoni gaasilekkest teatamiseks lekke läheduses.

<span id="page-11-0"></span>❏ Printer on raske ja seda tuleks tõsta või kanda vähemalt kahekesi. Printerit tõstes peaksid kaks või enam tõstjat olema allnäidatud asendis.

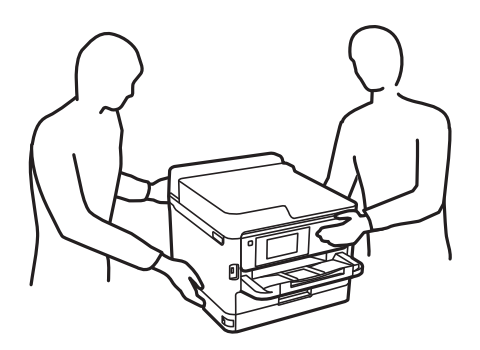

- ❏ Olge ettevaatlik komponentide tindivarustusseadmed käsitsemisel, sest tindivarustusava ümber võib olla jäänud tinti.
	- ❏ Kui tinti satub nahale, peske seda kohta põhjalikult vee ja seebiga.
	- ❏ Kui tinti satub silma, loputage silmi kohe veega. Kui ebamugavustunne ja nägemisprobleemid püsivad ka pärast põhjalikku loputamist, pöörduge kohe arsti poole.
	- ❏ Kui tint satub suhu, pöörduge kohe arsti poole.
- ❏ Ärge võtke komponenti tindivarustusseade ja hooldekarpi lahti, muidu võib tint sattuda teie silmadesse või nahale.
- ❏ Ärge raputage komponente tindivarustusseadmed liiga jõuliselt, muidu võib komponentidest tindivarustusseadmed tinti lekkida.
- ❏ Hoidke komponendid tindivarustusseadmed ja hooldekarp lastele kättesaamatus kohas.

# **Soovitused ja hoiatused printeri kasutamise kohta**

Lugege ja järgige neid juhiseid, et vältida printeri ja oma vara kahjustamist. Hoidke see juhend tuleviku tarbeks kindlasti alles.

### **Nõuanded ja hoiatused printeri häälestamise kohta**

- ❏ Ärge sulgege ega katke kinni printeri ventilatsiooniavasid ega muid avasid.
- ❏ Kasutage ainult printeri tagaküljel olevale sildile märgitud toiteallikatüüpi.
- ❏ Ühendage seade pistikupessa, mis kasutab regulaarselt välja ja sisse lülituvatest paljundusmasinatest või ventilatsioonisüsteemidest erinevat vooluahelat.
- ❏ Vältige seinalülitite või aegreleede kontrollitavate pistikupesade kasutamist.
- ❏ Paigutage kogu arvutisüsteem eemale võimalikest elektromagnetiliste häiringute allikatest, nagu kõlarid ja juhtmeta telefonide alused.
- ❏ Paigutage toitejuhtmed nii, et nende vigastamine, keerdumine ja sõlme minek oleks vähetõenäoline. Ärge asetage toitejuhtmete peale esemeid ning vältige toitejuhtmetele astumist ja nendest üle sõitmist. Eriti suure hoolega jälgige seda, toitejuhtmete otsad oleksid sirged, k.a trafosse sisenevate ja sealt väljuvate toitejuhtmete otsad.
- <span id="page-12-0"></span>❏ Kui printer on ühendatud pikendusjuhtmega, veenduge, et pikendusjuhtmega ühendatud seadmete koguvoolutugevus ei ületaks pikendusjuhtme nimivoolutugevust. Samuti veenduge, et pistikupessa ühendatud seadmete koguvoolutugevus ei ületaks seinapistikupesa nimivoolutugevust.
- ❏ Kui kasutate printerit Saksamaal, peavad kõik vooluringid olema kaitstud 10- või 16-ampriste kaitselülititega, et printer oleks piisavalt kaitstud lühiühenduste ja liigvoolu eest.
- ❏ Kui ühendate printeri arvuti või muu seadmega kaabli abil, veenduge pistikute õiges asendis. Igal pistikul on ainult üks õige asend. Pistiku valesti ühendamine võib kahjustada mõlemat juhtmega ühendatud seadet.
- ❏ Paigutage printer tasasele kindlale pinnale, mis on igas suunas printeri põhjast laiem. Kaldasendis ei tööta printer korralikult.
- ❏ Jätke printeri kohale ruumi, et saaksite dokumendikatte täielikult üles tõsta.
- ❏ Jätke printeri ette piisavalt vaba ruumi, et paber saaks täielikult välja tulla.
- ❏ Vältige kohti, kus temperatuuri või õhuniiskuse kõikumine on liiga suur. Samuti paigutage printer eemale otsesest päikesevalgusest ning tugevatest valgus- ja soojusallikatest.

### **Nõuanded ja hoiatused printeri kasutamise kohta**

- ❏ Ärge pange esemeid printeri piludesse.
- ❏ Ärge pange kätt printimise ajal printerisse.
- ❏ Ärge puudutage printeri sees olevat valget lintkaablit.
- ❏ Ärge kasutage printeri sees ega ümbruses aerosooltooteid, mis sisaldavad kergestisüttivaid gaase. Muidu võib tekkida tuleoht.
- ❏ Ärge liigutage prindipead käega; muidu võite printerit kahjustada.
- ❏ Skanneri sulgemisel ärge jätke selle vahele oma sõrmi.
- ❏ Originaaldokumentide skanneri klaasile asetamisel ärge vajutage liiga tugevasti.
- ❏ Lülitage printer alati välja nupuga P. Ärge ühendage printerit vooluvõrgust lahti ega lülitage pistikupesast voolu välja, enne kui tuli  $\bigcup$  lõpetab vilkumise.
- ❏ Kui te ei kasuta printerit pikema aja jooksul, eemaldage toitejuhe pistikupesast.

### **Nõuanded ja hoiatused printeri transportimise või hoiustamise kohta**

- ❏ Vältige printerit hoiustades ja transportides selle kallutamist, küljele asetamist ja tagurpidi pööramist, sest vastasel juhul võib kassettidest tinti lekkida.
- ❏ Enne printeri transportimist veenduge, et prindipea on algasendis (paremas servas) ja komponendid tindivarustusseadmed on paigaldatud.

# **Nõuanded ja hoiatused printeri kasutamisel juhtmeta ühendusega**

❏ Printerist väljastatavad raadiolained võivad mõjuda halvasti elektroonilistele meditsiiniseadmetele, põhjustades nende töös tõrkeid.Kui kasutate seda printerit meditsiiniasutuses või meditsiiniseadmete läheduses, järgige meditsiiniasutuse volitatud esindaja suuniseid ning kõiki meditsiiniseadmele kantud hoiatusi ja juhtnööre.

<span id="page-13-0"></span>❏ Printerist väljastatavad raadiolained võivad mõjuda halvasti automaatjuhtimisega seadmetele, nagu automaatuksed või tulekahjualarmid, ning põhjustada tõrgete korral õnnetusi.Kui kasutate seda printerit automaatjuhtimisega seadmete lähedal, järgige kõiki neile seadmetele kantud hoiatusi ja juhtnööre.

## **Nõuanded ja hoiatused puuteekraani kasutamise kohta**

- ❏ LCD-ekraanil võivad olla mõned heledad või tumedad täpid ja tulenevalt funktsioonidest võib selle eredus olla ebaühtlane. See on normaalne ja ei viita mingisugusele kahjustusele.
- ❏ Kasutage puhastamiseks ainult kuiva pehmet lappi. Ärge kasutage vedelaid ega keemilisi puhastusvahendeid.
- ❏ Puuteekraani väliskate võib tugeva löögi korral puruneda. Kui ekraani pinnale tekib täkkeid või mõrasid, pöörduge edasimüüja poole ja ärge puudutage ekraani ega püüdke katkisi osasid eemaldada.
- ❏ Vajutage puuteekraani kergelt sõrmega. Ärge suruge ekraani jõuga ega vajutage sõrmeküüntega.
- ❏ Ärge kasutage toiminguteks teravaid esemeid nagu pastakas või terav pliiats.
- ❏ Järskude temperatuuri või õhuniiskuse muudatuste tõttu võib paneeli sisse tekkiv kondensaat halvendada seadme toimimist.

# **Teie isikliku teabe kaitsmine**

Kui annate printeri kellelegi teisele või kõrvaldate selle kasutuselt, kustutage kogu printeri mällu salvestatud isiklik teave, valides juhtpaneelil allpool kirjeldatud menüüd.

**Sätted** > **Üldsätted** > **Süsteemi administreerimine** > **Taasta vaikesätted** > **Kustuta kõik andmed ja sätted**

# <span id="page-14-0"></span>**Printeri põhidetailid**

# **Osade nimetused ja funktsioonid**

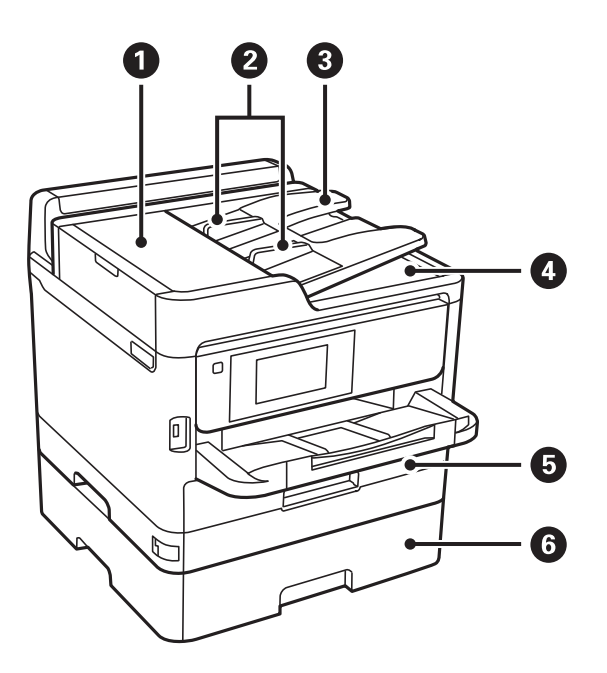

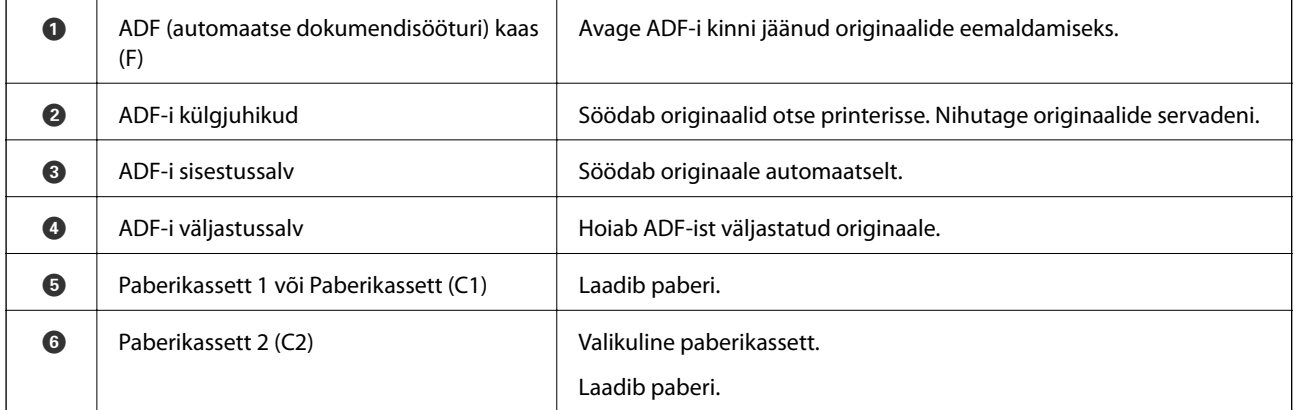

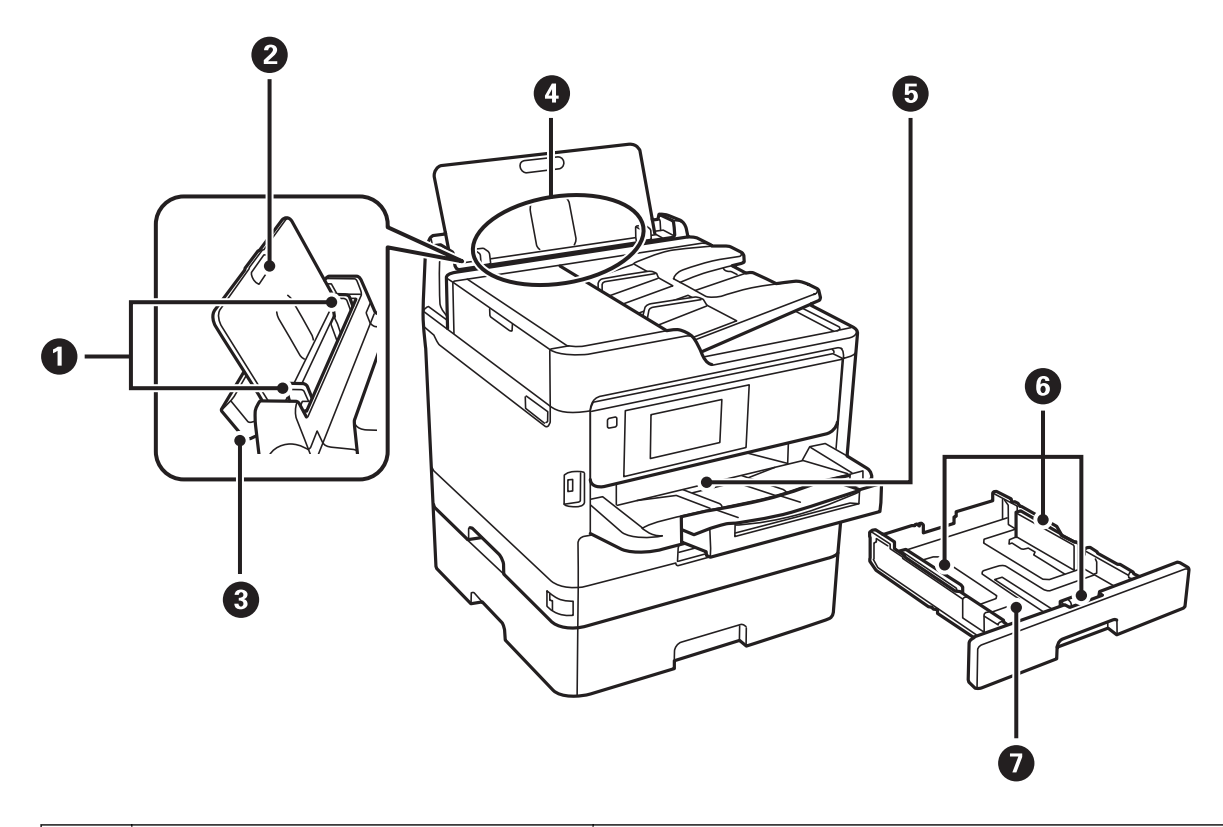

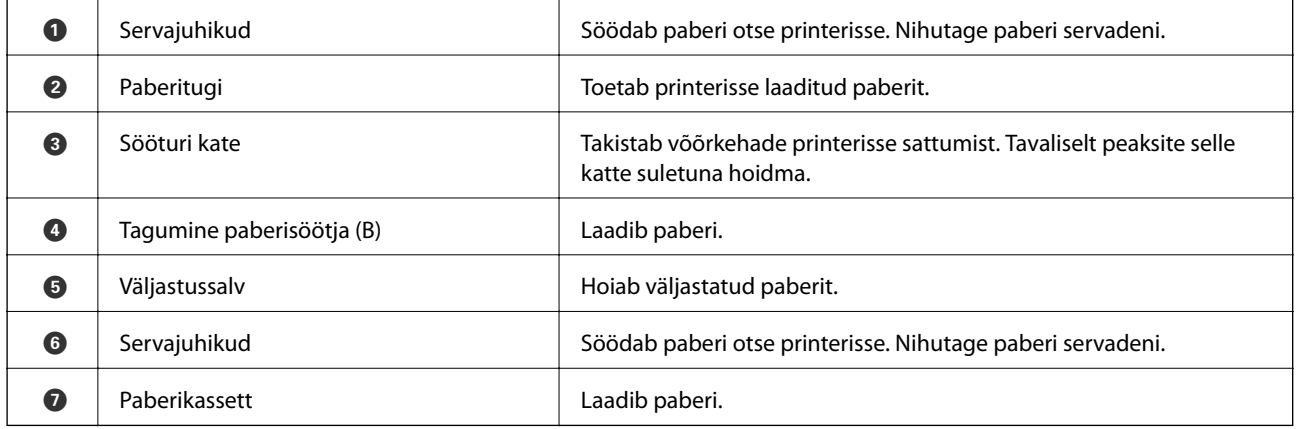

Kasutusjuhend

#### **Printeri põhidetailid**

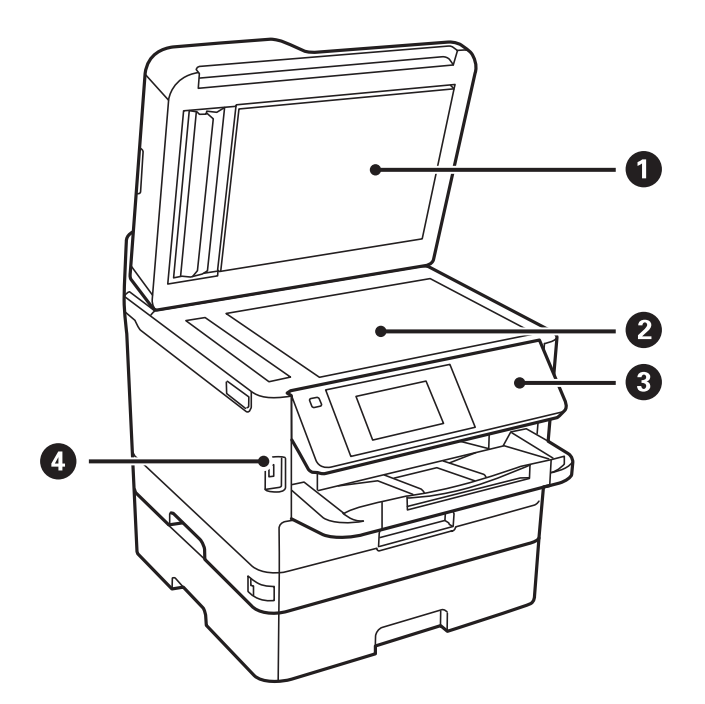

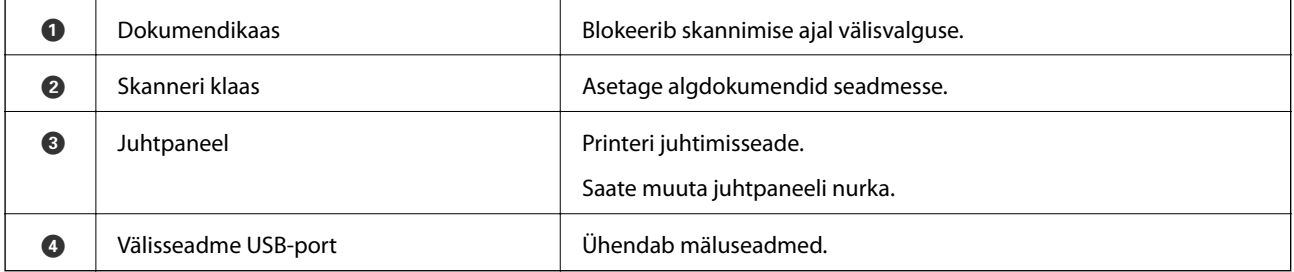

Kasutusjuhend

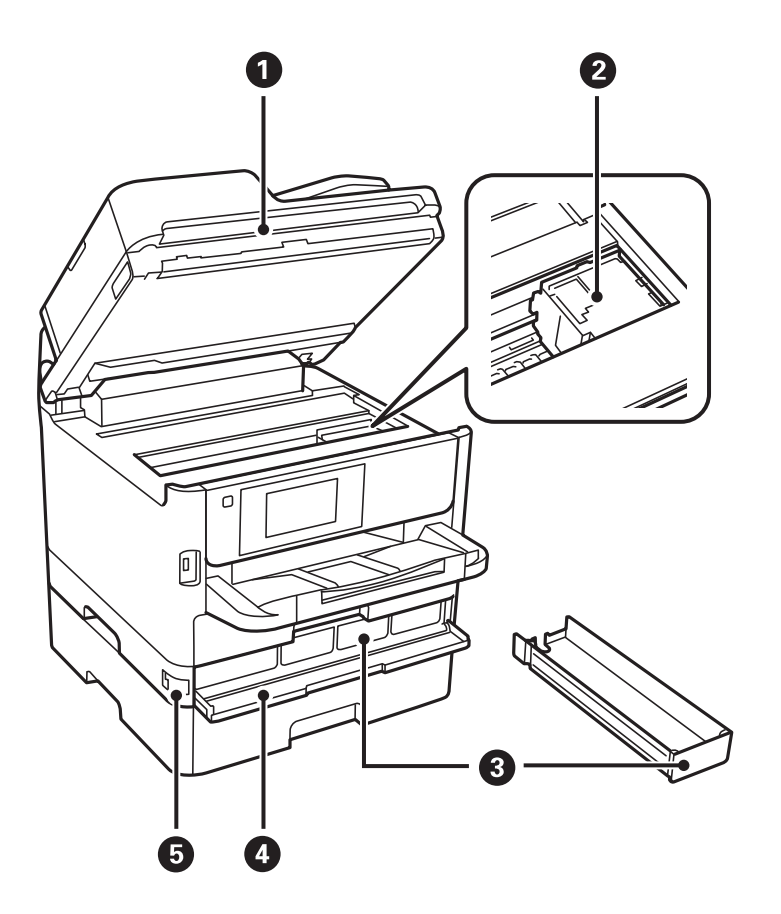

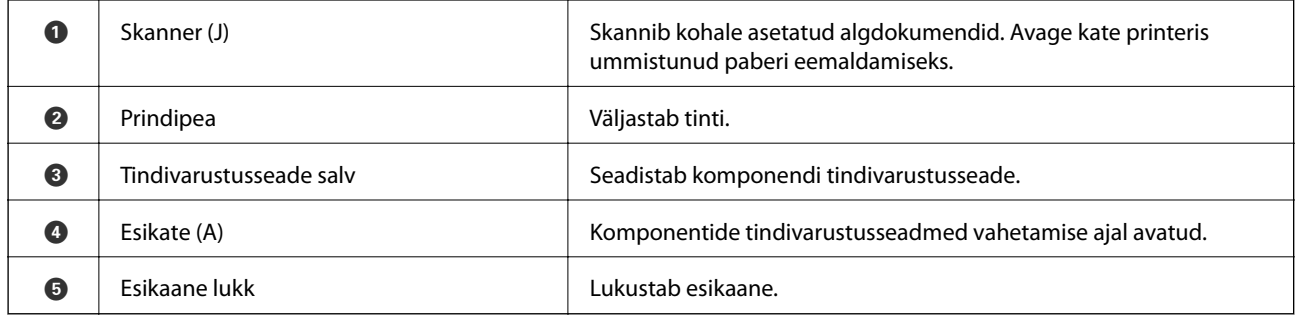

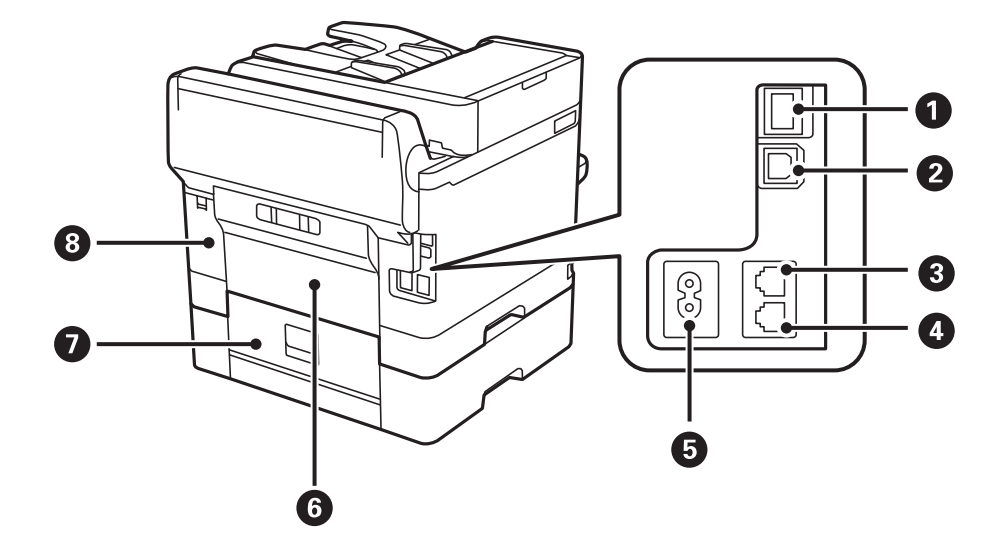

<span id="page-18-0"></span>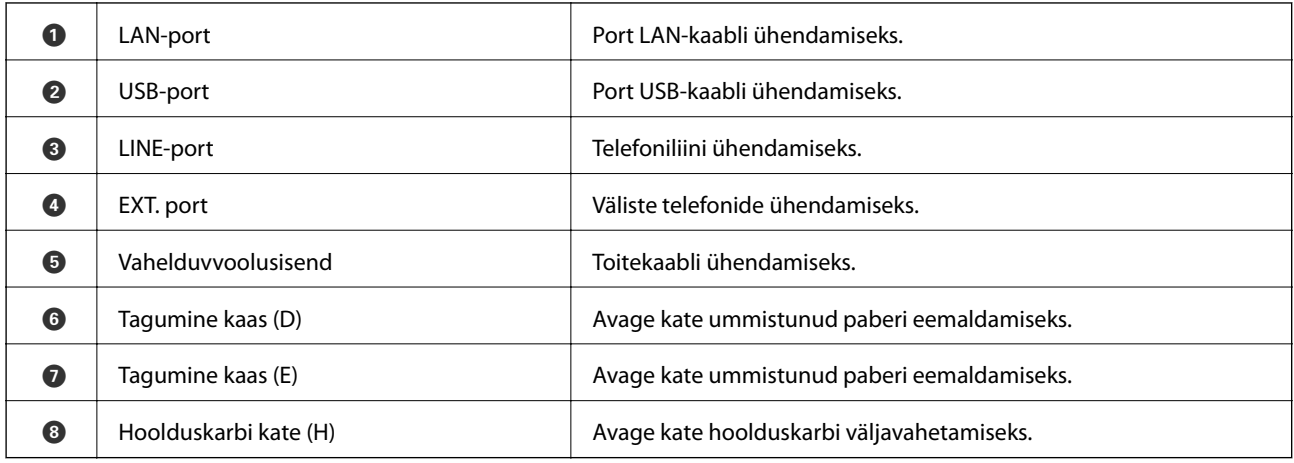

# **Juhtpaneel**

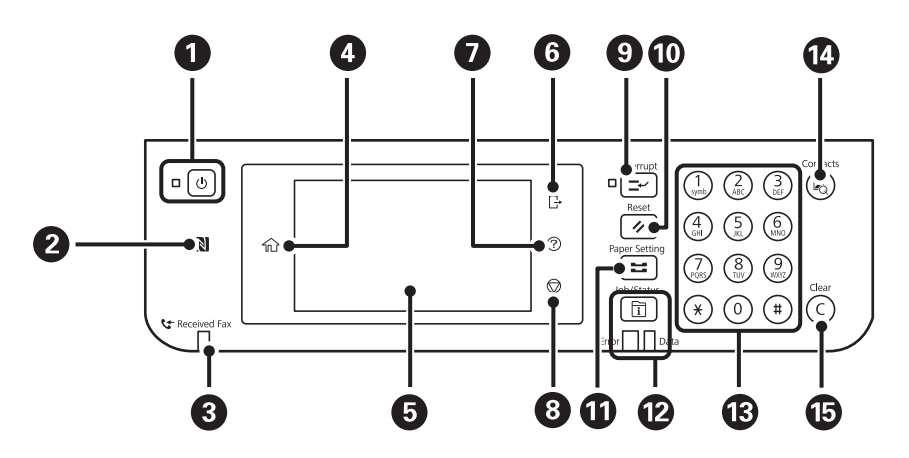

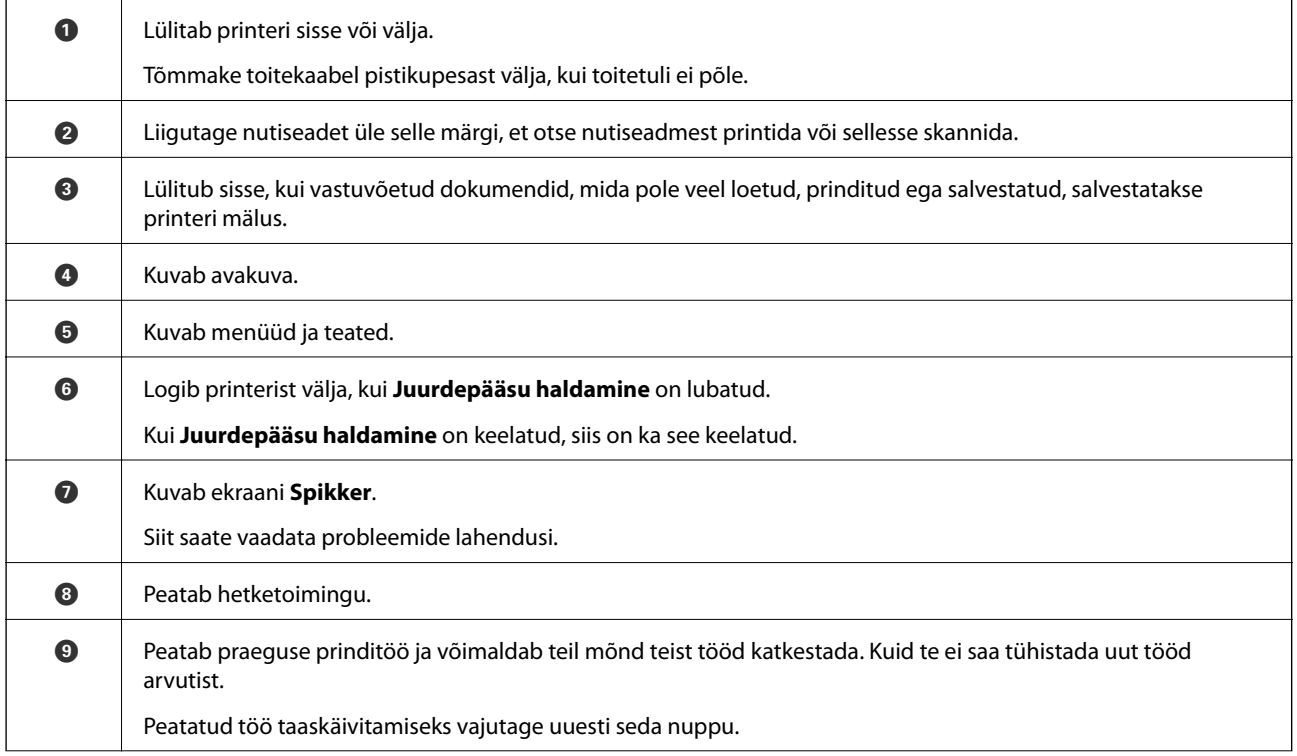

<span id="page-19-0"></span>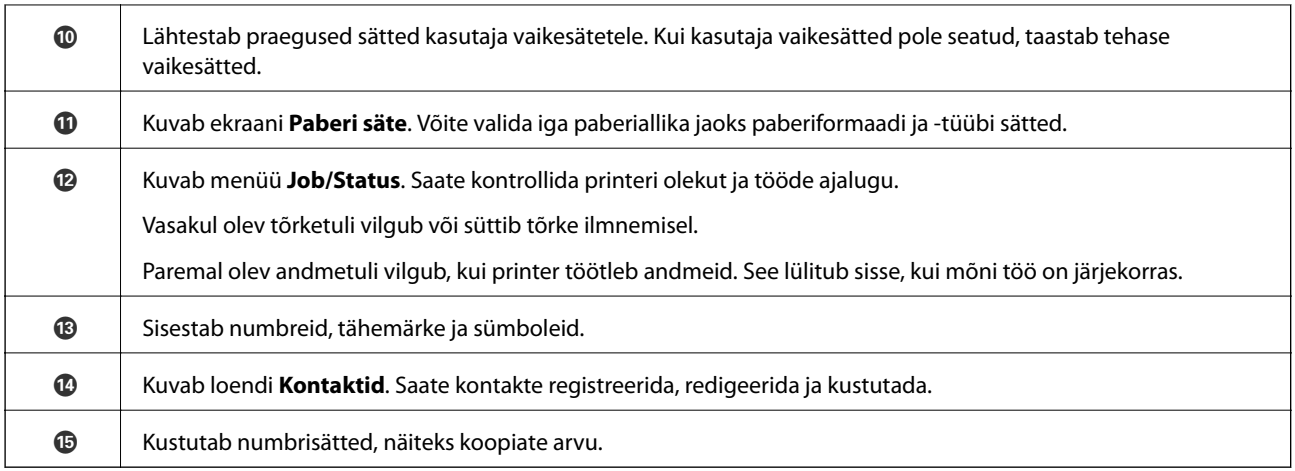

# **Põhikuva konfiguratsioon**

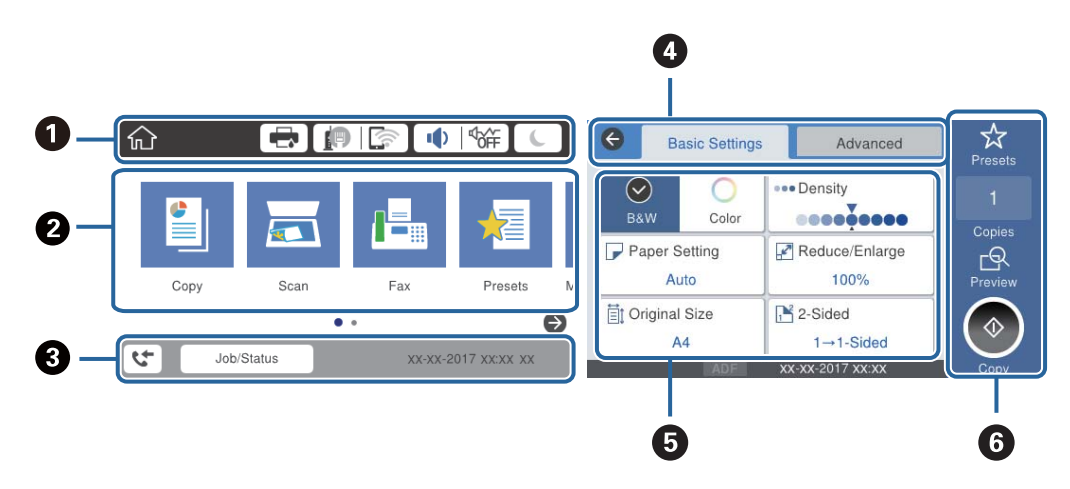

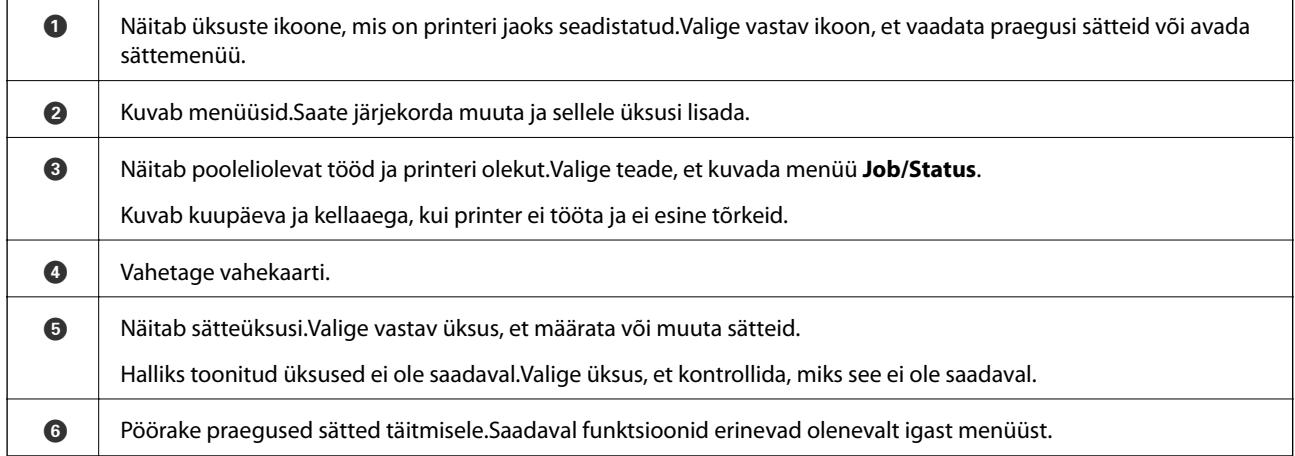

# **LCD-ekraanil kuvatavad ikoonid**

Järgmised ikoonid kuvatakse olenevalt printeri olekust LCD-ekraanil.

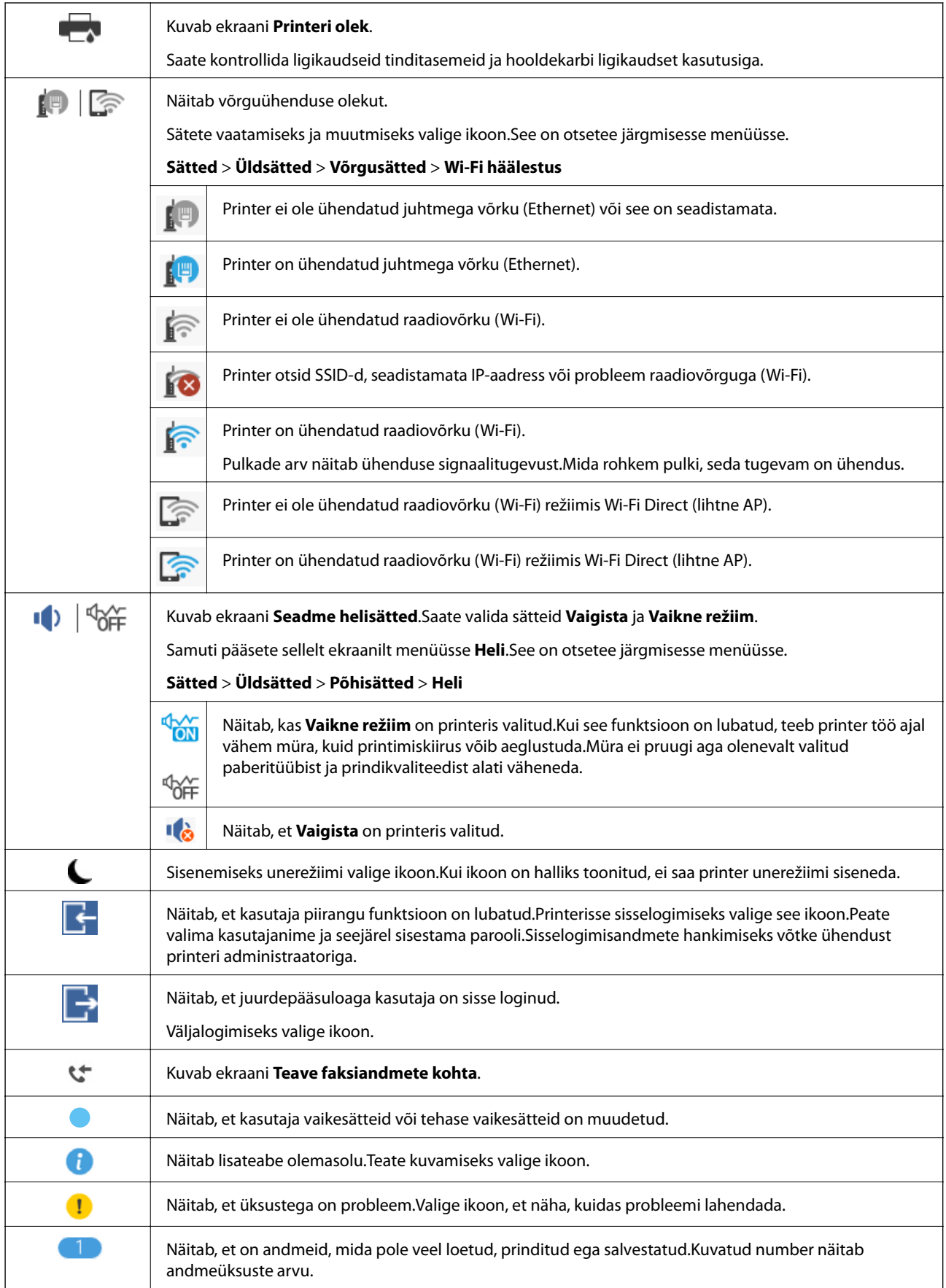

#### <span id="page-21-0"></span>**Seotud teave**

- $\blacktriangleright$  ["Võrgusätted" lk 52](#page-51-0)
- $\rightarrow$  ["Heli:" lk 48](#page-47-0)

# **Puuteekraani toimingud**

Puuteekraaniga ühilduvad järgmised toimingud.

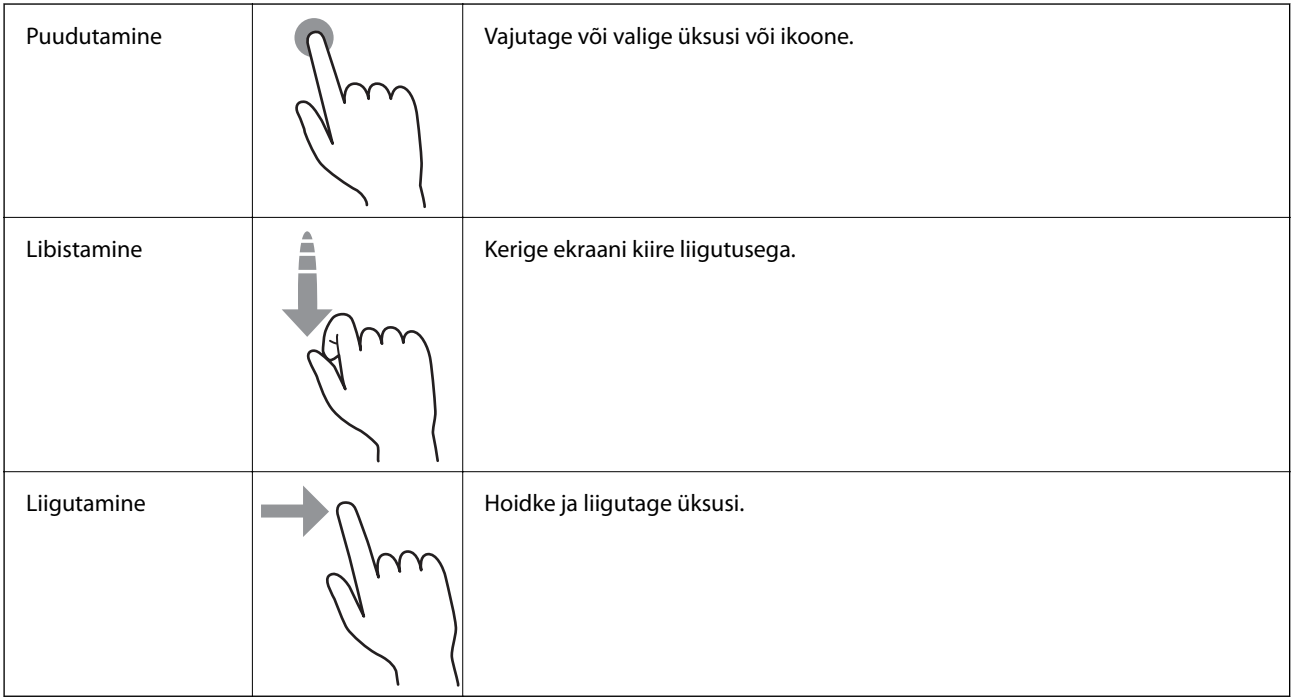

# **Märkide sisestamine**

Saate ekraanil oleva klaviatuuri abil tärke ja sümboleid sisestada, kui kontakti registreerite, võrgusätteid määrate jne.

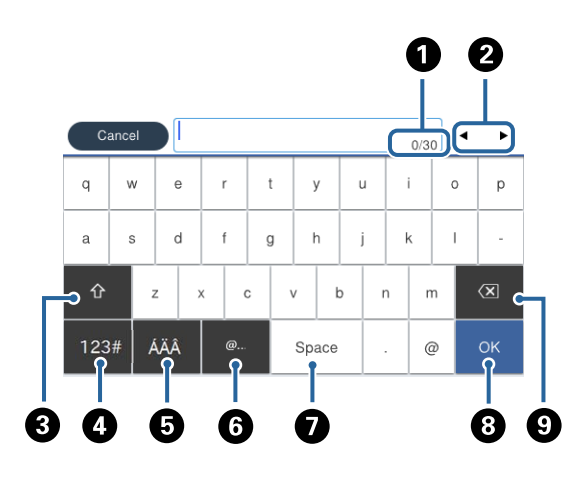

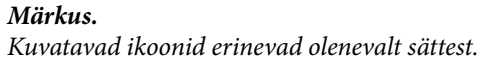

<span id="page-22-0"></span>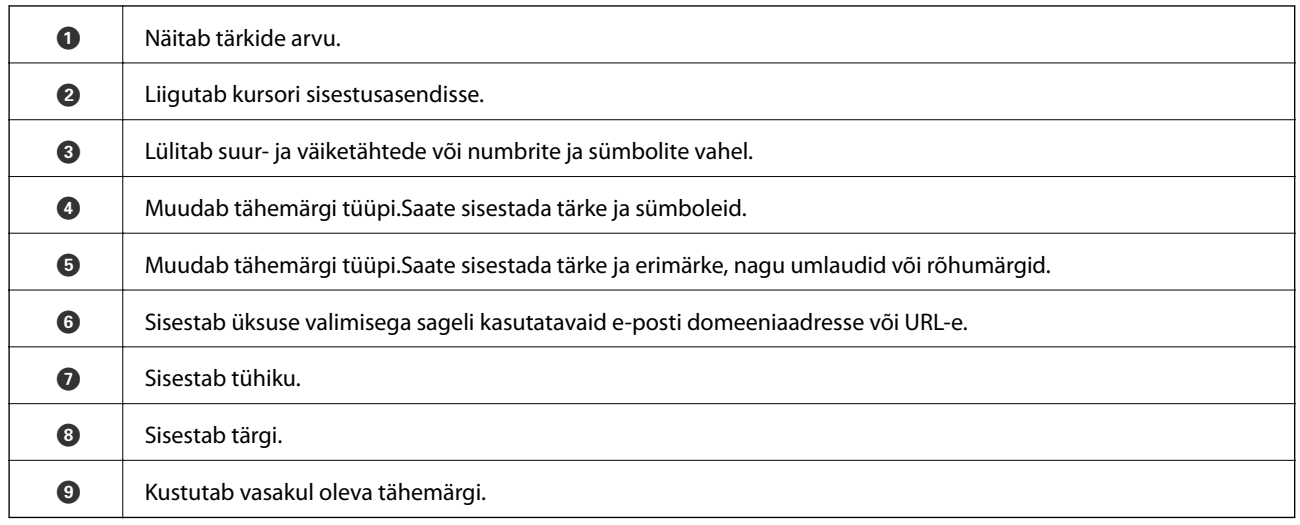

# **Ekraani Job/Status konfiguratsioon**

Vajutage nuppu  $\overline{\mathbf{1}}$ , et kuvada menüü Job/Status.Saate vaadata printeri või tööde olekut.

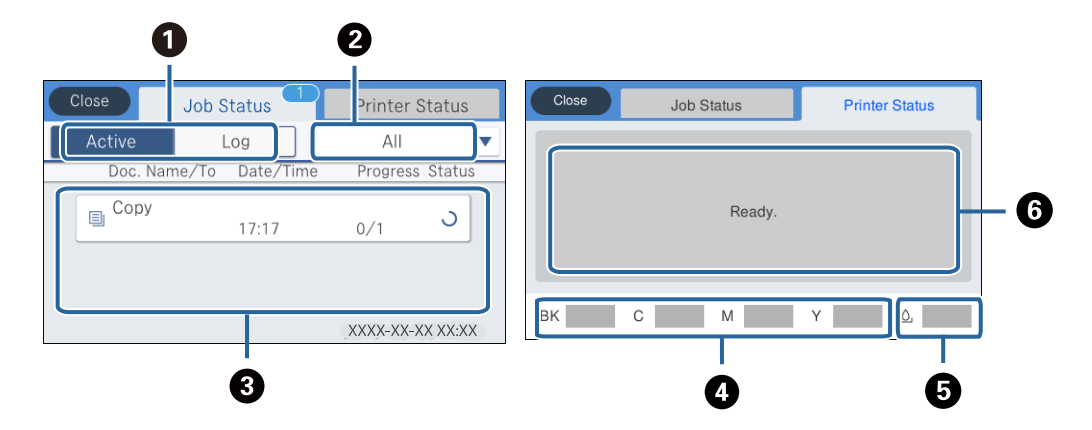

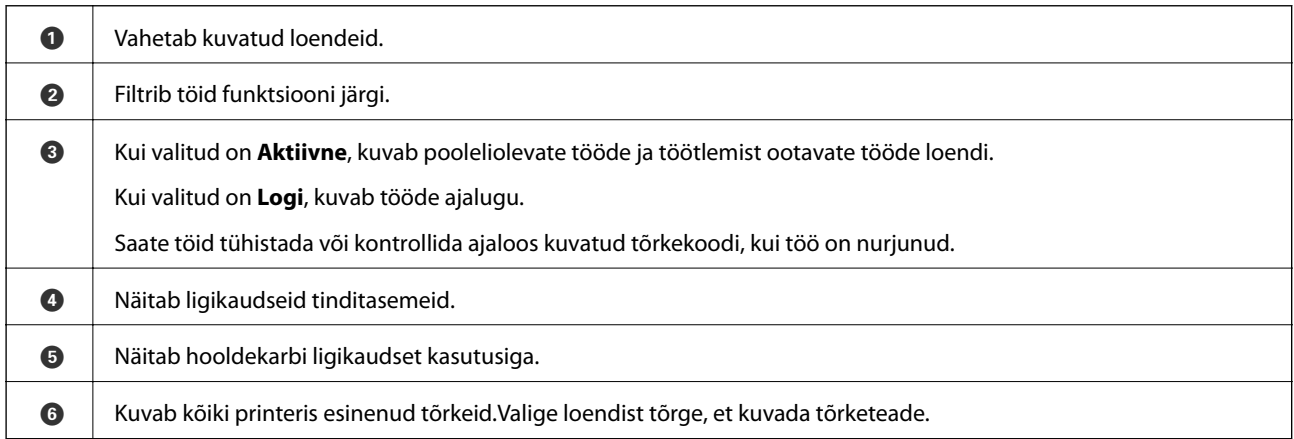

#### **Seotud teave**

 $\blacktriangleright$  ["Olekumenüüs kuvatav tõrkekood" lk 184](#page-183-0)

# <span id="page-23-0"></span>**Animatsioonide vaatamine**

Saate LCD-ekraanil vaadata kasutusjuhiste animatsioone näiteks paberi laadimise või kinnijäänud paberi eemaldamise kohta.

- ❏ Puudutage LCD-ekraani paremal küljel ikooni : kuvatakse spikri ekraan.Puudutage valikut **Õpetus** ja valige üksused, mida soovite vaadata.
- ❏ Valige toiminguekraani allosal **Õpetus**: kuvatakse kontekstist sõltuv animatsioon.

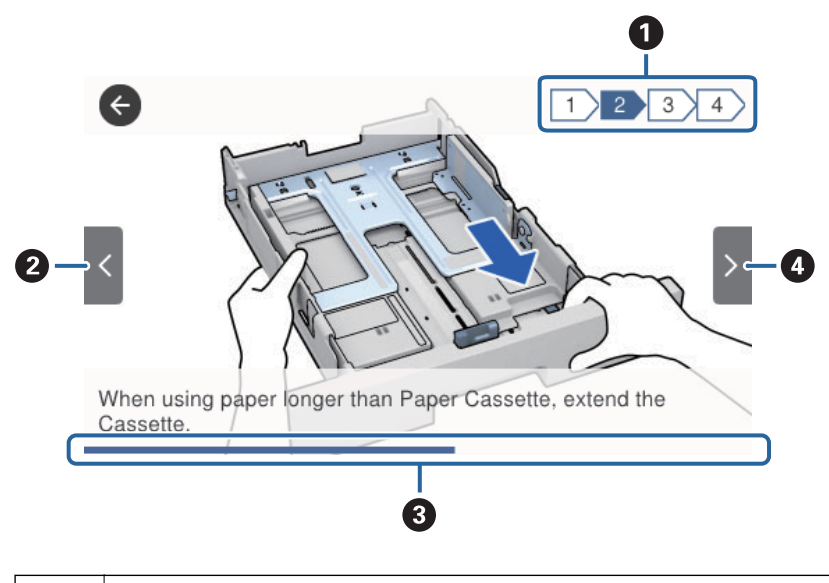

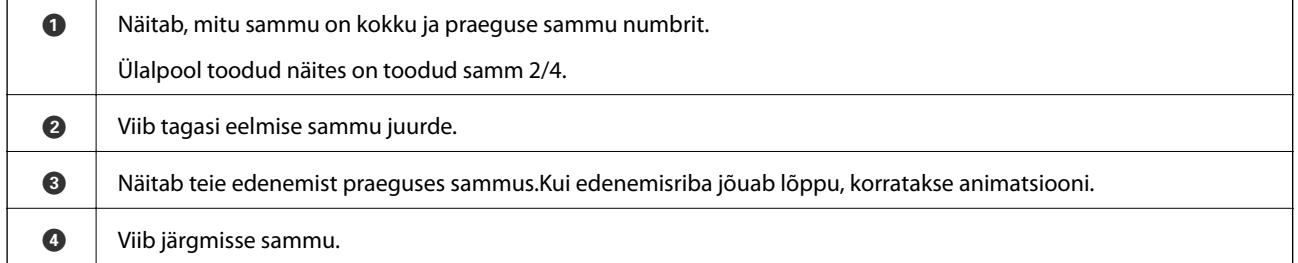

# <span id="page-24-0"></span>**Printeri ettevalmistamine**

# **Paberi laadimine**

# **Kasutatav paber ja mahud**

Epson soovitab väljaprintide kvaliteedi tagamiseks kasutada Epsoni originaalpaberit.

#### **Epsoni originaalpaber**

#### *Märkus.*

Epsoni originaalpaberit ei saa Epsoni universaalse printeridraiveriga printides kasutada.

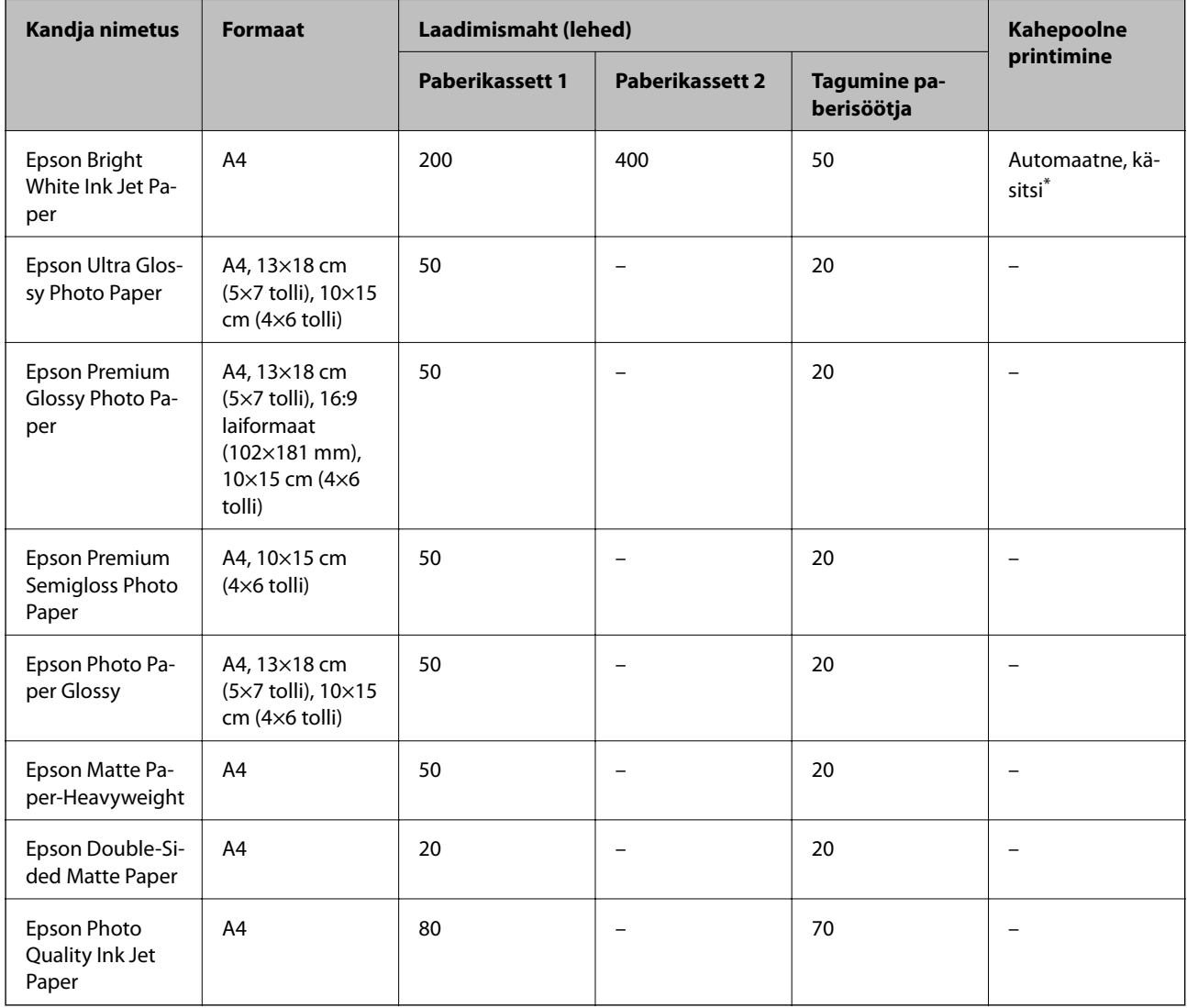

\* Kasutage kahepoolsete prinditööde käsitsi printimiseks ainult tagumine paberisöötjai. Saate laadida kuni 30 paberilehte, mille ühele küljele on juba prinditud.

#### *Märkus.*

- ❏ Paberi kättesaadavus erineb piirkonniti. Pöörduge Epsoni toe poole, et saada uusimat teavet teie piirkonnas kättesaadava paberi kohta.
- ❏ Kasutades Epsoni originaalpaberile printimisel kasutaja määratud formaati, on printimiskvaliteedi sätetest saadaval ainult valikud *Standard* või *Normal*. Kuigi mõned printeridraiverid võimaldavad valida parema printimiskvaliteedi, kasutatakse väljaprintide puhul sätet *Standard* või *Normal*.

#### **Müügil olev paber**

#### *Märkus.*

Formaadid Half letter, SP1 (210×270 mm), SP2 (210×149 mm), SP3 (100×170 mm), SP4 (130×182 mm), SP5 (192×132 mm) ja 16K (195×270 mm) ei ole saadaval, kui prindite PostScript-printeridraiveriga.

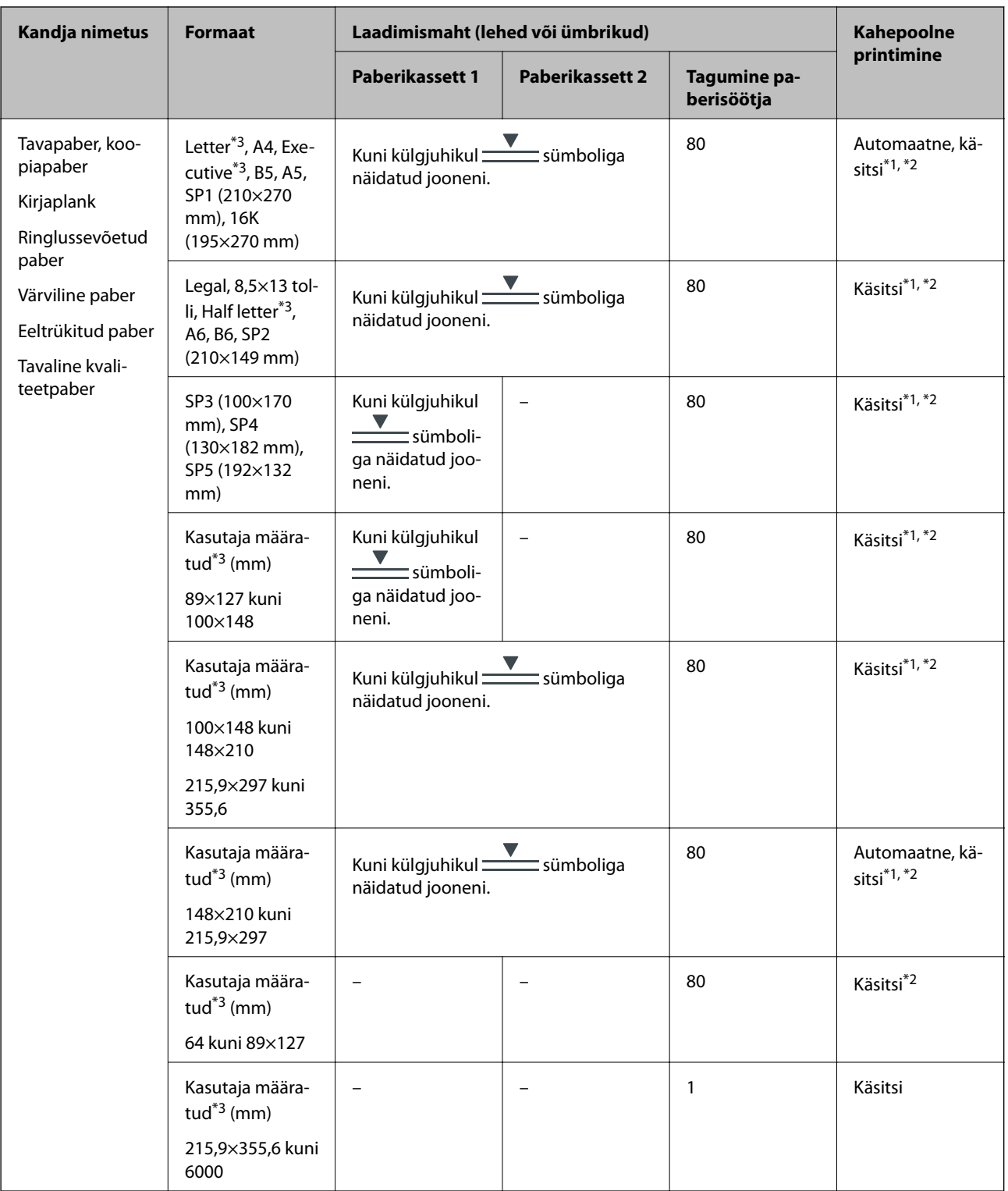

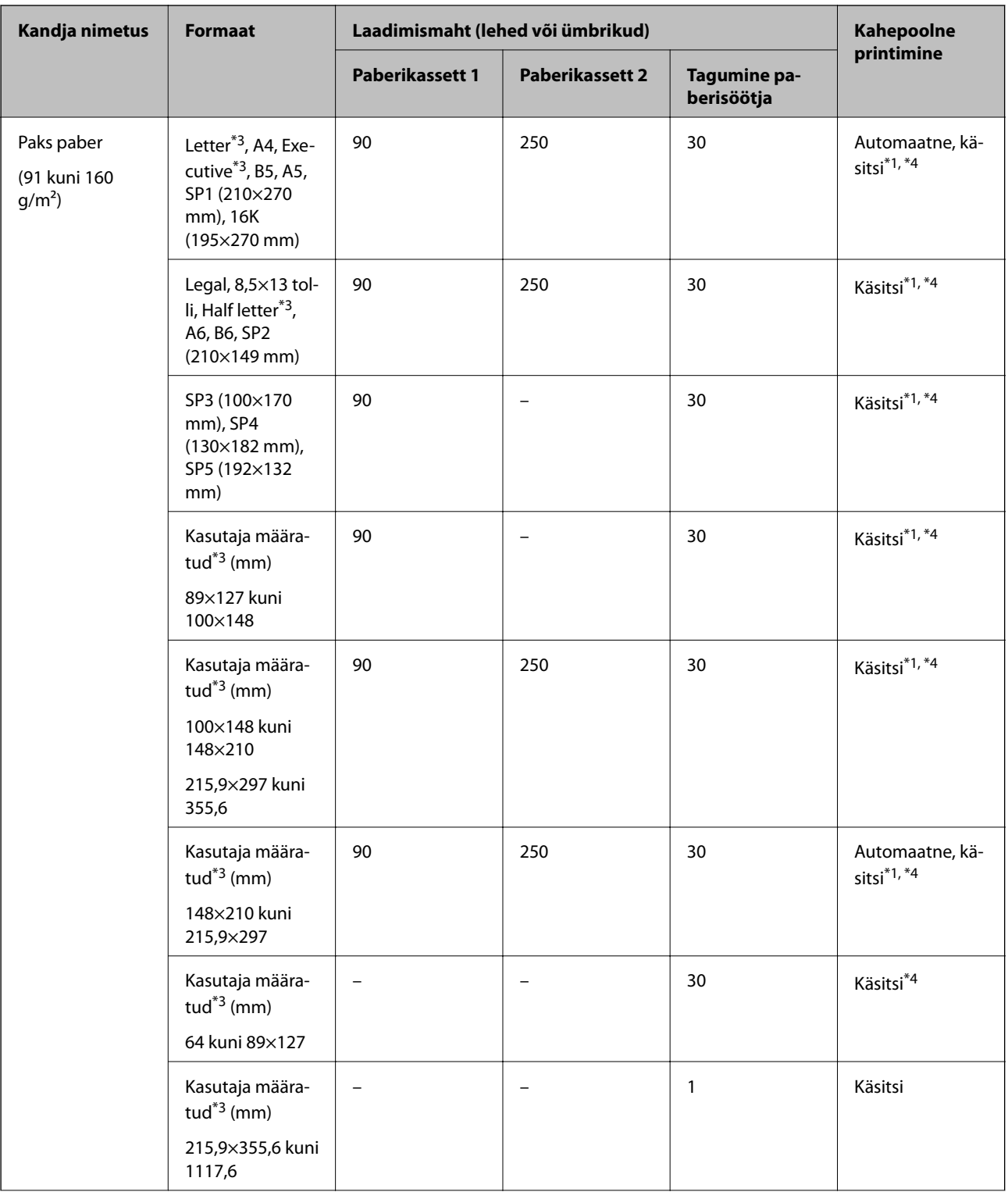

<span id="page-28-0"></span>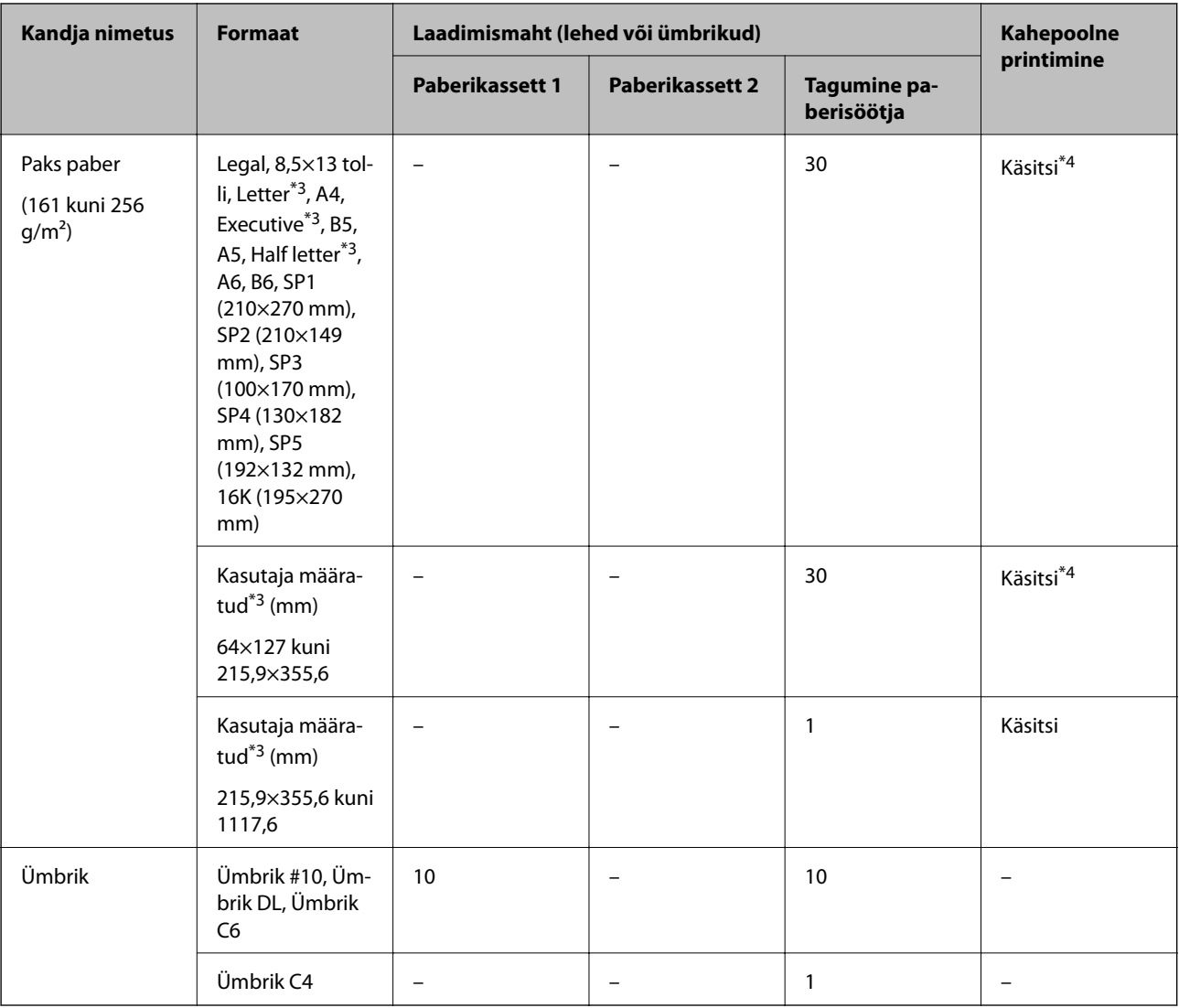

\*1 Kasutage kahepoolsete prinditööde käsitsi printimiseks ainult tagumine paberisöötjai.

\*2 Saate laadida kuni 30 paberilehte, mille ühele küljele on juba prinditud.

\*3 Printida saab ainult arvutist.

\*4 Saate laadida kuni 5 paberilehte, mille ühele küljele on juba prinditud.

#### **Seotud teave**

 $\blacktriangleright$  ["Osade nimetused ja funktsioonid" lk 15](#page-14-0)

### **Ettevaatusabinõud paberi käsitsemisel**

❏ Lugege paberiga kaasnenud juhiseid.

<span id="page-29-0"></span>❏ Enne laadimist lehvitage paberiservasid ja joondage need siis.Ärge lehvitage ega painutage fotopaberit.See võib prinditavat külge kahjustada.

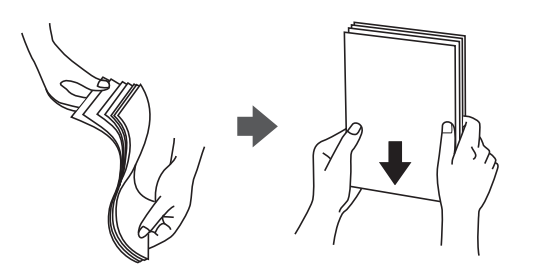

❏ Kui paber on kaardus, tasandage see või painutage seda pisut vastassuunas, enne kui selle laadite.Kaardus paberile printimine võib põhjustada paberiummistust või väljaprindi määrdumist.

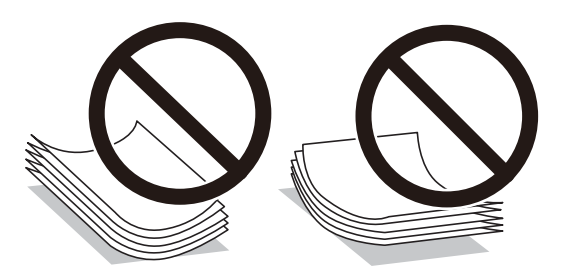

- ❏ Ärge kasutage paberit, mis on laineline, rebenenud, lõigatud, volditud, niiske, liiga paks või õhuke või mille küljes on kleepsusid.Sellise paberi kasutamine võib põhjustada paberiummistust või väljaprindi määrdumist.
- ❏ Veenduge, et kasutate pikakiulist paberit.Kui te pole kindel, millist tüüpi paberit kasutate, vaadake paberi pakendit või küsige paberi kohta teavet selle tootjalt.

#### **Seotud teave**

 $\blacktriangleright$  ["Printeri spetsifikatsioonid" lk 224](#page-223-0)

# **Kuidas täita Paberikassett paberiga**

#### *Märkus.*

Kui paigaldatud on valikuline paberikassett, ärge tõmmake kaht paberikassetti korraga välja.

1. Veenduge, et printer ei tööta ja tõmmake seejärel paberikassett välja.

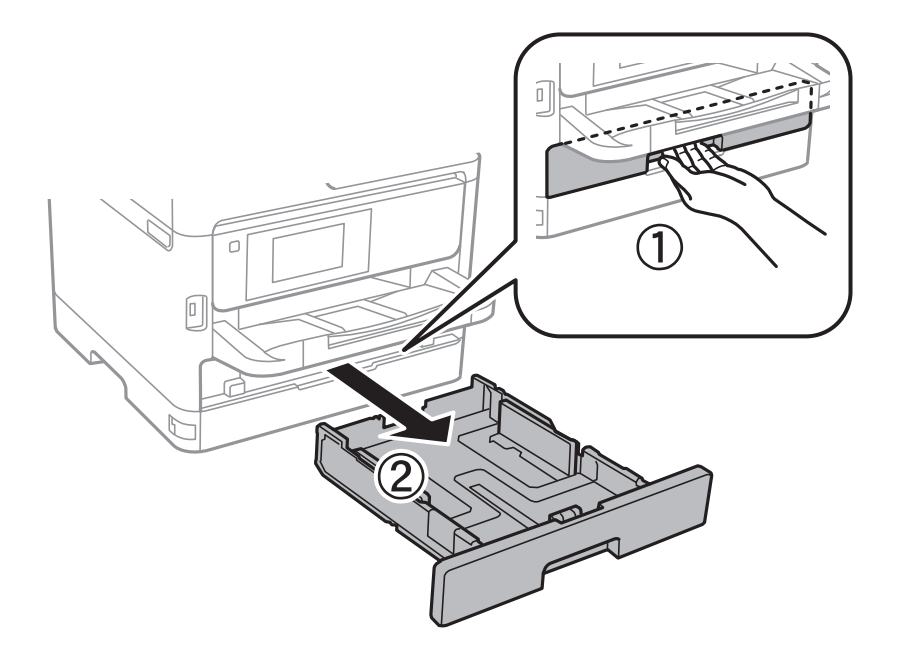

2. Nihutage eesmine äärejuhik maksimaalsesse asendisse ja nihutage seejärel külgmisi äärejuhikuid, et paberiformaat soovitud väärtusele kohandada.

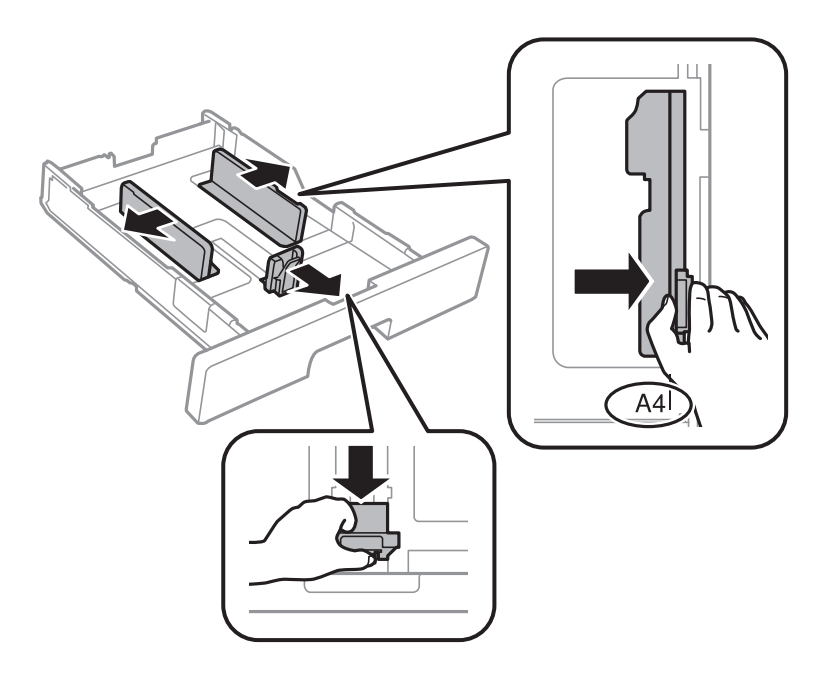

3. Laadige paber seadmesse, prinditav külg allpool, ja nihutage seejärel eesmine äärejuhik paberi servani.

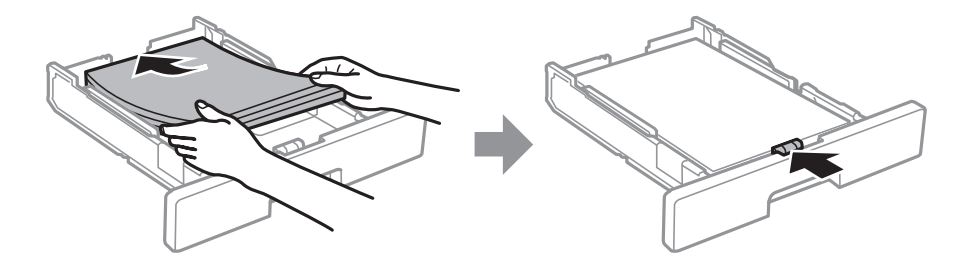

#### <span id="page-31-0"></span>*Oluline teave:*

Ärge laadige rohkem lehti, kui konkreetse paberi puhul maksimaalselt lubatud. Tavapaberit ärge laadige üle külgjuhiku sees oleva sümboliga  $\overline{\phantom{a}}$ tähistatud joone. Paksu paberit ärge laadige üle külgjuhiku sees oleva  $s$ ümboliga  $\Box$ tähistatud joone.

- 4. Sisestage paberikassett täies ulatuses.
- 5. Määrake juhtpaneelil komponenti paberikassett pandud paberi formaat ja tüüp.

#### *Märkus.*

Saate kuvada ka paberiformaadi ja -tüübi ekraani, vajutades juhtpaneelil nuppu

6. Kui laadite A4 formaadist pikemat paberit, lükake välja väljastussalv.

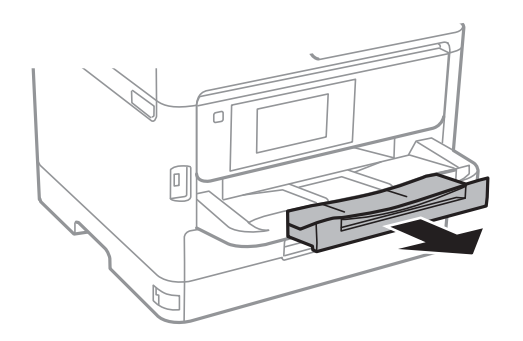

#### **Seotud teave**

- $\blacktriangleright$  ["Ettevaatusabinõud paberi käsitsemisel" lk 29](#page-28-0)
- $\blacktriangleright$  ["Kasutatav paber ja mahud" lk 25](#page-24-0)
- & ["Paberitüüpide loend" lk 36](#page-35-0)
- $\rightarrow$  ["Ümbrike laadimine ja ettevaatusabinõud" lk 34](#page-33-0)

# **Kuidas täita Tagumine paberisöötja paberiga**

1. Avage sööturi kate ja tõmmake paberitugi välja.

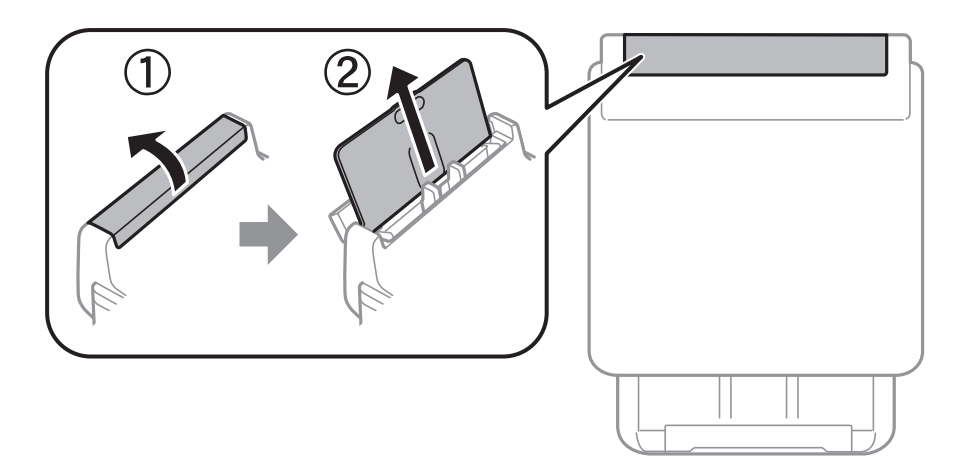

2. Nihutage äärejuhikuid.

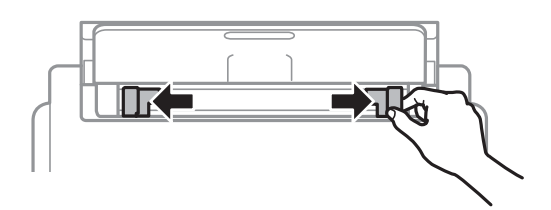

3. Laadige paber tagumine paberisöötjai keskele nii, et prinditav külg jääb ülespoole.

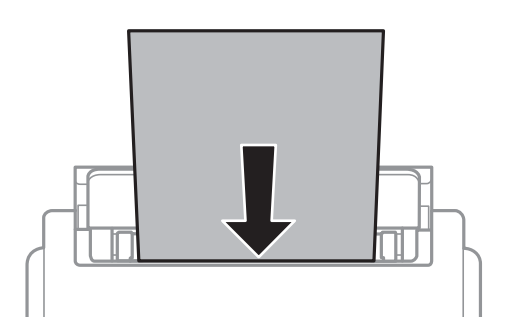

#### *Oluline teave:*

- ❏ Ärge laadige rohkem lehti, kui konkreetse paberi puhul maksimaalselt lubatud. Ärge laadige tavapaberit servajuhiku siseküljel oleva kolmnurga sümboli all olevast joonest kõrgemal.
- ❏ Laadige paber nii, et lühike serv on eespool. Kui olete aga seadistanud kasutaja määratud formaadi suvandis paberi laiuseks pikema serva, laadige paber pika servaga eespool.

#### Augustatud paber

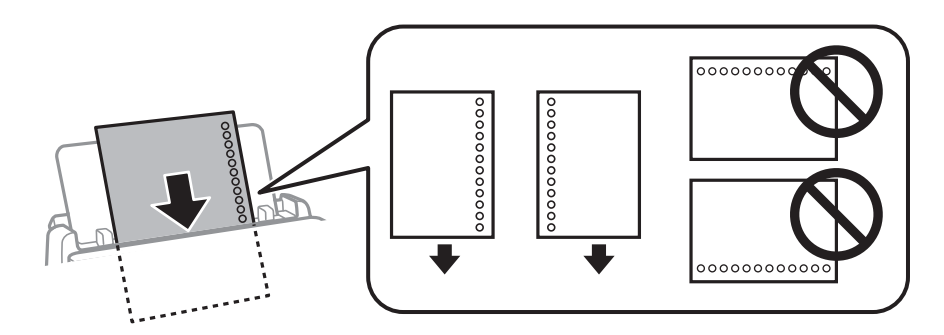

#### *Märkus.*

Võite kasutada eelnevalt augustatud paberit järgmistel tingimustel. Automaatne kahepoolne printimine pole eelnevalt augustatud paberi puhul võimalik.

- ❏ Laadimise maht: üks leht
- ❏ Saadaval olevad suurused: A4, B5, A5, A6, Letter, Legal
- ❏ Köitmisavad: ärge laadige paberit, mille üla- või alaosas on köitmisavad. Kohandage failis printimisasendit, et vältida avade kohale printimist.

<span id="page-33-0"></span>4. Lükake servajuhikud vastu paberi serva.

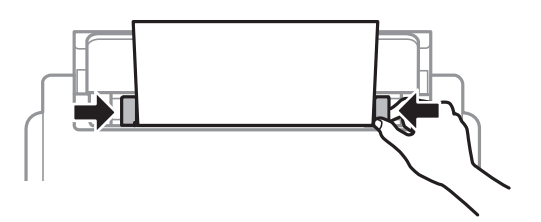

5. Määrake juhtpaneelil komponenti tagumine paberisöötja pandud paberi formaat ja tüüp. *Märkus.*

Saate kuvada ka paberiformaadi ja -tüübi ekraani, vajutades juhtpaneelil nuppu

6. Kui laadite A4 formaadist pikemat paberit, lükake välja väljastussalv.

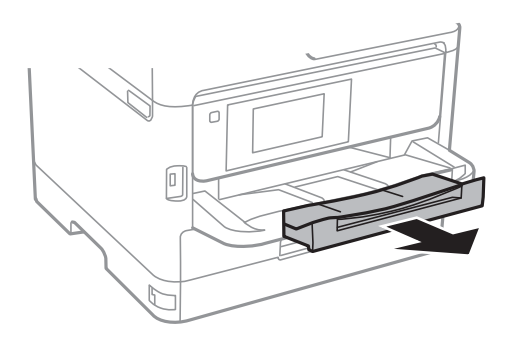

#### *Märkus.*

Pange ülejäänud paber tagasi pakendisse. Kui te jätate selle printerisse, võib paber kaarduda või prindikvaliteet langeda.

#### **Seotud teave**

- $\blacktriangleright$  ["Ettevaatusabinõud paberi käsitsemisel" lk 29](#page-28-0)
- & ["Kasutatav paber ja mahud" lk 25](#page-24-0)
- & ["Paberitüüpide loend" lk 36](#page-35-0)
- $\rightarrow$  "Ümbrike laadimine ja ettevaatusabinõud" lk 34
- & ["Pikkade paberite laadimine" lk 35](#page-34-0)

# **Ümbrike laadimine ja ettevaatusabinõud**

Laadige ümbrikud komponendi tagumine paberisöötja keskele lühem serv eespool ja avamisserv allpool ning lükake külgjuhikud vastu ümbriku servi.

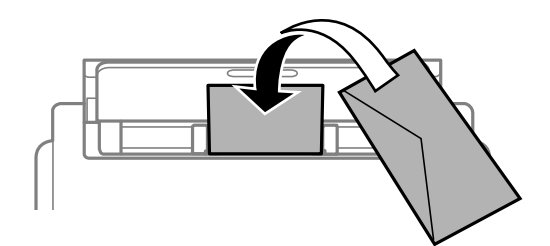

<span id="page-34-0"></span>Laadige ümbrikud komponenti paberikassett lühem serv eespool ja avamisserv üleval ning lükake külgjuhikud vastu ümbriku servi.

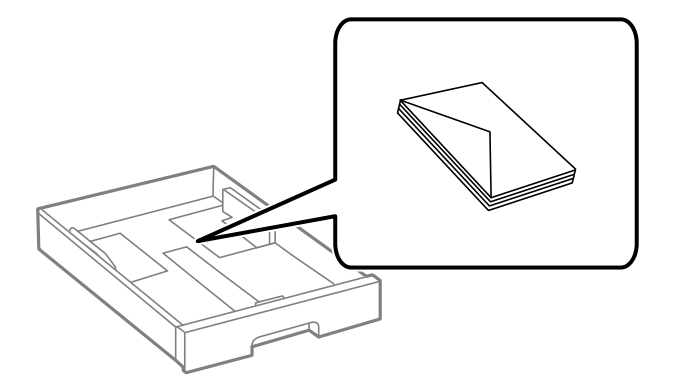

❏ Enne laadimist lehvitage ümbrikuservasid ja joondage need. Kui virnastatud ümbrikud on õhku täis, suruge neid enne laadimist tasandamiseks alla.

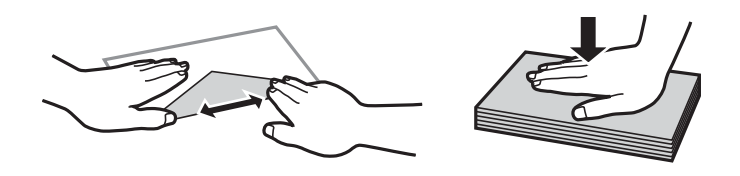

- ❏ Ärge kasutage kaardus ega volditud ümbrike. Selliste ümbrike kasutamine võib põhjustada paberiummistust või väljaprindi määrdumist.
- ❏ Ärge kasutage kleepuvate klappide või aknaga ümbrikke.
- ❏ Vältige liiga õhukeste ümbrike kasutamist, sest need võivad printimise ajal kaarduda.

#### **Seotud teave**

- $\blacktriangleright$  ["Kasutatav paber ja mahud" lk 25](#page-24-0)
- & ["Kuidas täita Paberikassett paberiga" lk 30](#page-29-0)
- & ["Kuidas täita Tagumine paberisöötja paberiga" lk 32](#page-31-0)

### **Pikkade paberite laadimine**

Kasutage pika paberi laadimiseks ainult komponenti tagumine paberisöötja. Enne paberi printerisse laadimist lõigake paber formaati, milles soovite printida. Valige paberi formaadi sätteks **Kasutaja poolt määratud**.

- ❏ Veenduge, et paberi ots on lõigatud risti. Diagonaalselt lõikamine võib tekitada paberi söötmisel probleeme.
- ❏ Pikka paberit ei saa hoida väljastussalves. Valmistage ette kast vms, et paber ei kukuks põrandale.
- ❏ Ärge puudutage söödetavat ega väljastatavat paberit. See võib vigastada käsi või vähendada prindikvaliteeti.

#### **Seotud teave**

- $\blacktriangleright$  ["Kasutatav paber ja mahud" lk 25](#page-24-0)
- & ["Kuidas täita Tagumine paberisöötja paberiga" lk 32](#page-31-0)

# <span id="page-35-0"></span>**Paberitüüpide loend**

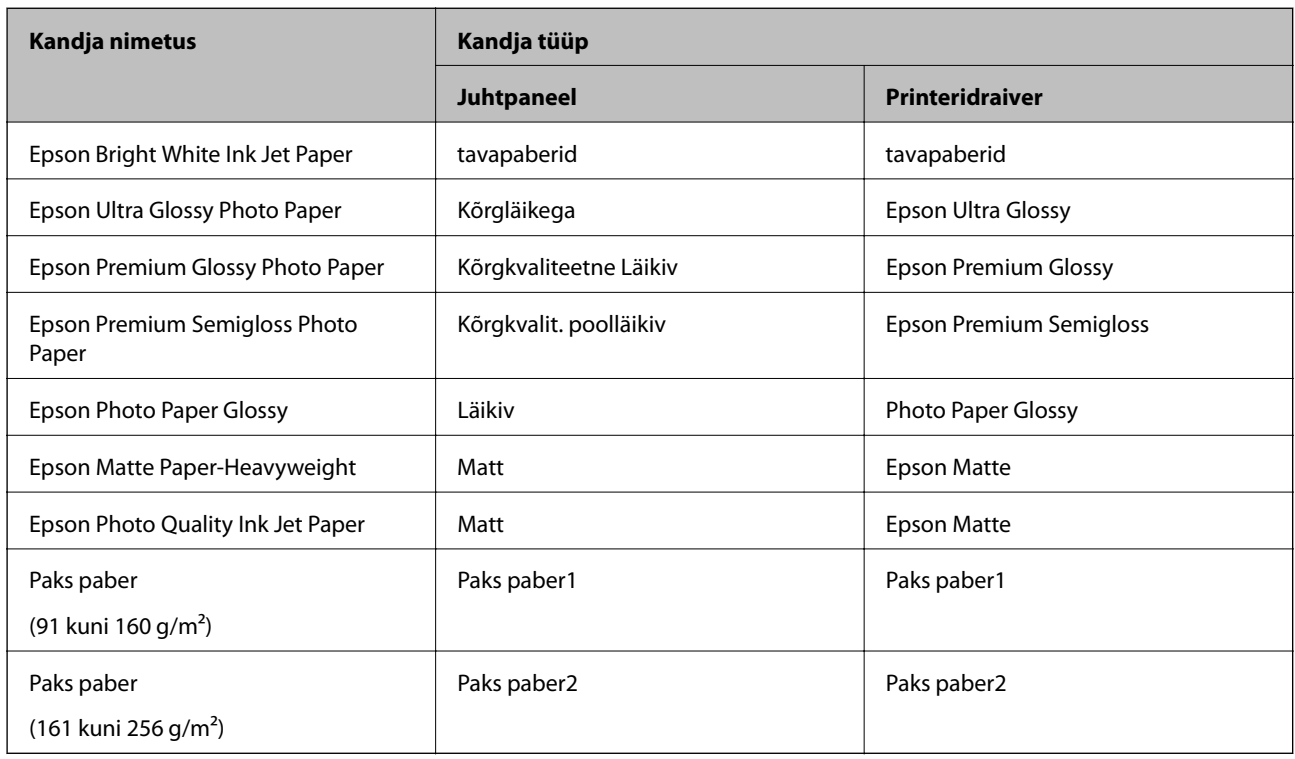

Parimate printimistulemuste saavutamiseks valige kasutatava paberi tüübile vastav säte.

# **Algdokumentide paigutamine**

Paigutage originaalid skanneri klaasile või ADF-i.

ADF-iga saate samal ajal skannida mitut originaali ja originaalide mõlemat külge.

# **ADF-i jaoks kasutatavad originaalid**

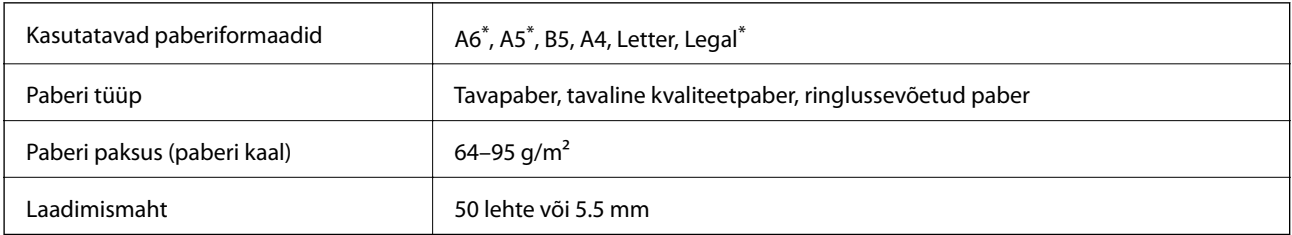

Toetatud on ainult ühepoolne skannimine.

Isegi kui originaal vastab ADF-i paigaldatavate kandjate spetsifikatsioonidele, ei pruugita seda ADF-ist sööta või võib skannimiskvaliteet olenevalt paberi omadustest või kvaliteedist langeda.

#### *Oluline teave:*

Ärge söötke ADF-i fotosid ega väärtuslikke originaalteoseid. Väärsöötmine võib originaali kortsutada või kahjustada. Skannige selliseid dokumente komponendiga skanneri klaas.
Paberiummistuste vältimiseks vältige järgmiste originaalide sisestamist ADF-i. Nende tüüpide puhul kasutage skanneri klaasi.

- ❏ Originaalid on rebitud, volditud, kortsus, kahjustatud või kaardus
- ❏ Originaalid, millel on köitmisaugud
- ❏ Originaalid, mida on klammerdatud või hoitud koos teibi või klambrite abil.
- ❏ Originaalid, millele on kinnitatud kleebiseid või silte
- ❏ Originaalid, mis on ebaühtlaselt lõigatud või vale nurga all
- ❏ Originaalid, mis on köidetud
- ❏ OHP-d, termosiirdepaberid või koopiapaberite tagaküljed

# **Originaalide paigutamine ADF-i**

- 1. Joondage originaalide servad.
- 2. Nihutage ADF-i külgjuhikut.

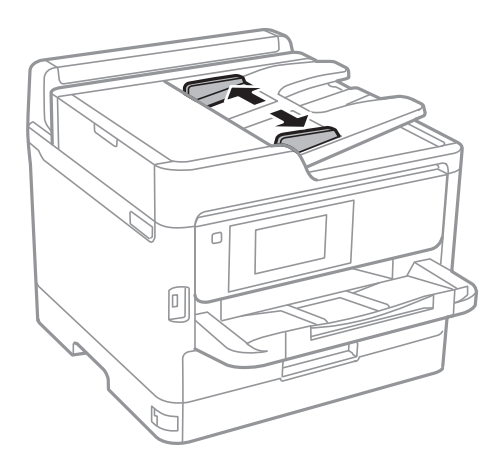

3. Asetage originaalid ADF-i keskele, pealmine külg ülalpool.

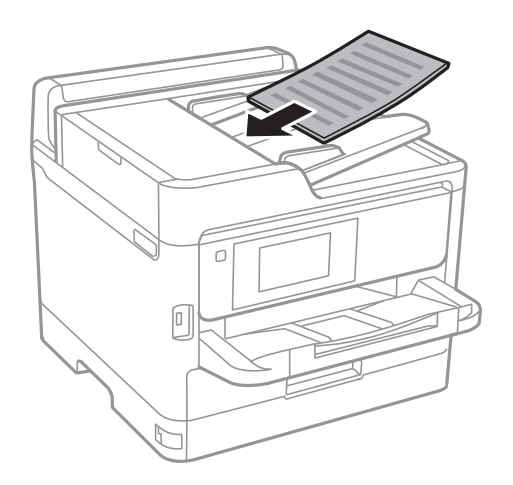

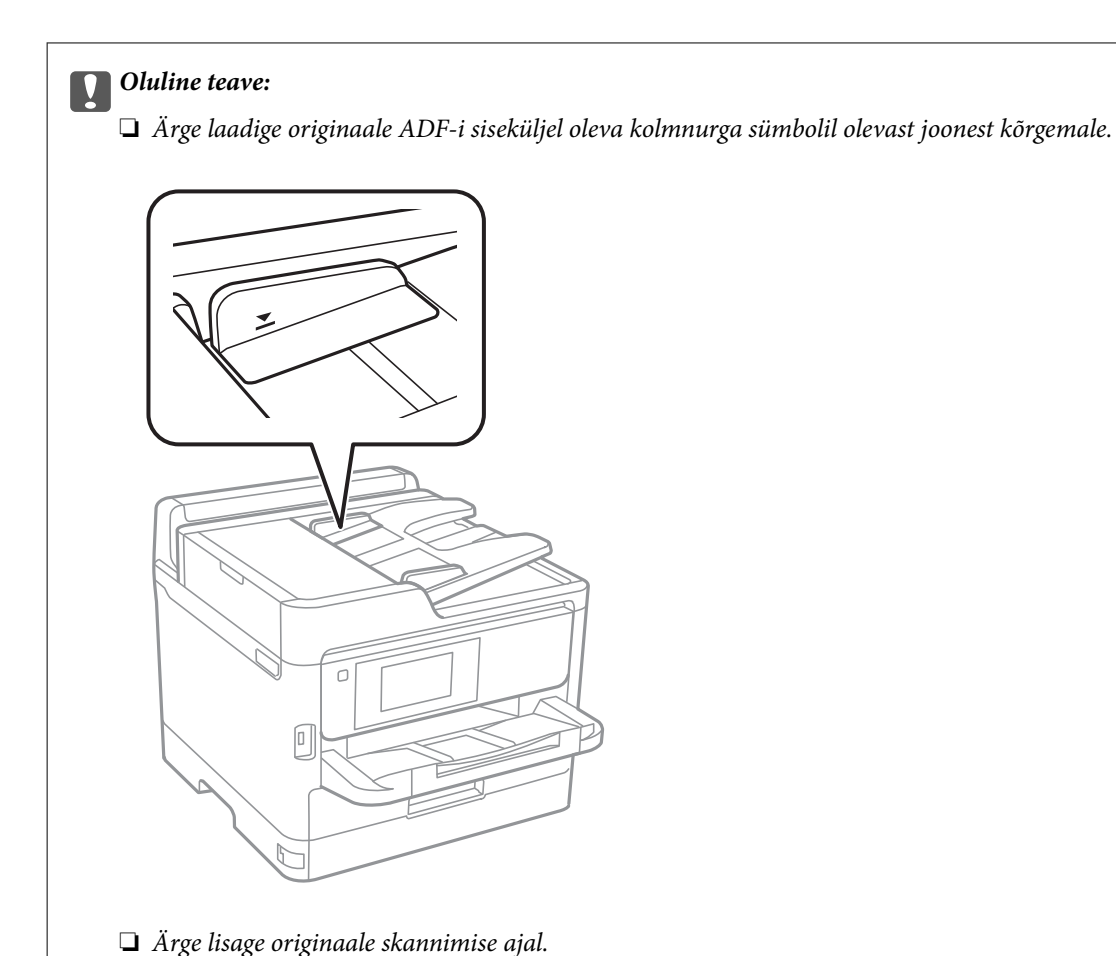

- 
- 4. Nihutage ADF-i külgjuhik vastu originaalide serva.

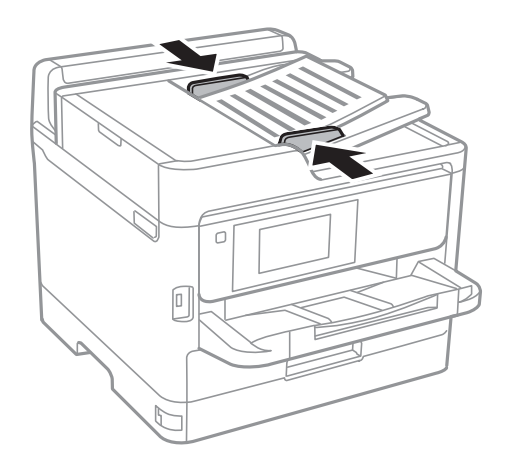

**Seotud teave** & ["ADF-i jaoks kasutatavad originaalid" lk 36](#page-35-0)

## **Originaalide paigutamine ADF-ile 2 lehte lehele kopeerimiseks**

Asetage originaalid joonisel näidatud suunas ja seejärel valige suuna säte.

❏ Horisontaalpaigutusega originaalid: valige juhtpaneelil suvand **Üles**, nagu on kirjeldatud allpool.

**Kopeeri** > **Täpsem** > **Suund (orig)** > **Üles**

Asetage originaalid ADF-i noolega näidatud suunas.

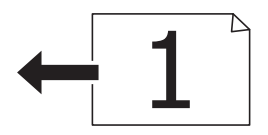

❏ Vertikaalpaigutusega originaalid: valige juhtpaneelil suvand **Vasakule**, nagu on kirjeldatud allpool. **Kopeeri** > **Täpsem** > **Suund (orig)** > **Vasakule**

Asetage originaalid ADF-i noolega näidatud suunas.

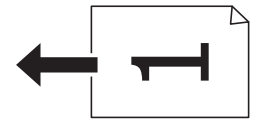

# **Algdokumentide asetamine Skanneri klaasile**

# !*Ettevaatust!*

Dokumendikaane avamisel või sulgemisel ärge jätke oma kätt või sõrmi selle vahele.Vastasel juhul võite viga saada.

## **C***Oluline teave:*

Kui paigutate kogukaid algdokumente (nt raamat), ärge laske välisvalgusel paista otse skanneri klaasile.

1. Avage dokumendikaas.

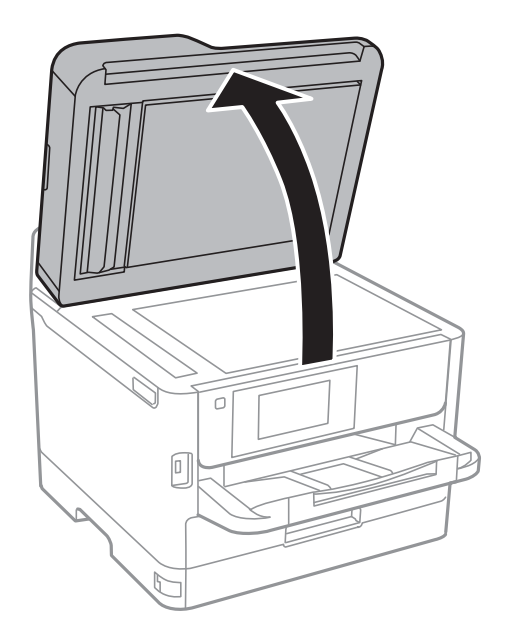

2. Eemaldage skanneri klaasilt tolm ja plekid.

3. Asetage algdokument seadmesse, pealmine külg allpool, ja nihutage see nurgatähiseni.

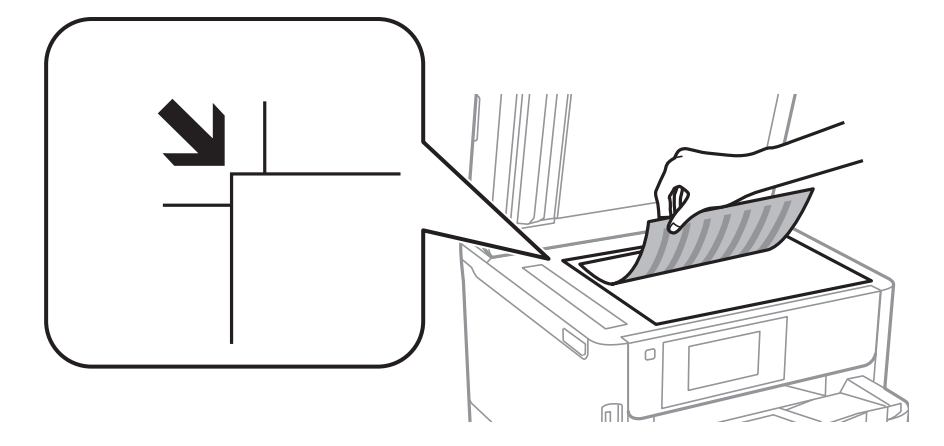

#### *Märkus.*

- ❏ 1,5 mm laiust vahemikku komponendi skanneri klaas ülemises ja vasakus ääres ei skannita.
- ❏ Kui algdokumendid on asetatud nii automaatsesse dokumendisööturise kui ka skanneri klaasile, on prioriteetsed automaatses dokumendisööturis olevad algdokumendid.
- 4. Sulgege kaas õrnalt.

#### c*Oluline teave:*

Ärge rakendage liiga suurt jõudu komponendile skanneri klaas ega dokumendikaanele.Vastasel korral võib see saada kahjustada.

5. Eemaldage algdokumendid pärast skannimist.

#### *Märkus.*

Kui jätate algdokumendid pikaks ajaks skanneri klaasile, võivad need klaasi külge kinni jääda.

# **Välise USB-seadme sisestamine**

# **Välise USB-seadme sisestamine ja eemaldamine**

1. Sisestage väline USB-seade printerisse.

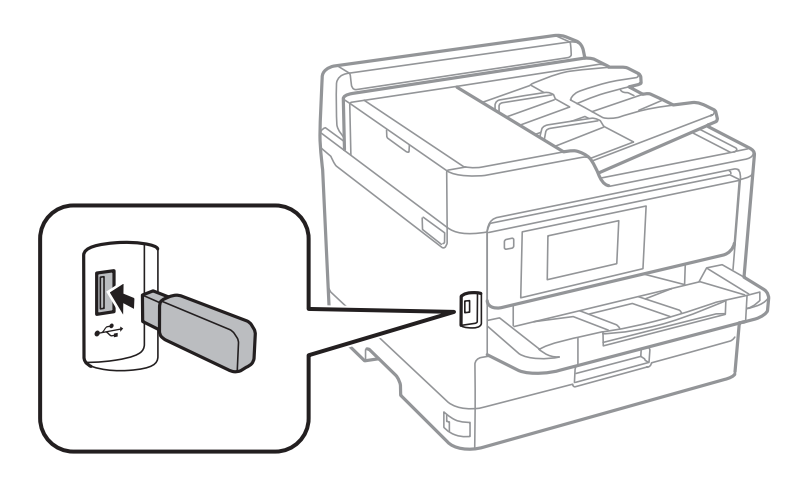

2. Kui olete välise USB-seadme kasutamise lõpetanud, eemaldage seade.

#### **Seotud teave**

- & ["Välise USB-seadme andmed" lk 228](#page-227-0)
- $\blacktriangleright$  "Välise USB-seadme kasutamine arvutist" lk 41

## **Välise USB-seadme kasutamine arvutist**

Saate printerisse sisestatud väliselt USB-seadmelt (nt USB-välkmäluseade) arvutis andmeid lugeda ja kirjutada.

#### *Oluline teave:*

Jagades arvutite vahel printeriga ühendatud välist seadet, mis on ühendatud USB-liidesega ja võrgu kaudu, on kirjutusjuurdepääs lubatud ainult arvutitele, mis on ühendatud sama meetodi abil, mida te kasutasite printeris. Välisele USB-seadmele kirjutamiseks valige ühendusmeetod järgmises menüüs printeri juhtpaneelil.

*Sätted* > *Üldsätted* > *Printeri sätted* > *Mäluseadme liides* > *Failide ühiskasutus*.

#### *Märkus.*

Kui ühendatud on suuremahuline väline USB-mälueade (nt 2 TB), kulub arvutis andmete tuvastamisele mõnevõrra aega.

#### **Windows**

Valige väline USB-seade üksuses **Arvuti** või **Minu arvuti** kaudu. Kuvatakse välises USB-seadmes olevad andmed.

#### *Märkus.*

Kui te ühendasite printeri võrguga ilma tarkvaraplaati või utiliiti Web Installer kasutamata, vastendage USB-port võrgudraivina. Valige käsk *Käivita* ja sisestage printeri nimi \\XXXXX või printeri IP-aadress \\XXX.XXX.XXX.XXX väljale *Ava:*. Paremklõpsake kuvatud seadme ikooni, et määrata võrk. Võrgudraiv kuvatakse kaustas *Arvuti* või *Minu arvuti*.

#### **Mac OS**

Valige vastava seadme ikoon. Kuvatakse välises USB-seadmes olevad andmed.

#### *Märkus.*

- ❏ Välise USB-seadme eemaldamiseks lohistage seadme ikoon prügikasti ikoonile. Vastasel juhul võib juhtuda, et teise välise USB-seadme sisestamisel ei kuvata jagatud draivi andmeid õigesti.
- ❏ Juurdepääsuks välisele salvestusseadmele üle võrgu valige töölaual olevast menüüst *Go* > *Connect to Server*. Sisestage printeri nimi cifs://XXXXX või smb://XXXXX (kus "xxxxx" on printeri nimi) väljale *Serveri aadress* ja klõpsake käsku *Ühenda*.

# **Meiliserveri kasutamine**

Meilifunktsioonide kasutamiseks (nagu skanni või faksi edastamisfunktsioonid) peate konfigureerima meiliserveri.

## **Meiliserveri konfigureerimine**

Enne meiliserveri konfigureerimist kontrollige järgmist.

❏ Printer on võrguga ühendatud.

❏ Meiliserveri andmed, nagu dokumendid teie teenusepakkujalt, mida te kasutasite oma arvutis meiliserveri häälestamiseks.

#### *Märkus.*

Kui kasutate meiliteenust nagu Interneti-meil, tehke otsing Internetis, et leida vajalikud meiliserveri andmed.

- 1. Valige avakuval **Sätted**.
- 2. Valige **Üldsätted** > **Võrgusätted** > **Täpsem**.
- 3. Valige suvandid **Meiliserver** > **Serverisätted**.
- 4. Puudutage kasutatava meiliserveri autentimismeetodit ja seejärel kuvatakse sätete ekraan.

#### c*Oluline teave:*

Saadaval on järgmised autentimismeetodid.

- ❏ Väljas
- ❏ POP-autentimine enne SMTP-d
- ❏ SMTP-AUT

Võtke ühendust oma internetiteenuse pakkujaga, et kinnitada meiliserveri autentimismeetodit.

On võimalik, et printer ei saa suhelda meiliserveriga isegi siis, kui autentimismeetod on saadaval, kuna turvalisust saab tõsta (näiteks, kui vajalik on SSL-i kommunikatsioon). Uusima teabe samiseks külastage Epsoni toe veebisaiti.

<http://www.epson.eu/Support> (Euroopa)

<http://support.epson.net/> (väljaspool Euroopat)

5. Tehke vajalikud seadistused.

Vajalikud seadistused varieeruvad olenevalt autentimismeetodist. Sisestage kasutatava meiliserveri andmed.

#### 6. Puudutage valikut **Jätka**.

#### *Märkus.*

- ❏ Kui kuvatakse tõrketeade, siis kontrollige, kas meiliserveri sätted on õiged.
- ❏ Kui te ei saa saata e-kirja isegi siis, kui ühenduse loomine õnnestus, kontrollige kasutatava meiliserveri autentimismeetodit.

## **Meiliserveri seadistusüksused**

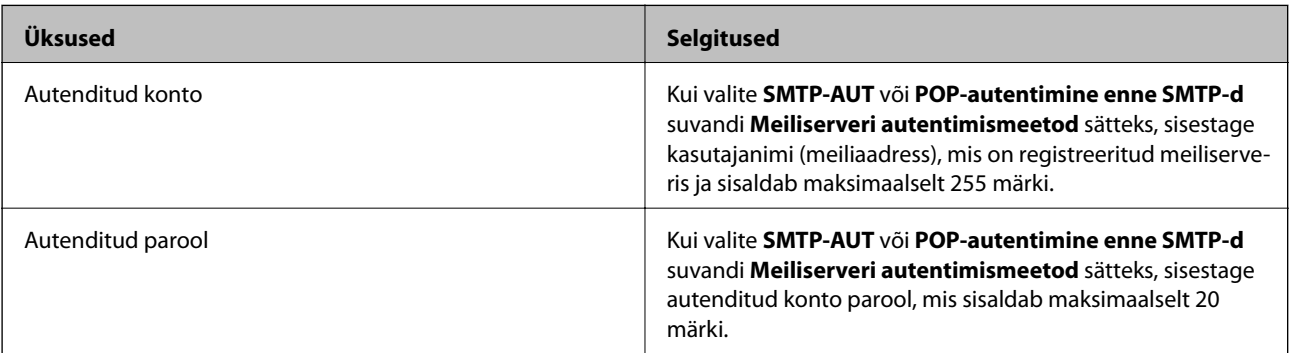

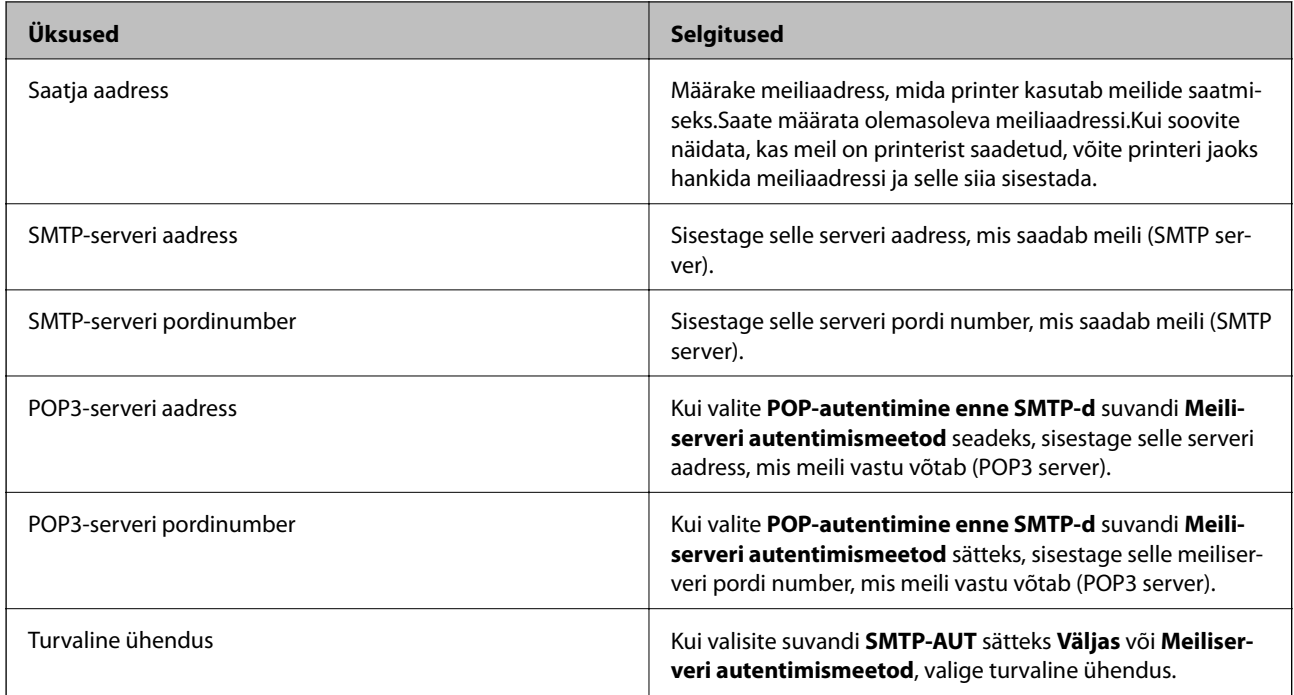

# **Meiliserveri ühenduse kontrollimine**

- 1. Valige avakuval **Sätted**.
- 2. Valige **Üldsätted** > **Võrgusätted** > **Täpsem**.
- 3. Valige **Meiliserver** > **Ühenduse kontrollimine**, et kontrollida, kas printer on meiliserveriga ühendatud. *Märkus.*
	- ❏ Kui kuvatakse tõrketeade, siis kontrollige, kas meiliserveri sätted on õiged.
	- ❏ Kui te ei saa saata e-kirja isegi siis, kui ühenduse loomine õnnestus, kontrollige kasutatava meiliserveri autentimismeetodit.

# **Funktsiooni Ühenduse kontrollimine läbiviimise ajal kuvatavad teated**

Alljärgnevaid teateid kuvatakse funktsiooni **Ühenduse kontrollimine** läbiviimise ajal meiliserveri ühenduse kontrollimiseks. Kui esineb tõrge, kontrollige oleku kindlaks tegemiseks teadet ja selgitust.

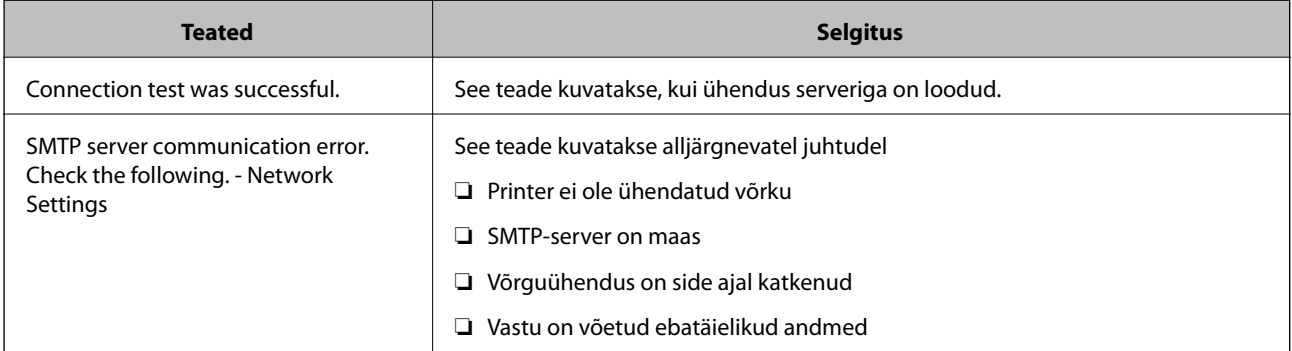

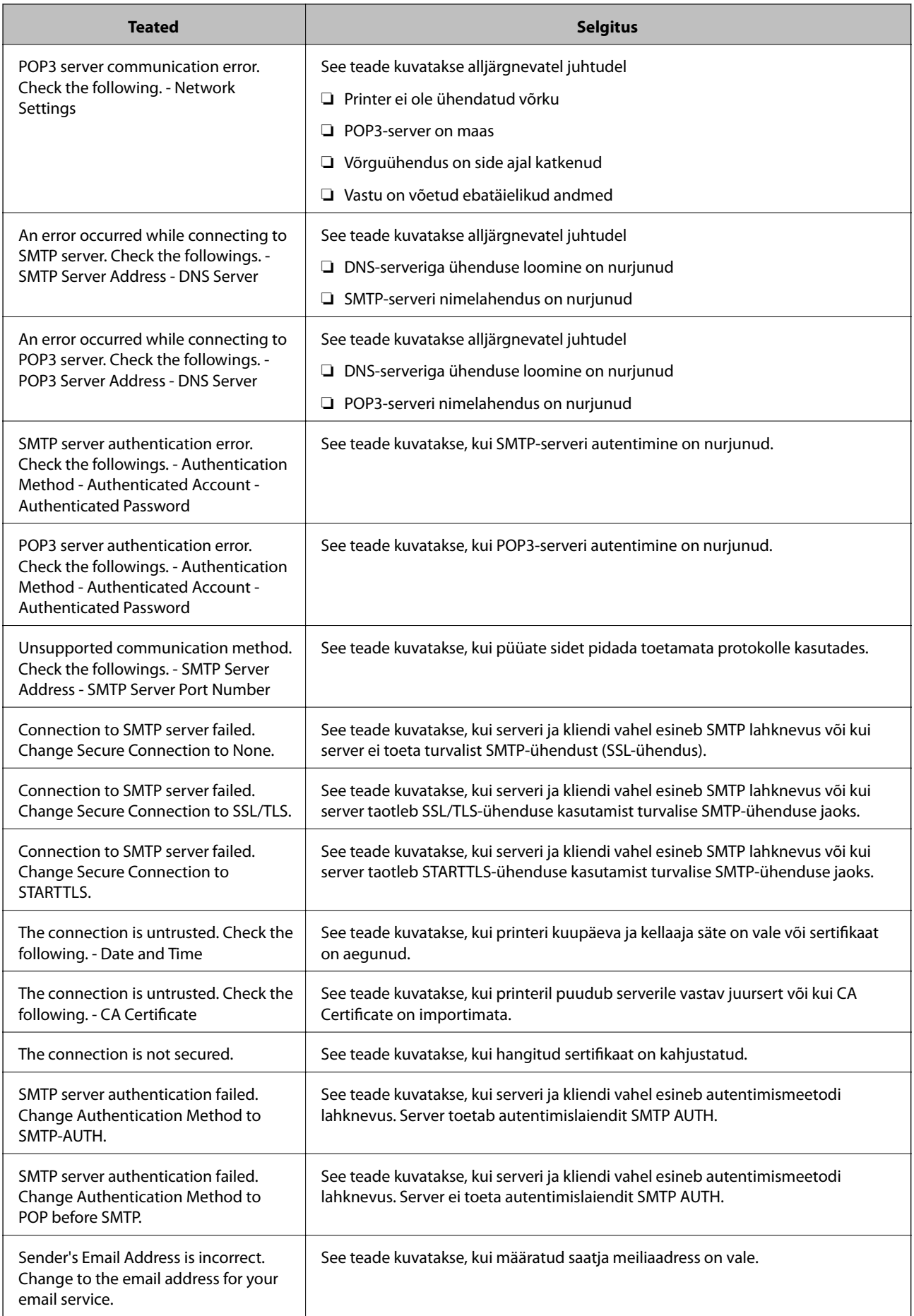

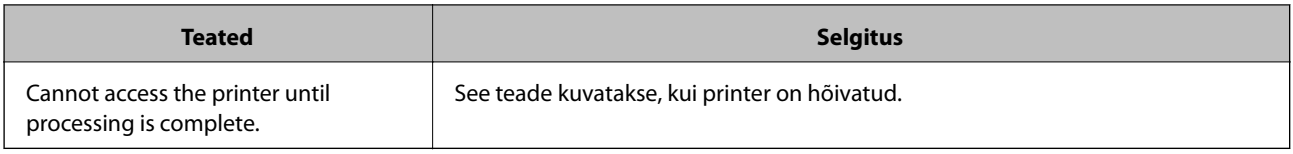

# **Kontaktide haldamine**

Kontaktiloendi registreerimine võimaldab hõlpsalt sihtkohti sisestada. Saate registreerida kuni 200 kirjet ja kasutada kontaktide loendit, kui sisestate faksinumbri ja sihtkoha, et manustada skannitud kujutis meilile ja salvestada skannitud kujutis võrgukausta.

Saate kontakte ka LDAP-serveris registreerida.

# **Kontaktide registreerimine või redigeerimine**

#### *Märkus.*

Enne kontaktide registreerimist veenduge, et oleksite konfigureerinud meiliaadressi kasutamiseks meiliserveri sätted.

- 1. Valige avakuval **Sätted**.
- 2. Valige **Kontaktide haldur** ja seejärel **Registreeri/Kustuta**.
- 3. Valige üks alljärgnevatest tegevustest.
	- ❏ Uue kontakti registreerimiseks valige **Lisa kirje** ja seejärel **Lisa kontakt**.
	- ❏ Kontakti redigeerimiseks valige vastav kontakt ja seejärel valige **Redigeeri**.
	- ❏ Kontakti kustutamiseks valige vastav kontakt, valige **Kustuta** ja seejärel valige **Jah**. Te ei pea tegema alljärgnevaid toiminguid.

#### *Märkus.*

Saate registreerida aadressi, mis on registreeritud LDAP serveris printeri kohalikus kontaktiloendis. Kuvage kirje ja seejärel valige *Registreeri kaustas Kontaktid*.

- 4. Uut kontakti registreerides valige registreeritava kontakti tüüp. Jätke see toiming vahele, kui tahate kontakti redigeerida või kustutada.
	- ❏ Faks: faksi saatmiseks registreerige kontakt (faksinumber).
	- ❏ Meil: registreerige skannitud kujutise saatmiseks või vastuvõetud faksi edasisaatmiseks meiliaadress.
	- ❏ Võrgukaust/FTP: registreerige skannitud kujutise salvestamiseks või vastuvõetud faksi edasisaatmiseks võrgukaust.
- 5. Sisestage registreeritava aadressi teave. Sisestage vajalikud üksused ja seejärel määrake vajaduse korral muud sätted.

#### *Märkus.*

Faksinumbri sisestamisel sisestage faksinumbri algusse välissuunakood, kui kasutate kodukeskjaama telefonisüsteemi ja teil on välisliini jaoks suunakoodi tarvis. Kui suunakood on sättes *Sideliini tüüp* määratud, sisestage tegeliku suunakoodi asemel numbriosund (#). Pausi lisamiseks (kolmesekundiline paus valimise ajal) sisestage sidekriips (-).

6. Valige **OK**.

# **Rühmitatud kontaktide registreerimine või redigeerimine**

Kontaktide rühma lisamine võimaldab teil faksi või skannitud pildi meili teel korraga mitmesse sihtkohta saata.

- 1. Valige avakuval **Sätted**.
- 2. Valige **Kontaktide haldur** ja seejärel **Registreeri/Kustuta**.
- 3. Valige üks alljärgnevatest tegevustest.
	- ❏ Uue rühma registreerimiseks valige **Lisa kirje** ja seejärel **Lisa rühm**.
	- ❏ Rühma redigeerimiseks valige vastav rühm ja seejärel valige **Redigeeri**.
	- ❏ Rühma kustutamiseks valige vastav rühm, valige **Kustuta** ja seejärel valige **Jah**. Te ei pea tegema alljärgnevaid toiminguid.
- 4. Uut rühma registreerides valige registreeritava rühma tüüp. Jätke see toiming vahele, kui tahate rühma redigeerida.
	- ❏ Faks: faksi saatmiseks registreerige kontakt (faksinumber).
	- ❏ Meil: registreerige skannitud kujutise saatmiseks või vastuvõetud faksi edasisaatmiseks meiliaadress.
- 5. Sisestage rühmale suvand **Rühma nimi (nõutav)** või redigeerige seda.
- 6. Valige **Rühma lisatud kontakt(id) (Nõutav)**.
- 7. Valige kontaktid, mida soovite rühmas registreerida.

#### *Märkus.*

- ❏ Võite registreerida kuni 200 kontakti.
- ❏ Kontakti valiku tühistamiseks puudutage seda uuesti.
- 8. Valige **Sule**.
- 9. Määrake muud vajalikud sätted.
	- ❏ Registrinr.: määrake rühmale number.
	- ❏ Indekssõna: määrake rühmale indekssõna.
	- ❏ Määra sageli kasutatavaks: registreerige sageli kasutatava rühmana. Rühma kuvatakse ekraani ülaosas, kus te määrate aadressi.
- 10. Valige **OK**.

# **Sageli kasutatavate kontaktide registreerimine**

Kui registreerite sageli kasutatavad kontaktid, kuvatakse neid ekraani ülaosas, kus täpsustate aadressi.

- 1. Valige avakuval **Sätted**.
- 2. Valige **Kontaktide haldur** ja seejärel **Sagedased**.
- 3. Valige registreeritava kontakti tüüp.

4. Valige **Redigeeri**.

*Märkus.* Kontaktide järjekorra muutmiseks valige *Sordi*.

5. Valige sageli kasutatavad kontaktid, mida soovite registreerida, ja seejärel valige **OK**.

#### *Märkus.*

❏ Kontakti valiku tühistamiseks puudutage seda uuesti.

- ❏ Kontaktiloendist saate otsida aadresse. Sisestage otsingusõna ekraani ülaosas olevasse kasti.
- 6. Valige **Sule**.

## **Registreerige kontaktid arvutis**

Kasutades rakendust Web Config saate luua arvutis kontaktide loendi ja importida selle printerisse.

Lisateabe saamiseks lugege dokumenti Administraatori juhend.

## **Kontaktide varundamine, kasutades arvutit**

Kasutades rakendust Web Config, saate ka printeris salvestatud kontaktandmed arvutis varundada.

Lisateabe saamiseks lugege dokumenti Administraatori juhend.

Kontaktide andmed võivad printeri rikke tõttu kaotsi minna. Soovitame teil andmeid värskendamisel varundada. Epson ei vastuta mingisuguste andmete kadumise, andmete ja/või sätete varundamise ega taastamise eest isegi garantiiajal.

# **Lemmiksätete registreerimine eelsättena**

Saate sageli kasutatavad koopia-, faksi- ja skannisätted eelseadistustena registreerida.Saate registreerida kuni 50 kirjet.Kui te ei saa eelsätteid redigeerida, võivad need olla administraatori poolt lukustatud.Pöörduge abi saamiseks printeri administraatori poole.

Eelsätte registreerimiseks valige avakuval **Eelsätted**, valige **Lisa uus** ja seejärel valige funktsioon, mille jaoks soovite eelsätet registreerida.Määrake vajalikud sätted, valige  $\mathbb{X}$ ia seejärel sisestage eelsätte nimi.

Registreeritud eelseadistuse laadimiseks valige loendist eelseadistus.

Saate registreerida ka praeguse aadressi ja sätted, et valida iga funktsiooni ekraanil ikoon  $\mathbf{\hat{X}}$ 

Registreeritud sätete muutmiseks muutke sätteid iga funktsiooni ekraanil ja valige <sup>12</sup>. Valige **Registreeri eelsätetes** ja seejärel valige üksus, mida soovite üle kirjutada.

# **Menüüsuvandid režiimis Eelsätted**

Valige registreeritud eelsättel ikoon  $\rightarrow$ , et kuvada registreeritud sätete üksikasjad.Saate registreeritud nime muuta, valides nime üksikasjade ekraanil.

## 而

Kustutage registreeritud eelsäte.

Lisa /Eemalda:

Lisage või eemaldage registreeritud eelsätte otseteeikoon avakuval.

Kasuta seda sätet:

Laadige registreeritud eelsäte.

# **Menüüsuvandid režiimis Sätted**

Valige erinevate sätete tegemiseks printeri avakuval suvand **Sätted**.

## **Menüüsuvandid režiimis Üldsätted**

Valige juhtpaneelil menüüd allpool kirjeldatud viisil.

**Sätted** > **Üldsätted**

### **Põhisätted**

Valige juhtpaneelil menüüd allpool kirjeldatud viisil.

#### **Sätted** > **Üldsätted** > **Põhisätted**

Te ei saa muuta administraatori poolt lukustatud sätteid.

LCD heledus:

Kohandage LCD-ekraani eredust.

Heli:

Reguleerige helitugevust ja valige heli tüüp.

#### Unetaimer:

Reguleerige unerežiimi (energiasäästurežiim) sisenemise aega, kui printer ei ole teinud ühtegi toimingut. Sättega määratud aja möödudes läheb LCD-ekraan mustaks.

#### Väljalülitustaimer:

Ostu sooritamise kohast olenevalt võib teie tootel olla see funktsioon või funktsioon **Välja lülit. säte**.

Valige see säte, et lülitada printer automaatselt välja, kui seda määratud ajavahemiku jooksul ei kasutata. Saate kohandada aega, mille järel rakendub toitehaldus. Aja mis tahes suurenemine mõjutab toote energiasäästlikkust. Arvestage enne muudatuste tegemist keskkonnaga.

Välja lülit. säte:

Ostu sooritamise kohast olenevalt võib teie tootel olla see funktsioon või funktsioon **Väljalülitustaimer**.

❏ Välja lülitatud kui on inaktiveeritud

Valige see säte, et lülitada printer automaatselt välja, kui seda määratud ajavahemiku jooksul ei kasutata. Aja mis tahes suurenemine mõjutab toote energiasäästlikkust. Arvestage enne muudatuste tegemist keskkonnaga.

❏ Välja lülitatud kui ühendus on lahutatud

Valige see säte, et lülitada printer välja 30 minuti pärast, kui katkeb ühendus kõigi võrguportidega, kaasa arvatud LINE-pordiga. Olenevalt regioonist on võimalik, et see funktsioon ei ole saadaval.

#### Kuupäeva/kellaaja sätted:

❏ Kuupäev/kellaaeg

Sisestage praegune kuupäev ja kellaaeg.

❏ Suveaeg

Valige teie piirkonnas kehtiv suveaja säte.

❏ Ajavahe

Sisestage kohaliku aja ja UTC (koordineeritud maailmaaja) vaheline erinevus.

#### Riik/Regioon:

Valige riik või regioon, kus te printerit kasutate. Kui te muudate riiki või regiooni, taastatakse faksi vaikesätted ja te peate need uuesti määrama.

#### Keel/Language:

Valige LCD-ekraanil kasutatav keel.

#### Käivitusekraan:

Määrake, milline menüü kuvatakse LCD-ekraanil printeri sisselülitamisel, kui **Toimingu ajalõpp** on aktiveeritud.

#### Muuda avakuva:

Muutke LCD-ekraanil ikoonide paigutust. Saate ikoone ka lisada, kustutada ja asendada.

#### Taustapilt:

Muutke LCD-ekraani taustavärvi.

#### Toimingu ajalõpp:

Valige **Sees**, et naasta lähtekuvale, kui määratud aja jooksul ei ole tehtud ühtegi toimingut. Kui rakendatud on kasutajapiirangud ja määratud aja jooksul ei ole tehtud ühtegi toimingut, logitakse teid välja ja viiakse tagasi lähtekuvale.

#### Klaviat.:

Muutke LCD-ekraanil klaviatuuri paigutust.

#### Vaikekuva(Job/Status):

Valige vaikimisi teave, mida soovite kuvada nupu  $\overline{\mathbf{1}}$  vajutamisel.

#### **Seotud teave**

 $\blacktriangleright$  ["Energia säästmine" lk 56](#page-55-0)

& ["Märkide sisestamine" lk 22](#page-21-0)

### **Printeri sätted**

Valige juhtpaneelil menüüd allpool kirjeldatud viisil.

#### **Sätted** > **Üldsätted** > **Printeri sätted**

Te ei saa muuta administraatori poolt lukustatud sätteid.

Paberilähte sätted:

Paberi säte:

Valige paberiallikatesse laaditud paberi formaat ja tüüp.

#### Tagumine paberisöötja eelistamine:

Valige **Sees**, et anda printimisel prioriteet paberile, mis on laaditud seadmesse tagumine paberisöötja.

#### A4/Letter automaatne ümberlülitus:

Valige **Sees**, et sööta paberit A4-formaadi paberiallikast, kui ühegi paberiallika formaadiks pole määratud Letter, või Letter-formaadi paberiallikast, kui ühegi paberiallika formaadiks pole määratud A4.

#### Sätete automaatne valimine:

Valige **Sees** ükskõik millise alljärgneva suvandi sätteks, et printida automaatselt paberile ükskõik millisest allikast, milles on teie paberisätetele vastav paber.

- ❏ Kopeeri
- ❏ Faks
- ❏ Muu

#### Tõrketeade:

Valige **Sees**, et kuvada tõrketeade, kui valitud paberiformaat või -tüüp ei vasta laaditud paberile.

#### Paberi häälestuse automaatne kuvamine:

Valige **Sees**, et kuvada ekraan **Paberi säte**, kui laadite paberit paberiallikasse. Kui te keelate selle funktsiooni, ei saa te seadmest iPhone ega iPad rakendusega AirPrint printida.

#### Universaal. printimissätted:

Need prindisätted rakenduvad, kui kasutate printimiseks välist seadet ilma printeridraiverita.

Nihe üles:

Kohandage paberi ülemist veerist.

#### Nihe vasakule:

Kohandage paberi vasakut veerist.

ihe üles tagaküljel:

Kohandage kahepoolsel printimisel lehe tagakülje ülemist veerist.

#### Nihe vasakule tagaküljel:

Kohandage kahepoolsel printimisel lehe tagaveerise vasakut veerist.

#### Kontrollige paberi laiust:

Valige **Sees**, et kontrollida enne printimist paberi laiust. See hoiab ära printimise üle paberi servade, kui paberiformaadi säte on vale, kuid võib vähendada printimiskiirust.

#### Jäta tühi leht vahele:

Jätab tühjad lehed printimisel automaatselt vahele.

#### Automaatne veaparandaja:

Valige kahepoolse printimise tõrke või mälu täitumise tõrke korral tehtav toiming.

❏ Sees

Kuvab hoiatuse ja prindib ühepoolses režiimis, kui esineb kahepoolse printimise tõrge, või prindib ainult printeril töödelda õnnestunud andmed, kui esineb mälu täitumise tõrge.

❏ Välj.

Kuvab tõrketeate ja katkestab printimise.

#### Mäluseadme liides:

❏ Mäluseade:

Valige **Aktiveeri**, et lubada printerile juurdepääs sisestatud mäluseadmele. Kui valitud on **Deaktiveeri**, ei saa te printeriga salvestada andmeid mäluseadmele. See takistab konfidentsiaalsete dokumentide omavolilist teisaldamist.

❏ Failide ühiskasutus:

Valige, kas soovite anda mäluseadmele kirjutusõiguse USB-ühendusega arvutist või võrguühendusega arvutist.

#### Paks paber:

Valige **Sees**, et hoida ära väljaprintide määrdumist tindiga, see võib aga vähendada printimiskiirust.

#### Vaikne režiim:

Valige **Sees**, et vähendada printimise ajal müra, see aga võib vähendada printimiskiirust. Olenevalt paberi tüübist ja valitud prindikvaliteedi sätetest ei pruugi printeri müratasemes erinevust olla.

#### Tindi kuivamisaeg:

Valige tindi kuivamisaeg kahepoolse printimise jaoks. Printer prindib teisele poole pärast esimese poole printimist. Kui väljaprindid on määrdunud, muutke ajasätet suuremaks.

#### Kahesuunaline:

Valige **Sees**, et muuta printimise suunda. Prindib, kui prindipea liigub vasakule ja paremale. Kui vertikaalsed või horisontaalsed jooned teie väljaprindil on hägused või valesti joondatud, võib selle funktsiooni keelamine probleemi lahendada; kuid sellisel juhul võib printimiskiirus väheneda.

Avuti ühendamine USB kaudu:

Valige **Aktiveeri**, et anda USB-ga ühendatud arvutile printerile juurdepääs. Valiku **Deaktiveeri** korral on piiratud printimine ja skannimine, mida ei ole saadetud üle võrgu.

#### **Seotud teave**

- $\rightarrow$  ["Paberi laadimine" lk 25](#page-24-0)
- $\blacklozenge$  ["JPEG-failide printimine mäluseadmelt" lk 85](#page-84-0)
- $\rightarrow$  ["Vormingus TIFF failide printimine mäluseadmelt" lk 85](#page-84-0)

### **Võrgusätted**

Valige juhtpaneelil menüüd allpool kirjeldatud viisil.

#### **Sätted** > **Üldsätted** > **Võrgusätted**

Te ei saa muuta administraatori poolt lukustatud sätteid.

#### Wi-Fi häälestus:

Seadistage või muutke raadiovõrgu sätteid. Valige allpool toodud valikutest ühendusmeetod ja seejärel järgige LCD-ekraanil kuvatud juhiseid.

- ❏ Ruuter
- ❏ Wi-Fi Direct

#### Kaabel-LAN-i häälestus:

Seadistage või muutke võrguühendust, mis kasutab LAN-kaablit ja marsruuterit. Kui kasutatakse seda, on Wi-Fi-ühendused keelatud.

#### Võrgu olek:

Kuvab või prindib praegused võrgusätted.

- ❏ Juhtmega LAN-i / Wi-Fi olek
- ❏ Wi-Fi Directi olek
- ❏ Meiliserveri olek
- ❏ Prindi olekuleht

#### Ühenduse kontrollimine:

Kontrollib praegust võrguühendust ja prindib aruande. Kui ühendusega on probleeme, vaadake probleemide lahendamiseks aruannet.

#### Täpsem:

Määrake alljärgnevad üksikasjalikud sätted.

- ❏ Seadme nimi
- ❏ TCP/IP
- ❏ Puhverserver
- ❏ Meiliserver
- ❏ IPv6 aadress
- ❏ MS võrgu ühiskasutus
- ❏ NFC
- ❏ Ühenduskiirus ja dupleks
- ❏ HTTP ümbersuunamine HTTPS-ile
- ❏ Keela IPsec/ IP filtrimine
- ❏ Keela IEEE802.1X

### **Veebiteenuse sätted**

Valige juhtpaneelil menüüd allpool kirjeldatud viisil.

#### **Sätted** > **Üldsätted** > **Veebiteenuse sätted**

Te ei saa muuta administraatori poolt lukustatud sätteid.

Epson Connect teenused:

Kuvab teabe selle kohta, kas printer on teenuses Epson Connect registreeritud ja sellega ühendatud.

Saate teenuse registreerida, valides **Registreeri** ja järgides juhiseid.

Kui olete registreeritud, saate muuta alljärgnevaid sätteid.

- ❏ Peata/Jätka
- ❏ Tühista registreerimine

Üksikasju vaadake alljärgnevalt veebisaidilt.

<https://www.epsonconnect.com/>

[http://www.epsonconnect.eu](http://www.epsonconnect.eu/) (ainult Euroopa)

#### Google Cloud Print teenused:

Kuvab teabe selle kohta, kas printer on registreeritud teenuses Google Cloud Print ja sellega ühendatud.

Kui olete registreeritud, saate muuta alljärgnevaid sätteid.

- ❏ Aktiveeri/Inaktiveeri
- ❏ Tühista registreerimine

Teenuse Google Cloud Print kasutamise registreerimise üksikasju vaadake alljärgnevalt veebisaidilt.

<https://www.epsonconnect.com/>

[http://www.epsonconnect.eu](http://www.epsonconnect.eu/) (ainult Euroopa)

#### **Seotud teave**

& ["Printimine võrguteenusega" lk 181](#page-180-0)

### **Süsteemi administreerimine**

Valige juhtpaneelil menüü allpool kirjeldatud viisil.

#### **Sätted** > **Üldsätted** > **Süsteemi administreerimine**

Seda funktsiooni kasutavad administraatorid. Lisateabe saamiseks lugege dokumenti Administraatori juhend.

## **Menüüsuvandid režiimis Prinditööde loendur**

Valige juhtpaneelil menüüd allpool kirjeldatud viisil.

#### **Sätted** > **Prinditööde loendur**

Kuvab väljaprintide, mustvalgete väljaprintide ja värviliste väljaprintide koguarvu alates printeri ostmise hetkest.

## **Menüüsuvandid režiimis Toite olek**

Valige juhtpaneelil menüü allpool kirjeldatud viisil.

#### **Sätted** > **Toite olek**

Kuvab tindi ligikaudse taseme ja hooldekarbi ligikaudse kasutusea.

Kui kuvatakse märk "!", hakkab tint otsa saama või hooldekarp on peaaegu täis. Kui kuvatakse märk "X", peate üksuse välja vahetama, sest tint on otsas või hooldekarp on täis.

## **Menüüsuvandid režiimis Hooldus**

Valige juhtpaneelil menüüd allpool kirjeldatud viisil.

#### **Sätted** > **Hooldus**

Prindikvaliteedi kohandamine:

Valige see funktsioon, kui väljaprintidega on mingeid probleeme. Saate kontrollida pihustite ummistumist ja vajaduse korral puhastada prindipead ning seejärel kohandada prindikvaliteedi parandamiseks mõningaid parameetreid.

#### Prindipea pihusti kontroll.:

Valige see funktsioon, et kontrollida, kas prindipea pihustid on ummistunud. Printer prindin pihustite kontrollmustri.

#### Prindipea puhastamine:

Valige see funktsioon, et puhastada prindipeas ummistunud pihustid.

#### Prindipea joondus:

Valige see funktsiooni prindipea reguleerimiseks, et prindikvaliteeti parandada.

❏ Joone joondamine

Valige see funktsioon, et joondada vertikaaljooned.

❏ Horisontaalne joondus

Valige see funktsioon, kui väljaprintidel on korrapärase intervalliga horisontaalsed triibud.

Paberijuhiku puhastus:

Valige see funktsioon, kui sisemistel rullikutel on tindiplekke. Printer söödab paberit, et puhastada sisemisi rullikuid.

Perioodiline puhastamine:

Printer teostab konkreetse ajavahemiku alusel automaatselt toiminguid **Prindipea pihusti kontroll.** ja **Prindipea puhastamine**. Kõrge printimiskvaliteedi säilitamiseks valige **Sees**. Teostage toiminguid **Prindipea pihusti kontroll.** ja **Prindipea puhastamine** järgmistel tingimustel ise.

- ❏ Probleemid prinditud kujutisega
- ❏ Kui toimingu **Perioodiline puhastamine** väärtuseks on valitud **Välj.**
- ❏ Kõrge kvaliteediga (näiteks fotode) printimise korral
- ❏ Kui LCD-ekraanil kuvatakse teadet **Prindipea puhastamine**

#### **Seotud teave**

- $\rightarrow$  ["Prindikvaliteedi reguleerimine" lk 198](#page-197-0)
- $\rightarrow$  ["Prindipea kontrollimine ja puhastamine" lk 166](#page-165-0)
- $\rightarrow$  ["Prindipea joondamine" lk 167](#page-166-0)
- $\blacktriangleright$  ["Paberitee puhastamine tindiplekkidest" lk 169](#page-168-0)

## **Menüüsuvandid režiimis Keel/Language**

Valige juhtpaneelil menüüd allpool kirjeldatud viisil.

#### **Sätted** > **Keel/Language**

Valige LCD-ekraanil kasutatav keel.

## **Menüüsuvandid režiimis Printeri olek / Prindi**

Valige juhtpaneelil menüüd allpool kirjeldatud viisil.

#### **Sätted** > **Printeri olek / Prindi**

Printimisoleku leht:

Häälestusoleku leht:

Printige teabelehti, mis näitavad printeri praegust olekut ja sätteid.

Tarvikute oleku leht:

Printige teabelehti, millel on näidatud tarvikute olek.

Kasutusajaloo leht:

Printige teabelehti, mis näitavad printeri kasutusajalugu.

Võrk:

Kuvab praegused võrgusätted.

## <span id="page-55-0"></span>**Menüüsuvandid režiimis Kontaktide haldur**

Valige juhtpaneelil menüüd allpool kirjeldatud viisil.

#### **Sätted** > **Kontaktide haldur**

#### Registreeri/Kustuta:

Registreerige ja/või kustutage kontakte menüüde Faks, Skanni meili ja Skanni võrgukausta/FTP-sse jaoks.

#### Sagedased:

Registreerige kiireks juurdepääsuks sageli kasutatavad kontaktid. Saate ka muuta loendi järjekorda.

#### Prindi kontaktid:

Printige kontaktide loend.

#### Kuva suvandid:

Muutke kontaktide kuvamisviisi.

#### Otsingusuvandid:

Muutke kontaktide otsimise meetodit.

## **Menüüsuvandid režiimis Kasutaja sätted**

Valige juhtpaneelil menüüd allpool kirjeldatud viisil.

#### **Sätted** > **Kasutaja sätted**

Te ei saa muuta administraatori poolt lukustatud sätteid.

Saate muuta järgmiste menüüde vaikesätteid.

❏ Skanni võrgukausta/FTP-sse

- ❏ Skanni meili
- ❏ Skanni mäluseadmesse
- ❏ Skannimine pilve
- ❏ Kopeerimissätted
- ❏ Faks

# **Energia säästmine**

Kui määratud aja jooksul ei tehta ühtegi toimingut, lülitub printer unerežiimi või automaatselt välja. Saate kohandada aega, mille järel rakendub toitehaldus. Igasugune pikenemine mõjutab toote energiasäästlikkust. Arvestage enne muudatuste tegemist keskkonnaga.

Olenevalt ostu sooritamise kohast võib printeril olla funktsioon, mis lülitab selle automaatselt välja, kui printer ei ole võrguga 30 minutit järjest ühendatud.

# **Energia säästmine — juhtpaneel**

- 1. Valige avakuval **Sätted**.
- 2. Valige suvandid **Üldsätted** > **Põhisätted**.
- 3. Valige üks alljärgnevatest tegevustest.
	- ❏ Valige suvand **Unetaimer** või valige **Välja lülit. säte** > **Välja lülitatud kui on inaktiveeritud** või valige suvand **Välja lülitatud kui ühendus on lahutatud** ja seejärel seadke sätted.
	- ❏ Valige **Unetaimer** või **Väljalülitustaimer** ja määrake seejärel sätted.

#### *Märkus.*

Ostu sooritamise kohast olenevalt võib teie tootel olla funktsioon *Välja lülit. säte* või funktsioon *Väljalülitustaimer*.

# <span id="page-57-0"></span>**Printimine**

# **Printimine printeridraiverist operatsioonisüsteemis Windows**

Kui te ei saa mõnesid printeridraiveri sätteid muuta, võib neil olla administraatori määratud piirang. Pöörduge abi saamiseks printeri administraatori poole.

# **Printeridraiveri avamine**

Printeridraiveri avamisel arvuti juhtpaneelilt rakendatakse sätteid kõigile rakendustele.

#### **Juurdepääs printeridraiverile juhtpaneelilt**

❏ Windows 10/Windows Server 2016

Paremklõpsake nuppu Start või hoidke seda ja valige seejärel **Riistvara ja heli** alt **Juhtpaneel** > **Kuva seadmed ja printerid**.Tehke printeril paremklõps või klõpsake seda ja hoidke klahvi all ning seejärel valige suvand **Printimiseelistused**.

❏ Windows 8.1/Windows 8/Windows Server 2012 R2/Windows Server 2012

Valige jaotisest **Riistvara ja heli** suvandid **Töölaud** > **Sätted** > **Juhtpaneel** > **Kuva seadmed ja printerid**.Tehke printeril paremklõps või klõpsake seda ja hoidke klahvi all ning seejärel valige suvand **Printimiseelistused**.

❏ Windows 7/Windows Server 2008 R2

Klõpsake nuppu Start ja valige **Riistvara ja heli** alt **Juhtpaneel** > **Kuva seadmed ja printerid**.Tehke printeril paremklõps ja valige suvand **Printimiseelistused**.

❏ Windows Vista/Windows Server 2008

Klõpsake nuppu Start ja valige **Riistvara ja heli** alt **Juhtpaneel** > **Printerid**.Tehke printeril paremklõps ja valige suvand **Vali printimiseelistused**.

❏ Windows XP/Windows Server 2003 R2/Windows Server 2003

Klõpsake nuppu Start ja valige suvandid **Juhtpaneel** > **Printerid ja muu riistvara** > **Printerid ja faksid**.Tehke printeril paremklõps ja valige suvand **Printimiseelistused**.

#### **Printeridraiveri avamine tegumiribal printeri ikooni abil**

Printeri ikoon töölaua tegumiribal on otseteeikoon, mis võimaldab kiiret juurdepääsu printeridraiverile.

Kui klõpsate printeri ikoonil ja valite **Printeri sätted**, pääsete samasse printerisätete aknasse, mida kuvatakse juhtpaneelil.Kui teete sellel ikoonil topeltklõpsu, saate kontrollida printeri olekut.

#### *Märkus.*

Kui printeri ikooni pole tegumiribal kuvatud, avage printeridraiveri aken, klõpsake *Seire-eelistused* vahekaardil *Hooldus* ja valige *Registreerige tegumireale otseteeikoon*.

# **Printimise alused**

*Märkus.*

Toimingud võivad olenevalt rakendusest erineda. Lisateabe saamiseks lugege rakenduse spikrit.

1. Avage fail, mida soovite printida.

Laadige paber printerisse, kui seda ei ole veel tehtud.

- 2. Valige menüüst **Fail** suvand **Prindi** või **Lehe häälestus**.
- 3. Valige printer.
- 4. Valige printeridraiveri akna avamiseks suvand **Eelistused** või **Atribuudid**.

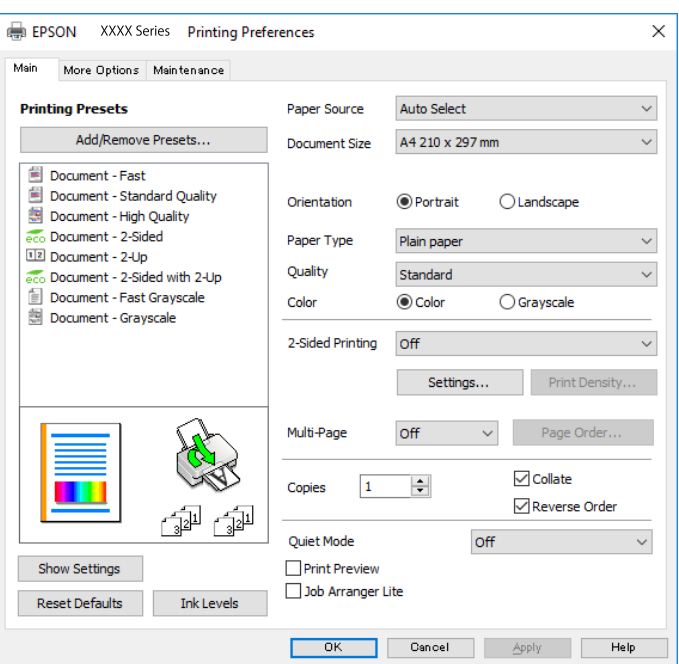

5. Muutke vastavalt vajadusele sätteid.

Lisateabe saamiseks vaadake printeridraiveri menüüsuvandeid.

#### *Märkus.*

❏ Sätteüksuste kirjeldusi saate vaadata ka võrguspikrist. Üksuse paremklõpsamisel kuvatakse *Spikker*.

❏ Kui teete valiku *Prindivaade*, saate enne printimist vaadata dokumendi eelvaadet.

- 6. Printeridraiveri akna sulgemiseks klõpsake valikut **OK**.
- 7. Klõpsake **Prindi**.

#### *Märkus.*

Kui teete valiku *Prindivaade*, kuvatakse eelvaateaken. Sätete muutmiseks klõpsake valikut *Loobu* ja seejärel korrake protseduuri alates sammust 2.

#### **Seotud teave**

- $\blacktriangleright$  ["Kasutatav paber ja mahud" lk 25](#page-24-0)
- & ["Kuidas täita Paberikassett paberiga" lk 30](#page-29-0)
- $\blacktriangleright$  ["Kuidas täita Tagumine paberisöötja paberiga" lk 32](#page-31-0)
- & ["Paberitüüpide loend" lk 36](#page-35-0)
- $\blacktriangleright$  ["Vahekaart Pealeht" lk 75](#page-74-0)

# **Lehe kahele poolele printimine**

Te saate printida paberilehe mõlemale küljele.Võite printida ka voldiku, mille saate koostada lehekülgi ümber paigutades, voltides selle väljaprindist kokku.

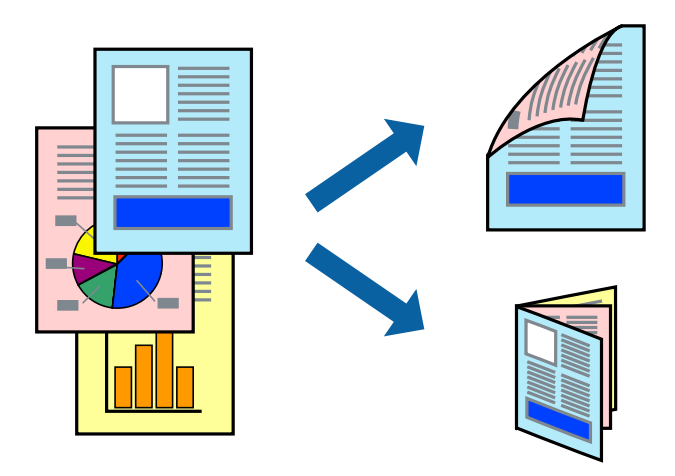

#### *Märkus.*

- ❏ Võite kasutada nii automaatset kui käsitsijuhitavat kahepoolset printimist.Käsitsijuhitava kahepoolse printimise korral pöörake paberileht ümber, kui printer on lõpetanud ühele poolele printimise, et printida ka teisele poolele.
- ❏ Kui te ei kasuta kahepoolseks printimiseks sobilikku paberit, võib prindikvaliteet olla halvem ja esineda paberiummistust.
- ❏ Olenevalt paberist ja andmetest võib tint valguda läbi paberi.

#### **Seotud teave**

& ["Kasutatav paber ja mahud" lk 25](#page-24-0)

## **Prindisätted**

Käsitsijuhitav kahele poolele printimine on saadaval, kui funktsioon EPSON Status Monitor 3 on aktiveeritud.Kui see ei pruugi olla saadaval, kui printerit kasutatakse võrgu kaudu või ühiskasutuses.

#### *Märkus.*

EPSON Status Monitor 3 aktiveerimiseks klõpsake suvandit *Lisasätted* vahekaardil *Hooldus* ja seejärel valige suvand *Lubage EPSON Status Monitor 3*.

- 1. Valige printeridraiveri vahekaardil **Pealeht** üks suvand **2-poolne printimine** hulgast.
- 2. Klõpsake **Sätted**, tehke soovitud seadistused ja klõpsake seejärel nuppu **OK**.

Vajaduse korral määrake **Printimistihedus** sätted.See säte ei ole saadaval, kui valite käsitsi kahepoolse printimise.

#### *Märkus.*

- ❏ Voldiku printimiseks valige suvand *Voldik*.
- ❏ *Printimistihedus* sätte määramisega saate reguleerida printimistihedust dokumenditüübi järgi.
- ❏ Printimine võib funktsiooni *Valige dokumendi tüüp* (aknas Printimistiheduse reguleerimine) ja *Kvaliteet* (vahekaardil *Pealeht*) suvanditest olenevalt aeglane olla.

#### 3. Klõpsake **Prindi**.

Käsitsijuhtimisega kahele poolele printides kuvatakse arvutis hüpikaken, kui esimesele poolele printimine on valmis.Järgige ekraanil kuvatud juhiseid.

#### **Seotud teave**

- $\rightarrow$  ["Printimise alused" lk 58](#page-57-0)
- $\blacktriangleright$  ["Vahekaart Pealeht" lk 75](#page-74-0)

## **Mitme lehekülje printimine ühele lehele**

Võite printida ühele paberilehele kaks või neli andmelehekülge.

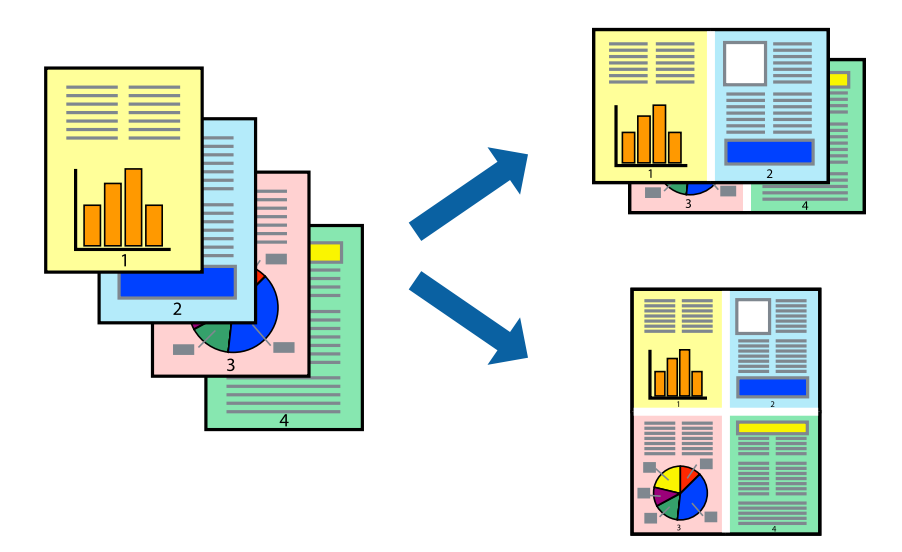

## **Prindisätted**

Valige printeridraiveri vahekaardil **Pealeht** kas **2 lehte lehel** või **4 lehte lehel** suvandi **Mitu lehekülge** sätteks.

#### **Seotud teave**

- $\blacktriangleright$  ["Printimise alused" lk 58](#page-57-0)
- $\blacktriangleright$  ["Vahekaart Pealeht" lk 75](#page-74-0)

## **Lehekülgede järjestuses printimine ja virnastamine (vastupidises järjekorras printimine)**

Kui alustate printimist viimasest leheküljest, virnastatakse dokumendid lehekülgede järjestuses.

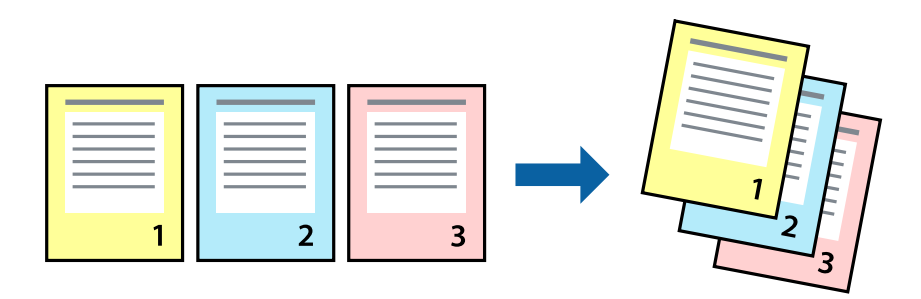

## **Prindisätted**

Valige printeridraiveri vahekaardil **Pealeht** suvand **Pöördjärjestus**.

#### **Seotud teave**

- $\blacktriangleright$  . Printimise alused" lk 58
- $\blacktriangleright$  ["Vahekaart Pealeht" lk 75](#page-74-0)

# **Vähendatud või suurendatud dokumendi printimine**

Saate dokumendi formaati vähendada või suurendada kindla protsendimäära võrra või nii, et see sobituks printerisse laaditud paberi formaadiga.

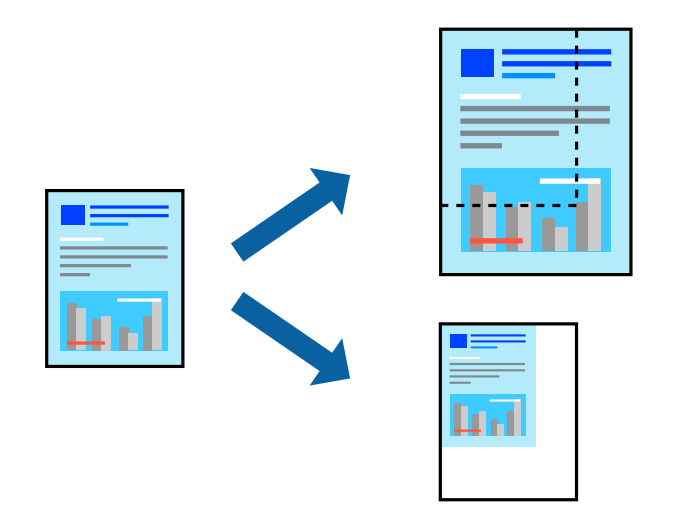

## **Prindisätted**

Valige printeridraiveri vahekaardil **Veel suvandeid** sätte **Dokumendi formaat** alt dokumendi formaat.Valige sätte **Väljastatav paber** alt paberi formaat, millele soovite printida.Valige suvand **Vähenda/suurenda dokumenti** ja seejärel säte **Mahuta lehele** või **Suurenda**.Kui valite suvandi **Suurenda**, sisestage protsent.

Valige **Keskel**, et printida kujutisi lehekülje keskele.

#### **Seotud teave**

- $\rightarrow$  ["Printimise alused" lk 58](#page-57-0)
- $\blacktriangleright$  ["Vahekaart Veel suvandeid" lk 76](#page-75-0)

# **Ühe pildi suurenduseks mitmele lehele printimine (plakati loomine)**

See funktsioon võimaldab ühe pildi printida mitmele lehele. Seejärel võite valmistada plakati, kleepides pildid teibiga kokku.

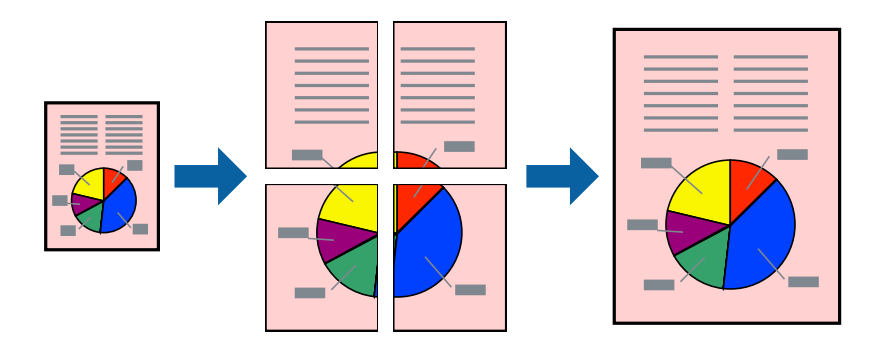

## **Prindisätted**

Valige printeridraiveri vahekaardil **Pealeht 2x1 plakat**, **2x2 plakat**, **3x3 plakat** või **4x4 plakat** suvandi **Mitu lehekülge** sätteks. Kui klõpsate valikut **Sätted**, saate valida paneelid, mida te ei soovi printida. Samuti saate valida lõikejuhiku suvandid.

#### **Seotud teave**

- $\rightarrow$  ["Printimise alused" lk 58](#page-57-0)
- $\blacktriangleright$  ["Vahekaart Pealeht" lk 75](#page-74-0)

## **Postrite printimine funktsiooniga Vaheliti joondusmärgised**

Järgnevalt on toodud näide postri printimisest, kui valitud on suvand **2x2 plakat** ja jaotises **Prindi lõikejooned** asuv suvand **Vaheliti joondusmärgised**.

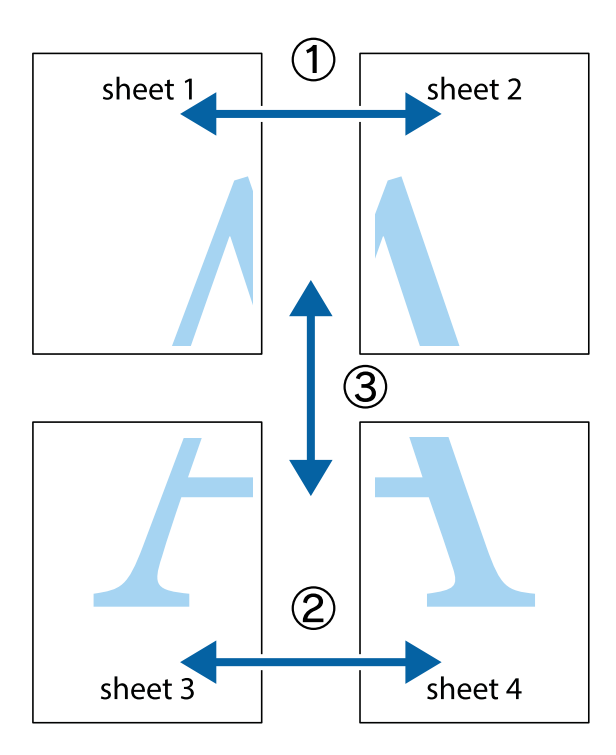

1. Valmistage ette Sheet 1 ja Sheet 2. Lõigake mööda alumise ja ülemise risti vahelist sinist vertikaalset joont ära Sheet 1 veerised.

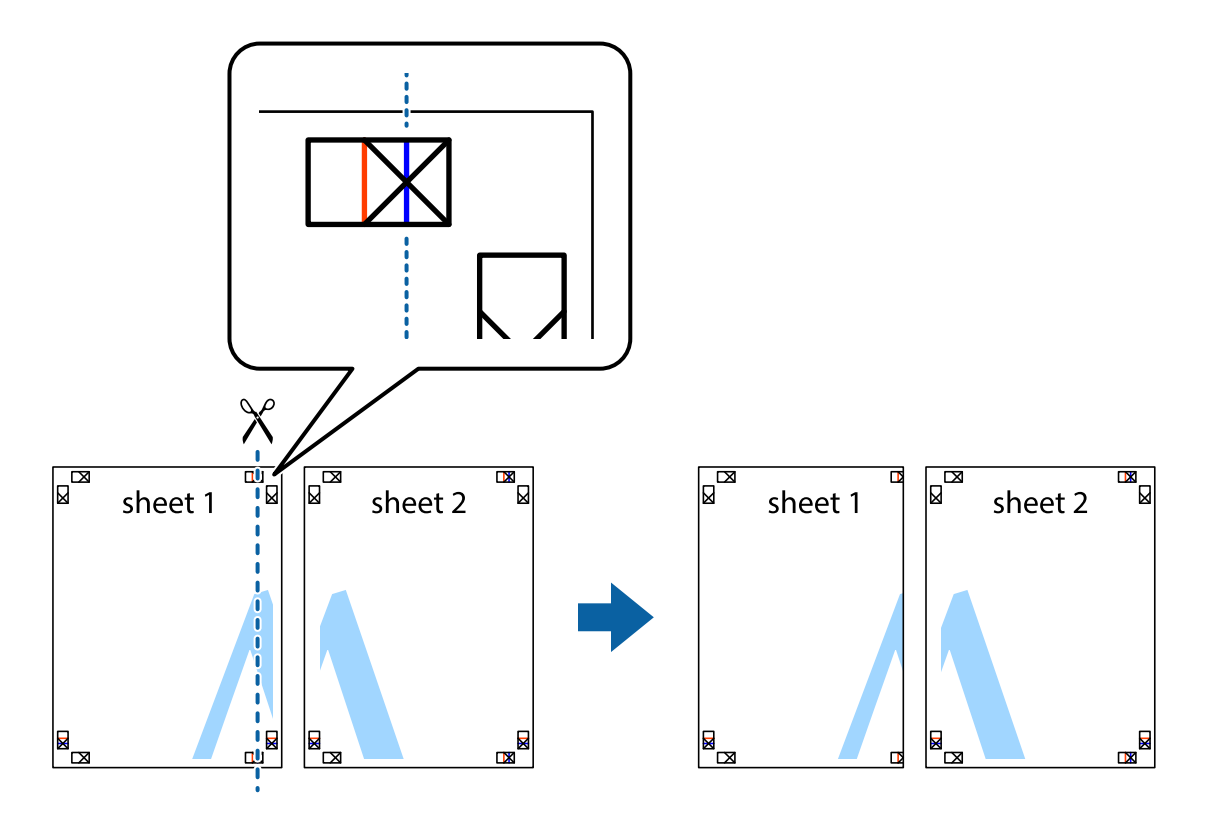

2. Asetage Sheet 1 Sheet 2 peale ja joondage ristid. Seejärel kleepige kaks lehte tagaküljelt ajutiselt kokku.

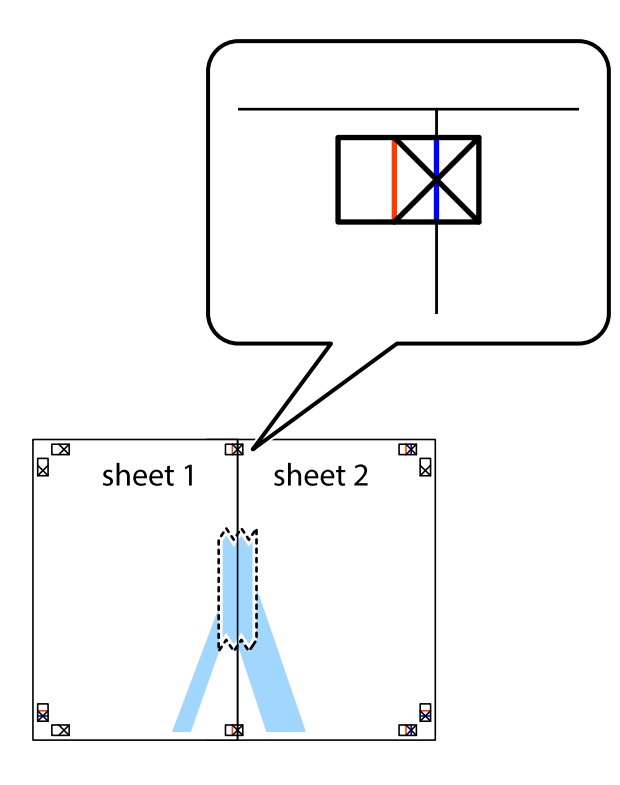

3. Lõigake kleebitud lehed mööda joondusmärkide vahelist vertikaalset punast joont pooleks (järgige ristidest vasakul olevat joont).

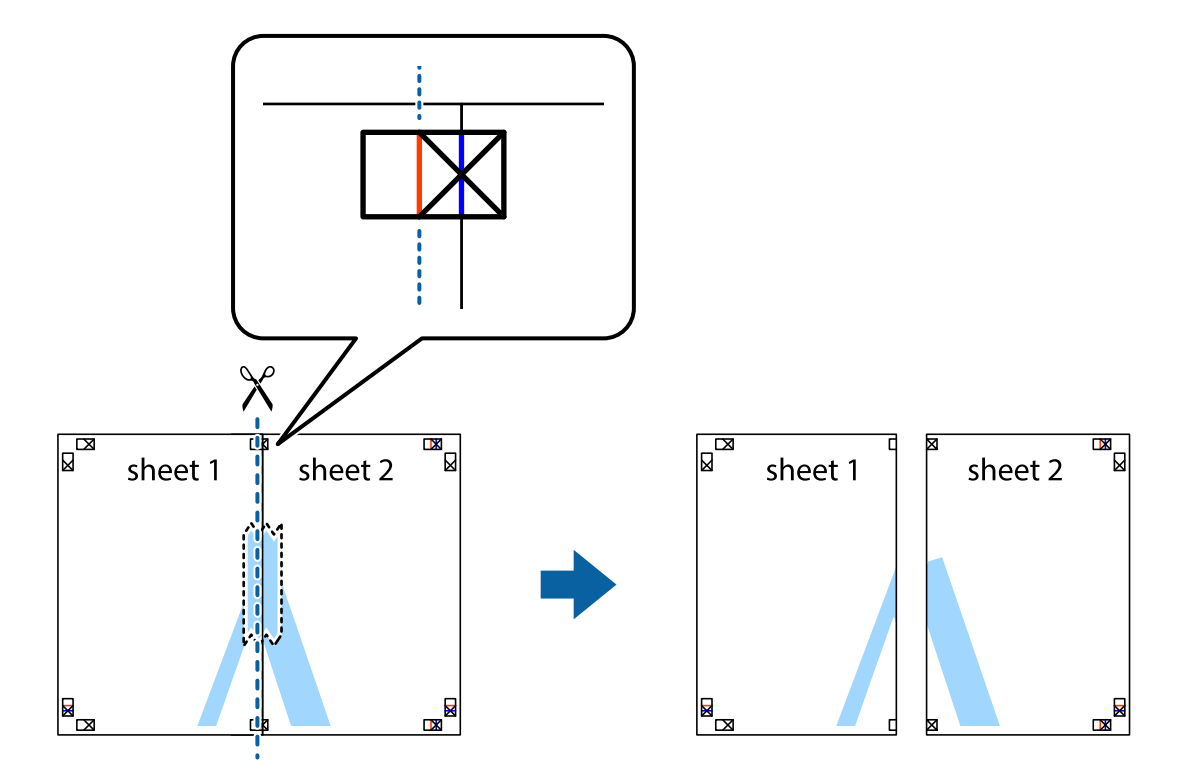

#### Kasutusjuhend

#### **Printimine**

4. Kleepige lehed tagaküljelt kokku.

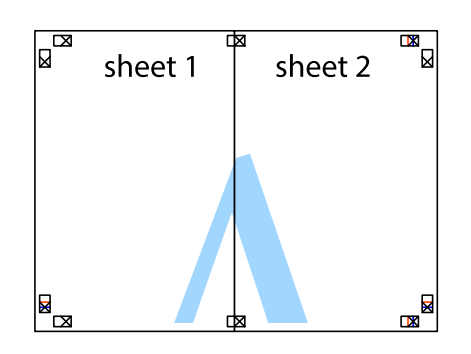

- 5. Sheet 3 ja Sheet 4 kokkukleepimiseks korrake toiminguid 1–4.
- 6. Lõigake mööda vasakpoolse ja parempoolse risti vahelist sinist horisontaalset joont Sheet 1 ja Sheet 2 veerised ära.

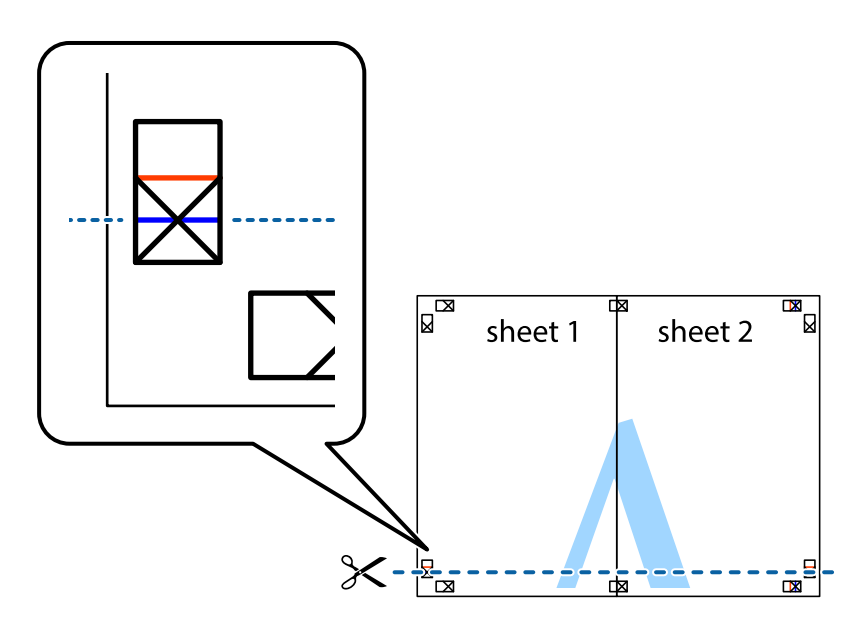

7. Asetage Sheet 1 ja Sheet 2 serv Sheet 3 ja Sheet 4 peale ning joondage ristid. Seejärel kleepige lehed tagaküljelt ajutiselt kokku.

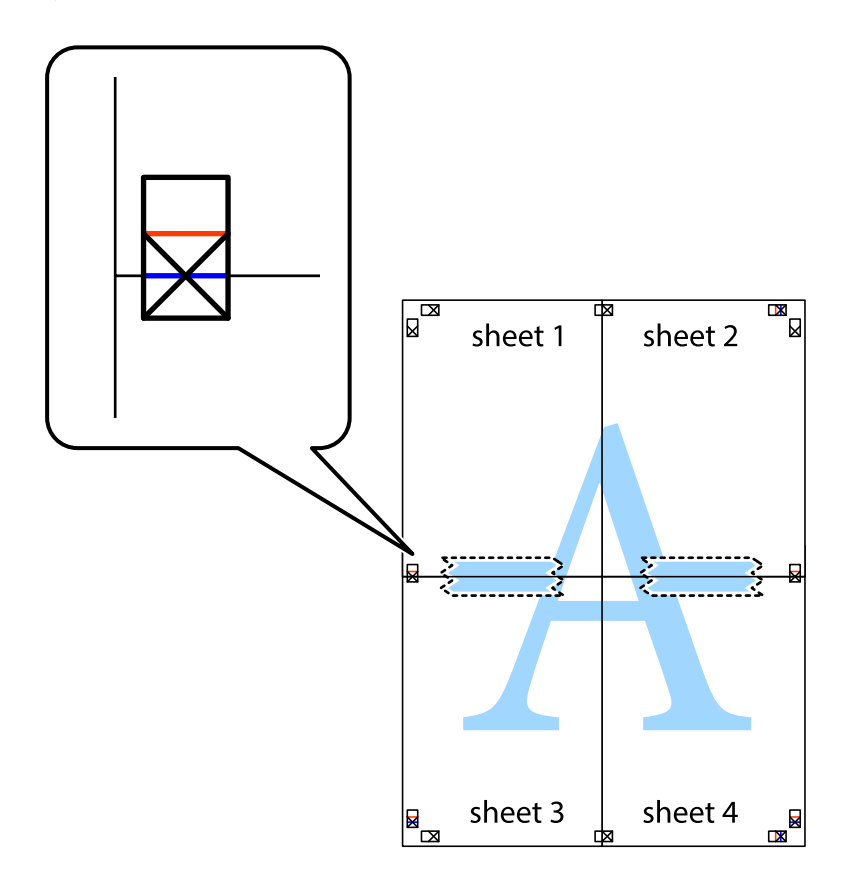

8. Lõigake kleebitud lehed mööda joondusmärkide vahelist horisontaalset punast joont pooleks (järgige ristidest ülalpool olevat joont).

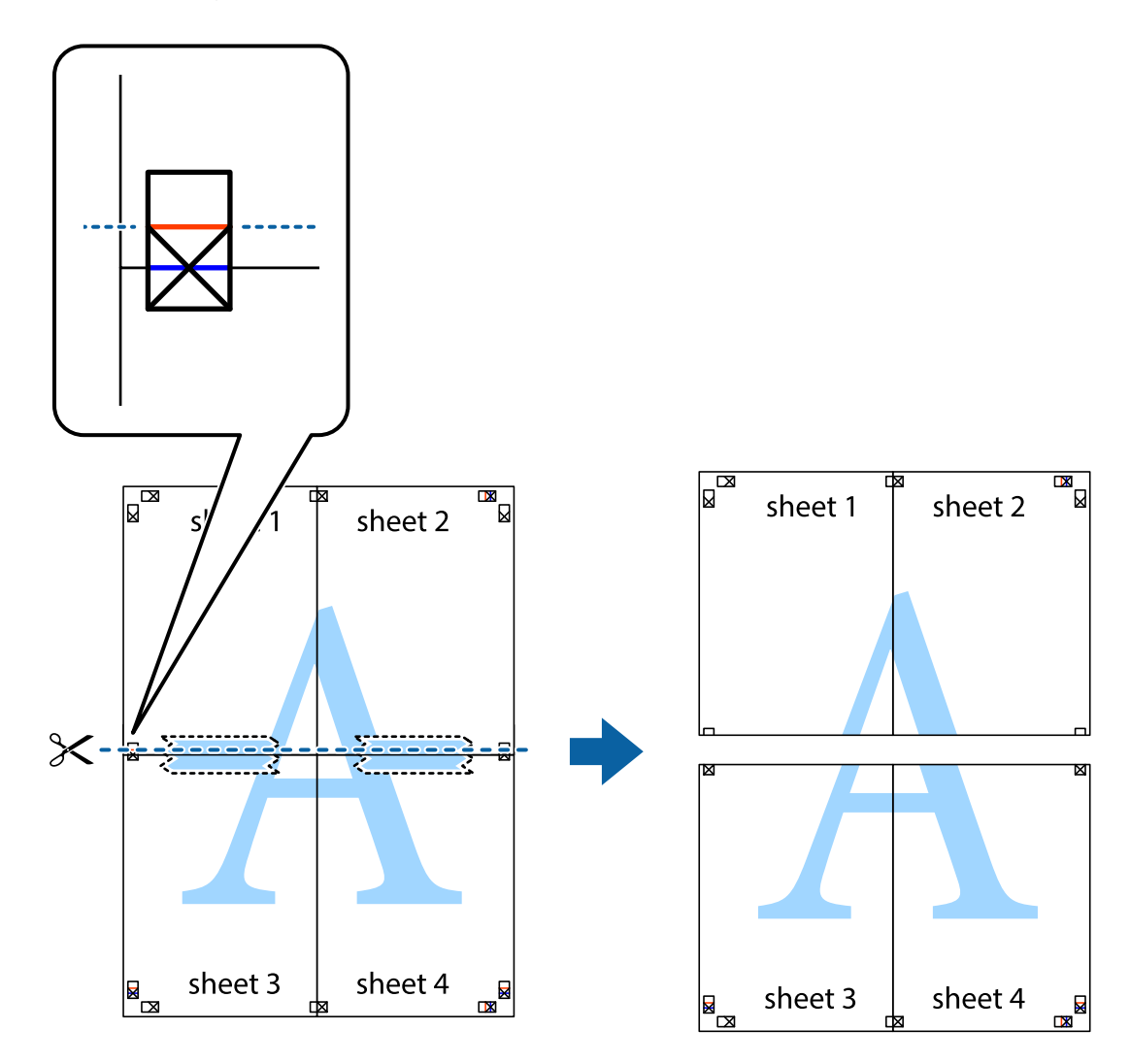

9. Kleepige lehed tagaküljelt kokku.

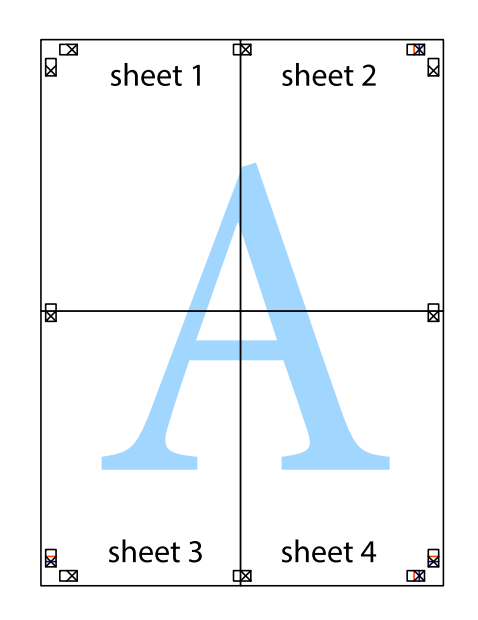

10. Lõigake piki välisjuhikut ära ka ülejäänud veerised.

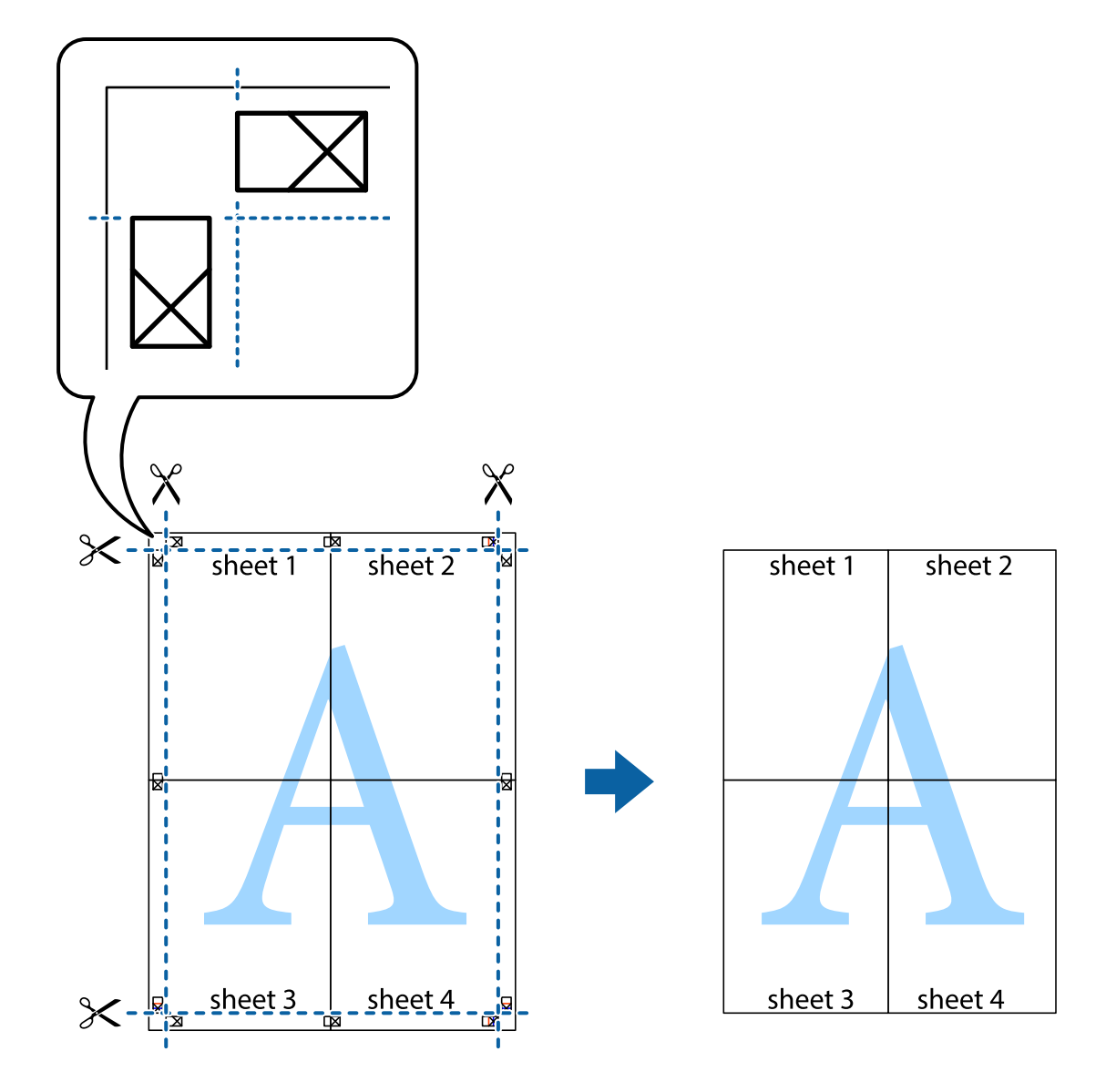

# **Päise ja jaluse printimine**

Saate päistes ja jalustes printida teavet nagu kasutajanimi ja printimiskuupäev.

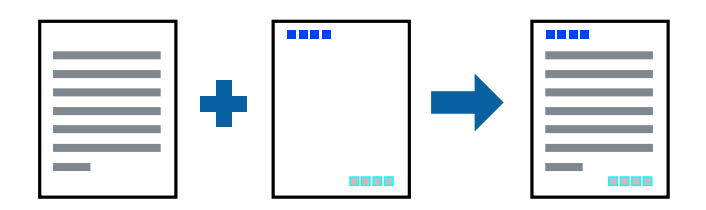

## **Prindisätted**

Klõpsake printeridraiveri vahekaardil **Veel suvandeid** suvandit **Vesimärgi omadused** ja seejärel valige **Päis/jalus**. Klõpsake valikut **Sätted** ja seejärel valige üksused, mida soovite printida.

#### **Seotud teave**

- $\rightarrow$  ["Printimise alused" lk 58](#page-57-0)
- & ["Vahekaart Veel suvandeid" lk 76](#page-75-0)

# **Vesimärgi printimine**

Saate printida väljaprintidele vesimärgi (nt "Konfidentsiaalne") või kopeerimisvastase mustri.Kui prindite kopeerimisvastase mustriga, tulevad fotokopeerimisel nähtavale peidetud tähed, et oriiginaali oleks võimalik koopiatest eristada.

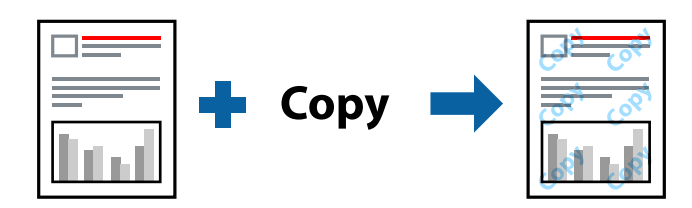

Kopeerimisvastane mall on saadaval, kui täidetud on alljärgnevad tingimused:

- ❏ Paber: tavapaber, koopiapaber, kirjaplank, ringlussevõetud paber, värviline paber, eeltrükitud paber või tavaline kvaliteetpaber
- ❏ Kvaliteet: Standard
- ❏ Automaatne kahepoolne printimine: ei ole valitud
- ❏ Värvikorrektsioon: Automaatne

#### *Märkus.*

Võite lisada ka oma vesimärgi või kopeerimisvastase mustri.

## **Prindisätted**

Klõpsake printeridraiveri vahekaardil **Veel suvandeid** valikut **Vesimärgi omadused** ja seejärel valige Kopeerimisvastane mall või Vesimärk. Klõpsake valikut **Sätted**, et muuta üksikasju, nagu mustri või märgi suurust, tihedust või asukohta.

#### **Seotud teave**

- $\blacktriangleright$  ["Printimise alused" lk 58](#page-57-0)
- $\blacktriangleright$  ["Vahekaart Veel suvandeid" lk 76](#page-75-0)

# **Parooliga kaitstud failide printimine**

Saate prinditööle parooli määrata, et selle printimist alustataks alles pärast parooli sisestamist printeri juhtpaneelilt.

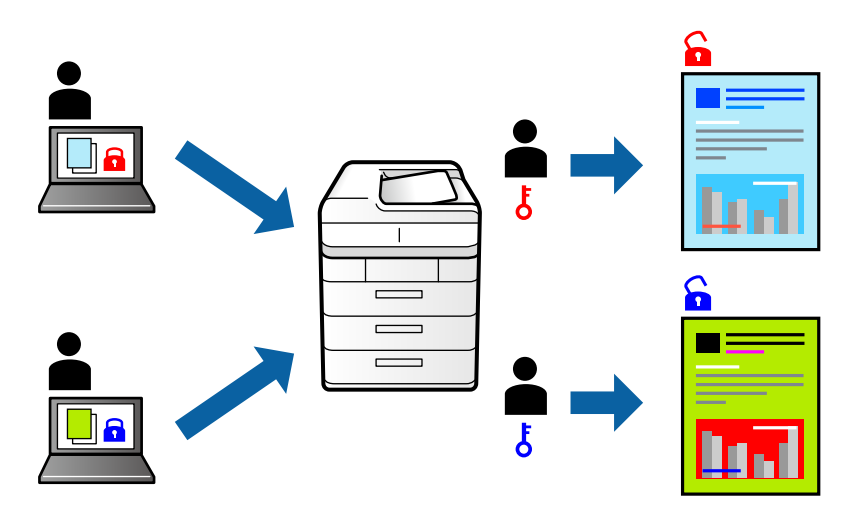

## **Prindisätted**

Valige printeridraiveri vahekaardil **Veel suvandeid** suvand **Konfidentsiaalne töö** ja seejärel sisestage parool.

Töö printimiseks valige printeri juhtpaneeli avakuval suvand **Konfidents. töö**. Valige töö, mida soovite printida, ja seejärel sisestage parool.

#### **Seotud teave**

- $\rightarrow$  ["Printimise alused" lk 58](#page-57-0)
- & ["Vahekaart Veel suvandeid" lk 76](#page-75-0)

# **Mitme faili printimine korraga**

Valik Töökorraldaja võimaldab kombineerida mitu erinevates rakendustes loodud faili ja printida need ühe prinditööna. Saate määrata kombineeritud failide prindisätted, nagu mitme lehekülje paigutus ja kahepoolne printimine.

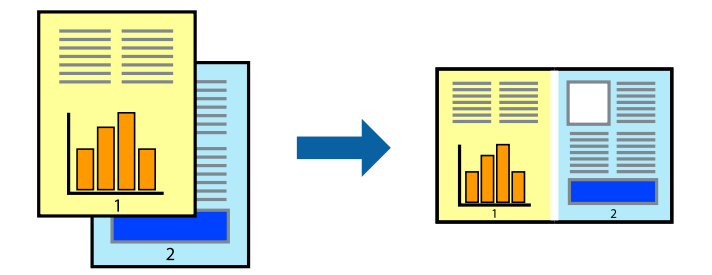

## **Prindisätted**

Valige printeridraiveri vahekaardil **Pealeht** suvand **Töökorraldaja**. Kui alustate printimist, kuvatakse aken Töökorraldaja. Jätke aken Töökorraldaja avatuks ja avage fail, mida soovite praeguse failiga kombineerida, seejärel korrake ülalpool toodud samme.

Kui valite prinditöö, mis on lisatud suvandisse Prindiprojekt aknas Töökorraldaja, saate redigeerida lehekülje küljendust.

Printimise alustamiseks klõpsake valikut **Prindi** menüüs **Fail**.

#### *Märkus.*

Kui te sulgete akna Töökorraldaja enne kõigi prindiandmete lisamist suvandisse Prindiprojekt, tühistatakse prinditöö, mis teil hetkel pooleli on. Praeguse töö salvestamiseks klõpsake valikut **Salvesta** menüüs **Fail**. Salvestatud failide laiend on "ecl".

Suvandi Prindiprojekt avamiseks klõpsake valikut *Töökorraldaja* printeridraiveri vahekaardil *Hooldus*, et avada aken Töökorraldaja. Seejärel klõpsake faili valimiseks käsku *Ava* menüüst *Fail*.

#### **Seotud teave**

- $\rightarrow$  ["Printimise alused" lk 58](#page-57-0)
- & ["Vahekaart Pealeht" lk 75](#page-74-0)

# **Printimine funktsiooniga Color Universal Print**

Saate parandada tekstide ja piltide nähtavust väljaprintidel.

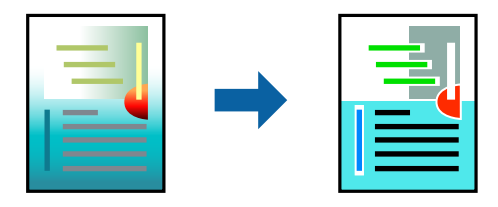

Universaalne värviprintimine on saadaval vaid siis, kui valitud on järgmised sätted.

- ❏ Paberitüüp: tavapaber, koopiapaber, kirjaplank, ringlussevõetud paber, värviline paber, eeltrükitud paber, tavaline kvaliteetpaber
- ❏ Kvaliteet: **Standard** või kõrgem kvaliteet
- ❏ Prindivärv: **Värviline**
- ❏ Rakendused: Microsoft® Office 2007 või uuem
- ❏ Teksti suurus: 96 punkti või väiksem

## **Prindisätted**

Klõpsake printeridraiveri vahekaardil **Veel suvandeid** valikut **Kujutise sätted** suvandi **Värvikorrektsioon** sättes. Valige suvandi **Universaalne värviprintimine** säte. Klõpsake täiendavate sätete valimiseks valikut **Parendussuvandid**.
#### *Märkus.*

- **□** Teatud tärke võidakse mustrite poolt muuta, näiteks võib "+" muutuda sümboliks " $±$ ".
- ❏ Rakendusele omased mustrid ja allakriipsutused võivad nende sätete kasutamisel prinditud sisu muuta.
- ❏ Fotode ja muude piltide prindikvaliteet võib halveneda, kui kasutatakse suvandit Universaalne värviprintimine.
- ❏ Printimine on suvandi Universaalne värviprintimine kasutamise korral aeglasem.

#### **Seotud teave**

- $\rightarrow$  ["Printimise alused" lk 58](#page-57-0)
- & ["Vahekaart Veel suvandeid" lk 76](#page-75-0)

## **Prindivärvi reguleerimine**

Saate prinditööks kasutatavaid värve reguleerida.

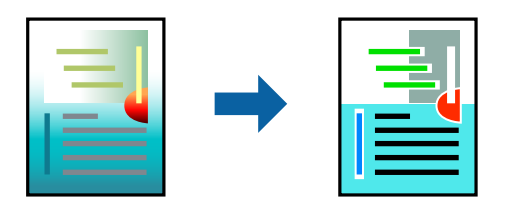

*Märkus.*

Neid kohandusi ei rakendata originaalandmetele.

## **Prindisätted**

Valige printeridraiveri vahekaardil **Veel suvandeid Kohandatud** suvandi **Värvikorrektsioon** sätteks. Klõpsake akna **Värvikorrektsioon** avamiseks valikul **Täpsemalt** ja seejärel valige värviparandusmeetod.

#### *Märkus.*

- ❏ Säte *Automaatne* on vahekaardil *Veel suvandeid* valitud vaikimisi. Selle sättega reguleeritakse värve automaatselt, et need vastaksid paberi tüübi ja prindikvaliteedi sätetele.
- ❏ Funktsioon *PhotoEnhance* aknas *Värvikorrektsioon* reguleerib värve, analüüsides objekti asukohta. Kui olete pilti vähendades, suurendades, kärpides või pöörates objekti asukohta muutnud, võib värv ootamatult muutuda. Kui pilt on fookusest väljas, võib selle toon olla ebaloomulik. Kui värvid muutuvad või mõjuvad ebaloomulikult, printige mõne muu režiimiga, mitte funktsiooniga *PhotoEnhance*.

#### **Seotud teave**

- $\blacktriangleright$  ["Printimise alused" lk 58](#page-57-0)
- & ["Vahekaart Veel suvandeid" lk 76](#page-75-0)

## **Printimine peente joonte rõhutamiseks**

Saate printimiseks liiga peeneid jooni jämedamaks muuta.

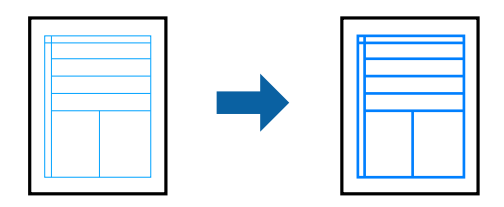

## **Prindisätted**

Klõpsake printeridraiveri vahekaardil **Veel suvandeid** valikut **Kujutise sätted** suvandi **Värvikorrektsioon** sättes. Valige **Rõhuta õhukesi jooni**.

#### **Seotud teave**

- $\rightarrow$  ["Printimise alused" lk 58](#page-57-0)
- & ["Vahekaart Veel suvandeid" lk 76](#page-75-0)

## **Selgete vöötkoodide printimine**

Saate printida vöötkoodi selgelt ja muuta selle skannimise lihtsaks. Lubage see funktsioon ainult siis, kui prinditud vöötkoodi ei saa skannida.

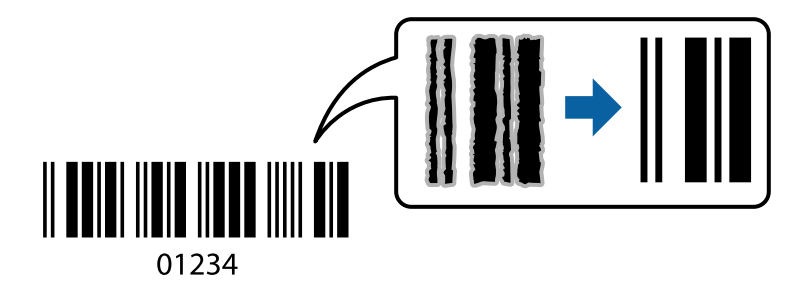

Seda funktsiooni saate kasutada järgmistel tingimustel.

- ❏ Paber: tavapaber, koopiapaber, kirjaplank, ringlussevõetud paber, värviline paber, eelprinditud paber, kvaliteetne tavapaber, paks paber kaaluga 91 kuni 256 g/m² või ümbrik
- ❏ Kvaliteet: **Standard**, **Kõrge** (161 kuni 256 g/m² kaaluga paberi puhul ei saa kasutada)

#### *Märkus.*

Hägususe eemaldamine ei pruugi oludest olenevalt alati võimalik olla.

### **Prindisätted**

Klõpsake printeridraiveri vahekaardil **Hooldus** valikut **Lisasätted** ja seejärel valige **Joonkoodi režiim**.

#### **Seotud teave**

 $\rightarrow$  ["Printimise alused" lk 58](#page-57-0)

 $\blacktriangleright$  ["Vahekaart Hooldus" lk 77](#page-76-0)

## **Printimise tühistamine**

Prinditöö saate tühistada arvutist. Te ei saa aga prinditööd arvutist tühistada, kui see on juba täielikult printerisse saadetud. Sel juhul katkestage prinditöö printeri juhtpaneelilt.

### **Tühistamine**

Paremklõpsake arvutis prineri nime asukohas **Seadmed ja printerid**, **Printer** või **Printerid ja faksid**. Klõpsake valikut **Näita, mida prinditakse**, paremklõpsake tööd, mida soovite tühistada ja seejärel valige **Tühista**.

## **Printeridraiveri menüüsuvandid**

Avage rakenduses printimisaken, valige printer ja seejärel avage printeridraiveri aken.

#### *Märkus.*

Menüüd erinevad olenevalt valitud suvandist.

### **Vahekaart Pealeht**

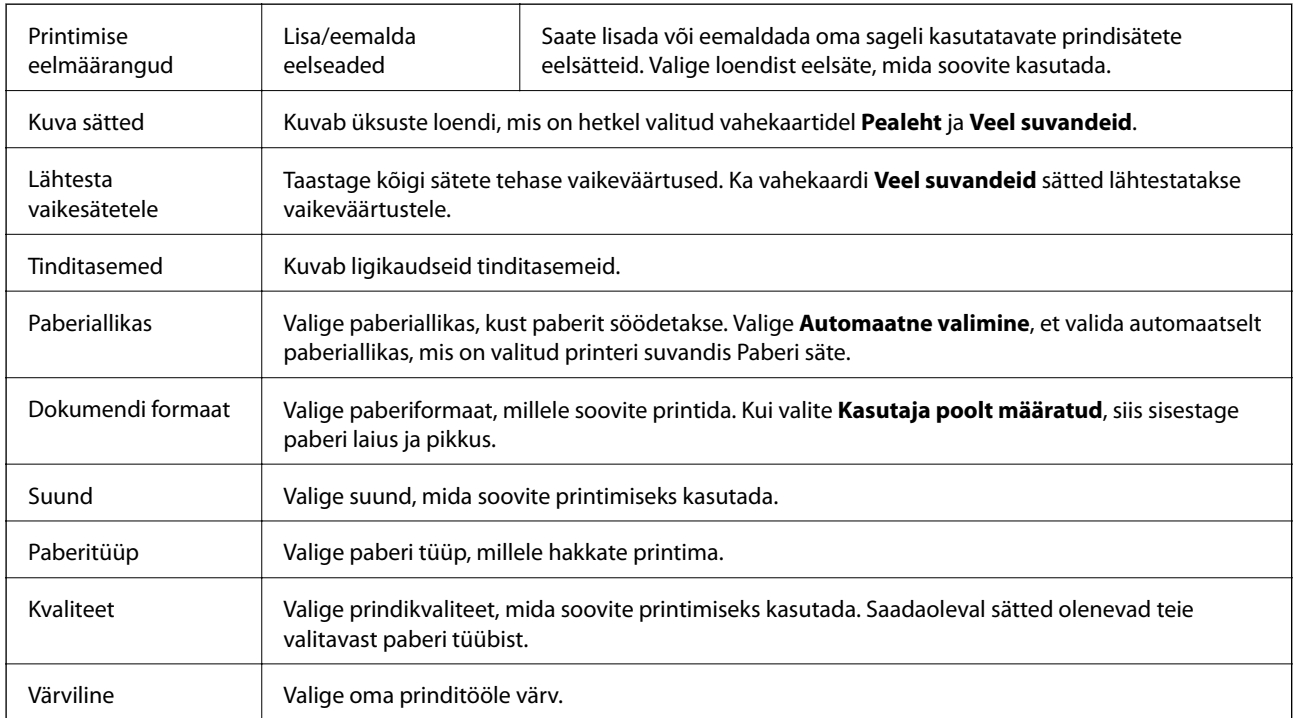

<span id="page-75-0"></span>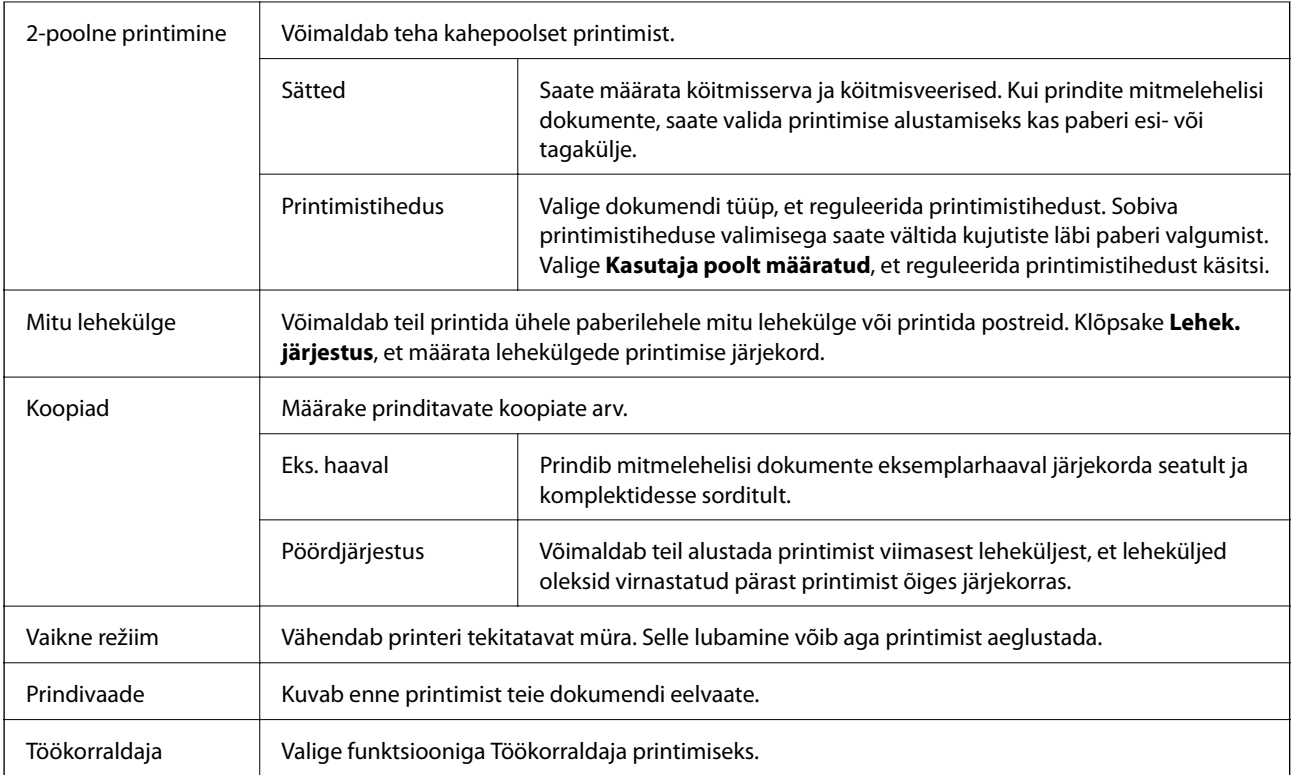

## **Vahekaart Veel suvandeid**

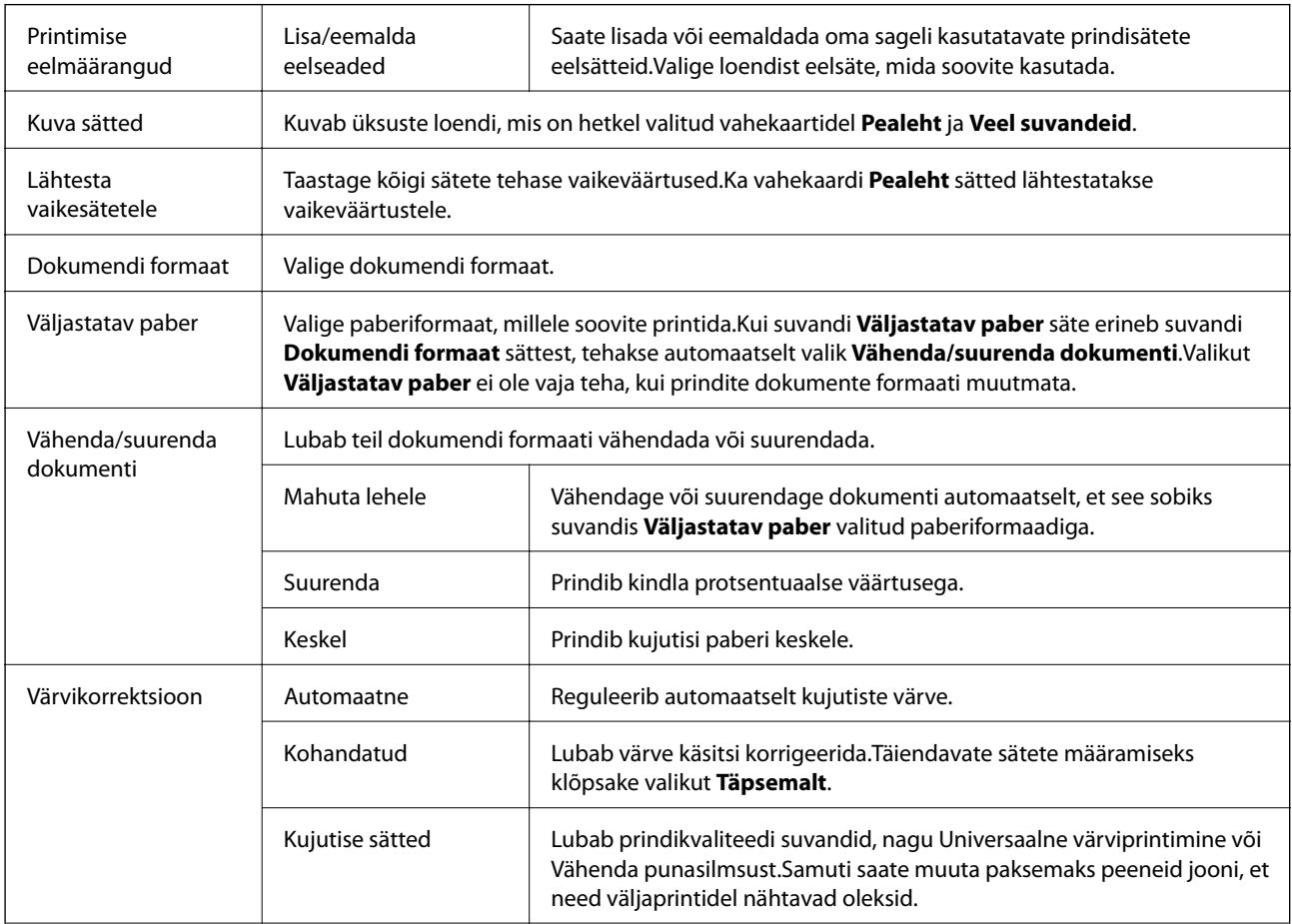

<span id="page-76-0"></span>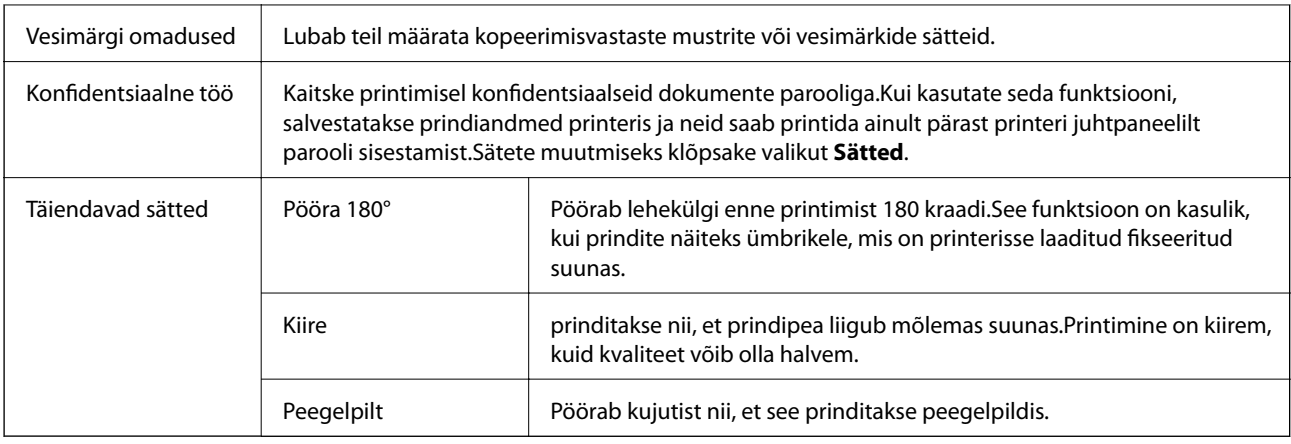

## **Vahekaart Hooldus**

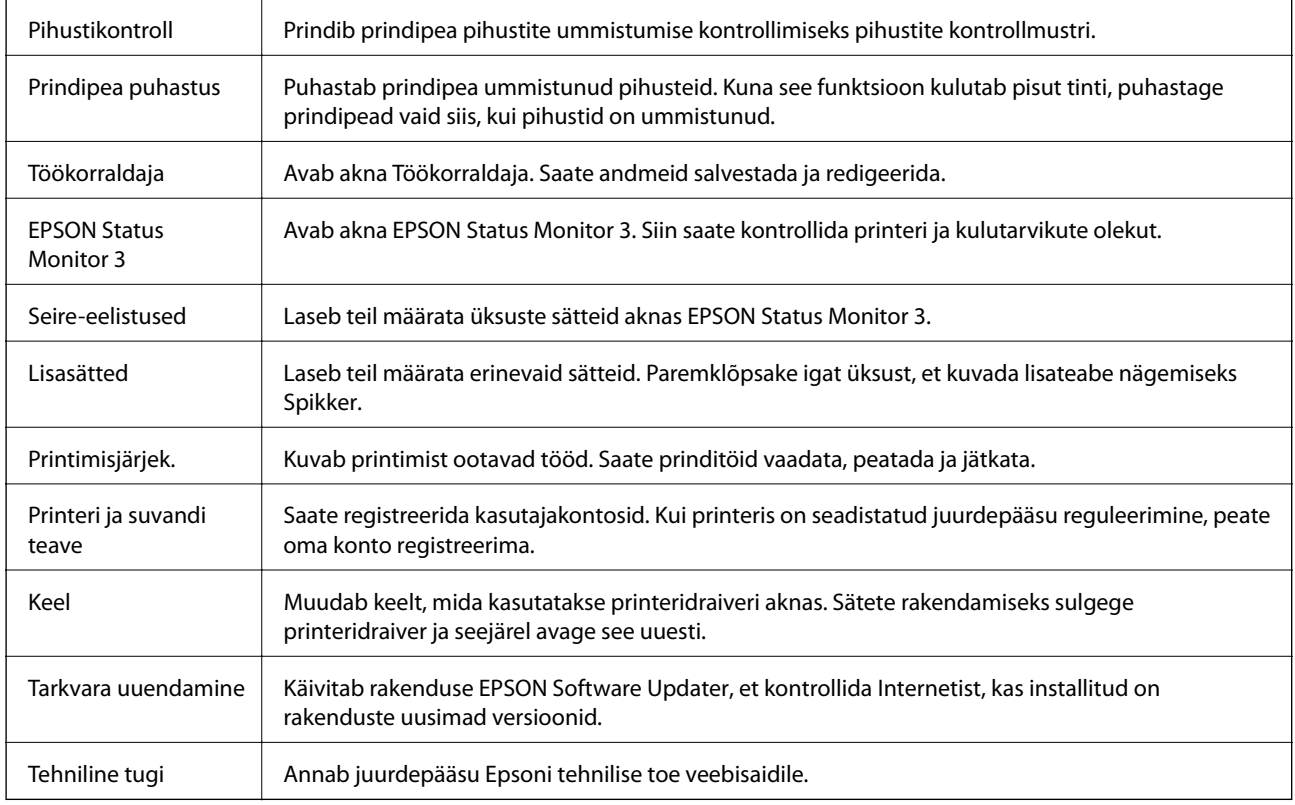

# **Printimine printeridraiverist operatsioonisüsteemis Mac OS**

## **Printimise alused**

*Märkus.*

Toimingud erinevad rakendusest olenevalt. Lisateabe saamiseks lugege rakenduse spikrit.

1. Avage fail, mida soovite printida.

Laadige paber printerisse, kui seda ei ole veel tehtud.

2. Valige menüüst **Fail** suvand **Prindi** või mõni muu käsk, millega avada printimisdialoog.

Vajaduse korral klõpsake printimisakna laiendamiseks nuppu **Kuva üksikasjad** või ikooni d.

- 3. Valige printer.
- 4. Valige hüpikmenüüst suvand **Printeri sätted**.

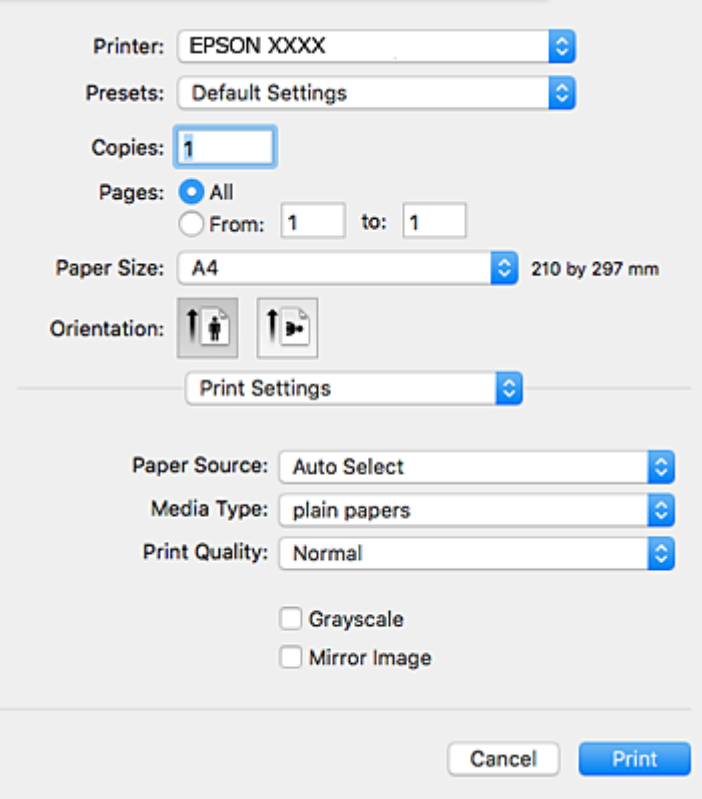

#### *Märkus.*

Kui opsüsteemi OS X Mountain Lion või uuema puhul ei kuvata menüüd *Printeri sätted*, ei ole Epsoni printeridraiver õigesti installitud.

Valige *Süsteemi eelistused* menüüst > *Printerid ja skannerid* (või *Prindi ja skaneeri*, *Prindi ja faks*), eemaldage printer ja lisage siis printer uuesti. Printeri lisamise kohta lugege altpoolt.

[http://epson.sn](http://epson.sn/?q=2)

5. Muutke vastavalt vajadusele sätteid.

Lisateabe saamiseks vaadake printeridraiveri menüüsuvandeid.

6. Klõpsake **Prindi**.

#### **Seotud teave**

- $\blacktriangleright$  ["Kasutatav paber ja mahud" lk 25](#page-24-0)
- & ["Kuidas täita Paberikassett paberiga" lk 30](#page-29-0)
- $\blacktriangleright$  ["Kuidas täita Tagumine paberisöötja paberiga" lk 32](#page-31-0)
- & ["Paberitüüpide loend" lk 36](#page-35-0)
- $\blacklozenge$  ["Menüüsuvandid režiimis Printeri sätted" lk 83](#page-82-0)

## **Lehe kahele poolele printimine**

Saate printida paberi mõlemale poolele.

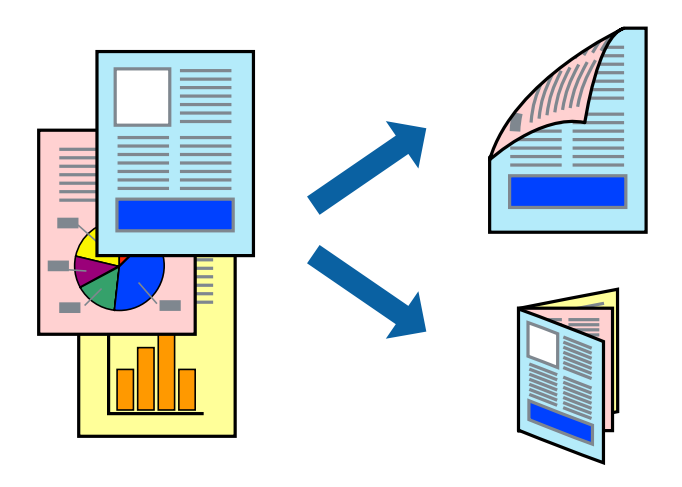

#### *Märkus.*

- ❏ Kui te ei kasuta kahepoolseks printimiseks sobilikku paberit, võib prindikvaliteet olla halvem ja esineda paberiummistust.
- ❏ Olenevalt paberist ja andmetest võib tint valguda läbi paberi.

#### **Seotud teave**

 $\blacktriangleright$  ["Kasutatav paber ja mahud" lk 25](#page-24-0)

### **Prindisätted**

Valige hüpikmenüüst suvand **Two-sided Printing Settings**.Valige kahele poolele printimise meetod ja seejärel määrake **Document Type** sätted.

#### *Märkus.*

- ❏ Printimiskiirus võib olenevalt dokumenditüübist väheneda.
- ❏ Tihedalt andmeid sisaldavaid fotosid printides valige sätte *Document Type* alt *Text & Graphics* või *Text & Photos*.Kui väljaprindid on määrdunud või tint imbub läbi lehe teisele küljele, siis reguleerige *Adjustments* alt suvandeid *Printimistihedus* ja *Increased Ink Drying Time*.

#### **Seotud teave**

- $\rightarrow$  ["Printimise alused" lk 77](#page-76-0)
- & ["Menüüsuvandid režiimis Two-sided Printing Settings" lk 84](#page-83-0)

## **Mitme lehekülje printimine ühele lehele**

Võite printida ühele paberilehele kaks või neli andmelehekülge.

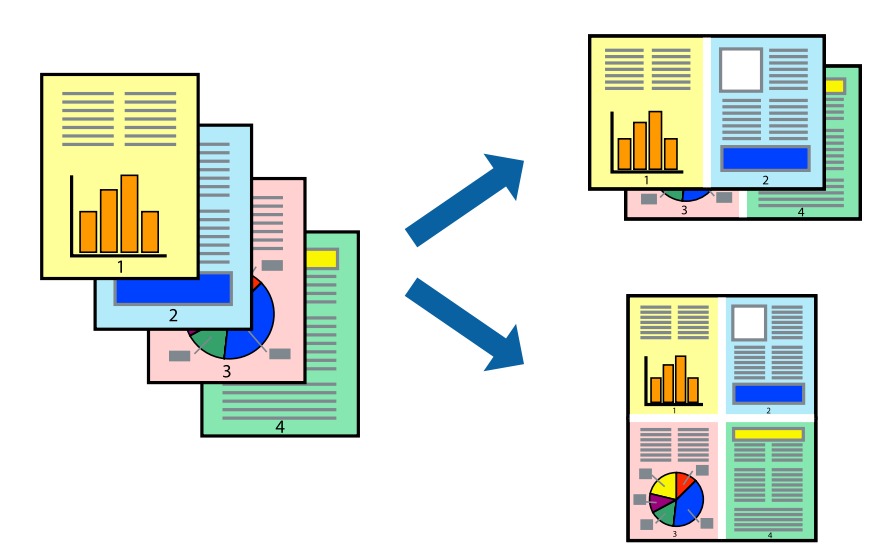

## **Prindisätted**

Valige hüpikmenüüst suvand **Paigutus**. Määrake lehekülgede arv jaotistes **Lehekülgi paberilehe kohta**, **Paigutuse suund** (lehekülgede järjestus) ja **Äärised**.

#### **Seotud teave**

- $\blacktriangleright$  ["Printimise alused" lk 77](#page-76-0)
- $\blacktriangleright$  ["Paigutuse menüüsuvandid" lk 83](#page-82-0)

## **Lehekülgede järjestuses printimine ja virnastamine (vastupidises järjekorras printimine)**

Kui alustate printimist viimasest leheküljest, virnastatakse dokumendid lehekülgede järjestuses.

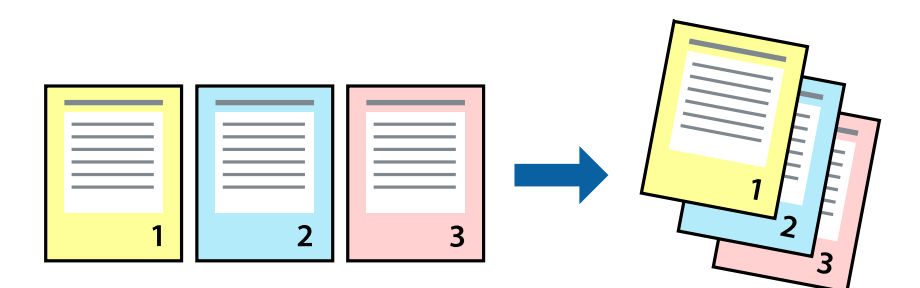

### **Prindisätted**

Valige hüpikmenüüst **Paberihaldus**. Valige **Vastupidi** suvandi **Leheküljejärjestus** sätteks.

#### **Seotud teave**

- $\blacktriangleright$  ["Printimise alused" lk 77](#page-76-0)
- $\blacktriangleright$  ["Paberi käsitsemise menüüsuvandid" lk 83](#page-82-0)

## **Vähendatud või suurendatud dokumendi printimine**

Saate dokumendi formaati vähendada või suurendada kindla protsendimäära võrra või nii, et see sobituks printerisse laaditud paberi formaadiga.

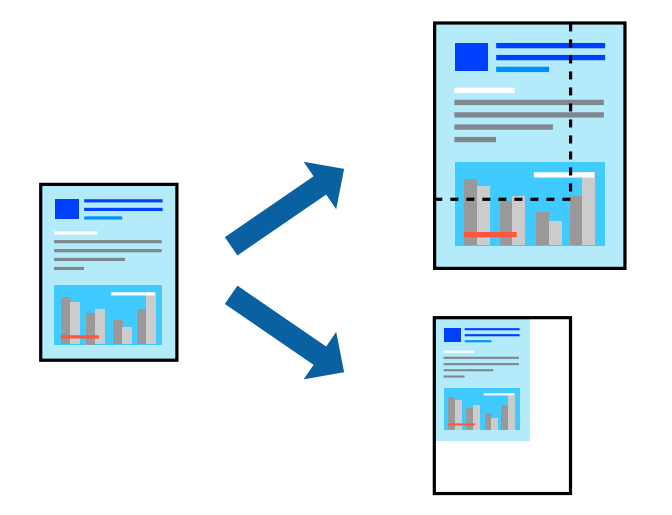

## **Prindisätted**

Kui soovite printida paberi formaadile vastavas suuruses, siis valige hüpikmenüüst **Paberihaldus** ja seejärel valige **Sobita paberiformaadiga**.Valige suvandis **Sihtpaberi formaat** printerisse laaditud paberi formaat.Kui soovite vähendada dokumendi formaati, siis valige **Ainult vähenda**.

Kui soovite printida kindla protsendiga, siis tehke ühte alljärgmistest.

- ❏ Valige rakenduse menüüst **Fail** suvand **Prindi**.Valige **Printer**, sisestage protsendimäär väljale **Mastaap** ja seejärel klõpsake suvandil **Prindi**.
- ❏ Valige rakenduse menüüst **Fail** suvand **Lehe häälestus**.Valige oma printer jaotises **Vorminda seadme jaoks**, sisestage protsendimäär väljale **Mastaap** ja seejärel klõpsake **OK**.

#### *Märkus.*

Valige rakenduses suvandi *Paberi formaat* sätteks määratud paberi formaat.

#### **Seotud teave**

- $\rightarrow$  ["Printimise alused" lk 77](#page-76-0)
- & ["Paberi käsitsemise menüüsuvandid" lk 83](#page-82-0)

## **Prindivärvi reguleerimine**

Saate prinditööks kasutatavaid värve reguleerida.

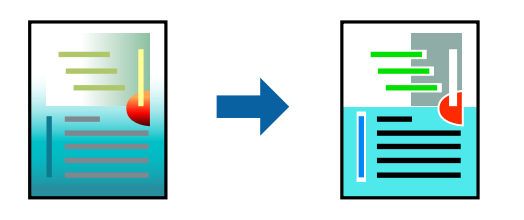

*Märkus.*

Neid kohandusi ei rakendata originaalandmetele.

## **Prindisätted**

Valige hüpikmenüüst **Värvide vastendus** ja seejärel **EPSON Color Controls**. Valige hüpikmenüüst **Color Options** ja seejärel valige üks võimalikest suvanditest. Klõpsake noolt suvandi **Täpsemad sätted** kõrval ja määrake üksikasjalikud sätted.

#### **Seotud teave**

- $\rightarrow$  ["Printimise alused" lk 77](#page-76-0)
- $\rightarrow$  ["Värvide sobitamise menüüsuvandid" lk 83](#page-82-0)
- & ["Menüüsuvandid režiimis Color Options" lk 84](#page-83-0)

## **Printimise tühistamine**

Prinditöö saate tühistada arvutist. Te ei saa aga prinditööd arvutist tühistada, kui see on juba täielikult printerisse saadetud. Sel juhul katkestage prinditöö printeri juhtpaneelilt.

### **Tühistamine**

Klõpsake **dokil** olevat printeriikooni. Valige töö, mida soovite tühistada, ja seejärel tehke üks alljärgnevatest toimingutest.

❏ OS X Mountain Lion või uuem

Klõpsake edenemisnäidiku kõrval olevat ikooni $\blacktriangleright$  .

❏ Mac OS X v10.6.8 kuni v10.7.x

Klõpsake nuppu **Kustuta**.

## **Printeridraiveri menüüsuvandid**

Avage rakenduses printimisaken, valige printer ja seejärel avage printeridraiveri aken.

#### *Märkus.*

Menüüd erinevad olenevalt valitud suvandist.

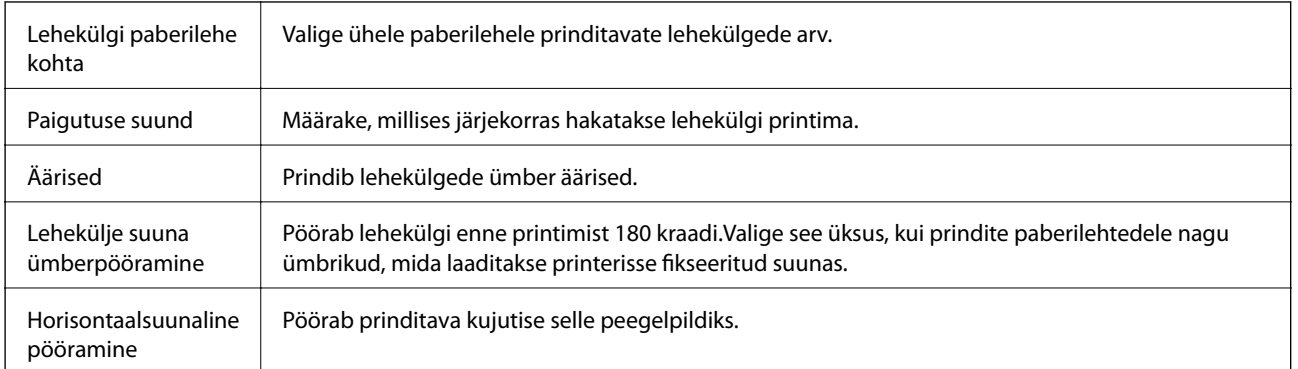

### <span id="page-82-0"></span>**Paigutuse menüüsuvandid**

## **Värvide sobitamise menüüsuvandid**

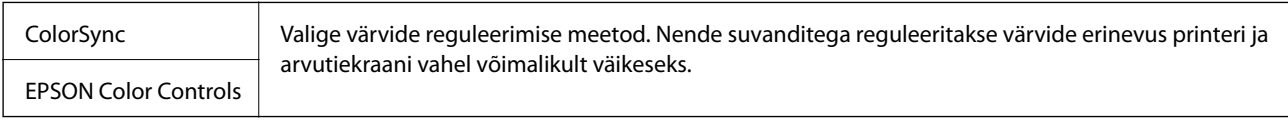

## **Paberi käsitsemise menüüsuvandid**

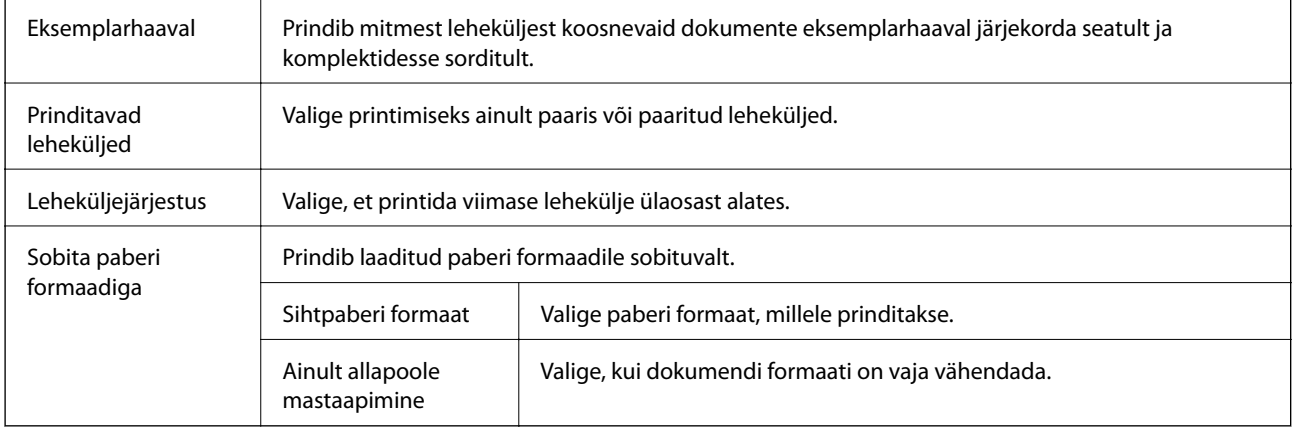

### **Tiitellehe menüüsuvandid**

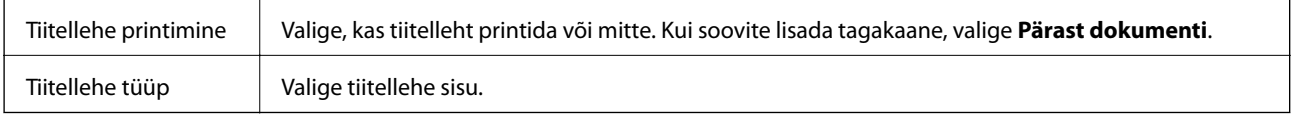

## **Menüüsuvandid režiimis Printeri sätted**

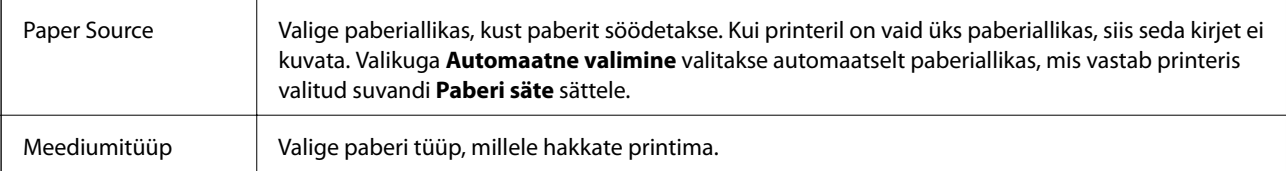

<span id="page-83-0"></span>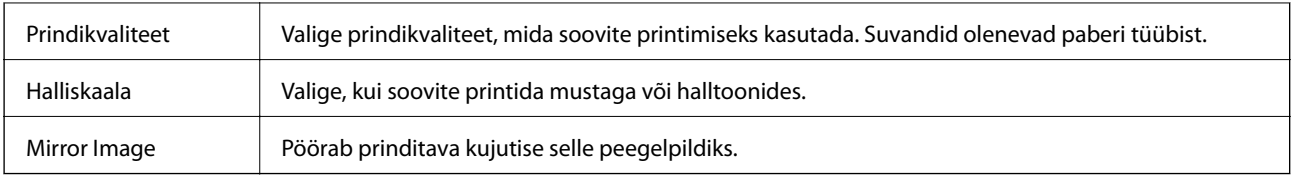

## **Menüüsuvandid režiimis Color Options**

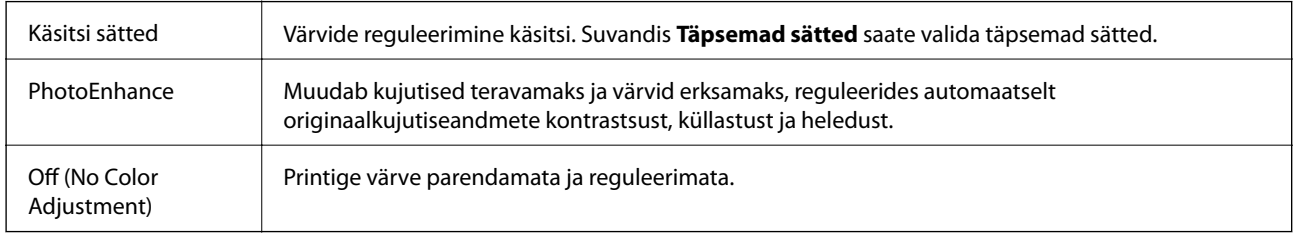

### **Menüüsuvandid režiimis Two-sided Printing Settings**

Two-sided Printing | Prindib paberilehe mõlemale küljele.

## **Operatsioonisüsteemi Mac OS printeridraiveri töösätete määramine**

### **Operatsioonisüsteemi Mac OS printeridraiveri töösätete akna avamine**

Valige menüüst **Süsteemi eelistused** > **Printerid ja skannerid** (või **Printimine ja skannimine**, **Printimine ja faksimine**) ja seejärel valige printer. Valige **Suvandid ja tarvikud** > **Suvandid** (või **Draiver**).

### **Operatsioonisüsteemi Mac OS printeridraiveri töösätted**

- ❏ Paks paber ja ümbrikud: hoiab paksule paberile printimisel ära paberi tindiga määrdumise. See aga võib printimist aeglustada.
- ❏ Jäta tühi leht vahele: takistab tühjade lehtede printimist.
- ❏ Vaikne režiim: vähendab printeri töömüra, kuid võib printimiskiirust vähendada.
- ❏ Permit temporary black printing: ajutiselt prinditakse vaid musta tindiga.
- ❏ High Speed Printing: prinditakse nii, et prindipea liigub mõlemas suunas. Printimine on kiirem, kuid kvaliteet võib olla halvem.
- ❏ Dokumentide väljastamine kausta panekuks: söötke paber nii, et seda oleks lihtne arhiivida, kui prindite andmeid horisontaalpaigutuses või kahepoolselt. Ümbrike printimine ei ole toetatud.
- ❏ Warning Notifications: võimaldab printeridraiveril esitada hoiatusteateid.
- ❏ Establish bidirectional communication: tavaliselt peaks olema selle säte **On**. Valige säte **Off**, kui printeri teabe hankimine on võimatu, kuna printerit jagatakse võrgus operatsioonisüsteemi Windows kasutavate arvutitega vms.
- ❏ Lower Cassette: lisage valikulised paberikassetid paberiallikasse.

## **Failide printimine mäluseadmelt**

Printeriga ühendatud mäluseadmelt saate printida faile vormingutes JPEG ja TIFF.

## **JPEG-failide printimine mäluseadmelt**

#### *Märkus.*

Kui mäluseadmel on üle 999 pildi, jagatakse pildid automaatselt rühmadesse ja kuvatakse rühma valiku ekraan.Pilte sorditakse pildistamiskuupäeva järgi.

- 1. Ühendage mäluseade printeri välisliidese USB-porti.
- 2. Valige avakuval **Mäluseade**.
- 3. Valige **JPEG**.

Mäluseadmel olevaid kujutisi kuvatakse pisipiltidena.

Valige , et muuta suvandit **Kuvamisjärjestus** või määrata suvandite **Vali kõik pildid**, **Tühista pildi valik** ja **Vali rühm** sätteid.

4. Valige failid, mida soovite printida.

Valitud failidele on lisatud märge.

Ühe kujutise eelvaate kuvamiseks valige **Üks vaade**.Kujutise suurendamiseks kasutage ikooni .Eelmise või järgmise kujutise eelvaate kuvamiseks kasutage ikooni  $\vert \langle v_{0i} \vert \rangle$ .

- 5. Prindisätete määramiseks valige **Jätka printimisega**.
- 6. Valige paberiallikas ja värvirežiim, mida soovite kasutada, vahekaardil **Põhisätted**.
- 7. Vajaduse korral valige muud sätted vahekaardil **Täpsem**.

Lisateavet üksikasjalike sätete kohta vaadake suvandi Mäluseade menüüdest.

- 8. Sisestage koopiate arv.
- 9. Puudutage printimise alustamiseks ikooni $\Phi$ .
- 10. Eemaldage printerist mäluseade.

#### **Seotud teave**

 $\rightarrow$  ["Sätted JPEG" lk 86](#page-85-0)

## **Vormingus TIFF failide printimine mäluseadmelt**

- 1. Ühendage mäluseade printeri välisliidese USB-porti.
- 2. Valige avakuval **Mäluseade**.

#### **Printimine**

<span id="page-85-0"></span>3. Valige **TIFF**.

Mäluseadmel olevaid faile kuvatakse loendina.

Failide järjekorra muutmiseks valige  $\sqrt{1}$ .

- 4. Valige fail, mida soovite printida.
- 5. Valige paberiallikas ja värvirežiim, mida soovite kasutada, vahekaardil **Põhisätted**.
- 6. Vajaduse korral valige muud sätted vahekaardil **Täpsem**. Lisateavet üksikasjalike sätete kohta vaadake suvandi Mäluseade menüüdest.
- 7. Sisestage koopiate arv.
- 8. Puudutage printimise alustamiseks ikooni  $\hat{\mathcal{D}}$ .
- 9. Eemaldage printerist mäluseade.

#### **Seotud teave**

→ ["Sätted TIFF" lk 87](#page-86-0)

## **Menüüsuvandid režiimis Mäluseade**

Mäluseadmel oleva faili jaoks erinevate prindisätete valimiseks valige printeri avakuval **Mäluseade**.

### **Sätted JPEG**

(Suvandid):

Valige sätted kujutiseandmete järjestamiseks, valimiseks ja valiku tühistamiseks.

#### Põhisätted:

❏ Pab-sätted

Määrake sätted paberiallikale, millele soovite printida.

❏ Värvirežiim

Valige värvisäte — kas prindite tavaliselt sättega **Mustvalge** või **Värviline**.

#### Täpsem:

❏ Paigutus

Valige vormingus JPEG failide küljendus. **1-up** prindib ühe faili ühe lehe kohta. **kuni 20** prindib 20 faili ühele lehele. **Indeks** prindib indeksi koos teabega.

❏ Sobita kaadrisse

Valige **Sees**, et kärpida kujutist nii, et see sobiks automaatselt valitud prindiküljendusega. Kui kujutise andmete ja paberiformaadi kuvasuhe on erinev, suurendatakse või vähendatakse kujutist automaatselt, nii et lühikesed küljed vastavad paberi lühikestele külgedele. Kujutise pikka külge kärbitakse, kui see ulatub üle paberi pika külje. See funktsioon ei pruugi toimida panoraamfotode korral.

#### <span id="page-86-0"></span>❏ Kvaliteet

Valige parema kvaliteediga printimiseks **Parim**, aga printimiskiirus võib olla aeglasem.

❏ Kuupäev

Valige foto jäädvustamis- või salvestamiskuupäeva vorming. Mõnede küljenduste korral kuupäeva ei prindita.

❏ Paranda foto

Valige see režiim, et parandada automaatselt foto heledust, kontrastsust ja küllastust. Automaatse paranduse väljalülitamiseks valige **Parendus väljas**.

❏ Parand.punasilm

Valige **Sees**, et korrigeerida automaatselt fotodel punasilmsust. Originaalfailis parandusi ei tehta, parandatakse ainult väljaprinte. Olenevalt foto tüübist võidakse parandada ka muid pildi osi peale silmade.

### **Sätted TIFF**

Saate oma mäluseadmetes valida prindisätteid vormingus TIFF failidele.

 $\sqrt{\frac{1}{\sqrt{2}}}$  (Kuvamisjärjestus):

Muudab failide järjekorda.

#### Põhisätted:

❏ Pab-sätted

Määrake sätted paberiallikale, millele soovite printida.

❏ Värvirežiim

Valige värvisäte — kas prindite tavaliselt sättega **Mustvalge** või **Värviline**.

#### Täpsem:

❏ Paigutus

Valige vormingus Multi-TIFF faili küljendus. **1-up** prindib ühe lehekülje ühe lehe kohta. **kuni 20** prindib 20 lehekülge ühele lehele. **Indeks** prindib indeksi koos teabega.

❏ Sobita kaadrisse

Valige **Sees**, et kärpida fotot nii, et see sobiks automaatselt valitud foto küljendusega. Kui kujutise andmete ja paberiformaadi kuvasuhe on erinev, suurendatakse või vähendatakse kujutist automaatselt, nii et lühikesed küljed vastavad paberi lühikestele külgedele. Kujutise pikka külge kärbitakse, kui see ulatub üle paberi pika külje. See funktsioon ei pruugi toimida panoraamfotode korral.

❏ Kvaliteet

Valige parema kvaliteediga printimiseks **Parim**, aga printimiskiirus võib olla aeglasem.

❏ Printimisjärjestus

Valige vormingus TIFF mitmeleheliste failide printimise järjekord.

❏ Kuupäev

Valige foto jäädvustamis- või salvestamiskuupäeva vorming. Mõnede küljenduste korral kuupäeva ei prindita.

## **Printimine nutiseadmetest**

## **Rakenduse Epson iPrint kasutamine**

Epson iPrint on rakendus, millega saate printida fotosid, dokumente ja veebilehti nutiseadmest (nt nutitelefon või tahvelarvuti). Saate kasutada kohalikku printimist, printimist nutiseadmest, mis on ühendatud printeriga samasse juhtmeta võrku, või kaugprintimist (kaugasukohast Interneti kaudu). Kaugprintimise kasutamiseks registreerige printer teenuses Epson Connect.

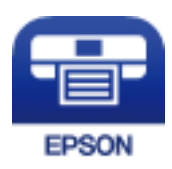

#### **Seotud teave**

& ["Printimine võrguteenusega" lk 181](#page-180-0)

### **Nutiseadmest ühendamine Wi-Fi Directi kasutades**

Nutiseadmest printimiseks peate nutiseadme printeriga ühendama.

Wi-Fi Direct võimaldab teil ühendada printerit seadmetega otse, kasutamata selleks pääsupunkti. Pääsupunktina toimib printer.

#### c*Oluline teave:*

Kui loote nutiseadmest printeriga ühenduse režiimis Wi-Fi Direct (lihtne AP), ühendatakse printer nutiseadmega samasse Wi-Fi-võrku (SSID) ja seadmete vahel luuakse ühendus. Kuna printeri väljalülitamisel ühendatakse nutiseade automaatselt muu ühenduva Wi-Fi-võrguga, ei ühendata seda printeri sisselülitamisel uuesti eelmise Wi-Fi-võrguga. Looge nutiseadmest uuesti ühendus printeri Wi-Fi Directi (lihtne AP) SSID-ga.

- 1. Puudutage avakuval valikut  $\left| \begin{array}{cc} \end{array} \right|$
- 2. Valige **Wi-Fi Direct**.
- 3. Puudutage valikut **Käivita häälestus**.

Kui olete määranud Wi-Fi sätted, kuvatakse ühenduse üksikasjalik teave. Minge sammule 5.

- 4. Puudutage valikut **Käivita häälestus**.
- 5. Kontrollige printeri juhtpaneelile kuvatud SSID-d ja parooli. Ühendamiseks valige nutiseadme Wi-Fi-ekraanilt SSID, mis on kuvatud printeri juhtpaneelil.

#### *Märkus.*

Ühendusmeetodit saate kontrollida veebisaidil. Veebisaidi avamiseks skannige nutiseadmega printeri juhtpaneelil kuvatud QR-kood ja valige *Häälestus*.

- 6. Sisestage nutiseadmesse printeri juhtpaneelil kuvatud parool.
- 7. Kui ühendus on loodud, puudutage printeri juhtpaneelil valikut **Nõus** või **Sule**.

8. Sulgege ekraan.

### **Rakenduse Epson iPrint installimine**

Rakenduse Epson iPrint saate oma nutiseadmesse installida järgmist URL-i või QR-koodi kasutades.

<http://ipr.to/c>

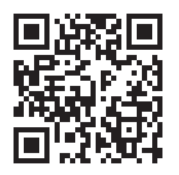

### **Printimine rakendusega Epson iPrint**

Käivitage nutiseadmes Epson iPrint ja valige avakuvalt üksus, mida soovite kasutada. Järgmisi kuvasid võidakse ilma ette teatamata muuta.Sisu võib olenevalt tootest varieeruda.

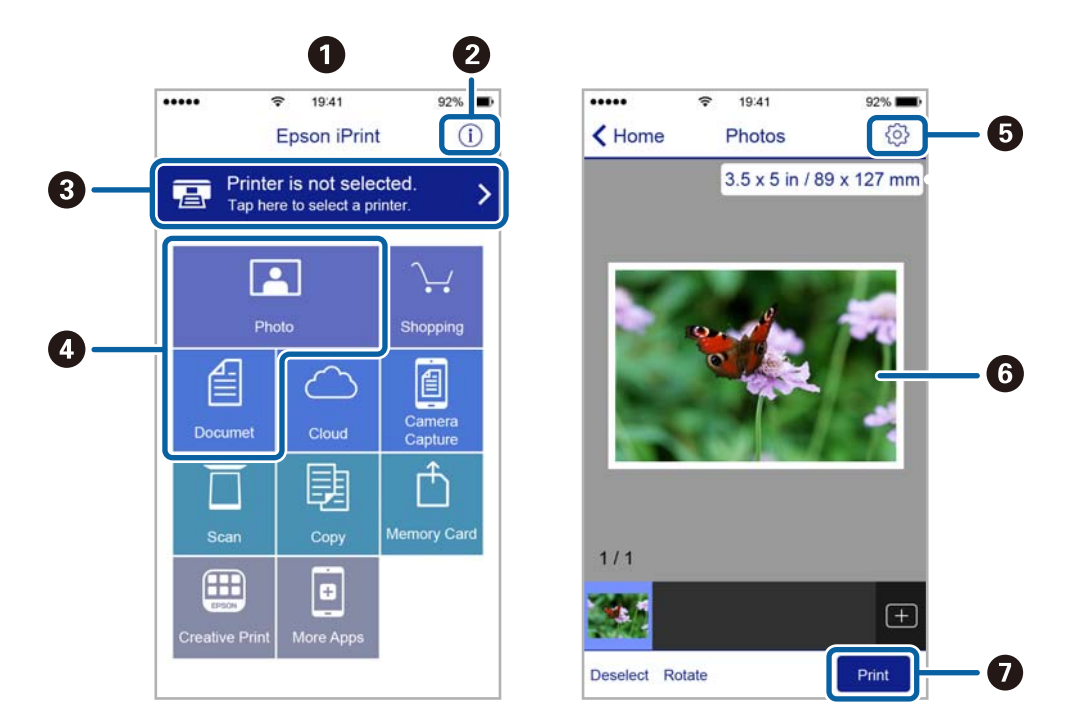

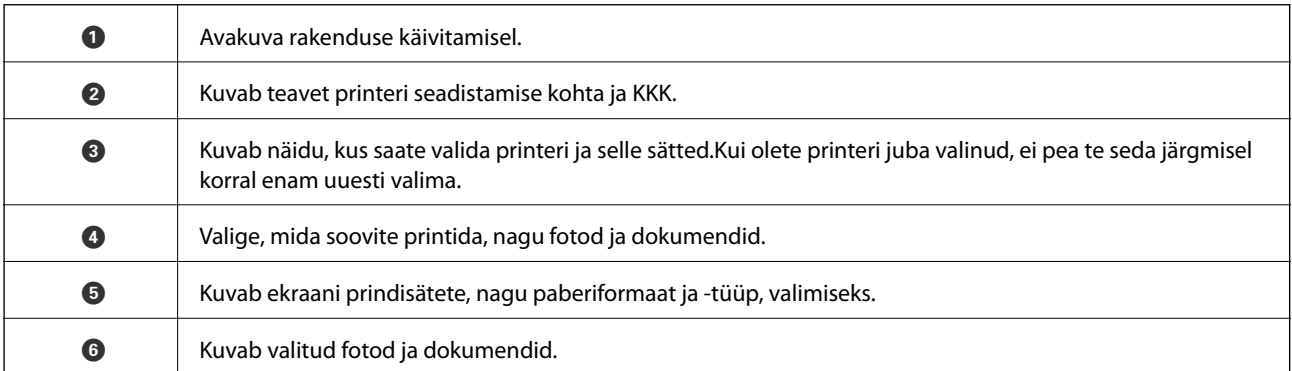

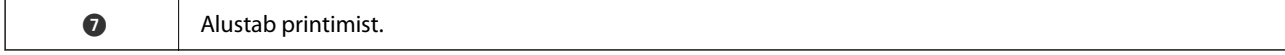

#### *Märkus.*

Dokumendimenüüst printimiseks, kasutades seadmeid iPhone, iPad ja iPod touch, mis töötavad platvormil iOS, käivitage Epson iPrint pärast prinditava dokumendi edastamist, kasutades rakenduse iTunes failijagamisfunktsiooni.

### **Printimine nutiseadmest N-märk puudutamise teel**

Saate lihtsalt ühenduse luua ja printida, puudutades nutiseadmega printeril märki N-märk.

Veenduge, et enne selle funktsiooni kasutamist oleksid tehtud järgmised ettevalmistused.

❏ Aktiveerige nutiseadmes NFC-funktsioon.

Vaid operatsioonisüsteem Android 4.0 või hilisem toetab funktsiooni NFC (Near Field Communication).

NFC asukoht ja funktsioonid erinevad olenevalt nutiseadmest. Üksikasju vaadake nutiseadme dokumentatsioonist.

❏ Installige oma nutiseadmesse Epson iPrint.

Installimiseks puudutage nutiseadmega printeril märki N-märk.

❏ Lubage printeris Wi-Fi Direct.

Lisateabe saamiseks lugege dokumenti Administraatori juhend.

- 1. Laadige paber printerisse.
- 2. Puudutage nutiseadmega printeril märki N-märk. Epson iPrint käivitub.

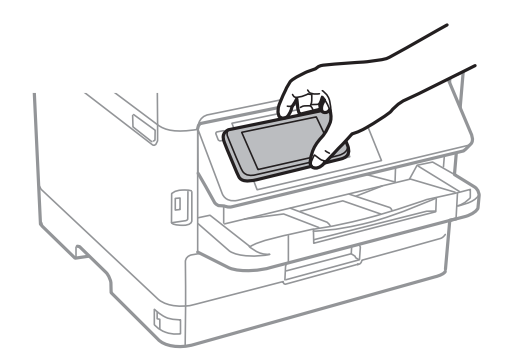

*Märkus.*

- ❏ Printer ei pruugi saada nutiseadmega ühendust, kui printeri märgi N-märk ja nutiseadme vahel on takistusi (nt metall).
- ❏ Administraator võib selle funktsiooni blokeerida. Sel juhul teeb nutiseade ainult häält ja ei käivita ühtegi rakendust, isegi kui puudutate sellega printeril märki N-märk.
- 3. Valige rakenduses Epson iPrint fail, mida soovite printida.
- 4. Ikooniga Print eelvaate ekraanil puudutage nutiseadmega printeril märki N-märk. Printimine algab.

#### **Seotud teave**

- $\blacktriangleright$  ["Kuidas täita Paberikassett paberiga" lk 30](#page-29-0)
- $\blacktriangleright$  ["Kuidas täita Tagumine paberisöötja paberiga" lk 32](#page-31-0)

## **Epson Print Enabler plugina kasutamine**

Te saate dokumente, e-kirju, fotosid ja veebilehekülgi traadita printida otse oma Android-telefonist või tahvelarvutist (Android v4.4 või uuem).Paari puudutusega tuvastab teie Android-seade sama traadita võrguga ühendatud Epsoni printeri.

- 1. Laadige paber printerisse.
- 2. Seadistage printer juhtmeta printimiseks.
- 3. Installige oma Android-seadmele Google Play poest Epson Print Enabler plugin.
- 4. Ühendage oma Android-seade sama traadita võrguga, mida kasutab teie printer.
- 5. Minge oma Android-seadmel suvandile **Sätted**, valige **Printimine** ja seejärel lubage Epson Print Enabler.
- 6. Puudutage Android-rakenduses, näiteks Chrome, menüü ikooni ja printige ekraanil kujutatav sisu.

#### *Märkus.*

Kui te ei näe oma printerit, puudutage suvandit *Kõik printerid* ja valige oma printer.

#### **Seotud teave**

- & ["Kuidas täita Paberikassett paberiga" lk 30](#page-29-0)
- $\blacktriangleright$  ["Kuidas täita Tagumine paberisöötja paberiga" lk 32](#page-31-0)

## **Funktsiooni AirPrint kasutamine**

AirPrint võimaldab kiiret juhtmeta printimist viimase iOS versiooniga iPhone'ist, iPadist ja iPod touchist ning viimase OS X-i versiooniga Macist või macOS-ist.

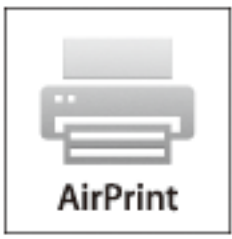

#### *Märkus.*

Kui keelasite seadme juhtpaneelil paberi seadistusteated, ei saa te funktsiooni AirPrint kasutada.Teadete lubamiseks vaadake vajaduse korral allpool olevat linki.

1. Laadige paber seadmesse.

2. Seadistage seade juhtmeta printimiseks.Vt allpool olevat linki.

#### [http://epson.sn](http://epson.sn/?q=2)

- 3. Ühendage Apple'i seade sama traadita võrguga, mida kasutab printer.
- 4. Printige seadmest printerisse.

*Märkus.* Lisateavet leate Apple'i veebisaidilt lehelt AirPrint.

#### **Seotud teave**

- & ["Kuidas täita Paberikassett paberiga" lk 30](#page-29-0)
- & ["Kuidas täita Tagumine paberisöötja paberiga" lk 32](#page-31-0)

## **Pooleliolevate või järjekorras tööde tühistamine**

#### *Märkus.*

Pooleliolevate tööde tühistamiseks võite ka puudutada printeri juhtpaneelil ikooni $\mathcal{D}$ .

- 1. Vajutage nuppu **i**, et kuvada **Job/Status**.
- 2. Valige suvand **Aktiivne** vahekaardil **Töö olek**. Loendis on kuvatud pooleliolevad ja ootel prinditööd.
- 3. Valige töö, mille soovite tühistada.
- 4. Valige **Loobu**.

# <span id="page-92-0"></span>**Kopeerimine**

## **Kopeerimise üldteave**

Selles jaotises on selgitatud samme lihtsaks kopeerimiseks.

1. Asetage algdokumendid seadmesse.

Kui soovite kopeerida mitut originaali või teha kahepoolseid koopiaid, asetage kõik originaalid ADF-i.

- 2. Valige avakuval **Kopeeri**.
- 3. Kontrollige sätteid vahekaardil **Põhisätted**.

Valige sätteüksus, et seda vastavalt vajadusele muuta.

*Märkus.*

❏ Kui valite vahekaardi *Täpsem*, saate valida selliseid sätteid nagu *Mitu lk* või *Orig tp*.

- ❏ Valikuga saate registreerida sageli kasutatavad kopeerimissätted eelsätetena.
- **□** Kui sätete kombinatsiooni, mida teil on vaja, ei ole saadaval, kuvatakse <sup>Ⅰ</sup>. Valige ikoon, et vaadata üksikasju, ja seejärel muutke sätteid.
- ❏ Valige , et enne kopeerimise alustamist kontrollida skannitud pilti.
- 4. Sisestage koopiate arv.
- 5. Puudutage valikut  $\hat{\Phi}$ .

#### **Seotud teave**

- & ["Algdokumentide paigutamine" lk 36](#page-35-0)
- $\rightarrow$  ["Põhilised menüüsuvandid kopeerimiseks" lk 94](#page-93-0)
- & ["Täpsemad menüüsuvandid kopeerimiseks" lk 95](#page-94-0)

## **Kahepoolne kopeerimine**

Saate kopeerida mitu originaali või kahepoolseid dokumente paberi mõlemale poolele.

- 1. Valige avakuval **Kopeeri**.
- 2. Valige suvand **2-poolne** ja seejärel säte **1>2-poolne** või **2>2-poolne**.

Samuti saate määrata originaali ja koopia suunda ja köitmiskohta.

- 3. Vajaduse korral seadistage ka muid sätteid.
- 4. Puudutage valikut  $\hat{\Phi}$ .

#### <span id="page-93-0"></span>**Seotud teave**

 $\blacktriangleright$  ["Kopeerimise üldteave" lk 93](#page-92-0)

## **Mitme originaali kopeerimine ühele lehele**

Saate kopeerida ühele paberilehele kaks või neli originaali.

- 1. Valige avakuval **Kopeeri**.
- 2. Valige vahekaart **Täpsem** > **Mitu lk** ja seejärel **2 lehel** või **4 lehel**. Samuti saate määrata originaali paigutuse järjekorda ja suunda.
- 3. Puudutage ikooni  $\hat{\Phi}$ .

#### **Seotud teave**

 $\blacktriangleright$  ["Kopeerimise üldteave" lk 93](#page-92-0)

## **Põhilised menüüsuvandid kopeerimiseks**

#### *Märkus.*

Üksused võivad olla saadaval olenevalt teistest tehtud sätetest.

#### Mustvalge/Värviline:

Valige, kas soovite kopeerida värviliselt või ühevärviliselt.

#### Tihedus:

Suurendage tihedust, kui kopeeritud tulemus on hägune. Vähendage tihedust, kui tint hakkab määrima.

#### Pab-sätted:

Valige paberiallikas, mida soovite kasutada. Kui valitud on **Auto**, söödetakse paberit automaatselt suvandi **Paberi säte** sätetega, mis te valisite paberit laadides. See funktsioon on saadaval ainult mudelitel, millel on kaks paberikassetti.

#### Suum:

Konfigureerib suurendamise või vähendamise suurendusteguri. Kui soovite originaali vähendada või suurendada kindla protsendi võrra, valige väärtus ja seejärel sisestage protsent vahemikus 25–400%.

#### <span id="page-94-0"></span>❏ Autom.sobitus lehele

Tuvastab skannimispiirkonna ning suurendab võivvähendab automaatselt algdokumendi valitud paberiformaadiga sobivaks. Kui algdokumendi ümber on veerised, tuvastatakse valged veerised skanneri klaasi nurgatähisest alates skannimispiirkonnana, kuid vastasküljel olevad valged veerised võidakse kärpida.

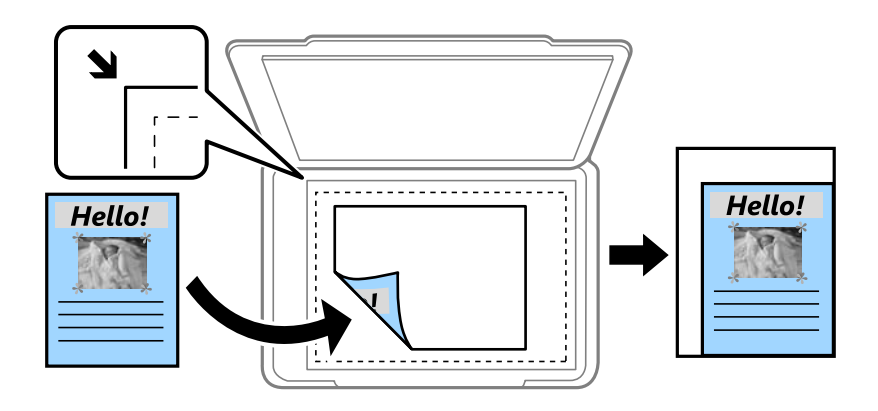

❏ Tegelik suurus

100% suurendusega koopiad.

❏ A4→A5 ja muud

Suurendab või vähendab algdokumendi automaatselt konkreetse paberiformaadiga sobivaks.

#### Orig suu:

Valige originaali formaat. Kui kopeerite ebastandardse formaadiga originaale, valige formaat, mis on originaali formaadile lähim.

#### 2-poolne:

Valige kahepoolne paigutus.

❏ 1>1-poolne

Kopeerib originaali ühe külje paberi ühele küljele.

❏ 2>2-poolne

Kopeerib kahepoolse originaali mõlemad küljed ühe paberilehe mõlemale küljele. Valige originaali suund ning originaali ja paberi köitmiskoht.

❏ 1>2-poolne

Kopeerib kaks ühepoolset originaali ühe paberilehe mõlemale küljele. Valige originaali suund ja paberi köitmiskoht.

❏ 2>1-poolne

Kopeerib kahepoolse originaali mõlemad küljed kahe paberilehe ühele küljele. Valige originaali suund ja köitmiskoht.

## **Täpsemad menüüsuvandid kopeerimiseks**

#### *Märkus.*

Üksused võivad olla saadaval olenevalt teistest tehtud sätetest.

#### Mitu lk:

Valige koopia küljendus.

❏ Üks lk

Kopeerib ühepoolse originaali ühele lehele.

❏ 2 lehel

Kopeerib küljendusega 2-ühes kaks ühepoolset originaali ühele lehele. Valige originaali paigutuse järjekord ja suund.

❏ 4 lehel

Kopeerib küljendusega 4-ühes neli ühepoolset originaali ühele lehele. Valige originaali paigutuse järjekord ja suund.

#### Orig tp:

Valige originaali tüüp. Kopeerib optimaalse kvaliteediga, mis vastab originaali tüübile.

#### Lõpetamine:

Valige, kuidas väljutada mitme originaali mitu koopiat.

❏ Rüh (sam lk)

Kopeerib originaale rühmana lehekülje järgi.

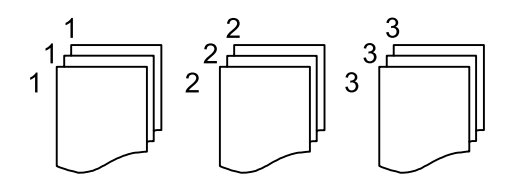

❏ Eks.h (järj)

Kopeerib originaale eksemplarhaaval järjekorda seatult ja komplektidesse sorditult.

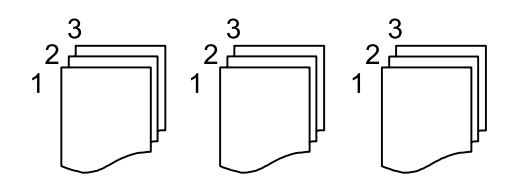

Suund (orig):

Valige originaali suund.

Pildi kvaliteet:

Kohandage kujutise sätteid.

❏ Kontrastsus

Reguleerige erinevust heledate ja tumedate kohtade vahel.

❏ Küllastus

Reguleerige värvide erksust.

❏ Punase tasakaal, Rohelise tasakaal, Sinise tasakaal Reguleerige iga värvi tihedust.

#### ❏ Teravus

Reguleerige kujutise piirjooni.

❏ Värvitooni reguleerimine

Reguleerige nahatooni. Külmaks muutmiseks (rohelise suurendamine) valige "+" ja soojaks muutmiseks (punase suurendamine) valige "-".

❏ Eemalda taust

Reguleerige taustavärvi tihedust. Heledaks muutmiseks (valge) valige "+" ja tumedaks muutmiseks (must) valige  $, -$ ".

#### Eemalda vari:

Eemaldab varjud, mis tekivad paksu paberi kopeerimisel koopiate ümber või voldiku kopeerimisel koopiate keskele.

#### Eemalda augur. augud:

Eemaldab kopeerimisel köitmisaugud.

#### ID-kaardi koopia:

Skannib ID-kaardi mõlemat poolt ja kopeerib need paberi ühele küljele.

# **Skannimine**

## **Juhtpaneelilt skannimine**

Saate printeri juhtpaneelilt saata skannitud kujutisi järgmistesse sihtkohtadesse.

#### Võrgukaust/FTP

Saate skannitud pildi salvestada võrgus asuvasse kausta. Saate valida arvutis oleva SMB-protokollidega loodud ühiskausta või kausta FTP-serveris. Enne skannimist peate seadistama ühiskausta või FTPserveri.

#### Meil

Skannitud pildifaile võite saata otse printerist eelkonfigureeritud meiliserveri kaudu meili teel. Enne skannimist peate konfigureerima meiliserveri.

#### Document Capture Pro

Skannimistarkvara Document Capture Pro loodud töid saate teostada printeri juhtpaneelilt. Kui loote töö, mis salvestab skannitud kujutise arvutisse, saate käivitada selle töö printerist ja salvestada skannitud kujutise oma arvutisse. Enne skannimist installige oma arvutisse Document Capture Pro ja looge töö.

#### Mäluseade

Saate skannitud pildi mäluseadmele salvestada. Teil ei ole enne skannimist vaja mingeid sätteid määrata.

#### Pilv

Saate saata skannitud kujutisi pilveteenustesse. Enne skannimist määrake teenuse Epson Connect sätted.

#### Arvuti (WSD)

Saate skannitud kujutise salvestada printeriga ühendatud arvutisse, kasutades WSD-funktsiooni. Kui kasutate operatsioonisüsteemi Windows 7/Windows Vista, peate enne skannimist määrama arvutis WSD-sätted.

#### **Seotud teave**

- $\blacktriangleright$  "Skannitud kujutise salvestamine ühiskausta või FTP-serverisse" lk 98
- $\blacktriangleright$  ["Meilile skannimine" lk 107](#page-106-0)
- & ["Skannimine arvutisse registreeritud sätetega \(Document Capture Pro\)" lk 110](#page-109-0)
- $\blacktriangleright$  ["Mäluseadmele skannimine" lk 113](#page-112-0)
- $\rightarrow$  ["Pilvekeskkonda skannimine" lk 115](#page-114-0)

### **Skannitud kujutise salvestamine ühiskausta või FTP-serverisse**

Saate skannitud pildi võrgus asuvasse konkreetsesse kausta salvestada.Saate valida arvutis oleva SMBprotokollidega loodud ühiskausta või kausta FTP-serveris.

#### **Skannimine**

#### *Märkus.*

- ❏ Skanner ja arvuti peavad olema ühendatud samasse võrku.Võrgusätete kohta küsige oma administraatorilt.
- ❏ Kui soovite salvestada skannitud kujutised FTP-serverisse, küsige serveri teavet FTP-serveri administraatorilt.

Skannitud kujutiste salvestamiseks ühiskausta valmistage ette alljärgnev.

- ❏ Ettevalmistus 1. Kontrollige ja muutke arvutinime
- ❏ Ettevalmistus 2. Looge arvutis ühiskaust
- ❏ Ettevalmistus 3. Registreerige ühiskaust printeri kontaktides

#### *Märkus.*

Ühiskausta määramise meetod erineb olenevalt operatsioonisüsteemist ja keskkonnast.Selles juhendis kasutatud näited kehtivad operatsioonisüsteemi Windows 10/Windows 8.1/Windows 8/Windows 7 kohta.Üksikasjalikku teavet arvutis ühiskausta määramise kohta vaadake oma arvuti dokumentatsioonist.

#### **Seotud teave**

- $\blacktriangleright$  "Ettevalmistus 1. Kontrollige ja muutke arvutinime" lk 99 Kontrollige ja muutke arvuti nime, kuhu soovite luua ühiskausta.
- $\blacktriangleright$  ["Ettevalmistus 2. Looge arvutis ühiskaust" lk 100](#page-99-0) Looge arvutis kaust ja seejärel määrake see kaust võrgus jagatud ühiskaustaks.
- $\rightarrow$  ["Ettevalmistus 3. Registreerige ühiskaust printeri kontaktides" lk 102](#page-101-0) Kui registreerite ühiskausta tee printeri juhtpaneelil, saate kausta tee määrata kontaktide hulgast valides.

### **Ettevalmistus 1. Kontrollige ja muutke arvutinime**

Kontrollige ja muutke arvuti nime, kuhu soovite luua ühiskausta.

Kasutage arvutinimes tähti ja numbreid.Muude tärkide kasutamise korral ei leia printer arvutit üles.

#### *Märkus.*

Ühiskausta määramise meetod erineb olenevalt operatsioonisüsteemist ja keskkonnast.Selles juhendis kasutatud näited kehtivad operatsioonisüsteemi Windows 10/Windows 8.1/Windows 8/Windows 7 kohta.Üksikasjalikku teavet arvutis ühiskausta määramise kohta vaadake oma arvuti dokumentatsioonist.

- 1. Avage arvuti süsteemiaken.
	- ❏ Windows 10/Windows 8.1/Windows 8:

Vajutage klaviatuuril klahvi X, hoides samal ajal all Windowsi klahvi, seejärel valige loendist **Süsteem**.

❏ Windows 7:

Klõpsake nuppu Start, paremklõpsake valikut **Arvuti** ja seejärel valige **Atribuut**.

2. Kontrollige välja **Arvutinimi** aknas **Süsteem**.Arvutinime muutmiseks klõpsake valikut **Muuda sätteid**.

#### *Märkus.*

- ❏ Kasutage arvutinimes tähti ja numbreid.Kui arvutinimes on kasutatud muid tärke, muutke nime.
- ❏ Kui *Arvutinimi* ei vaja muutmist, sulgege aken.Sellega on "Ettevalmistus 1. Kontrollige ja muutke arvutinime" lõpule viidud.Minge nüüd edasi jaotisse "Ettevalmistus 2. Looge arvutis ühiskaust".
- <span id="page-99-0"></span>3. Klõpsake valikut **Muuda** vahekaardil **Arvutinimi**.
- 4. Kui olete arvutinime muutmise lõpetanud, klõpsake valikut **OK**.
- 5. Arvuti taaskäivitamiseks salvestage kõik failid, sulgege need ja seejärel klõpsake valikut **OK**.
- 6. Kui kuvatakse aken **Süsteemiatribuudid**, klõpsake valikut **Sule**.
- 7. Klõpsake valikut **Taaskäivita kohe** ja taaskäivitage arvuti.

Sellega on "Ettevalmistus 1. Kontrollige ja muutke arvutinime" lõpule viidud.

Minge nüüd edasi jaotisse "Ettevalmistus 2. Looge arvutis ühiskaust".

#### **Seotud teave**

 $\blacktriangleright$  "Ettevalmistus 2. Looge arvutis ühiskaust" lk 100 Looge arvutis kaust ja seejärel määrake see kaust võrgus jagatud ühiskaustaks.

### **Ettevalmistus 2. Looge arvutis ühiskaust**

Looge arvutis kaust ja seejärel määrake see kaust võrgus jagatud ühiskaustaks.

Järgmine protseduur kehtib juhul, kui arvutis on määratud parool.

#### *Märkus.*

Ühiskausta määramise meetod erineb olenevalt operatsioonisüsteemist ja keskkonnast.Selles juhendis kasutatud näited kehtivad operatsioonisüsteemi Windows 10/Windows 8.1/Windows 8/Windows 7 kohta.Üksikasjalikku teavet arvutis ühiskausta määramise kohta vaadake oma arvuti dokumentatsioonist.

#### 1. Avage **Juhtpaneel**.

❏ Windows 10:

Paremklõpsake nuppu Start või vajutage ja hoidke seda ning valige seejärel **Juhtpaneel**.

❏ Windows 8.1/Windows 8:

Valige **Töölaud** > **Sätted** > **Juhtpaneel**.

❏ Windows 7:

Klõpsake nuppu Start ja valige **Juhtpaneel**.

- 2. Aknas **Juhtpaneel** klõpsake valikut **Võrk ja Internet**.
- 3. Aknas **Võrk ja Internet** klõpsake valikut **Võrgu- ja ühiskasutuskeskus**.
- 4. Aknas **Võrgu- ja ühiskasutuskeskus** klõpsake valikut **Muuda ühiskasutuse täpsemaid sätteid**.
- 5. Aknas **Ühiskasutuse täpsemad sätted** valige jaotises **Failide ja printerite ühiskasutus** säte **Lülita failide ja printerite ühiskasutus sisse**.Klõpsake nuppu **Salvesta muudatused** ja sulgege aken.

Kui see on juba valitud, klõpsake nuppu **Loobu** ja sulgege aken.

- 6. Akna **Võrgu- ja ühiskasutuskeskus** sulgemiseks klõpsake akna ülemises paremas nurgas ikooni **×**.
- 7. Käivitage Explorer.
- 8. Valige suvaline draiv ja looge kaust.
	- ❏ Windows 10/Windows 8.1/Windows 8:

Klõpsake valikut **PC** ja seejärel valige ükskõik milline draiv.Paremklõpsake draivi ja seejärel valige **Uus** > **Kaust**.

❏ Windows 7:

Klõpsake valikut **Arvuti** ja seejärel valige ükskõik milline draiv.Paremklõpsake draivi ja seejärel valige **Uus** > **Kaust**.

9. Pange loodud kaustale nimi.

#### *Märkus.*

Kausta nimi võib olla kuni 12 tärki pikk.Kui nimi on pikem kui 12 tärki, ei pruugi printeril olenevalt keskkonnast sellele juurdepääsu olla.

10. Paremklõpsake loodud kausta ja seejärel valige **Atribuudid**.

Andke kaustale muutmise juurdepääs, et jagada kasutajakonto juurdepääsuõigusi.Seda kohaldatakse, kui kasutaja avab kausta võrgust.

- 11. Valige aknas **Atribuudid** vahekaart **Ühiskasutus**.
- 12. Klõpsake vahekaardil **Ühiskasutus** valikut **Täpsemad ühiskasutuse suvandid**.
- 13. Aknas **Täpsemad ühiskasutuse suvandid** lubage säte **Anna see kaust ühiskasutusse** ja seejärel klõpsake valikut **Õigused**.
- 14. Vahekaardil **Ühiskasutuse õigused** valige jaotises **Rühma- või kasutajanimed** säte **Kõik** ja seejärel klõpsake valikut **Eemalda**.

Kui lubatud on **Kõik**, pääsevad ühiskausta ka teised kasutajad peale teie.

- 15. Klõpsake jaotise **Rühma- või kasutajanimed** all nuppu **Lisa**.
- 16. Akna **Kasutajate või rühmade valimine** väljale **Sisestage valitava objekti nimi** sisestage **Kasutajanimi**, mida soovite kasutada sisselogimiseks arvutisse.
- 17. Klõpsake valikut **Kontrolli nimesid**.Kontrollige, kas nimi on allakriipsutatud ja seejärel klõpsake nuppu **OK**. *Märkus.*

Kui kuvatakse teade *Nime ei leitud*, klõpsake nuppu *Loobu* ja seejärel sisestage õige kasutajanimi.

- 18. Valige vahekaardil **Ühiskasutuse õigused** kasutajanimi, mis on sisestatud väljale **Rühma- või kasutajanimed**, lubage säte **Muutmine** ja seejärel klõpsake nuppu **OK**.
- 19. Aknas **Täpsemad ühiskasutuse suvandid** klõpsake nuppu **Rakenda** ja seejärel nuppu **OK**.
- 20. Ühiskausta võrgutee kuvatakse vahekaardil **Ühiskasutus**.See tee on vajalik kontaktide registreerimiseks printeris, kirjutage see üles või kopeerige ja salvestage see.
- 21. Valige vahekaart **Turve** ja kontrollige, kas **Autenditud kasutajad** on kuvatud jaotises **Rühma- või kasutajanimed** ja **Muutmine** on lubatud kasutajarühmale **Autenditud kasutajad**.
	- ❏ Kui **Muutmine** on lubatud, klõpsake nuppu **OK**.Sellega on "Ettevalmistus 2. Looge arvutis ühiskaust" lõpule viidud.Minge nüüd edasi jaotisse "Ettevalmistus 3. Registreerige ühiskaust printeri kontaktides".
	- ❏ Kui see pole lubatud, jätkake sammust 22.

<span id="page-101-0"></span>22. Klõpsake nuppu **Redigeeri**.

Andke kaustale muutmise juurdepääs, et jagada kasutajakonto turbeõigusi.Seda kohaldatakse, kui kasutaja avab kausta võrgust või läbi kohaliku sisselogimise.

- 23. Klõpsake jaotise **Rühma- või kasutajanimed** all nuppu **Lisa**.
- 24. Akna **Kasutajate või rühmade valimine** väljale **Sisestage valitava objekti nimi** sisestage **Kasutajanimi** arvutisse sisselogimiseks.
- 25. Klõpsake valikut **Kontrolli nimesid**.Kontrollige, kas nimi on allakriipsutatud ja seejärel klõpsake nuppu **OK**.

Kui kuvatakse teade **Nime ei leitud**, klõpsake nuppu **Loobu** ja seejärel sisestage õige kasutajanimi.

```
Märkus.
```
Kasutajanime vaatamiseks järgige allpool toodud samme.

- ❏ Windows 10: paremklõpsake nuppu Start või vajutage ja hoidke seda all ning seejärel valige *Juhtpaneel* > *Kasutajakonto*.
- ❏ Windows 8.1/Windows 8: valige *Töölaud* > *Sätted* > *Juhtpaneel* > *Kasutajakonto*.
- ❏ Windows 7: valige *Start* > *Juhtpaneel* > *Kasutajakonto*.
- 26. Vaadake aknas **Õigused** üle, kas kasutajanimi on kuvatud jaotises **Rühma- või kasutajanimed**, lubage nimele **Muutmine**, klõpsake nuppu **Rakenda** ja seejärel nuppu **OK**.
- 27. Akna sulgemiseks klõpsake nuppu **OK** või **Sule**.

#### *Märkus.* Kausta ikoon ei muutu pärast selle ühiskasutusse andmist.Kausta akna välja *Olek* väärtuseks kuvatakse *Ühiskasutuses*.

Sellega on "Ettevalmistus 2. Looge arvutis ühiskaust" lõpule viidud.

Minge nüüd edasi jaotisse "Ettevalmistus 3. Registreerige ühiskaust printeri kontaktides".

#### **Seotud teave**

 $\rightarrow$  "Ettevalmistus 3. Registreerige ühiskaust printeri kontaktides" lk 102 Kui registreerite ühiskausta tee printeri juhtpaneelil, saate kausta tee määrata kontaktide hulgast valides.

### **Ettevalmistus 3. Registreerige ühiskaust printeri kontaktides**

Kui registreerite ühiskausta tee printeri juhtpaneelil, saate kausta tee määrata kontaktide hulgast valides.

Kontaktides registreerimiseks vajate alljärgnevat teavet.

- ❏ Kasutajanimi ja parool arvutisse sisselogimiseks
- ❏ Ühiskausta võrgutee
- ❏ Printeri IP-aadress või printeri nimi (ainult arvutist registreerimise korral)

Kausta tee registreerimiseks kontaktides on mitmeid meetodeid.Iga meetodiga saab registreerida sama sisu.Lisateabe saamiseks lugege alljärgnevat seotud teavet.

#### *Märkus.*

Ühiskausta määramise meetod erineb olenevalt operatsioonisüsteemist ja keskkonnast.Selles juhendis kasutatud näited kehtivad operatsioonisüsteemi Windows 10/Windows 8.1/Windows 8/Windows 7 kohta.Üksikasjalikku teavet arvutis ühiskausta määramise kohta vaadake oma arvuti dokumentatsioonist.

#### **Seotud teave**

- $\rightarrow$  "Registreerimine printeri juhtpaneelilt" lk 103 Saate kontakte registreerida printeri juhtpaneelilt.
- $\blacktriangleright$  "Registreerimine arvutist veebibrauseri abil" lk 103 Saate registreerida kontakte arvutist, avades veebibrauseris printeri konfiguratsiooni ekraani (Web Config).Saate pärast ühiskausta loomist jätkata tööd arvutis.

#### *Registreerimine printeri juhtpaneelilt*

Saate kontakte registreerida printeri juhtpaneelilt.

- 1. Valige avakuval **Sätted**.
- 2. Valige **Kontaktide haldur** ja seejärel **Registreeri/Kustuta**.
- 3. Valige **Lisa kirje** ja seejärel **Lisa kontakt**.
- 4. Valige **Võrgukaust/FTP**.
- 5. Sisestage vajalik teave.
	- ❏ Registrinr.: määrake aadressi registreerimisnumber.
	- ❏ Nimi: sisestage kontaktiloendis kuvatav nimi.
	- ❏ Indekssõna: sisestage indekssõna, mida kasutatakse kontaktiloendist otsimisel.
	- ❏ Siderežiim: valige SMB.
	- ❏ Asukoht (nõutav): sisestage ühiskausta võrgutee.
	- ❏ Kasutajanimi: sisestage kasutajanimi sisselogimiseks arvutisse.(Ainult siis, kui arvutis on parool määratud.)
	- ❏ Parool: sisestage kasutajanimele vastav parool.
	- ❏ Määra sageli kasutatavaks: määrake aadress sageli kasutatavaks aadressiks.Rühma kuvatakse aadressi täpsustamisel ülemisel ekraanil.
- 6. Vajutage **OK**.Sellega on kontakti registreerimine kontaktiloendis lõpule viidud.

Sellega on "Ettevalmistus 3. Registreerige ühiskaust printeri kontaktides" lõpule viidud.Sellega on lõpule viidud kõik ettevalmistused skannitud kujutiste salvestamiseks ühiskausta.

#### **Seotud teave**

& ["Võrgukausta või FTP-serverisse skannimine" lk 104](#page-103-0)

#### *Registreerimine arvutist veebibrauseri abil*

Saate registreerida kontakte arvutist, avades veebibrauseris printeri konfiguratsiooni ekraani (Web Config).Saate pärast ühiskausta loomist jätkata tööd arvutis.

Teil ei ole vaja arvutisse ühtegi rakendust installida.

Järgmiste toimingute tegemiseks sobib näiteks Internet Explorer.

- 1. Käivitage Internet Explorer.
- 2. Sisestage Internet Exploreri aadressiribale printeri IP-aadress ja seejärel vajutage sisestusklahvi.
- <span id="page-103-0"></span>3. Klõpsake valikut **Jätka sellel veebisaidil (ei ole soovitatav)**.
- 4. Kui printeris on määratud administraatori parool, klõpsake valikut **Administrator Login** ja seejärel sisestage parool, et logida sisse kui administraator.

Kui printeris ei ole administraatori parooli määratud, ei ole seda toimingut vaja teha.Minge sammule 5.

- 5. Klõpsake nuppu **Scan/Copy**.
- 6. Klõpsake nuppu **Contacts**.
- 7. Valige number, mida ei ole kasutatud, ja seejärel klõpsake valikut **Edit**.
- 8. Sisestage vajalik teave ja seejärel klõpsake nuppu **Apply**.
	- ❏ Name: sisestage kontaktiloendis kuvatav nimi.
	- ❏ Index Word: sisestage indekssõna, mida kasutatakse kontaktiloendist otsimisel.
	- ❏ Type: valige **Network Folder (SMB)**.
	- ❏ Assign to Frequent Use: määrake aadress sageli kasutatavaks aadressiks.Rühma kuvatakse aadressi täpsustamisel ülemisel ekraanil.
	- ❏ Save to: sisestage ühiskausta võrgutee.
	- ❏ User Name: sisestage kasutajanimi sisselogimiseks arvutisse.(Ainult siis, kui arvutis on parool määratud.)
	- ❏ Password: sisestage kasutajanimele vastav parool.
- 9. Kuvatakse teade registreerimise lõpuleviimise kohta.Sulgege veebibrauser.

Sellega on "Ettevalmistus 3. Registreerige ühiskaust printeri kontaktides" lõpule viidud.Sellega on lõpule viidud kõik ettevalmistused skannitud kujutiste salvestamiseks ühiskausta.

#### **Seotud teave**

& "Võrgukausta või FTP-serverisse skannimine" lk 104

### **Võrgukausta või FTP-serverisse skannimine**

Saate skannitud pildi võrgus asuvasse konkreetsesse kausta salvestada. Kausta määramiseks võite sisestada otse kaustatee, kuid lihtsam võib olla kaustateave esmalt kontaktiloendis registreerida.

#### *Märkus.*

- ❏ Enne selle funktsiooni kasutamist veenduge, et printeri sätted *Kuupäev/kellaaeg* ja *Ajavahe* on õiged. Kasutage menüüsid, valides suvandid *Sätted* > *Üldsätted* > *Põhisätted* > *Kuupäeva/kellaaja sätted*.
- ❏ Saate enne skannimist kontrollida sihtkohta. Valige *Sätted* > *Üldsätted* > *Skannimise sätted* ja seejärel lubage *Kinnitage adressaat*.
- 1. Asetage algdokumendid seadmesse.

#### *Märkus.*

Kui soovite skannida mitut originaali või teha kahepoolset skannimist, paigutage kõik originaalid ADF-ile.

- 2. Valige avakuval **Skanni**.
- 3. Valige **Võrgukaust/FTP**.

#### **Skannimine**

#### 4. Määrake kaust.

- ❏ Valimine sageli kasutatavatest aadressidest: valige ekraanil kuvatud ikoonid.
- ❏ Kausta tee otse sisestamine: valige **Klaviat.**. Valige **Siderežiim**, sisestage sättena **Asukoht (nõutav)** kausta tee ja seejärel valige muud kausta sätted.

Sisestage kausta tee järgmises vormingus.

Kui kasutate siderežiimina SMB-d: \\hostinimi\kausta nimi

Kui kasutate siderežiimina FTP-d: ftp://hostinimi/kausta nimi

❏ Kontaktide loendist valimine: valige **Kontaktid**, valige kontakt ja seejärel valige **Sule**. Kontaktiloendist saate otsida kausta. Sisestage otsingusõna ekraani ülaosas olevasse kasti.

#### *Märkus.*

Saate printida dokumentide salvestamise kausta ajaloo, valides ikooni  $\equiv$ 

5. Valige **Skannimise sätted** ja seejärel kontrollige ja muutke sätteid (nt salvestusvorming).

#### *Märkus.*

Valige sätete salvestamiseks eelsättena ikoon  $\mathbf{\hat{X}}$ .

6. Puudutage valikut  $\mathcal{D}$ .

#### **Seotud teave**

- $\blacktriangleright$  ["Kontaktide haldamine" lk 45](#page-44-0)
- & ["Algdokumentide paigutamine" lk 36](#page-35-0)
- $\blacktriangleright$  ["Lemmiksätete registreerimine eelsättena" lk 47](#page-46-0)

### **Sihtkoha menüüsuvandid kausta skannimiseks**

Klaviat.:

Avage ekraan **Redigeeri asukohta**.Sisestage kausta tee ja määrake ekraanil kõigi üksuste sätted.

❏ Siderežiim

Valige siderežiim.

❏ Asukoht (nõutav)

Valige skannitud pildi salvestamiseks kaustatee.

❏ Kasutajanimi

Sisestage määratud kausta kasutajanimi.

❏ Parool

Sisestage määratud kausta parool.

❏ Ühendusrežiim

Valige ühendusrežiim.

❏ Pordi number

Sisestage pordinumber.

#### Kontaktid:

Valige kontaktiloendist skannitud pildi salvestamiseks kaust.Kui olete kontaktiloendist kausta valinud, ei pea te asukohta määrama.

### **Skannimise menüüsuvandid kausta skannimiseks**

#### *Märkus.*

Üksused võivad olla saadaval olenevalt teistest tehtud sätetest.

#### Värvirežiim:

Valige, kas skannida värviliselt või ühevärviliselt.

#### Failivorming:

Valige skannitud kujutise salvestusvorming.

❏ Tihendusmäär

Valige, kui palju soovite skannitud kujutist tihendada.

❏ PDF-i sätted

Kui olete valinud salvestusvormingu sätteks **PDF**, kasutage neid sätteid PDF-failide kaitsmiseks.

Avamiseks parooli nõudva PDF-faili loomiseks valige **Dokumendi avamise parool**. Printimiseks ja redigeerimiseks parooli nõudva PDF-faili loomiseks valige **Õiguste parool**.

#### Eraldusvõime:

Valige skannimise eraldusvõime.

#### 2-poolne:

Skannib originaali mõlemad küljed.

❏ Suund (orig)

Valige originaali suund.

❏ Köitmin(orig)

Valige originaali köitmissuund.

#### Skannimisala:

Valige skannimisala. Skannimisel teksti või pildi ümber oleva valge ruumi kärpimiseks valige **Automaatne kärpimine**. Komponendi skanneri klaas maksimaalse pindala ulatuses skannimiseks valige **Maksimaalne ala**.

❏ Suund (orig)

Valige originaali suund.

#### Orig tp:

Valige originaali tüüp.

#### Tihedus:

Valige skannitud kujutise kontrastsus.

#### Eemalda vari:

Eemaldage originaali varjud, mis on näha skannitud kujutisel.

<span id="page-106-0"></span>❏ Ümberringi

Eemaldage varjud originaali servast.

❏ Keskel

Eemaldage voldiku köitmisveerise varjud.

#### Eemalda augur. augud:

Eemaldage köitmisaugud, mis on näha skannitud kujutisel. Saate täpsustada ala, kust eemaldatakse köitmisaugud, sisestades selle väärtuse paremal olevasse kasti.

❏ Kustutuskoht

Valige koht, kust eemaldada köitmisaugud.

❏ Suund (orig)

Valige originaali suund.

#### Failinimi:

❏ Failinime prefiks

Sisestage prefiks pildi nime jaoks, kasutades tärke ja sümboleid.

❏ Lisage kuupäev

Lisage faili nimele kuupäev.

❏ Lisa kellaaeg Lisage faili nimele kellaaeg.

## **Meilile skannimine**

Skannitud pildifaile võite saata otse printerist eelkonfigureeritud meiliserveri kaudu meili teel. Enne selle funktsiooni kasutamist peate konfigureerima meiliserveri.

Saate meiliaadressi otse sisestada, kuid lihtsam võib olla see esmalt kontaktiloendis registreerida.

#### *Märkus.*

- ❏ Enne selle funktsiooni kasutamist veenduge, et printeri sätted *Kuupäev/kellaaeg* ja *Ajavahe* on õiged. Kasutage menüüsid, valides suvandid *Sätted* > *Üldsätted* > *Põhisätted* > *Kuupäeva/kellaaja sätted*.
- ❏ Saate enne skannimist kontrollida sihtkohta. Valige *Sätted* > *Üldsätted* > *Skannimise sätted* ja seejärel lubage *Kinnitage adressaat*.
- 1. Asetage algdokumendid seadmesse.

#### *Märkus.*

Kui soovite skannida mitut originaali või teha kahepoolset skannimist, paigutage kõik originaalid ADF-ile.

- 2. Valige avakuval **Skanni**.
- 3. Valige **Meil**.
- 4. Täpsustage aadressid.
	- ❏ Sageli kasutatavate aadresside valimine: valige ekraanil kuvatud ikoonid.
	- ❏ Meiliaadressi käsitsi sisestamine: valige **Klaviat.**, sisestage meiliaadress ja seejärel valige **OK**.
	- ❏ Valimine kontaktiloendist: valige **Kontaktid**, valige kontakt või rühm ja seejärel valige **Sule**. Aadressi saate otsida kontaktiloendist. Sisestage otsingusõna ekraani ülaosas olevasse kasti.

#### **Skannimine**

❏ Valimine ajaloo loendist: valige **Ajalugu**, valige kontakt ja seejärel valige **Sule**.

#### *Märkus.*

- ❏ Teie valitud adressaatide arvu kuvatakse ekraanil paremal. Saate saata meili kuni 10 aadressile ja rühmale. Kui adressaatide hulgas on rühmad, saate valida kokku kuni 200 individuaalset aadressi, kui nende hulka on arvestatud ka rühmades olevad aadressid.
- ❏ Valige ekraani ülaosas olev aadressi kasti, et kuvada valitud aadresside loend.
- $□$  Valige ikoon  $\boxed{ \equiv \equiv }$ , et kuvada või printida saatmise ajalugu või muuta meiliserveri sätteid.
- 5. Valige **Skannimise sätted** ja seejärel kontrollige ja muutke sätteid (nt salvestusvorming).

#### *Märkus.*

Valige sätete salvestamiseks eelsättena ikoon $\mathbf{X}$ .

6. Puudutage valikut  $\hat{\Phi}$ .

#### **Seotud teave**

- $\blacktriangleright$  ["Kontaktide haldamine" lk 45](#page-44-0)
- $\rightarrow$  ["Algdokumentide paigutamine" lk 36](#page-35-0)
- $\blacktriangleright$  ["Lemmiksätete registreerimine eelsättena" lk 47](#page-46-0)

### **Menüüsuvandid meili skannimiseks**

#### *Märkus.*

Üksused võivad olla saadaval olenevalt teistest tehtud sätetest.

#### Värvirežiim:

Valige, kas skannida värviliselt või ühevärviliselt.

#### Failivorming:

Valige skannitud kujutise salvestusvorming.

❏ Tihendusmäär

Valige, kui palju soovite skannitud kujutist tihendada.

❏ PDF-i sätted

Kui olete valinud salvestusvormingu sätteks **PDF**, kasutage neid sätteid PDF-failide kaitsmiseks.

Avamiseks parooli nõudva PDF-faili loomiseks valige **Dokumendi avamise parool**. Printimiseks ja redigeerimiseks parooli nõudva PDF-faili loomiseks valige **Õiguste parool**.

#### Eraldusvõime:

Valige skannimise eraldusvõime.

#### 2-poolne:

Skannib originaali mõlemad küljed.

❏ Suund (orig)

Valige originaali suund.
❏ Köitmin(orig)

Valige originaali köitmissuund.

#### Skannimisala:

Valige skannimisala. Skannimisel teksti või pildi ümber oleva valge ruumi kärpimiseks valige **Automaatne kärpimine**. Komponendi skanneri klaas maksimaalse pindala ulatuses skannimiseks valige **Maksimaalne ala**.

❏ Suund (orig)

Valige originaali suund.

#### Orig tp:

Valige originaali tüüp.

#### Tihedus:

Valige skannitud kujutise kontrastsus.

#### Eemalda vari:

Eemaldage originaali varjud, mis on näha skannitud kujutisel.

❏ Ümberringi

Eemaldage varjud originaali servast.

❏ Keskel

Eemaldage voldiku köitmisveerise varjud.

#### Eemalda augur. augud:

Eemaldage köitmisaugud, mis on näha skannitud kujutisel. Saate täpsustada ala, kust eemaldatakse köitmisaugud, sisestades selle väärtuse paremal olevasse kasti.

❏ Kustutuskoht

Valige koht, kust eemaldada köitmisaugud.

❏ Suund (orig)

Valige originaali suund.

#### Teema:

Sisestage meili teema, kasutades tähti, numbreid ja sümboleid.

#### Manusfaili maks. suurus:

Valige suurim faili maht, mida saab lisada e-posti manusesse.

#### Failinimi:

❏ Failinime prefiks

Sisestage prefiks pildi nime jaoks, kasutades tärke ja sümboleid.

❏ Lisage kuupäev

Lisage faili nimele kuupäev.

❏ Lisa kellaaeg

Lisage faili nimele kellaaeg.

# **Skannimine arvutisse registreeritud sätetega (Document Capture Pro)**

Saate registreerida rea toiminguid tööna, kasutades tarkvara Document Capture Pro. Registreeritud töid saab teostada printeri juhtpaneelilt.

Kui loote töö, et salvestada skannitud kujutis arvutisse, saate teostada selle töö printerist ja salvestada skannitud kujutise arvutisse.

#### *Märkus.*

Toimingud võivad olenevalt operatsioonisüsteemist ja tarkvara versioonist varieeruda. Vaadake funktsioonide kasutamise kohta lisateavet tarkvara spikrist.

#### **Seotud teave**

& ["Rakendus arvutist skannimise konfigureerimiseks \(Document Capture Pro\)" lk 175](#page-174-0)

### **Töö seadistamine**

Seadistage tööd arvutis Document Capture Pro abil.

#### *Märkus.*

Toimingud võivad olenevalt operatsioonisüsteemist ja tarkvara versioonist varieeruda. Vaadake funktsioonide kasutamise kohta lisateavet tarkvara spikrist.

#### *Töö loomine ja registreerimine (Windows)*

#### *Märkus.*

Toimingud võivad olenevalt operatsioonisüsteemist ja tarkvara versioonist varieeruda. Vaadake funktsioonide kasutamise kohta lisateavet tarkvara spikrist.

- 1. Käivitage Document Capture Pro.
- 2. Klõpsake ülemisel ekraanil suvandil **Job Settings**.

Kuvatakse **Job List**.

3. Klõpsake nuppu **New Job**.

Kuvatakse **Job Settings** ekraani.

- 4. Määrake **Job Settings** ekraanil töö sätted.
	- ❏ **Job Name**: sisestage töö, mida soovite registreerida, nimi.
	- ❏ **Scan Settings**: määrake skannimise sätted nagu originaalide formaat või resolutsioon.
	- ❏ **Save Settings**: määrake salvestamise sihtkoht, salvestamise vorming, failide nimetamise reeglid jms.
	- ❏ **Destination Settings**: valige skannitud kujutiste sihtkoht.
- 5. **Job List** ekraanile naasmiseks klõpsake valikul **OK**. Loodud töö registreeritakse **Job List** aknasse.
- 6. Ülemisele ekraanile naasmiseks klõpsake valikut **OK**.

#### *Töö loomine ja registreerimine (Mac OS)*

#### *Märkus.*

Toimingud võivad olenevalt operatsioonisüsteemist ja tarkvara versioonist varieeruda. Vaadake funktsioonide kasutamise kohta lisateavet tarkvara spikrist.

- 1. Käivitage Document Capture.
- 2. Klõpsake peaaknas ikoonil  $\overline{\mathbb{R}}$ .

Kuvatakse **Job List** akent.

3. Klõpsake + ikoonil.

Kuvatakse **Job Settings** akent.

- 4. Määrake **Job Settings** aknas töö sätted.
	- ❏ **Job Name**: sisestage registreeritava töö nimi.
	- ❏ **Scan**: määrake skannimise sätted nagu originaalide formaat või resolutsioon.
	- ❏ **Output**: määrake salvestamise sihtkoht, salvestamise vorming, failide nimetamise reeglid jms.
	- ❏ **Destination**: valige skannitud kujutiste sihtkoht.
- 5. **Job List** aknasse naasmiseks klõpsake valikul **OK**.

Loodud töö registreeritakse **Job List** aknasse.

6. Peaaknasse naasmiseks klõpsake valikul **OK**.

### **Printeri juhtpaneelil arvuti nime kuvamise seadistamine**

Printeri juhtpaneelil arvuti nime (tärgid) kuvamise seadistamiseks kasutage tarkvara Document Capture Pro.

#### *Märkus.*

Toimingud võivad olenevalt operatsioonisüsteemist ja tarkvara versioonist varieeruda. Vaadake funktsioonide kasutamise kohta lisateavet tarkvara spikrist.

- 1. Käivitage Document Capture Pro.
- 2. Valige põhiekraani menüüribalt **Option** > **Network Scanning Settings**.

#### *Märkus.*

Windowsi puhul kuvatakse suvandit *Option* ainult standardvaates. Kui olete lihtvaates, klõpsake suvandil *Switch to Standard View*.

- 3. Sisestage **Network Scanning Settings** ekraanil arvuti nimi väljale **Your PC Name (alphanumeric)**.
- 4. Klõpsake nuppu **OK**.

### **Töörežiimi seadistamine**

Enne skannimist valige juhtpaneelilt töörežiim vastavalt arvutile, millesse Document Capture Pro on installitud.

1. Valige avakuval **Sätted**.

- 2. Valige **Üldsätted** > **Skannimise sätted** > **Document Capture Pro**.
- 3. Valige töörežiim.
	- ❏ Kliendirežiim: valige see, kui Document Capture Pro on installitud operatsioonisüsteemi Windows või Mac OS.
	- ❏ Serveri režiim: valige see, kui Document Capture Pro on installitud operatsioonisüsteemi Windows Server. Seejärel sisestage serveri aadress.
- 4. Kui olete töörežiimi muutnud, kontrollige kas sätted on õiged ja valige **Nõus**.

### **Skannimine Document Capture Pro sätetega**

Enne skannimist tehke järgmised ettevalmistused.

- ❏ Installige oma arvutisse (server) Document Capture Pro ja looge töö.
- ❏ Ühendage printer ja arvuti (server) võrku.
- ❏ Valige juhtpaneelil töörežiim.
- 1. Asetage algdokumendid seadmesse.
	- *Märkus.* Kui soovite skannida mitut originaali või teha kahepoolset skannimist, paigutage kõik originaalid ADF-ile.
- 2. Valige avakuval **Skanni**.
- 3. Valige **Document Capture Pro**.
- 4. Valige **Valige arvuti.** ja seejärel valige arvuti, millega lõite töö rakenduses Document Capture Pro.

#### *Märkus.*

❏ Arvuti juhtpaneel suudab näidata kuni 100 arvutit, millesse Document Capture Pro on installitud.

- ❏ Kui olete valinud suvandi *Option* > *Network Scanning Settings* ja aktiveerite tarkvaras Document Capture Pro või *Protect with password* suvandi Document Capture, sisestage parool.
- ❏ Kui suvandi *Serveri režiim* sätteks on valitud talitlusrežiim, siis võib selle sammu vahele jätta.
- 5. Valige **Valige töö.** ja seejärel valige töö.

#### *Märkus.*

- ❏ Kui olete valinud sätetest *Protect with password* rakenduses Document Capture Pro Server, sisestage parool.
- ❏ Kui olete valinud ainult ühe töö, ei ole teil tööd vaja valida. Jätkake järgmisest sammust.
- 6. Valige ala, milles on kuvatud töö sisu, ja vaadake töö üksikasju.
- 7. Puudutage valikut  $\hat{\Phi}$ .

#### **Seotud teave**

 $\rightarrow$  ["Algdokumentide paigutamine" lk 36](#page-35-0)

# **Mäluseadmele skannimine**

Saate skannitud pildi mäluseadmele salvestada.

- 1. Sisestage mäluseade printeri välisliidese USB-porti.
- 2. Asetage algdokumendid seadmesse.

#### *Märkus.*

Kui soovite skannida mitut originaali või teha kahepoolset skannimist, paigutage kõik originaalid ADF-ile.

- 3. Valige avakuval **Skanni**.
- 4. Valige **Mäluseade**.
- 5. Valige suvandis **Põhisätted** sellised sätted nagu salvestusvorming.
- 6. Valige **Täpsem** ja seejärel kontrollige sätteid ja muutke neid vajaduse korral.

#### *Märkus.*

Valige sätete salvestamiseks eelsättena ikoon $\mathbf{X}$ 

7. Puudutage valikut  $\hat{\mathcal{D}}$ .

#### **Seotud teave**

- $\rightarrow$  ["Osade nimetused ja funktsioonid" lk 15](#page-14-0)
- $\blacktriangleright$  ["Algdokumentide paigutamine" lk 36](#page-35-0)
- & ["Lemmiksätete registreerimine eelsättena" lk 47](#page-46-0)

### **Põhilised menüüsuvandid mäluseadmesse skannimiseks**

#### *Märkus.*

Üksused võivad olla saadaval olenevalt teistest tehtud sätetest.

#### Mustvalge/Värviline:

Valige, kas skannida värviliselt või ühevärviliselt.

#### Failivorming:

Valige skannitud kujutise salvestusvorming.

❏ Tihendusmäär

Valige, kui palju soovite skannitud kujutist tihendada.

❏ PDF-i sätted

Kui olete valinud salvestusvormingu sätteks **PDF**, kasutage neid sätteid PDF-failide kaitsmiseks.

Avamiseks parooli nõudva PDF-faili loomiseks valige **Dokumendi avamise parool**. Printimiseks ja redigeerimiseks parooli nõudva PDF-faili loomiseks valige **Õiguste parool**.

#### Eraldusvõime:

Valige skannimise eraldusvõime.

#### 2-poolne:

Skannib originaali mõlemad küljed.

❏ Suund (orig)

Valige originaali suund.

❏ Köitmin(orig)

Valige originaali köitmissuund.

#### Skannimisala:

Valige skannimisala. Skannimisel teksti või pildi ümber oleva valge ruumi kärpimiseks valige **Automaatne kärpimine**. Komponendi skanneri klaas maksimaalse pindala ulatuses skannimiseks valige **Maksimaalne ala**.

❏ Suund (orig)

Valige originaali suund.

#### Orig tp:

Valige originaali tüüp.

### **Täpsemad menüüsuvandid mäluseadmesse skannimiseks**

#### *Märkus.*

Üksused võivad olla saadaval olenevalt teistest tehtud sätetest.

Tihedus:

Valige skannitud kujutise kontrastsus.

#### Eemalda vari:

Eemaldage originaali varjud, mis on näha skannitud kujutisel.

❏ Ümberringi

Eemaldage varjud originaali servast.

❏ Keskel

Eemaldage voldiku köitmisveerise varjud.

#### Eemalda augur. augud:

Eemaldage köitmisaugud, mis on näha skannitud kujutisel. Saate täpsustada ala, kust eemaldatakse köitmisaugud, sisestades selle väärtuse paremal olevasse kasti.

❏ Kustutuskoht

Valige koht, kust eemaldada köitmisaugud.

❏ Suund (orig)

Valige originaali suund.

#### Failinimi:

❏ Failinime prefiks

Sisestage prefiks pildi nime jaoks, kasutades tärke ja sümboleid.

- ❏ Lisage kuupäev Lisage faili nimele kuupäev.
- ❏ Lisa kellaaeg Lisage faili nimele kellaaeg.

# **Pilvekeskkonda skannimine**

Saate saata skannitud kujutisi pilveteenustesse. Enne selle funktsiooni kasutamist tehke rakenduse Epson Connect abil sätted. Üksikasjalikku teavet saate portaali Epson Connect veebisaidilt.

<https://www.epsonconnect.com/>

[http://www.epsonconnect.eu](http://www.epsonconnect.eu/) (ainult Euroopa)

1. Veenduge, et olete teinud sätted rakenduse Epson Connect abil.

2. Asetage algdokumendid seadmesse.

*Märkus.* Kui soovite skannida mitut originaali või teha kahepoolset skannimist, paigutage kõik originaalid ADF-ile.

- 3. Valige avakuval **Skanni**.
- 4. Valige **Pilv**.
- 5. Valige ekraani ülaosas ikoon  $\bigoplus$  ja seejärel valige sihtkoht.
- 6. Valige suvandis **Põhisätted** sellised sätted nagu salvestusvorming.
- 7. Valige **Täpsem** ja seejärel kontrollige sätteid ja muutke neid vajaduse korral.

#### *Märkus.*

Valige sätete salvestamiseks eelsättena ikoon  $\overrightarrow{X}$ .

8. Puudutage valikut  $\hat{\mathbb{Q}}$ .

#### **Seotud teave**

 $\rightarrow$  ["Algdokumentide paigutamine" lk 36](#page-35-0)

### **Põhilised menüüsuvandid pilvekeskkonda skannimiseks**

#### *Märkus.*

Üksused võivad olla saadaval olenevalt teistest tehtud sätetest.

#### Mustvalge/Värviline:

Valige, kas skannida värviliselt või ühevärviliselt.

#### JPEG/PDF:

Valige skannitud kujutise salvestusvorming.

#### 2-poolne:

Skannib originaali mõlemad küljed.

❏ Suund (orig)

Valige originaali suund.

❏ Köitmin(orig)

Valige originaali köitmissuund.

#### Skannimisala:

Valige skannimisala. Skannimisel teksti või pildi ümber oleva valge ruumi kärpimiseks valige **Automaatne kärpimine**. Komponendi skanneri klaas maksimaalse pindala ulatuses skannimiseks valige **Maksimaalne ala**.

❏ Suund (orig)

Valige originaali suund.

### **Täpsemad menüüsuvandid pilvekeskkonda skannimiseks**

#### *Märkus.*

Üksused võivad olla saadaval olenevalt teistest tehtud sätetest.

Orig tp:

Valige originaali tüüp.

#### Tihedus:

Valige skannitud kujutise kontrastsus.

#### Eemalda vari:

Eemaldage originaali varjud, mis on näha skannitud kujutisel.

❏ Ümberringi

Eemaldage varjud originaali servast.

❏ Keskel

Eemaldage voldiku köitmisveerise varjud.

#### Eemalda augur. augud:

Eemaldage köitmisaugud, mis on näha skannitud kujutisel. Saate täpsustada ala, kust eemaldatakse köitmisaugud, sisestades selle väärtuse paremal olevasse kasti.

❏ Kustutuskoht

Valige koht, kust eemaldada köitmisaugud.

❏ Suund (orig)

Valige originaali suund.

# **Arvutisse (WSD) skannimine**

#### *Märkus.*

- ❏ See funktsioon on kasutatav üksnes arvutis, mis töötavad platvormil Windows 10/Windows 8.1/Windows 8/Windows 7/ Windows Vista.
- ❏ Kui kasutate opsüsteemi Windows 7/Windows Vista, peate selle funktsiooni jaoks arvuti esmalt häälestama.
- 1. Asetage algdokumendid seadmesse.

*Märkus.* Kui soovite skaneerida mitut algdokumenti, paigutage kõik algdokumendid ADF-i.

- 2. Valige avakuval **Skanni**.
- 3. Valige **Arvuti (WSD)**.
- 4. Valige arvuti.
- 5. Puudutage valikut  $\mathcal{D}$ .

### **WSD-pordi seadistamine**

Selles jaotises on selgitatud, kuidas seadistada WSD-porti opsüsteemis Windows 7/Windows Vista.

#### *Märkus.*

Opsüsteemis Windows 10/Windows 8.1/Windows 8 seadistatakse WSD-port automaatselt.

Alljärgnev on vajalik WSD-pordi seadistamiseks.

- ❏ Printer ja arvuti on võrku ühendatud.
- ❏ Printeridraiver on arvutisse installitud.
- 1. Lülitage printer sisse.
- 2. Klõpsake arvutis nuppu Start ja seejärel **Võrk**.
- 3. Paremklõpsake printerit ja seejärel klõpsake **Installi**. Klõpsake **Jätka**, kui kuvatakse aken **Kasutajakonto kontroll**.

Klõpsake **Desinstalli** ja alustage uuesti, kui kuvatakse aken **Desinstalli**.

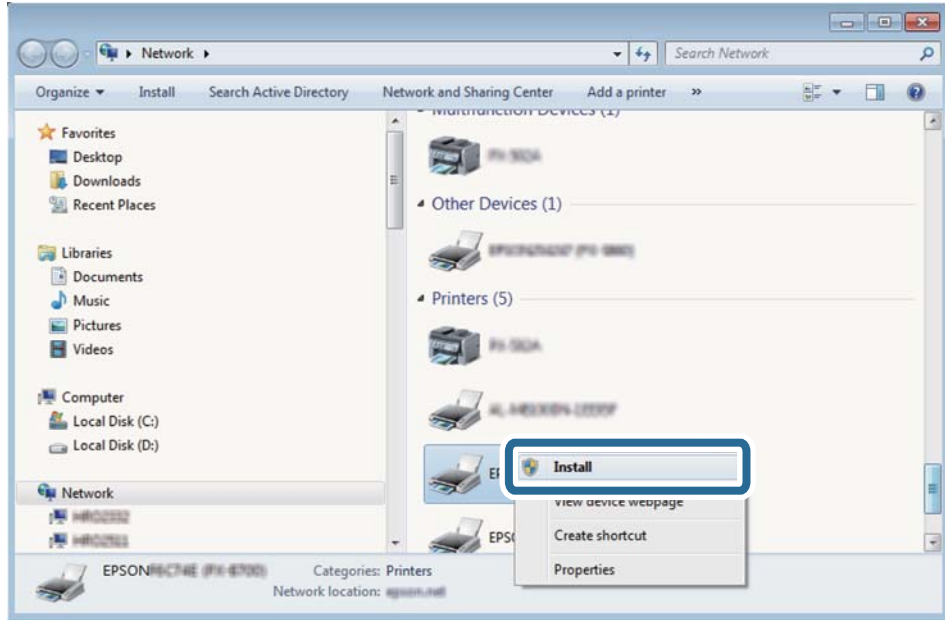

#### *Märkus.*

Võrguaknas kuvatakse võrgule seatud printeri nimi ja mudeli nimi (EPSON XXXXXX (XX-XXXX)). Saate võrgule seatud printeri nime kontrollida printeri juhtpaneelilt või printides võrgu olekulehe.

4. Klõpsake **Teie seade on kasutusvalmis**.

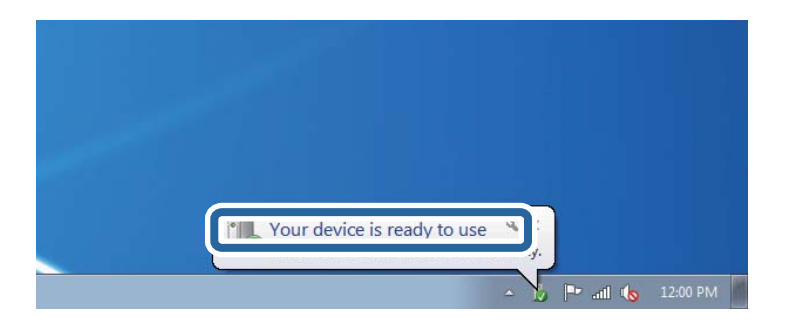

5. Lugege teadet ja seejärel klõpsake **Sulge**.

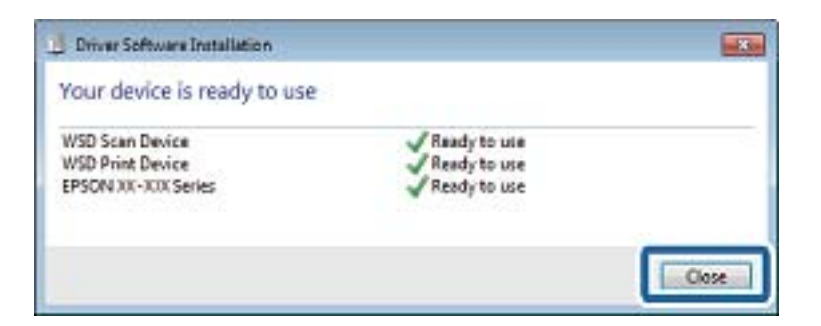

- 6. Avage aken **Seadmed ja printerid**.
	- ❏ Windows 7

Klõpsake Start > **Juhtpaneel** > **Riistvara ja heli** (või **Riistvara**) > **Seadmed ja printerid**.

- ❏ Windows Vista Klõpsake Start > **Juhtpaneel** > **Riistvara ja heli** > **Printerid**.
- 7. Kontrollige, kas kuvatud on ikoon võrgule seatud printeri nimega.

Kui kasutate WSD-d, valige printeri nimi.

# **Arvutist skannimine**

# **Kasutajate autentimine rakenduses Epson Scan 2 juurdepääsu reguleerimisega**

Kui juurdepääsu reguleerimise funktsioon on printeri jaoks lubatud, tuleb teil skannimisel rakendusega Epson Scan 2 sisestada kasutaja ID ja parool. Kui te ei tea parooli, võtke ühendust printeri administraatoriga.

- 1. Käivitage Epson Scan 2.
- 2. Kontrollige ekraanil Epson Scan 2, et teie printer oleks loendis **Skanner** valitud.
- 3. Valige **Seaded** loendist **Skanner**, et avada ekraan **Skanneri seaded**.
- 4. Klõpsake nuppu **Juurdepääsukontroll**.
- 5. Sisestage ekraanil **Juurdepääsukontroll Kasutajanimi** ja **Parool** kontole, millel on skannimiseks õigus.
- 6. Klõpsake nuppu **OK**.

## **Skannimine tarkvaraga Epson Scan 2**

Saate skannida, kasutades skanneridraiverit "Epson Scan 2". Saate skannida originaale, kasutades üksikasjalikke sätteid, mis sobivad tekstidokumentidele.

Vaadake sätete seletusi utiliidi Epson Scan 2 spikrist.

1. Paigutage originaalid seadmesse.

*Märkus.* Kui soovite skannida mitut originaali, paigutage need ADF-ile.

2. Käivitage Epson Scan 2.

3. Valige vahekaardil **Põhiseaded** järgmised sätted.

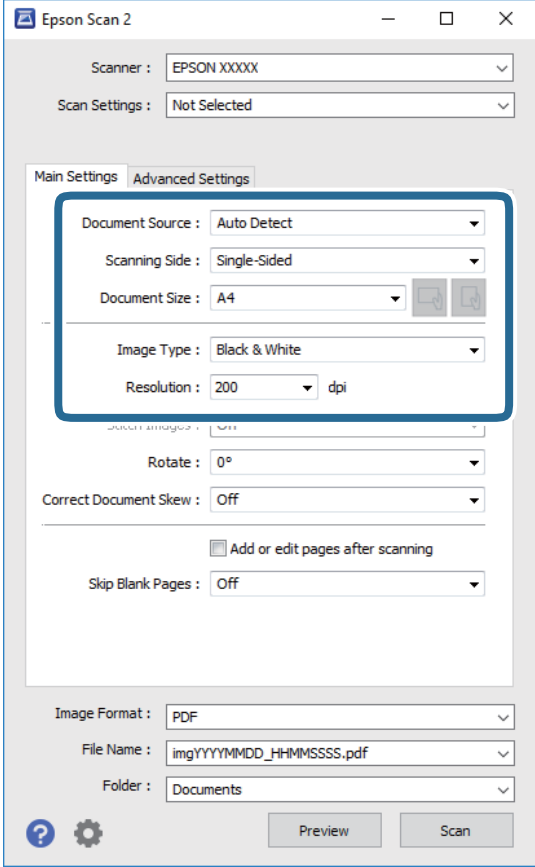

- ❏ Dokumendi allikas: valige allikas, kuhu algdokumendid pannakse.
- ❏ Skaneerimisviis: valige algdokumendi külg, mida soovite skannida, kui skannite ADF-i kaudu.
- ❏ Dokumendi formaat: valige seadmesse pandud algdokumendi suurus.
- □ └── / / │ │ (algdokumendi paigutuse) nupud: valige seadmesse pandud algdokumendi seadistatud paigutus. Olenevalt algdokumendi suurusest võidakse see üksus seadistada automaatselt ja seda ei pruugi olla võimalik muuta.
- ❏ Pildi tüüp: valige värv skannitud pildi salvestamiseks.
- ❏ Resolutsioon: valige eraldusvõime.
- 4. Tehke vajadusel ka muid skannimissätteid.
	- ❏ Skannitud kujutise eelvaate kuvamiseks klõpsake nuppu **Eelvaade**. Avaneb eelvaate aken ja kuvatakse kujutise eelvaade.

Kui te kuvate eelvaate, kasutades ADF-i, väljutatakse originaal ADF-ist. Pange väljutatud algdokument uuesti sisse.

- ❏ Vahekaardil **Täpsemad seaded** saate muuta üksikasjalikke, tekstidokumentidega sobivaid kujutise kohandamissätteid, näiteks järgmisi sätteid.
	- ❏ Eemalda taust: eemaldage originaalide taust.
	- ❏ Teksti täiustamine: saate muuta algdokumendi ähmase kirja selgemaks ja teravamaks.
	- ❏ Autom.ala lõikudeks jaotamine: saate muuta tähed selgeks ja pildid sujuvaks, kui skannite mustvalget dokumenti, mis sisaldab pilte.
	- ❏ Värviparandus: saate parandada skannitud kujutisele määratud värvi ja seejärel salvestada selle halliskaalas või must-valgena.
	- ❏ Künnis: saate reguleerida ühevärviliste binaarsete (must-valgete) kujutiste äärist.
	- ❏ Ebaterav maskeerimine: saate rõhutada ja teravdada kujutise kontuure.
	- ❏ Mahendus: saate kõrvaldada muaree-efektid (võrgutaolised varjud), mis tekivad trükitud paberite, näiteks ajakirjade, skannimisel.
	- ❏ Servatäide: saate eemaldada skannitud kujutise ümber jäävad varjud.
	- ❏ Topeltpildi väljastamine (ainult Windows): saate skannida ühe korra ja salvestada korraga kaks erinevate väljundsätetega kujutist.

#### *Märkus.*

Üksused võivad olla saadaval olenevalt teistest tehtud sätetest.

5. Määrake faili salvestussätted.

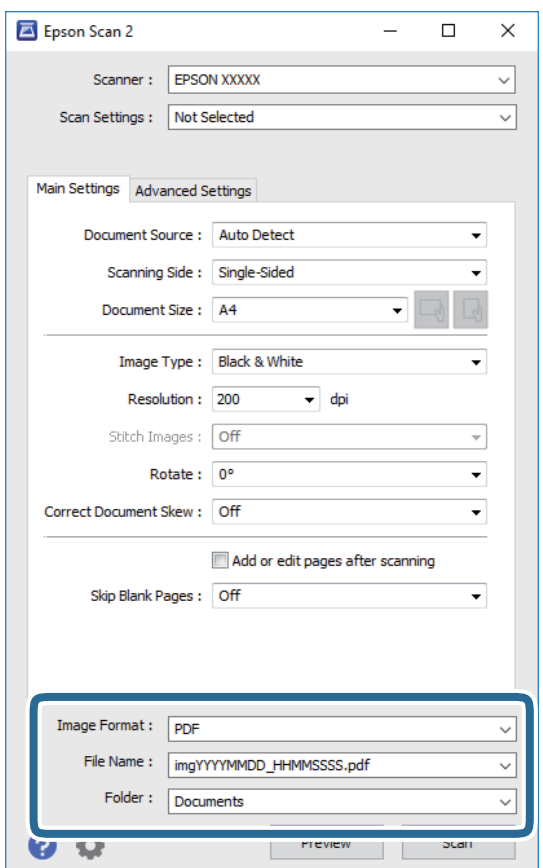

❏ Pildivorming: valige loendist salvestusvorming.

Iga salvestusvormingu, välja arvatud BITMAP ja PNG jaoks saate määrata üksikasjalikud sätted. Pärast salvestusvormingu valimist valige loendist **Suvandid**.

- ❏ Faili nimi: kinnitage kuvatav salvestusfaili nimi. Failinime sätete muutmiseks valige loendist **Seaded**.
- ❏ Kaust: valige loendist skannitud kujutise salvestuskaust. Saate valida teise kausta või luua uue kausta, valides loendist **Vali**.
- 6. Klõpsake nuppu **Skanni**.

#### **Seotud teave**

- $\rightarrow$  ["Algdokumentide paigutamine" lk 36](#page-35-0)
- & ["Rakendus dokumentide ja kujutiste skannimiseks \(Epson Scan 2\)" lk 174](#page-173-0)

# **Skannimine nutiseadmetest**

Epson iPrint on rakendus, mis võimaldab skannida fotosid ja dokumente nutiseadmest, nagu nutitelefon või tahvelarvuti, mis on ühendatud printeriga samasse juhtmeta võrku. Saate salvestada skannitud andmed nutiseadmesse või pilveteenustesse, saata neid meiliga või välja printida.

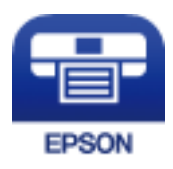

# **Nutiseadmest ühendamine Wi-Fi Directi kasutades**

Nutiseadmest printimiseks peate nutiseadme printeriga ühendama.

Wi-Fi Direct võimaldab teil ühendada printerit seadmetega otse, kasutamata selleks pääsupunkti. Pääsupunktina toimib printer.

#### c*Oluline teave:*

Kui loote nutiseadmest printeriga ühenduse režiimis Wi-Fi Direct (lihtne AP), ühendatakse printer nutiseadmega samasse Wi-Fi-võrku (SSID) ja seadmete vahel luuakse ühendus. Kuna printeri väljalülitamisel ühendatakse nutiseade automaatselt muu ühenduva Wi-Fi-võrguga, ei ühendata seda printeri sisselülitamisel uuesti eelmise Wi-Fi-võrguga. Looge nutiseadmest uuesti ühendus printeri Wi-Fi Directi (lihtne AP) SSID-ga.

- 1. Puudutage avakuval valikut  $\Box$   $\Box$
- 2. Valige **Wi-Fi Direct**.
- 3. Puudutage valikut **Käivita häälestus**.

Kui olete määranud Wi-Fi sätted, kuvatakse ühenduse üksikasjalik teave. Minge sammule 5.

4. Puudutage valikut **Käivita häälestus**.

5. Kontrollige printeri juhtpaneelile kuvatud SSID-d ja parooli. Ühendamiseks valige nutiseadme Wi-Fi-ekraanilt SSID, mis on kuvatud printeri juhtpaneelil.

#### *Märkus.*

Ühendusmeetodit saate kontrollida veebisaidil. Veebisaidi avamiseks skannige nutiseadmega printeri juhtpaneelil kuvatud QR-kood ja valige *Häälestus*.

- 6. Sisestage nutiseadmesse printeri juhtpaneelil kuvatud parool.
- 7. Kui ühendus on loodud, puudutage printeri juhtpaneelil valikut **Nõus** või **Sule**.
- 8. Sulgege ekraan.

## **Rakenduse Epson iPrint installimine**

Rakenduse Epson iPrint saate oma nutiseadmesse installida järgmist URL-i või QR-koodi kasutades.

<http://ipr.to/c>

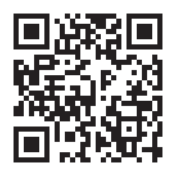

# **Skannimine tarkvaraga Epson iPrint**

Käivitage nutiseadmes Epson iPrint ja valige avakuvalt üksus, mida soovite kasutada.

Järgmisi kuvasid võidakse ilma ette teatamata muuta.

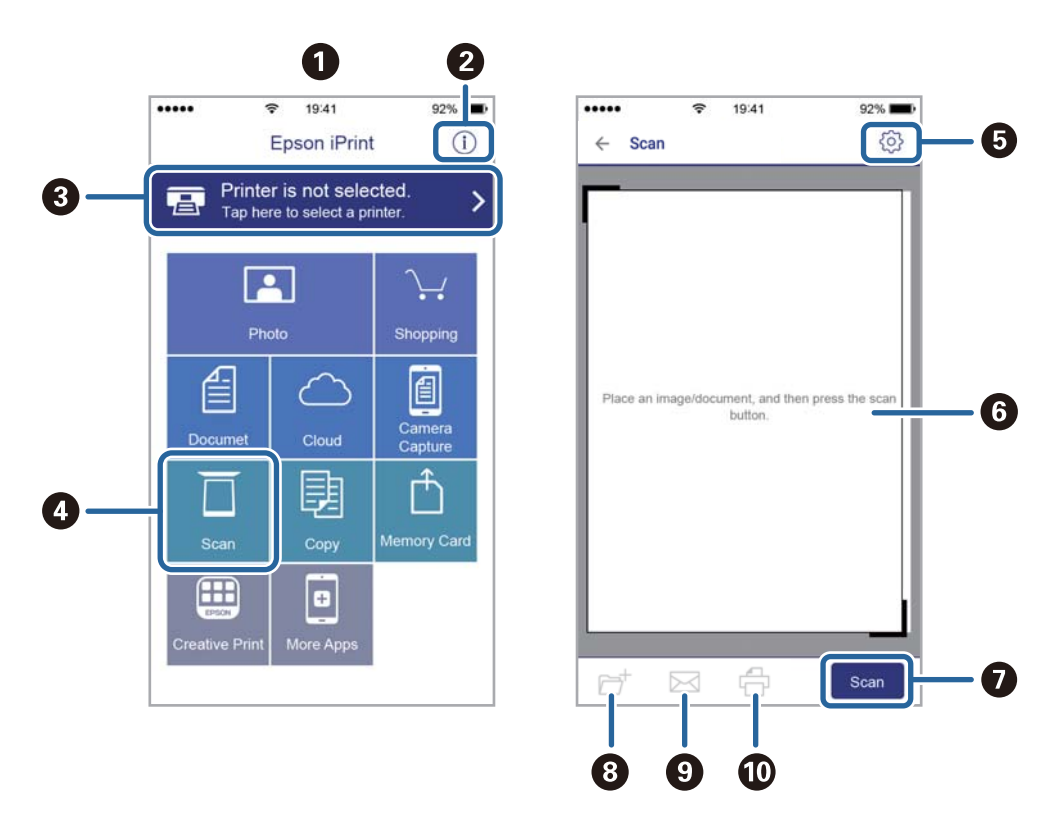

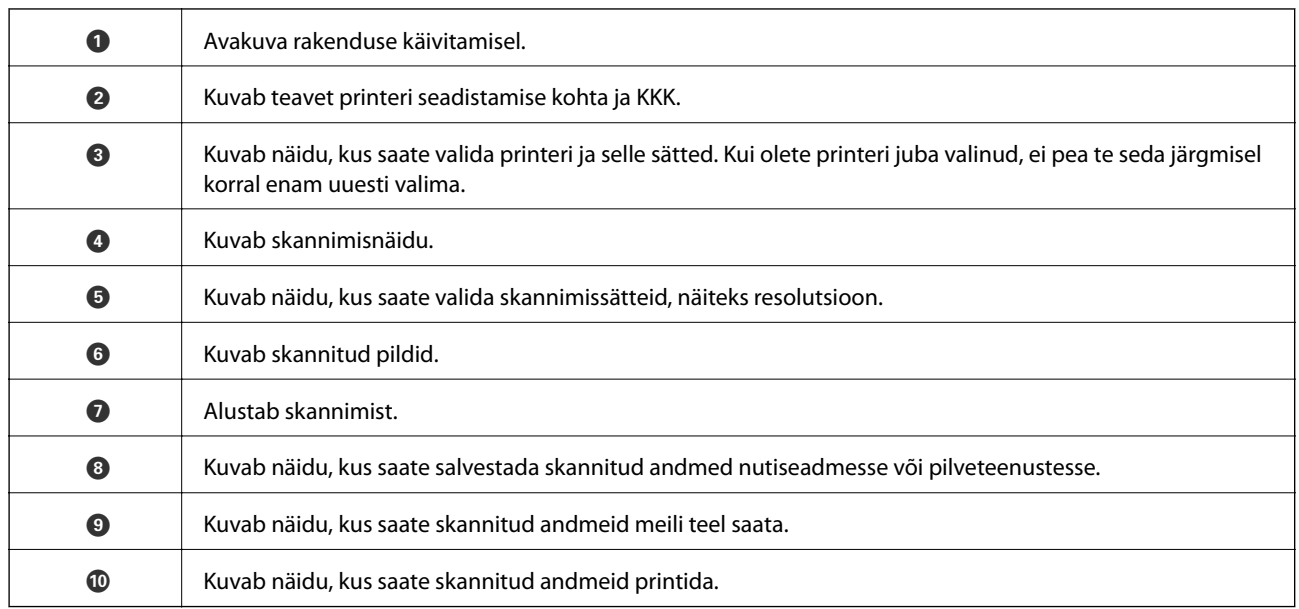

# **Skannimine nutiseadme N-märk puudutamise teel**

Saate lihtsalt ühenduse luua ja skannida, puudutades nutiseadmega printeril märki N-märk.

Veenduge, et enne selle funktsiooni kasutamist oleksid tehtud järgmised ettevalmistused.

❏ Aktiveerige nutiseadmes NFC-funktsioon.

Vaid operatsioonisüsteem Android 4.0 või hilisem toetab funktsiooni NFC.(Near Field Communication) NFC asukoht ja funktsioonid erinevad olenevalt nutiseadmest.Üksikasju vaadake nutiseadme dokumentatsioonist.

❏ Installige oma nutiseadmesse Epson iPrint.

Installimiseks puudutage nutiseadmega printeril märki N-märk.

- ❏ Lubage printeris Wi-Fi Direct.
- 1. Asetage originaalid printerisse.
- 2. Puudutage nutiseadmega printeril märki N-märk.

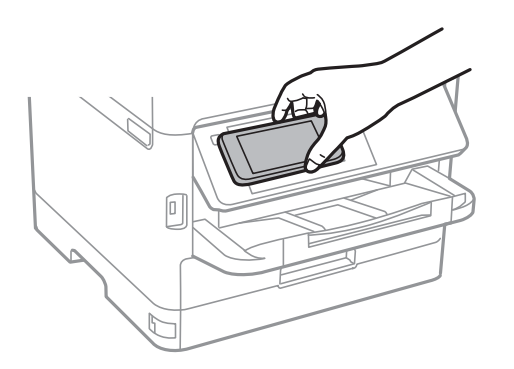

*Märkus.* Printer ei pruugi saada nutiseadmega ühendust, kui printeri märgi N-märk ja nutiseadme vahel on takistusi (nt metall).

Epson iPrint käivitub.

- 3. Valige rakenduses Epson iPrint skannimenüü.
- 4. Puudutage uuesti nutiseadmega printeril märki N-märk. Skannimine algab.

# <span id="page-125-0"></span>**Faksimine**

# **Enne faksi funktsioonide kasutamist**

Kontrollige oma administraatorilt, kas järgmised sätted on lõpule viidud.

- ❏ Telefoniliin, printer ja (vajaduse korral) telefon on õigesti ühendatud
- ❏ Faksi põhisätted (vähemalt **Faksisätete viisard**) on lõpule viidud

# **Printeriga fakside saatmine**

# **Juhtpaneelilt fakside saatmine**

#### **Seotud teave**

- $\blacktriangleright$  "Juhtpaneelilt fakside automaatselt saatmine" lk 126
- $\rightarrow$  ["Fakside saatmine käsitsi pärast adressaadi oleku kinnitamist" lk 128](#page-127-0)

### **Juhtpaneelilt fakside automaatselt saatmine**

Saate fakse saata, sisestades juhtpaneeliga adressaatide faksinumbreid.

#### *Märkus.*

- ❏ Ühevärvilise faksi saatmisel saate skannitud pilti enne saatmist LCD-ekraanil vaadata.
- ❏ Saate reserveerida kuni 50 ühevärvilist faksitööd, isegi kui telefoniliini kasutatakse parajasti häälkõne tegemiseks, mõne teise faksi saatmiseks või vastuvõtmiseks. Saate vaadata või tühistada reserveeritud faksitöid ikooni  $\bar{\textbf{u}}$  alt.
- 1. Asetage algdokumendid seadmesse.

Võite ühe saatmiskorraga saata kuni 100 lehekülge, kuigi olenevalt järelejäänud mälumahust ei pruugi teil olla võimalik saata fakse, mis sisaldavad isegi vähem kui 100 lehekülge.

- 2. Valige avakuval **Faks**.
- 3. Määrake adressaat.

Saate sama ühevärvilist faksi saata kuni 200 adressaadile ja kuni 199 rühmale loendis **Kontaktid**. Värvilist faksi saab korraga saata ainult ühele adressaadile.

- ❏ Käsitsi sisestamiseks: valige **Klaviat.**, sisestage kuvatud ekraanil faksinumber ja seejärel puudutage valikut **OK**.
	- Pausi lisamiseks (kolmesekundiline paus valimise ajal) sisestage sidekriips (-).

- Kui olete määranud suvandis **Sideliini tüüp** välissuunakoodi, sisestage faksinumbri ette välissuunakoodi asemel "#" (numbriosundit).

Märkus:

Kui te ei saa faksinumbrit käsitsi sisestada, siis on **Otsevalimise piirangud** suvandis **Turvasätted** seadistatud olekusse **Sees**. Valige faksi adressaate kontaktiloendist või saadetud fakside ajaloost.

❏ Valimiseks kontaktiloendist: valige **Kontaktid** ja valige saatmiseks adressaadid. Kui adressaat, millele tahate

saata, ei ole loendis **Kontaktid** veel registreeritud, puudutage selle registreerimiseks ikooni  $\Box \Theta$ .

- ❏ Saadetud fakside ajaloost valimine: valige **Viimatine** ja seejärel valige adressaat.
- ❏ Valimiseks loendist vahekaardil **Saaja**: valige adressaat loendist, mis on registreeritud suvandis **Sätted** > **Kontaktide haldur** > **Sagedased**.

#### *Märkus.*

Sisestatud adressaatide kustutamiseks kuvage adressaatide loend, puudutades LCD-ekraanil faksinumbri välja või adressaatide arvu, valige loendist adressaat ja seejärel valige *Eemalda*.

4. Valige vahekaart **Faksi sätted** ja seejärel määrake vajaduse korral sätted, nagu eraldusvõime ja saatmismeetod.

#### *Märkus.*

- ❏ Lubage kahepoolsete originaalide saatmiseks suvand *ADF 2-poolne*. Saate neid saata ühevärviliselt. Selle sätte korral ei saa te saata värvilist faksi.
- ❏ Puudutage faksi ülemisel ekraanil ikooni (*Eelsätted*), et salvestada praegused sätted ja adressaadid suvandisse *Eelsätted*. Võimalik, et adressaate ei salvestata, olenevalt sellest kuidas te adressaadid määratlesite, nt faksinumbri käsitsi sisestamisel.
- 5. Saatke faks.
	- ❏ Saatmiseks ilma skannitud dokumendi kujutist vaatamata: puudutage ikooni x.
	- ❏ Skannimiseks, dokumendi kujutise vaatamiseks ja seejärel saatmiseks (ainult ühevärvilise faksi saatmise korral): puudutage faksi ülemisel ekraanil ikooni

Faksi saatmiseks olemasoleval kujul valige **Alusta saatmist**. Vastasel juhul valige **Tühista** ja minge sammu 3 juurde.

- $\cdot \odot \odot \odot \odot$  : liigutab ekraani noolte suunas.
- $\cdot$   $\Theta$   $\cdot$  vähendab või suurendab.
- $\leq$  > : liigub eelmisele või järgmisele lehele.

#### *Märkus.*

- ❏ Te ei saa pärast eelvaadet värvilist faksi saata.
- ❏ Kui suvand *Otsesaatmine* on lubatud, ei ole eelvaade võimalik.
- ❏ Kui eelvaate ekraanil ei tehta 20 sekundi jooksul ühtki toimingut, saadetakse faks automaatselt adressaadile.
- ❏ Saadetud faksi pildikvaliteet võib olenevalt vastuvõtva seadme võimalustest eelvaates nähtust erineda.
- 6. Kui saatmine on lõppenud, eemaldage originaalid.

#### <span id="page-127-0"></span>*Märkus.*

- ❏ Kui faksinumber on hõivatud või esineb probleeme, valib printer ühe minuti möödudes numbri automaatselt uuesti.
- **□** Saatmise tühistamiseks puudutage ikooni  $\mathcal{Q}$ .
- ❏ Värvilise faksi saatmine võtab kauem aega, kuna printer skannib ja saadab faksi korraga. Kui printer saadab värvilist faksi, ei saa muid funktsioone kasutada.

#### **Seotud teave**

- $\blacktriangleright$  ["Kontaktide haldamine" lk 45](#page-44-0)
- $\blacktriangleright$  ["Lemmiksätete registreerimine eelsättena" lk 47](#page-46-0)
- & ["Algdokumentide paigutamine" lk 36](#page-35-0)
- $\blacktriangleright$  ["Faksimise menüüsuvandid" lk 135](#page-134-0)
- & ["Faksitööde oleku või logide vaatamine" lk 148](#page-147-0)

### **Fakside saatmine käsitsi pärast adressaadi oleku kinnitamist**

Võite saata faksi, kuulates printeri kõlarist valimise, side loomise ja faksi saatmise ajal helisid või hääli.

- 1. Asetage algdokumendid seadmesse.
- 2. Valige avakuval **Faks**.

Võite ühe saatmiskorraga kuni 100 lehekülge saata.

- 3. Valige vahekaart **Faksi sätted** ja seejärel määrake vajaduse korral sätted, nagu eraldusvõime ja saatmismeetod. Kui olete sätete valimise lõpetanud, valige vahekaart **Saaja**.
- 4. Puudutage ikooni  $\&$  ja seejärel täpsustage adressaat.

#### *Märkus.*

Saate kõlari helitugevust kohandada.

5. Faksitooni kuulmisel valige LCD-ekraani ülemisest paremast nurgast **Saada/ V. vastuu** ja seejärel valige **Saada**.

#### *Märkus.*

Kui võtate faksi vastu faksi pollimise teenusest ja kuulete audiojuhiseid, järgige neid juhiseid printeri kasutamiseks.

- 6. Puudutage valikut  $\hat{\Phi}$ .
- 7. Kui saatmine on lõppenud, eemaldage originaalid.

#### **Seotud teave**

- & ["Algdokumentide paigutamine" lk 36](#page-35-0)
- & ["Faksimise menüüsuvandid" lk 135](#page-134-0)

## **Fakside saatmine välisest telefoniseadmest valimise teel**

Võite saata faksi ühendatud telefonist valimise teel, kui soovite enne faksi saatmist telefoniga rääkida või kui adressaadi faksiseade ei lülitu automaatselt faksirežiimile.

<span id="page-128-0"></span>1. Asetage algdokumendid seadmesse.

Võite ühe saatmiskorraga kuni 100 lehekülge saata.

2. Võtke ühendatud telefoniseadme toru hargilt ja valige seejärel telefonis adressaadi faksinumber.

#### *Märkus.*

Kui adressaat võtab kõne vastu, saate temaga rääkida.

- 3. Valige avakuval **Faks**.
- 4. Valige vahekaart **Faksi sätted** ja seejärel määrake vajaduse korral sätted, nagu eraldusvõime ja saatmismeetod.
- 5. Faksitooni kuulmisel puudutage ikooni  $\hat{\Phi}$  ja pange seejärel toru hargile.

#### *Märkus.*

Numbri ühendatud telefoni teel valimise korral võtab faksi saatmine kauem aega, kuna printer skannib ja saadab faksi korraga. Faksi saatmise ajal ei saa muid funktsioone kasutada.

6. Kui saatmine on lõppenud, eemaldage originaalid.

#### **Seotud teave**

- & ["Algdokumentide paigutamine" lk 36](#page-35-0)
- **→** ["Faksi sätted" lk 135](#page-134-0)

## **Fakside saatmine nõudmisel (funktsiooniga Pollim. saatm./ T-tahvli boks)**

Kui salvestate ühevärvilise dokumendi, millel on kuni 100 lehekülge, **Pollimisega saatmine** kasti või ühte teatetahvli kastidest, saab salvestatud dokumendi saata mõne muu pollimise vastuvõtufunktsiooniga faksiseadme nõudmisel.

Te saate salvestada **Pollimisega saatmine** kasti ühe dokumendi.

Te saate registreerida kuni 10 teatetahvlit ja salvestada igasse registreeritud teatetahvlisse ühe dokumendi. Arvestage, et adressaadi faksiseade peab toetama alamaadressi/parooli funktsiooni.

#### **Seotud teave**

- $\rightarrow$  "Pollimisega saatmise kast seadistamine" lk 129
- $\rightarrow$  ["Teatetahvli kasti registreerimine" lk 130](#page-129-0)
- $\rightarrow$  ["Dokumendi salvestamine kastis Pollim. saatm./ T-tahvli boks" lk 130](#page-129-0)
- $\rightarrow$  ["Faksi saatmine suvanditega Alamaadress \(SUB\) ja Parool\(SID\)" lk 133](#page-132-0)

### **Pollimisega saatmise kast seadistamine**

- 1. Valige avakuval **Faksiboks** > **Pollimisega saatmine/ Tahvel**.
- 2. Valige **Pollimisega saatmine**, puudutage ikooni **jaaluseel valige Sätted.**

```
Märkus.
Kui kuvatakse parooli sisestamise ekraan, sisestage parool.
```
<span id="page-129-0"></span>3. Tehke vajalikud sätted nagu **Teata saatm. tul.**.

#### *Märkus.*

Kui seadistate suvandis *Parool kausta avamiseks* parooli, palutakse teil sisestada parool, kui järgmine kord kasti avate.

4. Valige **Nõus**.

#### **Seotud teave**

- $\blacklozenge$  "Dokumendi salvestamine kastis Pollim. saatm./ T-tahvli boks" lk 130
- $\rightarrow$  ["Poll.saatm /Tahvel" lk 146](#page-145-0)

### **Teatetahvli kasti registreerimine**

- 1. Valige avakuval **Faksiboks** > **Pollimisega saatmine/ Tahvel**.
- 2. Valige üks kastidest nimega **Registreerimata teadetetahvel**.

#### *Märkus.*

Kui kuvatakse parooli sisestamise ekraan, sisestage parool.

- 3. Määrake ekraanil olevate üksuste sätted.
	- ❏ Sisestage nimi väljale **Nimi (nõutav)**
	- ❏ Sisestage alamaadress väljale **Alamaadress (SEP)**
	- ❏ Sisestage parool väljale **Parool (PWD)**
- 4. Tehke vajalikud sätted nagu **Teata saatm. tul.**.

#### *Märkus.*

Kui seadistate suvandis *Parool kausta avamiseks* parooli, palutakse teil sisestada parool, kui järgmine kord kasti avate.

5. Valige **Nõus**.

Sätete muutmise või registreeritud kastide kustutamise ekraani kuvamiseks valige kast, mida soovite muuta/ kustutada, ja seejärel puudutage ikooni

#### **Seotud teave**

- & "Dokumendi salvestamine kastis Pollim. saatm./ T-tahvli boks" lk 130
- $\rightarrow$  ["Poll.saatm /Tahvel" lk 146](#page-145-0)

### **Dokumendi salvestamine kastis Pollim. saatm./ T-tahvli boks**

- 1. Valige avakuvalt **Faksiboks** ja seejärel **Poll.saatm /Tahvel**.
- 2. Valige **Pollimisega saatmine** või üks teatetahvli kastidest, mis on juba registreeritud. Kui kuvatakse parooli sisestamise ekraan, sisestage parool ja avage kast.
- 3. Puudutage valikut **Lisa dokument**.

<span id="page-130-0"></span>4. Kontrollige kuvatud faksi ülemisel ekraanil faksi sätteid ja seejärel puudutage ikooni  $\Phi$ , et dokument skannida ja salvestada.

Salvestatud dokumendi vaatamiseks valige **Faksiboks** > **Poll.saatm /Tahvel**, valige kast, mis sisaldab dokumenti, mida soovite vaadata, ja seejärel puudutage valikut **Kontrolli dokumenti**. Kuvatud ekraanil saate skannitud dokumenti kuvada, printida ja kustutada.

#### **Seotud teave**

- & ["Algdokumentide paigutamine" lk 36](#page-35-0)
- $\rightarrow$  ["Poll.saatm /Tahvel" lk 146](#page-145-0)
- $\blacktriangleright$  ["Faksitööde oleku või logide vaatamine" lk 148](#page-147-0)

# **Erinevad fakside saatmise viisid**

#### **Seotud teave**

- $\rightarrow$  "Ühevärvilise dokumendi mitme lehekülje saatmine (Otsesaatmine)" lk 131
- $\blacktriangleright$  ["Faksi eelissaatmine \(Prioriteetne saatmine\)" lk 132](#page-131-0)
- $\rightarrow$  ["Ühevärviliste fakside saatmine määratud ajal \(Saada faks hiljem\)" lk 132](#page-131-0)
- $\blacklozenge$  ["Erineva suurusega dokumentide saatmine ADF-i kasutades \(Pidevskannimine \(ADF\)\)" lk 133](#page-132-0)
- $\rightarrow$  ["Faksi saatmine suvanditega Alamaadress \(SUB\) ja Parool\(SID\)" lk 133](#page-132-0)
- & ["Ühe dokumendi saatmine mitu korda" lk 134](#page-133-0)

### **Ühevärvilise dokumendi mitme lehekülje saatmine (Otsesaatmine)**

Kui saadate ühevärvilist faksi, salvestatakse skannitud dokument ajutiselt printeri mällu. Seega võib paljude lehekülgede saatmisel printeri mälu täis saada ja faksi saatmine katkeda. Saate seda vältida, lubades funktsiooni **Otsesaatmine**. Samas võtab faksi saatmine kauem aega, kuna printer skannib ja saadab faksi samaaegselt. Võite seda funktsiooni kasutada vaid siis, kui adressaate on ainult üks.

- 1. Asetage algdokumendid seadmesse.
- 2. Valige avakuval **Faks**.
- 3. Määrake adressaat.
- 4. Valige **Faksi sätted** vahekaart ja seejärel puudutage suvandit **Otsesaatmine**, et määrata selle sätteks **Sees**. Vajaduse korral saate määrata ka sätteid nagu resolutsioon ja saatmisviis.
- 5. Saatke faks.

#### **Seotud teave**

- $\rightarrow$  ["Algdokumentide paigutamine" lk 36](#page-35-0)
- $\rightarrow$  ["Juhtpaneelilt fakside automaatselt saatmine" lk 126](#page-125-0)
- $\blacktriangleright$  ["Faksi sätted" lk 135](#page-134-0)

### <span id="page-131-0"></span>**Faksi eelissaatmine (Prioriteetne saatmine)**

Saate kiireloomulise dokumendi enne teisi saatmist ootavaid fakse ära saata.

#### *Märkus.*

Dokumendi eelissaatmine pole võimalik, kui üks järgmistest toimingutest on pooleli, kuna printer ei saa veel mõnd faksi vastu võtta.

- ❏ Ühevärvilise faksi saatmine, kui suvand *Otsesaatmine* on lubatud
- ❏ Värvilise faksi saatmine
- ❏ Faksi saatmine ühendatud telefoni teel
- ❏ Arvutist saadetud faksi saatmine
- 1. Asetage algdokumendid seadmesse.
- 2. Valige avakuval **Faks**.
- 3. Määrake adressaat.
- 4. Valige **Faksi sätted** vahekaart ja seejärel puudutage suvandit **Prioriteetne saatmine**, et määrata selle sätteks **Sees**.

Vajaduse korral saate määrata ka sätteid nagu resolutsioon ja saatmisviis.

5. Saatke faks.

#### **Seotud teave**

- & ["Algdokumentide paigutamine" lk 36](#page-35-0)
- $\blacktriangleright$  ["Juhtpaneelilt fakside automaatselt saatmine" lk 126](#page-125-0)
- $\blacktriangleright$  ["Faksi sätted" lk 135](#page-134-0)

### **Ühevärviliste fakside saatmine määratud ajal (Saada faks hiljem)**

Saate määrata sätte, millega saadetakse faks kindlaksmääratud ajal. Kindlaksmääratud saatmisajal saab saata ainult ühevärvilisi fakse.

- 1. Asetage algdokumendid seadmesse.
- 2. Valige avakuval **Faks**.
- 3. Määrake adressaat.
- 4. Määrake sätted, millega saadetakse fakse kindlaksmääratud ajal.
	- A Valige vahekaart **Faksi sätted** ja seejärel valige **Saada faks hiljem**
	- B Puudutage valikut **Saada faks hiljem**, et määrata selle sätteks **Sees**.
	- C Puudutage kasti **Kellaaeg**, sisestage kellaaeg, millal soovite faksi saata, ja seejärel valige **Nõus**.
	- D Sätete rakendamiseks valige **Nõus**.

Vajaduse korral saate määrata ka sätteid nagu resolutsioon ja saatmisviis.

5. Saatke faks.

#### **Faksimine**

<span id="page-132-0"></span>*Märkus.*

Faksi tühistamiseks kasutage ikooni  $\mathbf{\vec{1}}$ .

#### **Seotud teave**

- $\rightarrow$  ["Algdokumentide paigutamine" lk 36](#page-35-0)
- $\blacklozenge$  ["Juhtpaneelilt fakside automaatselt saatmine" lk 126](#page-125-0)
- $\blacktriangleright$  ["Faksi sätted" lk 135](#page-134-0)
- & ["Faksitööde oleku või logide vaatamine" lk 148](#page-147-0)

### **Erineva suurusega dokumentide saatmine ADF-i kasutades (Pidevskannimine (ADF))**

Kui soovite saata fakse, paigutades originaale ükshaaval või formaadi järgi, saate neid saata algses formaadis ühe dokumendina.

Kui asetate ADF-i erineva suurusega originaalid, saadetakse kõik originaalid neist suurima originaali suurusega. Originaalide saatmiseks algses formaadis ärge asetage seadmesse erineva formaadiga originaale.

- 1. Asetage seadmesse esimene samas formaadis olevate originaalide rühm.
- 2. Valige avakuval **Faks**.
- 3. Määrake adressaat.
- 4. Valige **Faksi sätted** vahekaart ja seejärel puudutage suvandit **Pidevskannimine (ADF)**, et määrata selle sätteks **Sees**.

Vajaduse korral saate määrata ka sätteid nagu resolutsioon ja saatmisviis.

- 5. Puudutage ikooni  $\hat{\mathcal{D}}$  (**Saada**).
- 6. Kui esimese originaali skannimine on lõpetatud ja juhtpaneelil kuvatakse teadet **Skannimine on lõpule viidud. Skannin järgmise lehe?**, valige **Jah**, määrake järgmised originaalid ja seejärel valige **Alusta skannimist**.

#### *Märkus.*

Kui te ei tee printeriga ühtki toimingut 20 sekundi jooksul pärast seda, kui seade palub teil järgmised originaalid seadmesse asetada, lõpetab printer salvestamise ja hakkab dokumenti saatma.

#### **Seotud teave**

- & ["Algdokumentide paigutamine" lk 36](#page-35-0)
- $\blacklozenge$  ["Juhtpaneelilt fakside automaatselt saatmine" lk 126](#page-125-0)
- $\blacktriangleright$  ["Faksi sätted" lk 135](#page-134-0)

### **Faksi saatmine suvanditega Alamaadress (SUB) ja Parool(SID)**

Te saate fakse saata adressaadi faksiseadme konfidentsiaalsetesse kastidesse või vahekastidesse, kui adressaadi faksiseadmel on konfidentsiaalsete fakside või vahefakside vastuvõtmise funktsioon. Adressaadid võivad need kas turvaliselt vastu võtta või saata edasi konkreetsetesse faksi sihtkohtadesse.

<span id="page-133-0"></span>Selle funktsiooni kasutamiseks peate enne faksi saatmist registreerima alamaadressi ja parooliga adressaadi suvandis **Kontaktid**.

Valige avakuval **Faks**. Valige **Kontaktid** ja valige registreeritud alamaadressi ja parooliga adressaat. Adressaati saate valida ka suvandis **Viimatine**, kui see saadeti alamaadressi ja parooliga.

#### **Seotud teave**

 $\blacktriangleright$  . Kontaktide haldamine" lk 45

### **Ühe dokumendi saatmine mitu korda**

#### **Seotud teave**

- & "Faksi salvestamine adressaati määramata (Salv. faksiand.)" lk 134
- $\rightarrow$  "Fakside saatmine salvestatud dokumendi funktsiooniga" lk 134

#### *Faksi salvestamine adressaati määramata (Salv. faksiand.)*

Kuna te saate saata fakse printerisse salvestatud dokumente kasutades, saate te kokku hoida dokumentide skannimisele kuluvat aega, kui peate saatma ühte dokumenti sageli. Võite salvestada ühevärvilise dokumendi kuni 100 lehekülge. Saate printeri salvestatud dokumentide kasti salvestada 10 dokumenti.

#### *Märkus.*

Olenevalt kasutustingimustest (näiteks salvestatud dokumendifailide suurus) ei pruugi 10 dokumendi salvestamine alati olla võimalik.

- 1. Asetage algdokumendid seadmesse.
- 2. Valige avakuval **Faksiboks**.
- 3. Valige **Salvestatud dokumendid**, puudutage ikooni (Kasti menüü) ja seejärel valige **Salv. faksiand.**.
- 4. Määrake kuvataval **Faksi sätted** vahekaardil vajaduse korral sätteid nagu eraldusvõime ja saatmismeetod.
- 5. Puudutage dokumendi salvestamiseks ikooni  $\mathcal{D}$ .

Kui dokumendi salvestamine on lõpule viidud, saate kuvada skannitud kujutise eelvaate, valides **Faksiboks** > **Salvestatud dokumendid** ja seejärel puudutades dokumendi kasti, või võite selle kustutada, puudutades dokumendi kasti paremal asuvat ikooni

#### **Seotud teave**

- $\blacktriangleright$  ["Algdokumentide paigutamine" lk 36](#page-35-0)
- $\blacktriangleright$  ["Salvestatud dokumendid" lk 145](#page-144-0)
- $\blacktriangleright$  ["Faksitööde oleku või logide vaatamine" lk 148](#page-147-0)

#### *Fakside saatmine salvestatud dokumendi funktsiooniga*

1. Valige avakuvalt **Faksiboks** ja seejärel **Salvestatud dokumendid**.

- <span id="page-134-0"></span>2. Valige dokument, mida soovite saata, kontrollige selle sisu ja seejärel valige **Alusta saatmist**. Teate **Kustutan selle dokumendi pärast saatmist?** kuvamise korral valige kas **Jah** või **Ei**.
- 3. Määrake adressaat.
- 4. Valige vahekaart **Faksi sätted** ja seejärel määrake vajaduse korral sätted, nagu eraldusvõime ja saatmismeetod.
- 5. Puudutage valikut  $\hat{\Phi}$ .

#### **Seotud teave**

 $\blacktriangleright$  ["Salvestatud dokumendid" lk 145](#page-144-0)

# **Faksimise menüüsuvandid**

#### **Seotud teave**

- $\rightarrow$  "Saaja" lk 135
- $\rightarrow$  "Faksi sätted" lk 135
- $\rightarrow$  ["Veel" lk 137](#page-136-0)

### **Saaja**

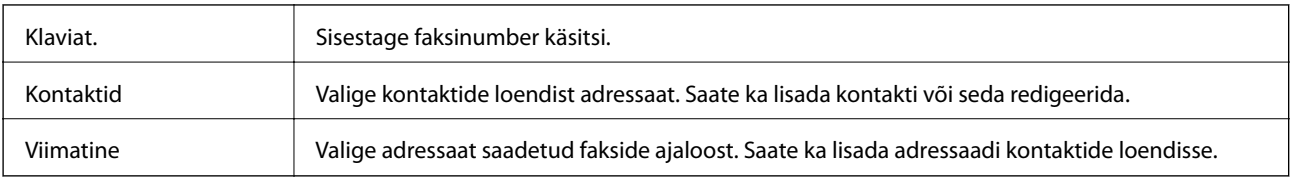

### **Faksi sätted**

#### **Kiirtoimingu nupp**

Kuni kolme sageli kasutatava üksuse määramisel, näiteks **Saatmislogi** ja **Orig tp** suvandis **Sätted** > **Üldsätted** > **Faksi sätted** > **Kiirtoimingu nupp**, kuvatakse neid üksuseid **Faksi sätted** vahekaardi ülaosas.

#### **Skan.sätted**

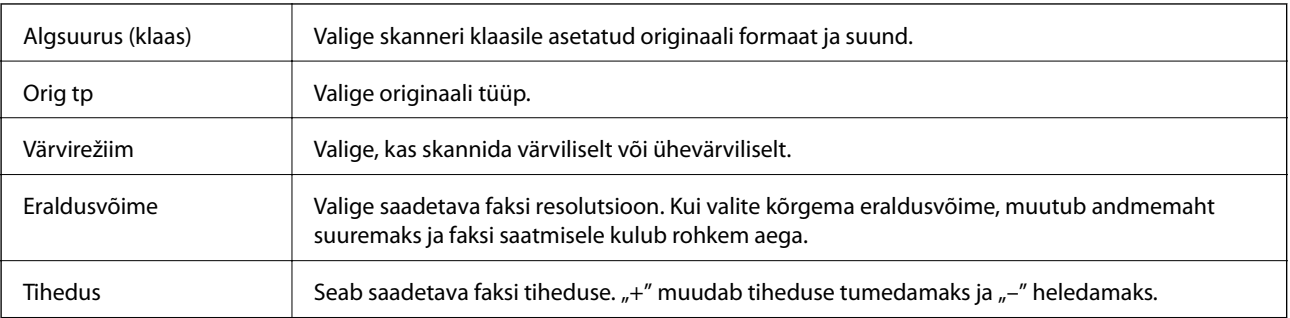

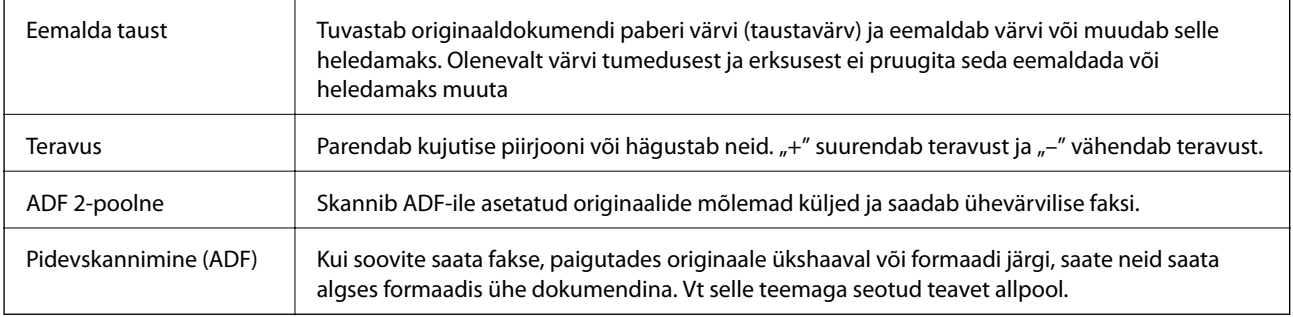

 $\overline{a}$ 

#### **Faksi saatmise sätted**

r.

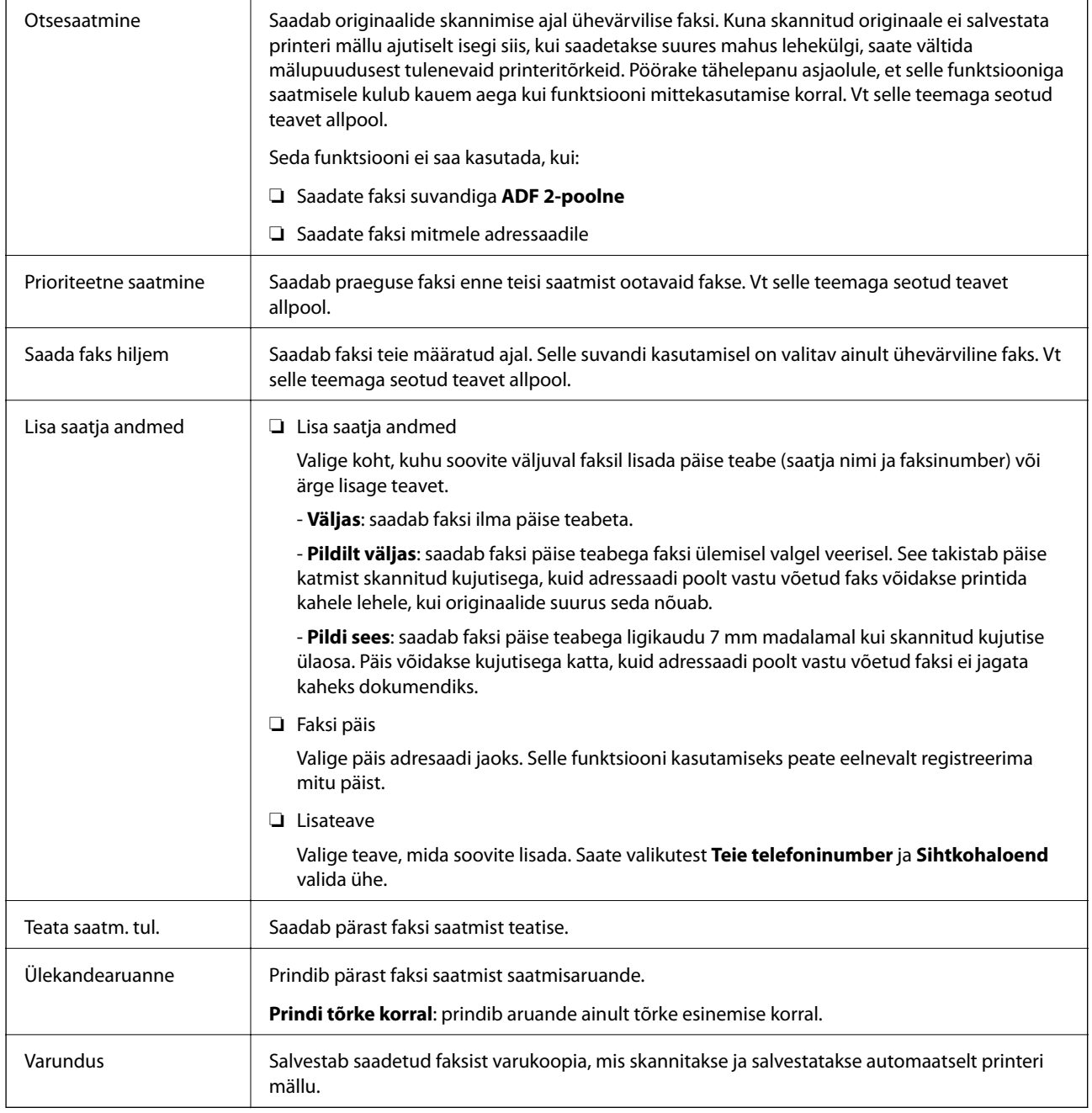

#### **Faksimine**

#### <span id="page-136-0"></span>**Seotud teave**

- & ["Erineva suurusega dokumentide saatmine ADF-i kasutades \(Pidevskannimine \(ADF\)\)" lk 133](#page-132-0)
- $\blacklozenge$  ["Ühevärvilise dokumendi mitme lehekülje saatmine \(Otsesaatmine\)" lk 131](#page-130-0)
- $\blacklozenge$  ["Faksi eelissaatmine \(Prioriteetne saatmine\)" lk 132](#page-131-0)
- $\rightarrow$  ["Ühevärviliste fakside saatmine määratud ajal \(Saada faks hiljem\)" lk 132](#page-131-0)

### **Veel**

Valides avakuval suvandist **Faks** , kuvatakse **Veel** menüü.

#### **Saatmislogi**

Saate saadetud või vastuvõetud faksitööde ajalugu vaadata.

#### **Faksiaruanne**

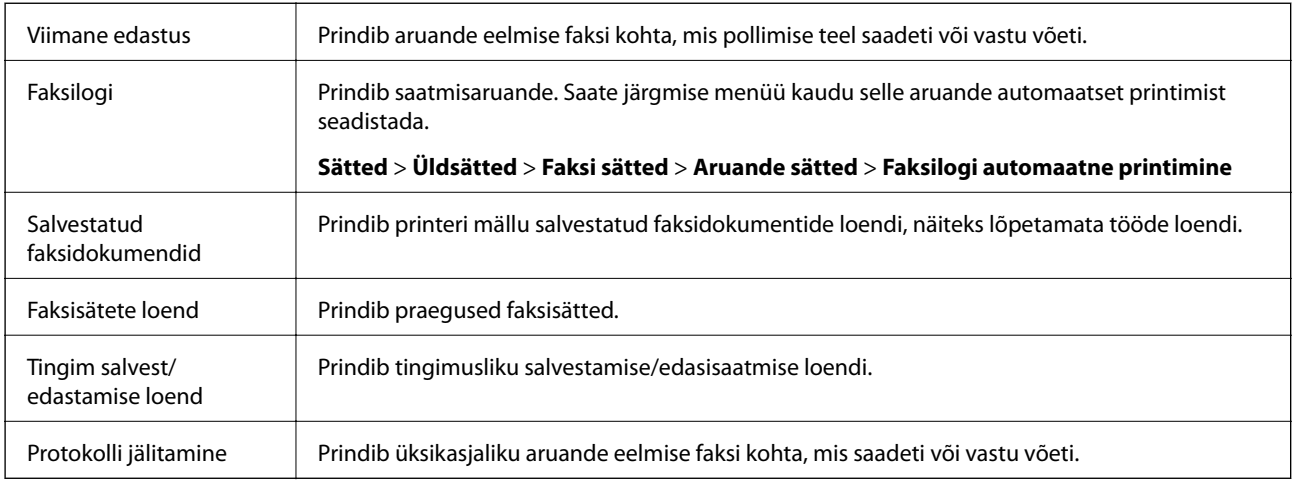

#### **Laiendatud faks**

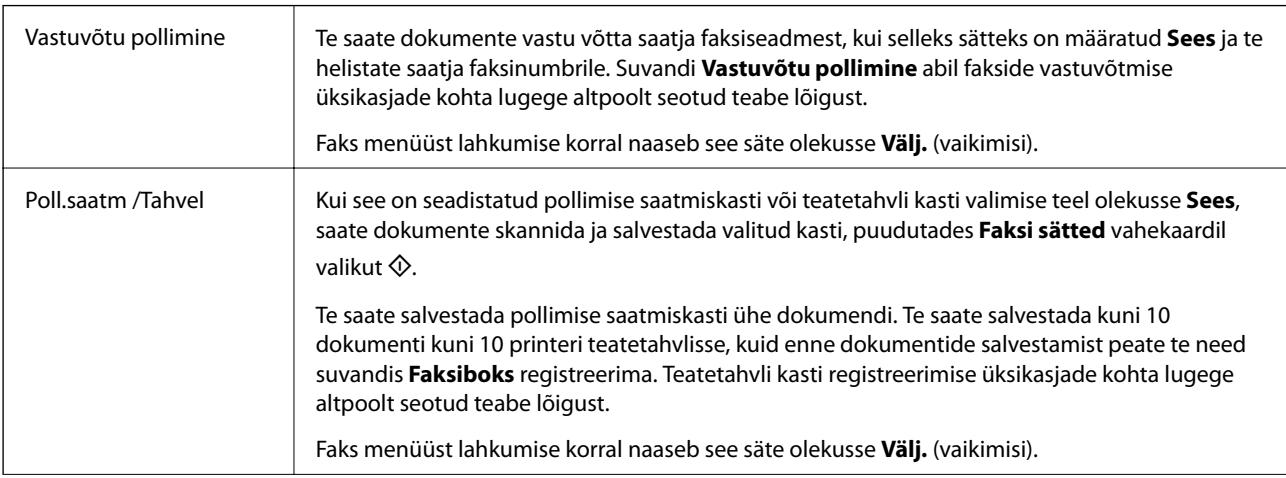

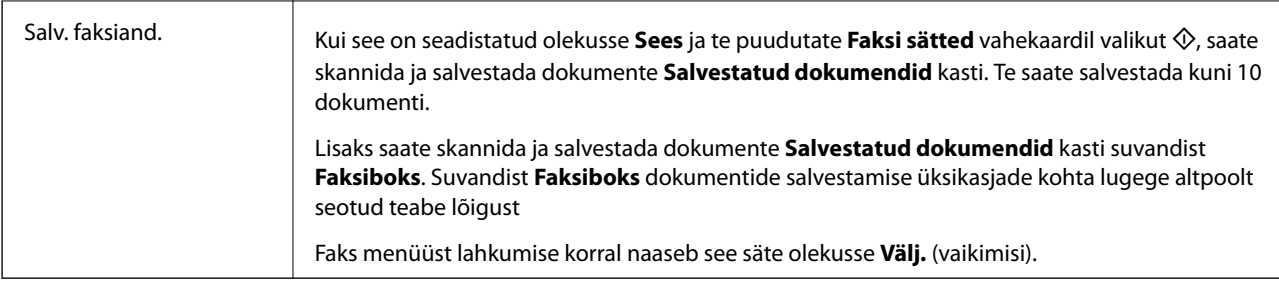

#### **Faksiboks**

Minge avakuvalt suvandisse **Faksiboks**.

#### **Faksi sätted**

Minge **Sätted** > **Üldsätted** > **Faksi sätted**. Minge sättemenüüsse administraatorina.

#### **Seotud teave**

- $\blacklozenge$  ["Fakside vastuvõtmine pollimise teel \(Vastuvõtu pollimine\)" lk 140](#page-139-0)
- $\rightarrow$  ["Pollimisega saatmise kast seadistamine" lk 129](#page-128-0)
- $\blacktriangleright$  ["Teatetahvli kasti registreerimine" lk 130](#page-129-0)
- $\rightarrow$  ["Dokumendi salvestamine kastis Pollim. saatm./ T-tahvli boks" lk 130](#page-129-0)
- $\rightarrow$  ["Poll.saatm /Tahvel" lk 146](#page-145-0)
- $\rightarrow$  ["Faksi salvestamine adressaati määramata \(Salv. faksiand.\)" lk 134](#page-133-0)
- $\blacktriangleright$  ["Salvestatud dokumendid" lk 145](#page-144-0)
- $\rightarrow$  ["Faksitööde oleku või logide vaatamine" lk 148](#page-147-0)
- & ["Faksitööde ajaloo vaatamine" lk 150](#page-149-0)

# **Printeriga fakside vastuvõtmine**

Kui printer on ühendatud telefoniliiniga ja põhisätted on Faksisätete viisard rakendusega lõpule viidud, saate fakse vastu võtta.

Fakse saab vastu võtta kahel viisil.

- ❏ Sissetuleva faksi vastuvõtmine
- ❏ Faksi vastuvõtmine helistamise teel (pollimise vastuvõtmine)

Vastuvõetud fakse prinditakse printeri algsete sätetega.

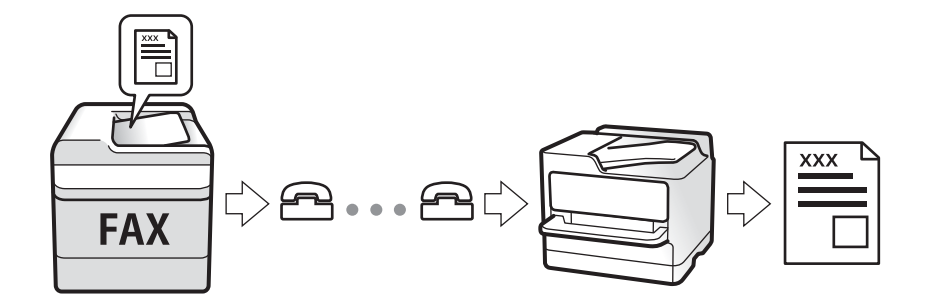

Saate vastuvõetud fakse salvestada, printeri ekraanil vaadata ja edastada. Printeri sätete oleku teadasaamiseks võtke ühendust administraatoriga. Vt üksikasju dokumendist Administraatori juhend.

# **Sissetulevate fakside vastuvõtmine**

**Vastuvõturežiim** režiimis on kaks suvandit.

#### **Seotud teave**

- $\blacktriangleright$  "Kui valitud on Auto" lk 139
- $\blacktriangleright$  "Kui valitud on Käsitsi" lk 139

### **Kui valitud on Auto**

Selle režiimiga saate kasutada liini järgmistel eesmärkidel.

- ❏ Liini kasutamine ainult faksimiseks (väline telefon ei ole vajalik)
- ❏ Liini kasutamine peamiselt faksimiseks, kui mõnikord ka helistamiseks

#### **Fakside vastuvõtmine ilma välise telefonita**

Printer lülitub automaatselt fakside vastuvõtmisele, kui täitub suvandis **Helinaid vastamiseni** määratud helinate arv.

#### **Fakside vastuvõtmine välise telefoniga**

❏ Kui automaatvastaja vastab suvandis **Helinaid vastamiseni** määratud helinate arvu piires:

- Kui helin teavitab faksist, lülitub printer automaatselt fakside vastuvõtmisele.
- Kui helin teavitab häälkõnest, saab automaatvastaja häälkõnesid vastu võtta ja häälteateid salvestada.

❏ Kui võtate toru hargilt suvandis **Helinaid vastamiseni** määratud helinate arvu piires:

- Kui helin teavitab faksist, saate faksi vastu võtta samade toimingutega nagu **Käsitsi** puhul.
- Kui helin teavitab häälkõnest, saate kõne tavapärasel viisil vastu võtta.

❏ Kui printer lülitub automaatselt fakside vastuvõtmisele:

- Printer hakkab fakse vastu võtma.
- Kui helin teavitab häälkõnest, ei saa te kõne vastu võtta. Paluge helistajal uuesti helistada.

#### *Märkus.*

Määrake automaatvastaja vastuvõtmiseks vajalik helinate arv väiksemaks kui suvandis *Helinaid vastamiseni* määratud helinate arv. Vastasel juhul ei saa automaatvastaja häälkõnesid vastu võtta, et häälteateid salvestada. Automaatvastaja seadistamise kohta leiate rohkem teavet automaatvastajaga kaasasolevast juhendist.

#### **Seotud teave**

& "Kui valitud on Käsitsi" lk 139

### **Kui valitud on Käsitsi**

See režiim on peamiselt ette nähtud helistamiseks, kuid seda saab kasutada ka faksimiseks.

#### <span id="page-139-0"></span>**Fakside vastuvõtmine**

Kui telefon heliseb, võtke toru hargilt. Faksitooni (andmeside toon) kuulmisel toimige alljärgnevalt.

Valige printeri avakuvalt **Faks**, valige **Saada/ V. vastuu** > **Võta vastu** ja seejärel puudutage suvandit  $\hat{\phi}$ . Seejärel pange toru hargile.

#### **Ühendatud telefoniga fakside vastuvõtmine**

Kui määratud on **Kaugvastuvõtt**, saate fakse vastu võtta lihtsalt **Käivituskood** sisestamise teel.

Kui telefon heliseb, võtke toru hargilt. Faksitooni (andmeside toon) kuulmisel sisestage kahenumbriline **Käivituskood** ja seejärel pange toru hargile. Kui te ei tea alustamiskoodi, küsige seda administraatorilt.

# **Telefonikõne abil fakside vastuvõtmine**

Saate vastu võtta fakse, mis on mõnda teise faksiseadmesse salvestatud, valides faksinumbri.

#### **Seotud teave**

- $\blacklozenge$  "Fakside vastuvõtmine pollimise teel (Vastuvõtu pollimine)" lk 140
- & ["Fakside vastuvõtmine tahvlilt, millel on alamaadress \(SEP\) ja parool \(PWD\) \(Vastuvõtu pollimine\)" lk 141](#page-140-0)

### **Fakside vastuvõtmine pollimise teel (Vastuvõtu pollimine)**

Saate vastu võtta fakse, mis on mõnda teise faksiseadmesse salvestatud, valides faksinumbri. Kasutage seda funktsiooni, et võtta vastu faks infoteenusest.

#### *Märkus.*

- ❏ Kui fakside infoteenus on varustatud audiojuhistega, mida te peate dokumendi vastuvõtmiseks jälgima, ei saa seda funktsiooni kasutada.
- ❏ Dokumendi vastuvõtmiseks fakside infoteenusest, mis kasutab hääljuhiseid, valige lihtsalt faksinumber, kasutades funktsiooni *Hargil* või ühendatud telefoni, ning kasutage telefoni ja printerit, järgides hääljuhiseid.
- 1. Valige avakuval **Faks**.
- 2. Puudutage ikooni (Neel).
- 3. Valige **Laiendatud faks**.
- 4. Puudutage kasti **Vastuvõtu pollimine**, et määrata selle sätteks **Sees**.
- 5. Puudutage valikut **Sule** ja seejärel uuesti **Sule**.
- 6. Sisestage faksinumber.

#### *Märkus.*

Kui te ei saa faksinumbrit käsitsi sisestada, siis on *Otsevalimise piirangud* suvandis *Turvasätted* seadistatud olekusse *Sees*. Valige faksi adressaate kontaktiloendist või saadetud fakside ajaloost.

7. Puudutage valikut  $\hat{\Phi}$ .

#### <span id="page-140-0"></span>**Seotud teave**

- $\rightarrow$  ["Fakside saatmine välisest telefoniseadmest valimise teel" lk 128](#page-127-0)
- $\blacklozenge$  "Fakside vastuvõtmine pärast saatja oleku kinnitamist" lk 141
- $\blacktriangleright$  ["Veel" lk 137](#page-136-0)

#### *Fakside vastuvõtmine pärast saatja oleku kinnitamist*

Võite vastu võtta faksi, kuulates printeri kõlarist valimise, side loomise ja faksi saatmise ajal helisid või hääli. Saate seda funktsiooni kasutada siis, kui soovite faksi pollimise teenusest faksi vastu võtta, järgides audiojuhiseid.

- 1. Valige avakuval **Faks**.
- 2. Puudutage ikooni  $\&$  ja seejärel täpsustage saatja.

#### *Märkus.*

Saate kõlari helitugevust kohandada.

3. Faksitooni kuulmisel valige LCD-ekraani ülemisest paremast nurgast **Saada/ V. vastuu** ja seejärel valige **Võta vastu**.

#### *Märkus.*

Kui võtate faksi vastu faksi pollimise teenusest ja kuulete audiojuhiseid, järgige neid juhiseid printeri kasutamiseks.

4. Puudutage valikut  $\hat{\Phi}$ .

### **Fakside vastuvõtmine tahvlilt, millel on alamaadress (SEP) ja parool (PWD) (Vastuvõtu pollimine)**

Kui valite saatja numbri, saate vastu võtta fakse tahvlilt, mis on salvestatud saatja faksiseadmesse, millel on alamaadressi (SEP) ja parooli (PWD) funktsioon. Selle funktsiooni kasutamiseks registreerige eelnevalt kontaktiloendis alamaadressi (SEP) ja parooliga (PWD) kontakt.

- 1. Valige avakuval **Faks**.
- 2. Valige  $\boxed{\equiv}$  (Veel).
- 3. Valige **Laiendatud faks**.
- 4. Puudutage valikut **Vastuvõtu pollimine**, et määrata selle sätteks **Sees**.
- 5. Puudutage valikut **Sule** ja seejärel uuesti **Sule**.
- 6. Valige **Kontaktid** ja seejärel valige kontakt, millele registreeritud alamaadress (SEP) ja parool (PWD) vastavad sihttahvlile.
- 7. Puudutage valikut  $\hat{\Phi}$ .

#### **Seotud teave**

- $\blacktriangleright$  ["Kontaktide haldamine" lk 45](#page-44-0)
- $\blacktriangleright$  ["Fakside saatmine välisest telefoniseadmest valimise teel" lk 128](#page-127-0)
- $\blacktriangleright$  ["Fakside vastuvõtmine pärast saatja oleku kinnitamist" lk 141](#page-140-0)
- $\rightarrow$  ["Veel" lk 137](#page-136-0)

# **Sissetulevate fakside salvestamine ja edasisaatmine**

### **Funktsioonide kokkuvõte**

#### **Vastuvõetud fakside salvestamine printerisse**

Vastuvõetud fakse saab salvestada printerisse ning te saate neid printeri ekraanilt vaadata. Te võite printida ainult neid fakse, mida soovite, ja kustutada soovimatuid fakse.

#### **Vastuvõetud fakside salvestamine ja/või edasisaatmine sihtkohtadesse, mis ei ole printer**

Sihtkohtadeks saab seadistada alljärgnevad.

- ❏ Arvuti (PC-FAX vastuvõtmine)
- ❏ Väline mäluseade
- ❏ E-posti aadress
- ❏ Võrgustikus jagatav kaust
- ❏ Muu faksiseade

#### *Märkus.*

- ❏ Faksiandmed salvestatakse PDF-vormingus.
- ❏ Värvilisi dokumente ei saa teisele faksiseadmele edastada. Neid töödeldakse kui dokumente, mille edasisaatmine ebaõnnestus.

#### **Vastuvõetud fakside sorteerimine tingimuste nagu alamaadress ja parool alusel**

Saate sorteerida ja salvestada vastuvõetud fakse oma sisendkausta või teatetahvli kastidesse. Lisaks saate edasi saata vastuvõetud fakse sihtkohtadesse, mis ei ole printer.

- ❏ E-posti aadress
- ❏ Võrgustikus jagatav kaust
- ❏ Muu faksiseade

#### *Märkus.*

- ❏ Faksiandmed salvestatakse PDF-vormingus.
- ❏ Värvilisi dokumente ei saa teisele faksiseadmele edastada. Neid töödeldakse kui dokumente, mille edasisaatmine ebaõnnestus.

#### **Seotud teave**

 $\rightarrow$  ["Printerisse salvestatud vastuvõetud fakside vaatamine LCD-ekraanilt" lk 143](#page-142-0)

### <span id="page-142-0"></span>**Printerisse salvestatud vastuvõetud fakside vaatamine LCD-ekraanilt**

1. Valige avakuval **Faksiboks**.

#### *Märkus.*

Kui on lugemata vastuvõetud fakse, kuvatakse lugemata dokumentide arv avakuval ikoonil  $\left\langle \cdot \right\rangle$ .

- 2. Valige **Sisendk./ Konf.**.
- 3. Valige sisendkaust või konfidentsiaalne kast, mida soovite vaadata.
- 4. Kui sisendkaust või konfidentsiaalne kast on parooliga kaitstud, sisestage sisendkausta, konfidentsiaalse kasti või administraatori parool.
- 5. Valige loendist faks, mida soovite vaadata.

Faksi sisu kuvatakse ekraanil.

- ❏ : pöörab pilti 90 kraadi paremale.
- $\Box \odot \odot \odot \cdots$ : liigutab ekraani noolte suunas.
- $\Box$   $\Theta$  : vähendab või suurendab.
- ❏ : liigub eelmisele või järgmisele lehele.
- ❏ : kuvab menüüsid, näiteks salvestamiseks ja edasisaatmiseks.
- ❏ Tööikoonide peitmiseks puudutage eelvaate ekraanil ükskõik millist kohta peale ikoonide. Ikoonide kuvamiseks puudutage uuesti.
- 6. Valige, kas soovite vaadatud dokumenti printida või kustutada, ning seejärel järgige ekraanil kuvatud juhiseid.

#### c*Oluline teave:*

Kui printeri mälu on täis, on fakside vastuvõtmine ja saatmine keelatud. Kustutage dokumendid, mille olete juba üle vaadanud või välja printinud.

#### **Seotud teave**

 $\blacktriangleright$  "Sisendkaust ja konfidentsiaalsed kastid" lk 143

# **Menüüsuvandid režiimis Faksiboks**

## **Sisendk./ Konf.**

**Sisendk./ Konf.** kasti leiate avakuval suvandi **Faksiboks** alt.

### **Sisendkaust ja konfidentsiaalsed kastid**

Sisendkaust ja konfidentsiaalsed kastid asuvad suvandis **Faksiboks** > **Sisendk./ Konf.**.

Sisendkausta ja konfidentsiaalsesse kasti saate kokku salvestada kuni 200 dokumenti.

Saate kasutada ühte sisendkausta ja registreerida kuni 10 konfidentsiaalset kasti. Kasti peal kuvatakse kasti nime. **Konfidentsiaalne XX** on kõigi konfidentsiaalsete kastide vaikenimi.

#### **Sisendkaust ja konfidentsiaalsed kastid**

Kuvab vastuvõetud fakside nimekirja vastuvõtmise kuupäeva, saatja nime ja lehekülgede alusel.

Ühte nimekirjas olevat faksi puudutades avatakse eelvaate ekraan, millelt saate vaadata faksi sisu. Te saate faksi eelvaates printida ja kustutada.

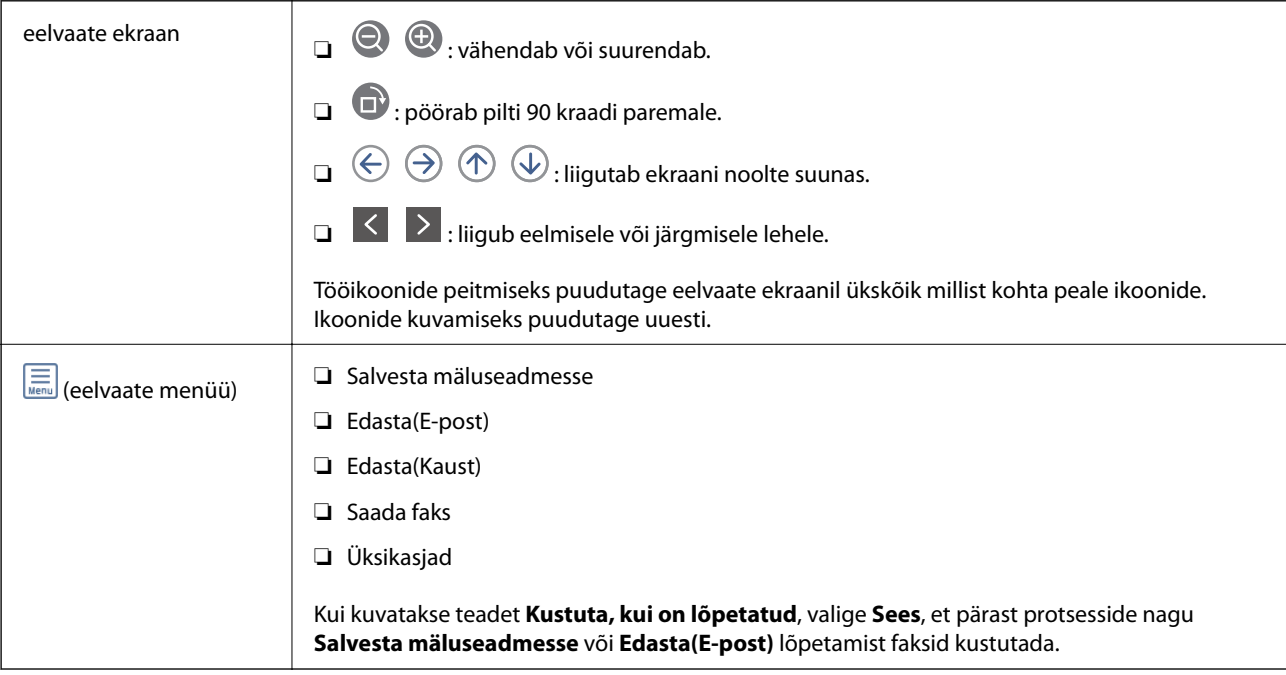

### **(Kasti menüü)**

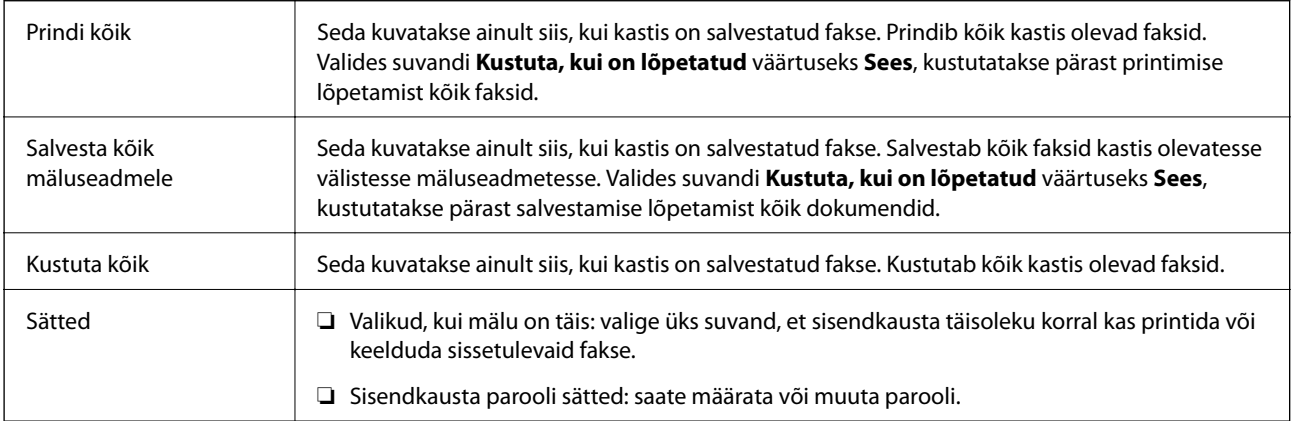

#### **Seotud teave**

- $\blacklozenge$  ["Printerisse salvestatud vastuvõetud fakside vaatamine LCD-ekraanilt" lk 143](#page-142-0)
- $\rightarrow$  ["Veel" lk 137](#page-136-0)
- $\blacktriangleright$  ["Faksitööde ajaloo vaatamine" lk 150](#page-149-0)
## <span id="page-144-0"></span>**Salvestatud dokumendid**

**Salvestatud dokumendid** kasti leiate avakuval suvandi **Faksiboks** alt.

Te saate kastis hoida ühe ühevärvilise dokumendi kuni 100 lehekülge ja kuni 10 dokumenti. See võimaldab teil dokumentide skannimiseks kuluvat aega säästa, kui sama dokumenti tuleb sageli saata.

#### *Märkus.*

Olenevalt kasutustingimustest, nagu salvestatud dokumentide formaat, ei pruugi 10 dokumendi salvestamine olla võimalik.

#### **Salvestatud dokumentide kaust**

Kuvab salvestatud dokumentide nimekirja koos salvestatud kuupäevade ja lehekülgedega.

Kui puudutate ühte nimekirjas olevat salvestatud dokumenti, kuvatakse eelvaate ekraani. Faksi saatmise ekraanile liikumiseks puudutage suvandit **Alusta saatmist** või puudutage suvandit **Kustuta**, et kustutada dokument eelvaate ajal.

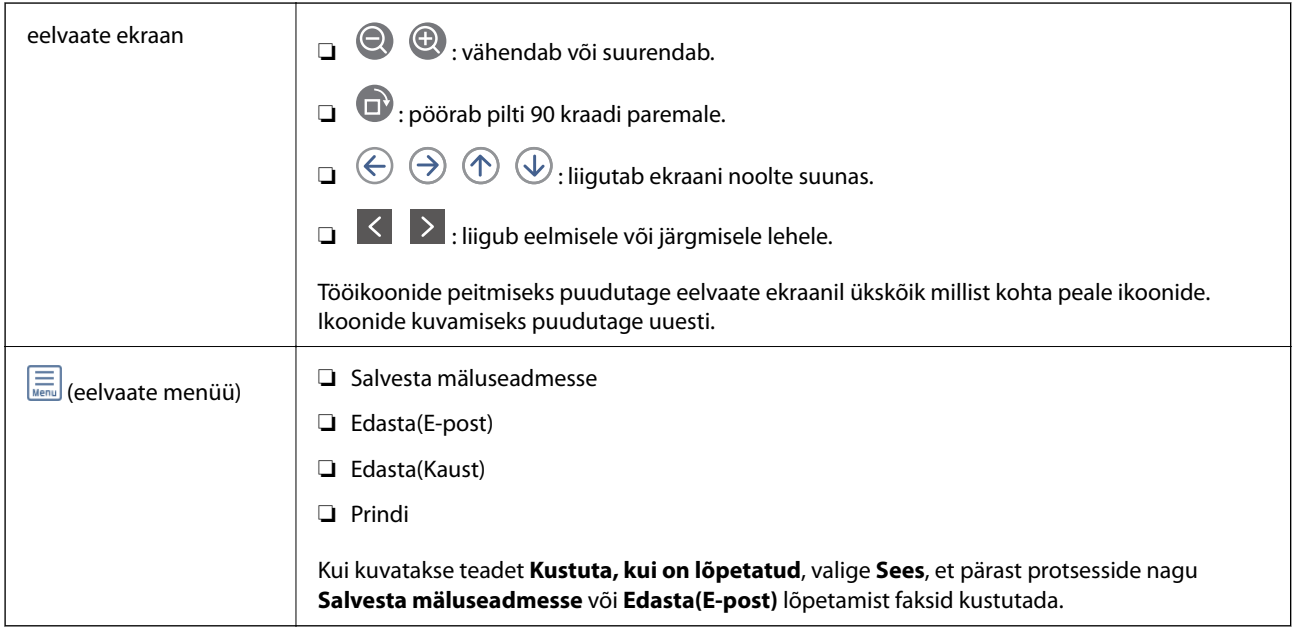

### **(Kasti menüü)**

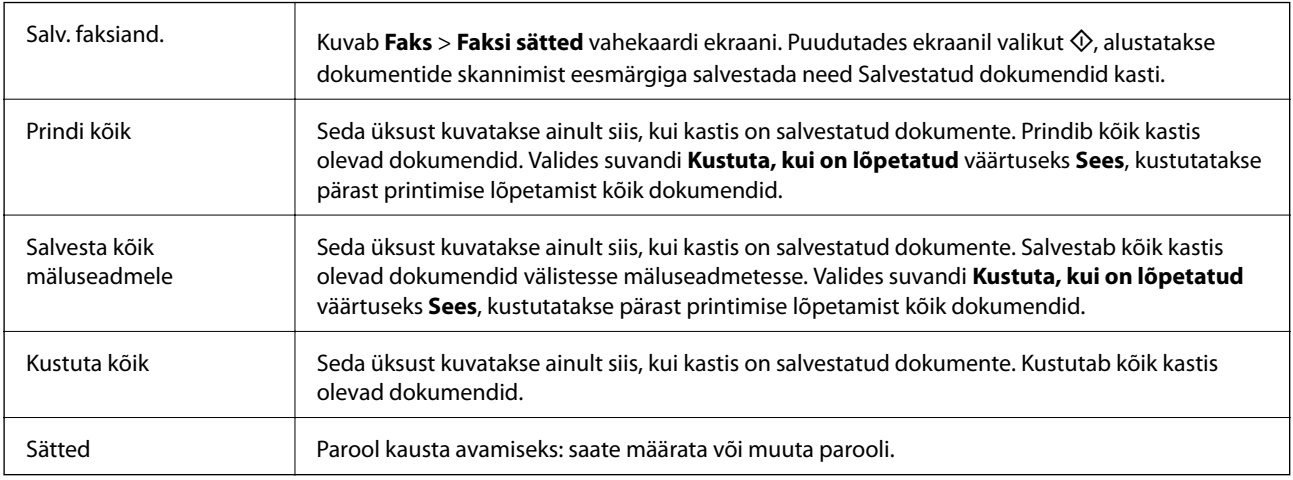

#### <span id="page-145-0"></span>**Seotud teave**

- $\blacklozenge$  ["Ühe dokumendi saatmine mitu korda" lk 134](#page-133-0)
- $\rightarrow$  "Pollimisega saatmine" lk 146
- $\rightarrow$  ["Veel" lk 137](#page-136-0)
- $\blacktriangleright$  ["Faksitööde ajaloo vaatamine" lk 150](#page-149-0)

## **Poll.saatm /Tahvel**

**Poll.saatm /Tahvel** kasti leiate avakuval suvandi **Faksiboks** alt.

Seal on pollimise saatmiskast ja 10 teatetahvlit. Te saate igas kastis hoida ühe ühevärvilise dokumendi kuni 100 lehekülge ja ühte dokumenti.

#### **Seotud teave**

& ["Fakside saatmine nõudmisel \(funktsiooniga Pollim. saatm./ T-tahvli boks\)" lk 129](#page-128-0)

### **Pollimisega saatmine**

Valiku **Pollimisega saatmine** leiate suvandist **Faksiboks** > **Poll.saatm /Tahvel**.

#### **Pollimisega saatmise kast**

Kuvab (Menüü) menüü suvandis **Sätted** olevaid sätete üksuseid ja väärtuseid.

#### **Lisa dokument**

Kuvab Faks > Faksi sätted vahekaardi ekraani. Puudutades ekraanil valikut  $\lozenge$ , alustatakse dokumentide skannimist eesmärgiga need kasti salvestada.

Kui selles kastis on dokument, kuvatakse hoopis valikut **Kontrolli dokumenti**.

#### **Kontrolli dokumenti**

Kuvab eelvaate ekraani, kui kastis on dokument. Te saate dokumenti eelvaates printida ja kustutada.

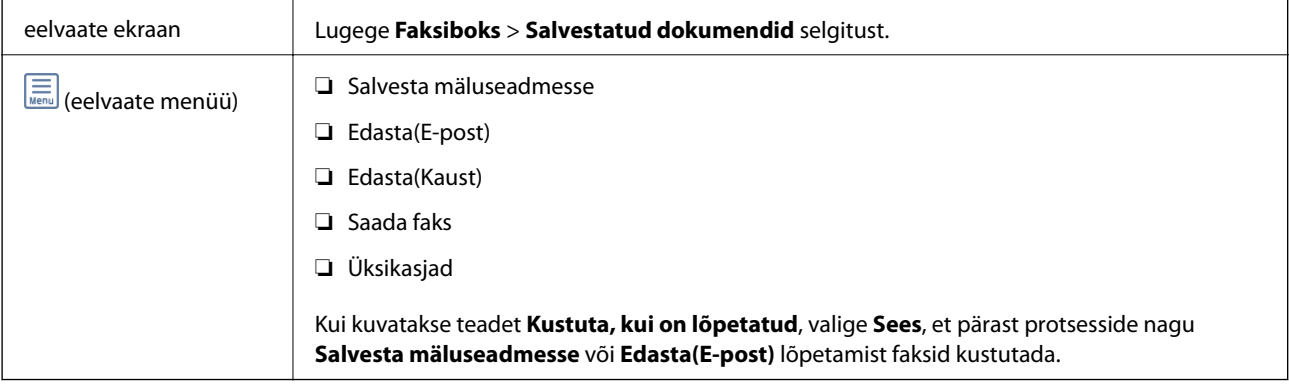

### <span id="page-146-0"></span> **(Menüü)**

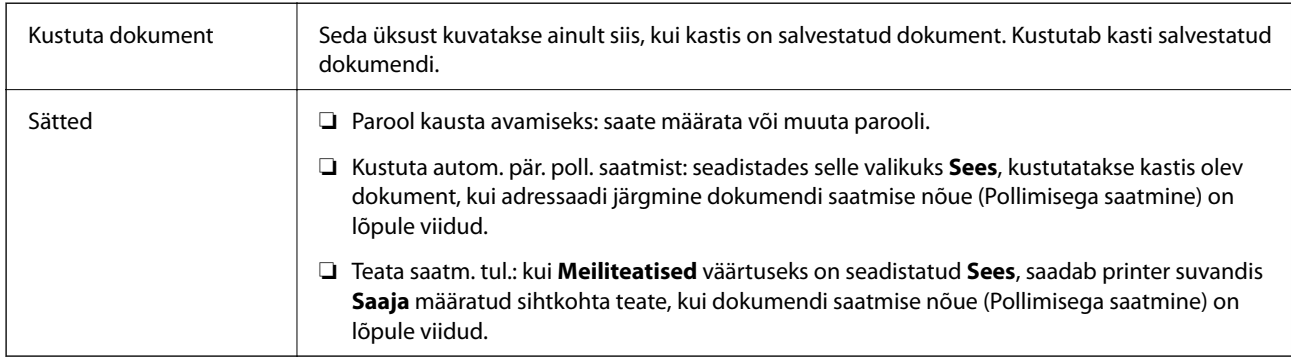

#### **Seotud teave**

- $\blacktriangleright$  ["Salvestatud dokumendid" lk 145](#page-144-0)
- $\blacktriangleright$  ["Veel" lk 137](#page-136-0)
- $\blacklozenge$  ["Faksitööde ajaloo vaatamine" lk 150](#page-149-0)

### **Registreerimata teadetetahvel**

Valiku **Registreerimata teadetetahvel** leiate suvandist **Faksiboks** > **Poll.saatm /Tahvel**. Valige üks **Registreerimata teadetetahvel** kastidest. Pärast tahvli registreerimist kuvatakse kastil **Registreerimata teadetetahvel** asemel registreeritud nime.

Te saate registreerida kuni 10 teatetahvlit.

#### **Teadetetahvli boksi sätted**

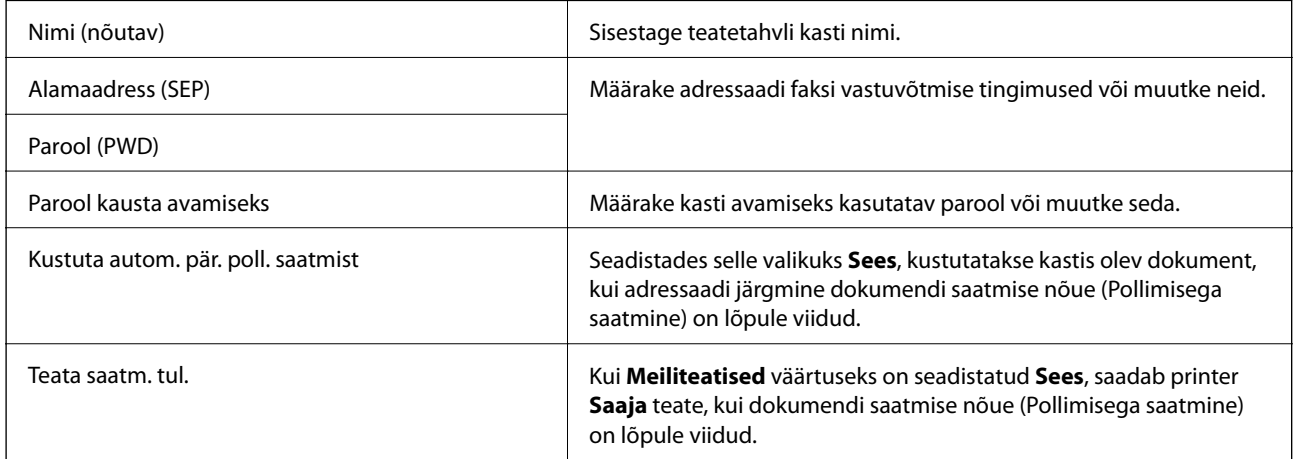

#### **Seotud teave**

 $\blacktriangleright$  "Iga registreeritud teatetahvel" lk 147

### **Iga registreeritud teatetahvel**

Teatetahvlite leidmiseks minge **Faksiboks** > **Poll.saatm /Tahvel**. Valige kast, mille registreeritud nime kuvatakse. Kastil kuvatakse suvandis **Registreerimata teadetetahvel** registreeritud nime.

<span id="page-147-0"></span>Te saate registreerida kuni 10 teatetahvlit.

#### **(Registreeritud teatetahvli nimi)**

Kuvab (Menüü) menüü suvandis **Sätted** olevate üksuste sätete väärtuseid.

#### **Lisa dokument**

Kuvab Faks > Faksi sätted vahekaardi ekraani. Puudutades ekraanil valikut  $\Phi$ , alustatakse dokumentide skannimist eesmärgiga need kasti salvestada.

Kui selles kastis on dokument, kuvatakse hoopis valikut **Kontrolli dokumenti**.

#### **Kontrolli dokumenti**

Kuvab eelvaate ekraani, kui kastis on dokument. Te saate dokumenti eelvaates printida ja kustutada.

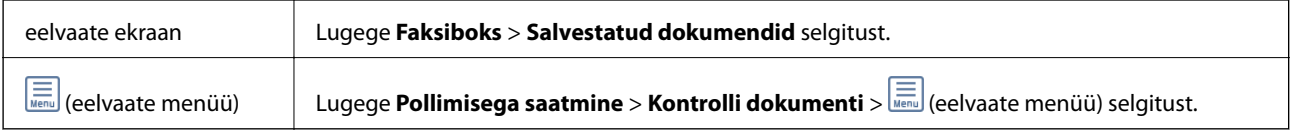

### **(Menüü)**

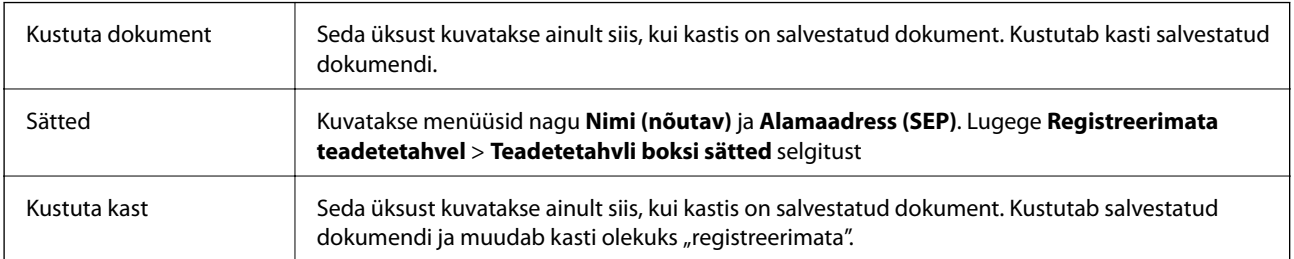

#### **Seotud teave**

- $\blacktriangleright$  ["Salvestatud dokumendid" lk 145](#page-144-0)
- $\blacktriangleright$  ["Pollimisega saatmine" lk 146](#page-145-0)
- $\blacktriangleright$  ["Registreerimata teadetetahvel" lk 147](#page-146-0)
- $\blacktriangleright$  ["Veel" lk 137](#page-136-0)
- $\blacktriangleright$  ["Faksitööde ajaloo vaatamine" lk 150](#page-149-0)

# **Faksitööde oleku või logide vaatamine**

### **Töötlemata (lugemata/printimata/salvestamata/edastamata) vastuvõetud fakside korral teabe kuvamine**

Kui on töötlemata vastuvõetud dokumente, kuvatakse töötlemata tööde arvu avakuval ikoonil  $\mathbf{\mathfrak{C}}$ . Vaadake mõiste "töötlemata" määratlust järgmisest tabelist.

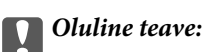

Kui sisendkaust on täis, on fakside vastuvõtmine keelatud. Te peaksite need dokumendid pärast kontrollimist sisendkaustast kustutama.

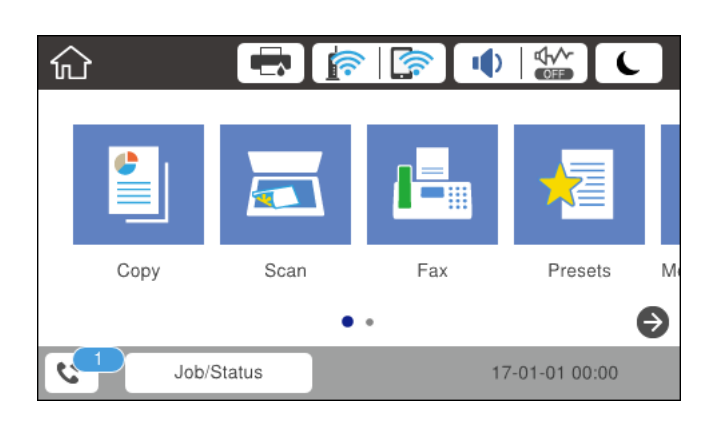

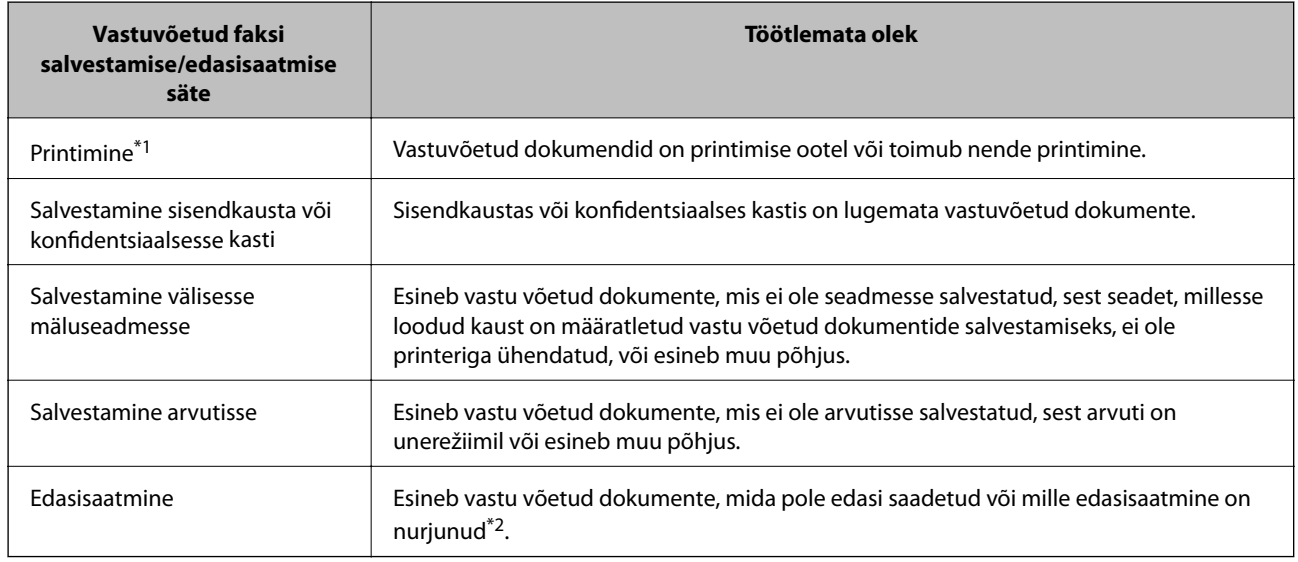

- \*1 : kui te pole määranud ühtegi faksi salvestamise/edasisaatmise sätet või olete valinud vastuvõetud dokumentide printimise nende välisesse mäluseadmesse või arvutisse salvestamisel.
- \*2 : kui olete valinud nende dokumentide salvestamise, mida ei saa sisendkausta edasi saata ning esineb lugemata dokumente, mille sisendkausta edasi saatmine nurjus. Kui olete valinud dokumentide, mille edasisaatmine nurjus, printimise, ning printimine ei ole lõppenud.

#### *Märkus.*

Kui kasutate rohkem kui ühte faksi salvestamise/edasisaatmise sätet, võidakse töötlemata tööde arvuna kuvada "2" või "3", isegi kui vastu on võetud ainult üks faks. Kui olete näiteks määranud fakside salvestamise arvuti sisendkausta ja seade võtab vastu ühe faksi, kuvab see töötlemata tööde arvuks "2", kui faks pole arvuti sisendkausta salvestatud.

#### **Seotud teave**

- $\rightarrow$  ["Printerisse salvestatud vastuvõetud fakside vaatamine LCD-ekraanilt" lk 143](#page-142-0)
- $\blacktriangleright$  ["Pooleliolevate faksitööde vaatamine" lk 150](#page-149-0)
- $\blacktriangleright$  ["Veel" lk 137](#page-136-0)

### <span id="page-149-0"></span>**Pooleliolevate faksitööde vaatamine**

Te saate ekraanile kuvada faksitöid, mille töötlemine ei ole veel lõpetatud. Vaateekraanil kuvatakse järgmisi töid. Sellelt ekraanilt saate ka printida dokumente, mida ei ole veel prinditud, ja uuesti saata dokumente, mille saatmine on ebaõnnestunud.

- ❏ Alljärgnevad vastuvõetud faksitööd
	- ❏ Veel printimata (kui tööd on seadistatud printimiseks)
	- ❏ Veel salvestamata (kui tööd on seadistatud salvestamiseks)
	- ❏ Veel edastamata (kui tööd on seadistatud edastamiseks)
- ❏ Saadetavad faksitööd, mida pole õnnestunud saata (kui funktsioon **Salvesta tõrke andmed** on lubatud)

Vaateekraani kuvamiseks järgige allpool toodud samme.

- 1. Puudutage avakuval valikut **Job/Status**.
- 2. Puudutage vahekaarti **Töö olek** ja seejärel valikut **Aktiivne**.
- 3. Valige töö, mida soovite vaadata.

#### **Seotud teave**

& ["Töötlemata \(lugemata/printimata/salvestamata/edastamata\) vastuvõetud fakside korral teabe kuvamine" lk 148](#page-147-0)

## **Faksitööde ajaloo vaatamine**

Saate vaadata saadetud või vastuvõetud faksitööde ajalugu, näiteks iga töö kuupäeva, kellaaega ja tulemust.

- 1. Puudutage avakuval valikut **Job/Status**.
- 2. Valige suvand **Logi** vahekaardil **Töö olek**.
- 3. Puudutage paremal ikooni d ja seejärel valige **Saada** või **Võta vastu**.

Saadetud või vastuvõetud faksitööde logi kuvatakse vastupidises kronoloogilises järjekorras.Puudutage tööd, mille üksikasju soovite vaadata.

#### **Seotud teave**

 $\rightarrow$  . Veel" lk 137

## **Vastuvõetud dokumentide uuesti printimine**

Saate vastuvõetud dokumente prinditud faksitööde logidest uuesti printida.

Arvestage, et prinditud vastuvõetud dokumendid kustutatakse kronoloogilises järjestuses, kui printeri mälu täis saab.

- 1. Puudutage avakuval valikut **Job/Status**.
- 2. Valige suvand **Logi** vahekaardil **Töö olek**.

<span id="page-150-0"></span>3. Puudutage paremal ikooni ▼ ja seejärel valige Prindi.

Saadetud või vastuvõetud faksitööde ajalugu kuvatakse vastupidises kronoloogilises järjekorras.

- 4. Valige ajaloo loendist töö ikooniga Kontrollige kuupäeva, kellaaega ja tulemust, et otsustada, kas tegemist on dokumendiga, mida soovite printida.
- 5. Dokumendi printimiseks puudutage valikut **Prindi uuesti**.

# **Faksi saatmine arvutist**

Saate fakse arvutist saata, kasutades utiliiti FAX Utility ja draiverit PC-FAX.

#### *Märkus.*

Kasutage FAX Utility installimiseks rakendust EPSON Software Updater. Üksikasju vaadake allpool seotud teabest. Operatsioonisüsteemi Windows kasutajad võivad installimiseks kasutada printeriga komplektis olevat tarkvaraketast.

#### **Seotud teave**

- & ["Tarkvara värskendamise tööriistad \(Software Updater\)" lk 177](#page-176-0)
- $\blacktriangleright$  ["Uusimate rakenduste installimine" lk 178](#page-177-0)

## **Rakendusega (Windows) koostatud dokumentide saatmine**

Valides printeri faksi rakenduse nagu Microsofti Wordi või Exceli **Prindi** menüüst, saate koos tiitellehega otse saata andmeid nagu dokumendid, joonised ja tabelid, mida olete ise koostanud.

#### *Märkus.*

Järgmises selgituses on näitena kasutatud Microsoft Wordi. Tegelik toiming võib sellest erineda olenevalt teie kasutatavast rakendusest. Lisateabe saamiseks lugege rakenduse spikrit.

- 1. Koostage rakendusega dokument, mida soovite faksiga saata.
- 2. Klõpsake menüüs **Fail** suvandil **Prindi**.

Ekraanile ilmub rakenduse **Prindi** aken.

- 3. Valige **Printeri** jaotisest **XXXXX (FAX)** (milles XXXXX on teie printeri nimi) ja kontrollige faksi saatmise sätteid.
	- ❏ Määrake välja **Koopiate arv** väärtuseks **1**. Faksi saatmine ei pruugi korralikult õnnestuda, kui määrate väärtuseks **2** või rohkem.
	- ❏ Te ei saa kasutada funktsioone nagu **Prindi failile**, mis muudavad väljundpesa.
	- ❏ Ühe saatmiskorraga saate edastada kuni 100 lehekülge, sealhulgas tiitellehe.

#### *Märkus.*

- ❏ Klõpsake suvandil *Printeri omadused*, kui soovite määrata parameetreid *Paper Size*, *Orientation*, *Color*, *Image Quality* või *Character Density*. Lisateabe saamiseks lugege PC-FAX draiveri spikrit.
- ❏ Kui edastate faksi esimest korda, kuvatakse teie teabe registreerimise aken. Sisestage vajalik teave ja klõpsake suvandil *OK*.

#### 4. Klõpsake **Prindi**.

Kui kasutate FAX Utility rakendust esimest korda, kuvatakse teie teabe registreerimise aken. Sisestage vajalik teave ja seejärel klõpsake nuppu **OK**. FAX Utility kasutab faksitööde seesmiseks haldamiseks **Nickname**. Muu teave lisatakse tiitellehele automaatselt.

Kuvatakse FAX Utility ekraani **Recipient Settings**.

5. Määrake adressaat ja klõpsake suvandil **Edasi**.

❏ Määrake adressaat (nimi, faksinumber jms) otse:

Klõpsake vahekaardil **Manual Dial**, sisestage vajalik teave ja klõpsake suvandil **Add**. Adressaat lisatakse loendisse **Recipient List**, mida kuvatakse akna ülaosas.

#### *Märkus.*

- ❏ Kui teie printeri Sideliini tüüp sätteks on määratud *PBX* ja suunakood on seadistatud kasutama täpse prefikskoodi sisestamise asemel märki # (numbriosund), siis sisestage # (numbriosund). Üksikasjade vaatamiseks kasutage allpool olevat seotud teabe linki jaotisesse Sideliini tüüp menüüs Põhisätted.
- ❏ Kui olete valinud FAX Utility põhiekraanilt suvandi *Valiku sätted* alt *Enter fax number twice*, peate sisestama sama numbri uuesti, kui klõpsate suvandil *Add* või *Edasi*.
- ❏ Adressaadi (nimi, faksinumber jms) valimine telefoniraamatust:

Kui adressaat on salvestatud telefoniraamatusse, klõpsake vahekaarti **Phone Book**. Valige loendist adressaat ja klõpsake suvandil **Add**. Adressaat lisatakse loendisse **Recipient List**, mida kuvatakse akna ülaosas.

#### *Märkus.*

Kui teie printeri Sideliini tüüp sätteks on määratud *PBX* ja suunakood on seadistatud kasutama täpse prefikskoodi sisestamise asemel märki # (numbriosund), siis sisestage # (numbriosund). Üksikasjade vaatamiseks kasutage allpool olevat seotud teabe linki jaotisesse Sideliini tüüp menüüs Põhisätted.

6. Määrake tiitellehe sisu.

A Tiitellehe lisamiseks valige üks näidetest jaotisest **Cover Sheet**. Sisestage **Subject** ja **Message**. Arvestage, et te ei saa luua ega loendisse lisada originaalset tiitellehte.

Kui te ei soovi tiitellehte lisada, valige **Cover Sheet** alt **No cover sheet**.

B Klõpsake suvandil **Cover Sheet Formatting**, kui soovite muuta tiitellehel olevate üksuste järjekorda. Tiitellehe formaati saate valida suvandist **Paper Size**. Lisaks saate valida edastatava dokumendi formaadist erineva formaadiga tiitellehe.

C Klõpsake suvandil **Font**, kui soovite muuta tiitellehel oleva teksti fonti või fondi suurust.

D Klõpsake suvandil **Sender Settings**, kui soovite muuta saatja teavet.

E Klõpsake suvandil **Detailed Preview**, kui soovite kontrollida tiitellehte koos teemaga ja teie sisestatud teatega.

#### F Klõpsake **Edasi**.

7. Kontrollige saadetavat sisu ja klõpsake suvandil **Send**.

Enne saatmist veenduge, et adressaadi nimi ja faksinumber on õiged. Klõpsake suvandil **Preview**, et näha saadetava tiitellehe ja dokumendi eelvaadet.

Kui saatmine on alanud, ilmub ekraanile saatmise olekut kuvav aken.

#### **Faksimine**

#### *Märkus.*

- ❏ Saatmise peatamiseks valige vastavad andmed ja klõpsake suvandil *Tühista* . Tühistada saate ka printeri juhtpaneeliga.
- ❏ Kui saatmise ajal ilmneb tõrge, ilmub ekraanile *Communication Error* aken. Kontrollige tõrketeavet ja saatke faks uuesti.
- ❏ Ekraani Fax Status Monitor (eespool nimetatud ekraan, millelt saate kontrollida saatmise olekut) ei kuvata, kui FAX Utility põhiekraani *Optional Settings* ekraani alt ei ole valitud Display Fax Status Monitor During Transmission.

### **Rakendusega (Mac OS) koostatud dokumentide saatmine**

Kui valite rakenduse menüüst **Prindi** faksivõimalusega printeri, saate saata andmeid, näiteks enda loodud dokumente, jooniseid ja tabeleid.

#### *Märkus.*

Alljärgnevas kirjelduses on näitena kasutatud rakendust TextEdit, mis on operatsioonisüsteemi Mac OS standardrakendus.

- 1. Looge rakenduses dokument, mida soovite faksiga saata.
- 2. Klõpsake menüüs **Fail** suvandil **Prindi**.

Kuvatakse rakenduse aken **Prindi**.

- 3. Valige oma printer (faksi nimi) suvandis **Nimi**, klõpsake üksikasjalike sätete kuvamiseks ikooni **V**, kontrollige prindisätteid ja seejärel klõpsake valikut **OK**.
- 4. Määrake iga üksuse sätted.
	- ❏ Määrake välja **Koopiate arv** väärtuseks **1**. Isegi kui määrate sätteks **2** või rohkem, saadetakse ainult 1 koopia.
	- ❏ Võite ühe faksi saatmiskorraga kuni 100 lehekülge saata.

#### *Märkus.*

Saadetavate dokumentide leheformaat on sama, mis printerist saadetava faksi paberi formaat.

5. Valige hüpikmenüüst Fax Settings ja määrake iga üksuse sätted.

Lugege iga sätteüksuse kohta selgitust PC-FAX-draiveri spikrist.

Klõpsake akas all vasakul olevat ikooni , et avada PC-FAX-draiveri spikker.

6. Valige menüü Recipient Settings ja määrake seejärel adressaat.

❏ Adressaadi (nimi, faksinumber jne) määramine otse.

Klõpsake valikut **Add**, sisestage vajalik teave ja seejärel klõpsake ikooni . Adressaat lisatakse loendisse Recipient List, mida kuvatakse akna ülaosas.

Kui olete teinud valiku "Enter fax number twice" PC-FAX-draiveri sätetes, peate sama numbri sisestama

uuesti, kui klõpsate ikooni .

Kui teie faksi ühendusliin nõuab prefiksit, sisestage External Access Prefix.

#### *Märkus.*

Kui teie printeri Sideliini tüüp sätteks on määratud *PBX* ja suunakood on seadistatud kasutama täpse prefikskoodi sisestamise asemel märki # (numbriosund), siis sisestage # (numbriosund). Üksikasjade vaatamiseks kasutage allpool olevat seotud teabe linki jaotisesse Sideliini tüüp menüüs Põhisätted.

#### **Faksimine**

<span id="page-153-0"></span>❏ Adressaadi (nimi, faksinumber jne) valimine telefoniraamatust.

Kui adressaat on salvestatud telefoniraamatusse, klõpsake ikooni **10.** Valige loendist adressaat ja klõpsake valikut **Add** > **OK**.

Kui teie faksi ühendusliin nõuab prefiksit, sisestage External Access Prefix.

#### *Märkus.*

Kui teie printeri Sideliini tüüp sätteks on määratud *PBX* ja suunakood on seadistatud kasutama täpse prefikskoodi sisestamise asemel märki # (numbriosund), siis sisestage # (numbriosund). Üksikasjade vaatamiseks kasutage allpool olevat seotud teabe linki jaotisesse Sideliini tüüp menüüs Põhisätted.

7. Kontrollige adressaadi sätteid ja seejärel klõpsake valikut **Fax**.

Saatmine algab.

Enne saatmist veenduge, et adressaadi nimi ja faksinumber on õiged.

*Märkus.*

- ❏ Kui klõpsate Dockil printeri ikooni, kuvatakse saatmise oleku kontrollaken. Saatmise peatamiseks klõpsake andmeid ja seejärel valikut *Delete*.
- ❏ Kui saatmise ajal esineb tõrge, kuvatakse teade *Sending failed*. Kontrollige ekraanil *Fax Transmission Record* saatmise andmeid.
- ❏ Erinevates formaatides paberitest koosnevaid dokumente ei pruugita korralikult saata.

# **Fakside vastuvõtmine arvutisse**

Saate fakse vastu võtta ja salvestada need PDF-failidena printeriga ühendatud arvutisse. FAX Utility on varustatud funktsioonidega, mis muu hulgas võimaldavad valida kausta, kuhu faksid salvestatakse. Enne selle funktsiooni kasutamist installige FAX Utility.

#### *Märkus.*

FAX Utility installimiseks saate kasutada ühte alljärgnevatest meetoditest.

- ❏ Rakenduse EPSON Software Updater (rakendus tarkvara värskendamiseks) abil
- ❏ Printeriga komplektis olevalt kettalt. (Ainult operatsioonisüsteemi Windows kasutajad.)

#### *Oluline teave:*

- ❏ Arvutisse fakside vastuvõtmiseks peab olema printeri juhtpaneelil *Vastuvõturežiim* väärtuseks seadistatud *Auto*. Printeri sätete oleku kohta saate rohkem teavet oma administraatorilt. Vt üksikasju dokumendist Administraatori juhend.
- ❏ Fakse vastu võtma seatud arvuti peab alati olema sisse lülitatud. Vastuvõetud dokumendid salvestatakse kuni dokumentide arvutisse salvestamiseni ajutiselt printeri mällu. Kui te arvuti välja lülitate, võib printeri mälu täis saada, sest see ei saa enam dokumente arvutisse saata.
- ❏ Ajutiselt printeri mällu salvestatud dokumentide arvu kuvatakse avakuval ikoonil .
- ❏ Vastuvõetud fakside lugemiseks peate arvutisse installima PDF-i vaaturi, näiteks Acrobat Readeri.

#### **Seotud teave**

- & ["Tarkvara värskendamise tööriistad \(Software Updater\)" lk 177](#page-176-0)
- $\blacktriangleright$  ["Uusimate rakenduste installimine" lk 178](#page-177-0)

### **Sissetulevate fakside arvutisse salvestamine**

Sissetulevate fakside arvutisse salvestamise sätteid saate määrata rakendusega FAX Utility. Installige FAX Utility eelnevalt arvutisse.

Üksikasjalikuma teabe saamiseks lugege FAX Utility spikrist jaotist Basic Operations (kuvatakse peaaknas). Kui sätete määramise ajal kuvatakse arvuti ekraanil parooli sisestamise ekraani, siis sisestage parool. Kui te ei tea parooli, võtke ühendust administraatoriga.

#### *Märkus.*

Te saate fakse arvutis vastu võtta ja samal ajal printeriga printida. Printeri sätete oleku kohta saate rohkem teavet oma administraatorilt. Vt üksikasju dokumendist Administraatori juhend.

#### **Seotud teave**

 $\rightarrow$  ["Rakendus faksitoimingute konfigureerimiseks ja fakside saatmiseks \(FAX Utility\)" lk 176](#page-175-0)

## **Arvutisse sissetulevaid fakse salvestava funktsiooni tühistamine**

Arvutisse fakside salvestamise tühistamiseks kasutage utiliiti FAX Utility.

Üksikasjalikuma teabe saamiseks lugege FAX Utility spikrist jaotist Basic Operations (kuvatakse peaaknas).

#### *Märkus.*

- ❏ Kui leidub fakse, mida ei ole arvutisse salvestatud, siis ei saa te tühistada funktsiooni, mis salvestab fakse arvutisse.
- ❏ Te ei saa muuta administraatori poolt lukustatud sätteid.
- ❏ Sätteid saate muuta ka printerist. Võtke ühendust administraatoriga, kui soovite saada teavet sätete tühistamise kohta, et salvestada vastuvõetud fakse arvutisse. Vt üksikasju dokumendist Administraatori juhend.

#### **Seotud teave**

 $\rightarrow$  ["Rakendus faksitoimingute konfigureerimiseks ja fakside saatmiseks \(FAX Utility\)" lk 176](#page-175-0)

### **Uute fakside saabumise kontrollimine (Windows)**

Kui seadistate arvuti salvestama printeri poolt vastu võetud fakse, saate kontrollida vastuvõetud fakside töötlemist ja seda, kas saabunud on uusi fakse, kasutades Windowsi tegumiribal olevat faksi ikooni. Kui seadistate arvuti kuvama teavitusi fakside vastuvõtmise kohta, kuvatakse faksi saabumisel Windowsi süsteemisalve lähedal teavitusekraan ja te saate uusi fakse vaadata.

#### *Märkus.*

❏ Arvutisse salvestatud vastuvõetud faksi andmed eemaldatakse printeri mälust.

❏ Vastuvõetud fakside vaatamiseks vajate rakendust Adobe Reader, sest need salvestatakse PDF-failidena.

### **Tegumiribal oleva faksi ikooni kasutamine (Windows)**

Saate kontrollida, kas saabunud on uusi fakse ja toimingu olekut, kasutades faksi ikooni, mis on kuvatud operatsioonisüsteemi Windows tegumiribal.

1. Vaadake ikooni.

 $\Box$   $\Box$  ootel.

- ❏ : kontrollitakse, kas on uusi fakse. ❏ : uute fakside importimine on lõpetatud.
- 2. Paremklõpsake ikooni ja seejärel klõpsake valikut **Open the received fax folder**.

Kuvatakse vastuvõetud faksi kaust. Kontrollige failinimest kuupäeva ja saatjat, seejärel avage PDF-fail.

Kui faksi ikoon näitab, et see on ootel, saate kohe kontrollida, kas saabunud on uusi fakse, tehes valiku **Check new faxes**.

#### *Märkus.*

Vastuvõetud faksid nimetatakse automaatselt ümber, kasutades allpool toodud nimevormingut. AAAAKKPPTTMMSS\_xxxxxxxxxx\_nnnnn (aasta/kuu/päev/tund/minut/sekund\_saatja number)

### **Teavitusakna kasutamine (Windows)**

Kui valite uutest faksidest teavitamise, kuvatakse iga uue faksi saabumise korral tegumiriba lähedal teavitusaken.

1. Vaadake arvuti ekraanil kuvatud teavitusakent.

#### *Märkus.*

Teavitusaken kaob, kui kindla aja jooksul ei tehta ühtegi toimingut. Saate muuta teavitamise sätteid, näiteks kuvamisaega.

2. Klõpsake teavitusaknas ükskõik kuhu, välja arvatud nuppu

Avaneb kaust, mille olete valinud uute fakside salvestamiseks. Kontrollige failinimest kuupäeva ja saatjat, seejärel avage PDF-fail.

#### *Märkus.*

Vastuvõetud faksid nimetatakse automaatselt ümber, kasutades allpool toodud nimevormingut.

AAAAKKPPTTMMSS\_xxxxxxxxxx\_nnnnn (aasta/kuu/päev/tund/minut/sekund\_saatja number)

## **Uute fakside saabumise kontrollimine (Mac OS)**

Saate kontrollida, kas on uusi fakse, kasutades ühte alljärgnevatest meetoditest. See on saadaval ainult arvutites, milles on valitud säte **"Save" (save faxes on this computer)**.

- ❏ Avage vastuvõetud fakside kaust (valitud suvandis **Received Fax Output Settings.**)
- ❏ Avage Fax Receive Monitor ja klõpsake valikut **Check new faxes**.
- ❏ Teatis uue faksi vastuvõtmise kohta

Valige **Notify me of new faxes via a dock icon** suvandis **Fax Receive Monitor** > **Preferences** rakenduses FAX Utility, saabunud faksi jälgimise ikoon dokil annab teile teada, et saabunud on uus faks.

### **Vastuvõetud fakside kausta avamine saabuvate fakside jälgijast (Mac OS)**

Saate salvestuskausta avada arvutist, mis on määratud fakse vastu võtma, kui teete valiku **"Save" (save faxes on this computer)**.

1. Klõpsake saabuvate fakside jälgija ikooni asukohas Dock, et avada **Fax Receive Monitor**.

#### **Faksimine**

- 2. Valige printer ja klõpsake valikul **Open folder** või topeltklõpsake printeri nimel.
- 3. Kontrollige failinimest kuupäeva ja saatjat, seejärel avage PDF-fail.

#### *Märkus.*

Vastuvõetud faksid nimetatakse automaatselt ümber, kasutades allpool toodud nimevormingut. AAAAKKPPTTMMSS\_xxxxxxxxxx\_nnnnn (aasta/kuu/päev/tund/minut/sekund\_saatja number) Saatja saadetud teave kuvatakse saatja numbrina. Olenevalt saatjast ei pruugita seda numbrit kuvada.

# **Järelejäänud tindi ja hooldekarbi oleku kontrollimine**

Ligikaudset tinditaset ja hoolduskarbi kasutusaega saate kontrollida juhtpaneelilt või arvutist.

## **Järelejäänud tindi ja hooldekarbi oleku vaatamine — juhtpaneel**

1. Vajutage juhtpaneelil nuppu  $\mathbf{1}$ .

#### 2. Valige **Printeri olek**.

*Märkus.*

Kõige kaugemal paremal olev näidik näitab hooldekarbis olevat vaba ruumi.

### **Järelejäänud tindi ja hooldekarbi oleku vaatamine – Windows**

- 1. Avage printeridraiveri aken.
- 2. Klõpsake suvandit **EPSON Status Monitor 3** vahekaardil **Hooldus** ja seejärel suvandit **Üksikasjad**.

#### *Märkus.*

Kui funktsioon *EPSON Status Monitor 3* pole aktiveeritud, klõpsake nuppu *Lisasätted* vahekaardil *Hooldus* ja seejärel valige suvand *Lubage EPSON Status Monitor 3*.

## **Järelejäänud tindi ja hooldekarbi oleku kontrollimine — Mac OS**

- 1. Valige menüüst **Süsteemi eelistused** > **Printerid ja skannerid** (või **Printimine ja skannimine**, **Printimine ja faksimine**) ja seejärel valige printer.
- 2. Klõpsake nuppu **Suvandid ja tarvikud** > **Suvandid** > **Ava printeriutiliit**.
- 3. Klõpsake nuppu **EPSON Status Monitor**.

# **Tindivarustusseade koodid**

Epson soovitab kasutada Epsoni originaalseid komponente tindivarustusseadmed. Epson ei garanteeri mitteoriginaalse tindi kvaliteeti ega töökindlust. Mitteoriginaalse tindi kasutamine võib põhjustada kahjustusi, mida Epsoni garantiid ei kata, ning teatud olukordades printeri talitlushäireid. Teavet mitteoriginaalse tindi tasemete kohta ei pruugita kuvada.

Allpool on toodud Epsoni originaalkomponentide tindivarustusseadmed koodid.

#### <span id="page-158-0"></span>Kasutusjuhend

#### **Komponentide Tindivarustusseadmed ja teiste tarvikute vahetamine**

#### *Märkus.*

- ❏ Komponendi Tindivarustusseade koodid võivad piirkonniti erineda. Teie asukohas kehtivad koodid saate Epsoni toelt.
- ❏ Kõik komponendid tindivarustusseadmed ei ole kõigis piirkondades saadaval.

#### **Euroopa**

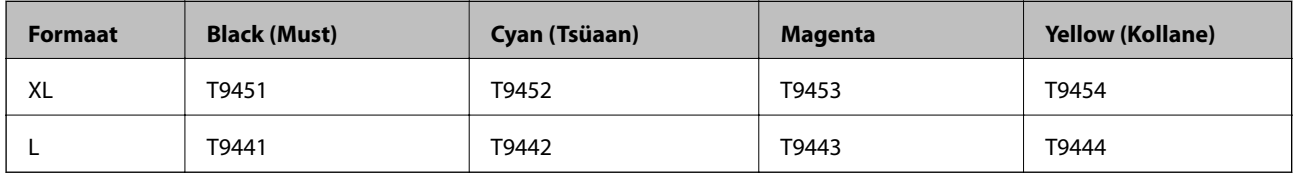

Epsoni tindivarustusseade printimismahtude kohta info saamiseks külastage järgmist veebisaiti.

<http://www.epson.eu/pageyield>

#### **Austraalia ja Uus-Meremaa**

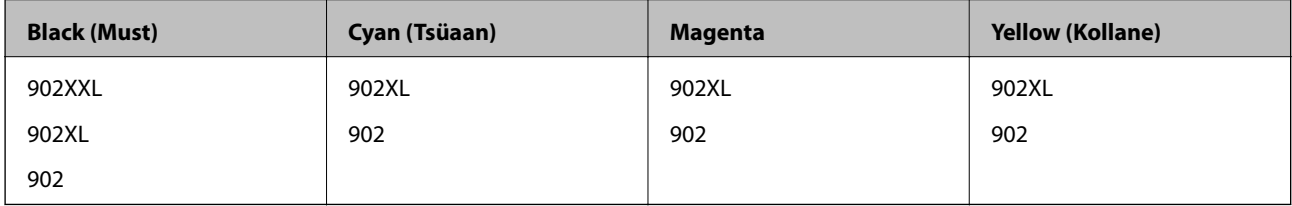

#### **Aasia**

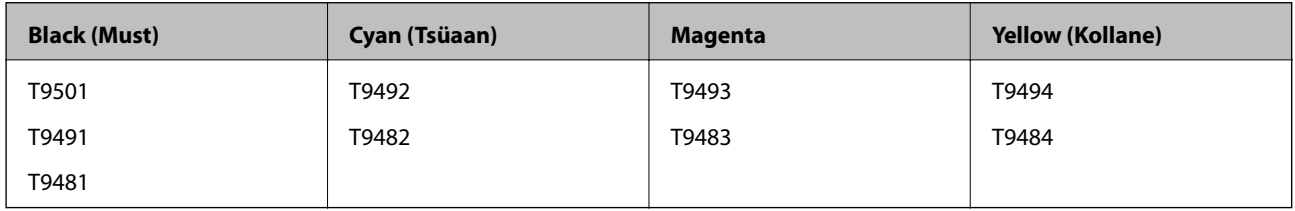

# **Komponendi Tindivarustusseade käsitsemise ettevaatusabinõud**

Enne komponentide tindivarustusseadmed vahetamist lugege läbi järgmised juhised ja Oluline ohutusteave (paberjuhend).

#### **Käsitsemise ettevaatusabinõud**

- ❏ Hoidke komponente tindivarustusseadmed normaalsel toatemperatuuril ja otsesest päikesevalgusest eemal.
- ❏ Epson soovitab komponendi tindivarustusseade ära kasutada enne pakendile trükitud kuupäeva.
- ❏ Parima tulemuse saavutamiseks hoidke komponendi tindivarustusseade pakendeid alumine osa allpool.
- ❏ Pärast komponendi tindivarustusseade toomist külmast hoiukohast soojadesse siseruumidesse tuleb sellel enne kasutamist lasta toatemperatuuril soojeneda vähemalt 12 tundi.

❏ Ärge puudutage joonisel näidatud kohti. Sellega võite kahjustada normaalset töötamist ja printimist.

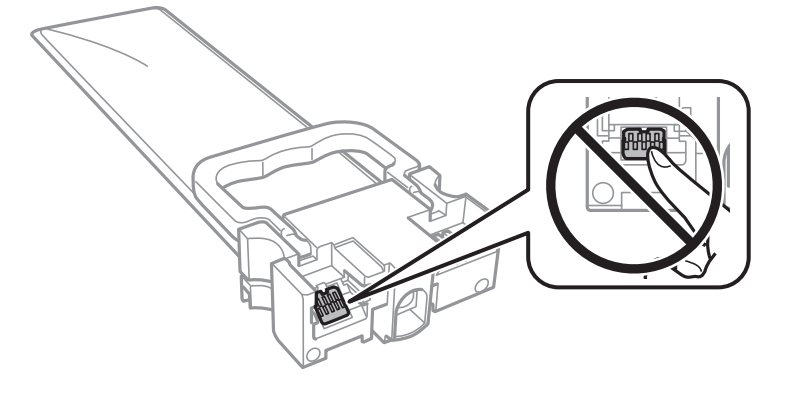

- ❏ Sisestage kõik komponendid tindivarustusseadmed; muidu ei ole teil võimalik printida.
- ❏ Ärge lülitage tindi laadimise ajal printerit välja. Kui tindi laadimine ei ole lõpetatud, ei pruugi printimine võimalik olla.
- ❏ Ärge jätke printerit seisma eemaldatud komponentidega tindivarustusseadmed; muidu hakkab prindipea pihustitesse jäänud tint kuivama ja printimine võib muutuda võimatuks.
- ❏ Kui peate tindivarustusseade ajutiselt eemaldama, kaitske kindlasti tindivarustuse ala mustuse ja tolmu eest. Hoidke tindivarustusseade samas keskkonnas kus printerit. Kuna tindivarustusavas on klapp, mis kontrollib ülearuse tindi väljumist, ei ole rohkem katteid ega korke vaja kasutada.
- ❏ Eemaldatud komponentide tindivarustusseadmed tindivarustusava ümber võib olla tinti, mistõttu tuleb olla ettevaatlik, et tint komponentide tindivarustusseadmed eemaldamise käigus midagi ei määriks.
- ❏ Printer kasutab komponenti tindivarustusseade, millel on roheline kiip info jälgimiseks (nt allesolev tindikogus igas komponendis tindivarustusseadmed). See tähendab. et isegi kui tindivarustusseade printerist enne tühjenemist eemaldatakse, saate tindivarustusseadet hiljem tagasi printerisse pannes edasi kasutada.
- ❏ Kõrge prindikvaliteedi tagamiseks ning prindipea kaitsmiseks on komponendis tindivarustusseade väike kogus tinti ka siis, kui printer teatab, et tindivarustusseade tuleks vahetada. Viidatud printimismahud ei arvesta seda reservi.
- ❏ Ehkki komponendid tindivarustusseadmed võivad sisaldada ringlussevõetud materjale, ei mõjuta see printeri funktsioone ega tööd.
- ❏ Komponendi tindivarustusseade spetsifikatsioonid ja välimus võivad ilma ette teatamiseta parandamise eesmärgil muutuda.
- ❏ Ärge demonteerige komponenti tindivarustusseade ega ehitage seda ümber, muidu ei pruugi printimine normaalselt toimida.
- ❏ Ärge kukutage ega põrutage komponenti tindivarustusseade vastu kõva pinda, vastasel korral võib tint lekkida.
- ❏ Te ei saa vahetuseks kasutada komponente tindivarustusseadmed, mis printeriga kaasa tulid.
- ❏ Toodud kogused võivad varieeruda sõltuvalt prinditavatest kujutistest, kasutatava paberi tüübist, printimise sagedusest ning keskkonnatingimustest, näiteks temperatuurist.

#### **Tinditarbimine**

- ❏ Prindipea optimaalse töökvaliteedi hoidmiseks kulutatakse hooldustoimingute ajal (nt prindipea puhastus) kõigist tindivarustusseadmetest pisut tinti. Tinti võidakse kulutada ka printeri sisselülitamise ajal.
- ❏ Ühevärviliselt või hallskaalas printimisel võidakse musta tindi asemel kasutada värvilisi tinte, olenevalt paberi tüübist või prindikvaliteedi sätetest. See toimub seetõttu, et musta loomiseks kasutatakse värvitintide segu.

- <span id="page-160-0"></span>❏ Printeriga kaasnenud tindivarustusseadmed tint kulub osaliselt esmasele seadistusele. Kvaliteetsete väljaprintide tegemiseks täidetakse prindipea printeris täielikult tindiga. See ühekordne protsess kulutab tinti, mistõttu saab nende komponentidega tindivarustusseadmed võrreldes hilisemate komponentidega tindivarustusseadmed vähem printida.
- ❏ Kasutage parimate tulemuste saavutamiseks tindivarustusseade ära kahe aasta jooksul pärast paigaldamist.

# **Komponentide Tindivarustusseadmed vahetamine**

Kui kuvatakse teade, mis käsib komponendid tindivarustusseadmed välja vahetada, valige **Õpetus** ja vaadake juhtpaneelil kuvatavaid animatsioone, mis juhendavad, kuidas vahetada komponente tindivarustusseadmed.

#### **Seotud teave**

 $\blacktriangleright$  ["Komponendi Tindivarustusseade käsitsemise ettevaatusabinõud" lk 159](#page-158-0)

# **Hooldekarbi kood**

Epson soovitab kasutada Epsoni originaalhoolduskarpi.

Allpool on toodud Epsoni originaalhooldekarbi kood.

T6716

# **Hoolduskarbi käsitsemise ettevaatusabinõud**

Enne hoolduskarbi vahetamist lugege läbi järgmised juhised ja Oluline ohutusteave (paberjuhend).

- ❏ Ärge puudutage hoolduskarbi küljel olevat rohelist kiipi. Sellega võite kahjustada normaalset töötamist ja printimist.
- ❏ Ärge kallutage kasutatud hoolduskarpi enne, kui see on suletud kilekotti pandud. Vastasel juhul võib tint lekkida.
- ❏ Kaitske hoolduskarpi otsese päikesevalguse eest.
- ❏ Ärge vahetage hoolduskarp printimise ajal. Nii võib tint lekkida.
- ❏ Ärge kasutage uuesti hoolduskarpi, mis on välja võetud ning pikemaks ajaks seadmest eraldi olnud. Karbis olev tint on kuivanud ja karp ei suuda enam tinti imada.

# **Hooldekarbi asendamine**

Mõne printimistsükliga võib hooldekarpi koguneda väga väike kogus tinti.Tindi hooldekarbist väljalekkimise takistamiseks peatab printer printimise, kui hooldekarp on määratud piirini täitunud.Kas ja kui tihti see vajalikuks osutub, oleneb prinditavate lehekülgede arvust, materjalist, millele te prindite, ja printeri puhastustsüklite arvust.

Kui kuvatakse teade, mis käseb hooldekarbi välja vahetada, vaadake juhtpaneelil kuvatavaid animatsioone.Karbi vahetamise vajadus ei tähenda, et printer ei tööta enam tehnilistele nõuetele vastavalt.Epsoni garantii ei kata selle detaili vahetamise kulusid.Tegemist on kasutaja hooldatava detailiga.

*Märkus.*

Kui hooldekarp on täis, ei saa te lekkimise vältimiseks printida enne, kui hooldekarp on vahetatud.Kõik muud funktsioonid peale printimise töötavad.

#### **Seotud teave**

 $\blacktriangleright$  ["Hoolduskarbi käsitsemise ettevaatusabinõud" lk 161](#page-160-0)

# **Ajutine printimine musta tindiga**

Kui värviline tint on otsa saanud ja musta tinti on veel järel, saate kasutada järgmisi sätteid, et jätkata lühiajaliselt printimist musta tindiga

- ❏ Paberitüüp: tavapaberid, Ümbrik
- ❏ Värv: **Halliskaala**
- ❏ EPSON Status Monitor 3: Lubatud (ainult Windows)

Kuna see funktsioon on saadaval ainult ligikaudu viis päeva, vahetage tühjenenud tindivarustusseade esimesel võimalusel välja.

#### *Märkus.*

- ❏ Kui *EPSON Status Monitor 3* on keelatud, avage printeridraiver, klõpsake *Lisasätted* kaardil *Hooldus* ja valige *Lubage EPSON Status Monitor 3*.
- ❏ Kasutatav periood varieerub, olenevalt kasutustingimustest.

## **Ajutine printimine musta tindiga — juhtpaneel**

1. Kui kuvatakse teade, mis käsib tindivarustusseadmed välja vahetada, puudutage valikut **Jätka**.

Kuvatakse teade, mis annab teada, et saate ajutiselt printida musta tindiga.

- 2. Lugege teadet ja seejärel puudutage valikut **Jätka**.
- 3. Kui soovite printida ühevärviliselt, valige **Ei, tuleta hiljem meelde**. Pooleliolev töö tühistatakse.
- 4. Nüüd saate originaale kopeerida või vastuvõetud fakse printida ühevärviliselt tavapaberile. Valige avakuval funktsioon, mida soovite kasutada.

## **Ajutine printimine musta tindiga — Windows**

1. Järgmise akna kuvamisel katkestage printimine.

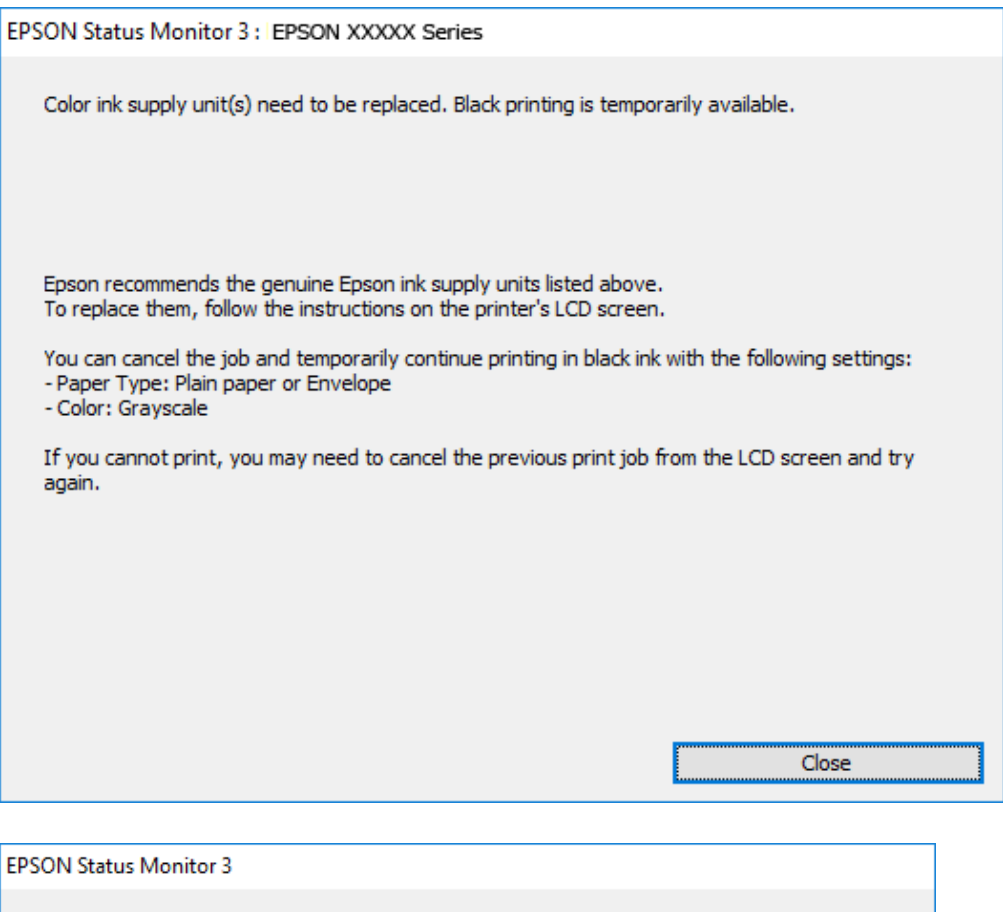

#### *Märkus.*

Kui te ei saa printimist arvutist tühistada, tühistage see printeri juhtpaneelilt.

You can temporarily continue printing. Please replace the expended ink supply unit(s).

Black printing is temporarily available using the following settings:<br>- Paper Type: Plain paper or Envelope

**Print in Black** 

2. Avage printeridraiveri aken.

- Color: Grayscale

To continue printing click [Print in Black].

- 3. Valige vahekaardil **Pealeht** suvandi **Paberitüüp** sätteks **tavapaberid** või **Ümbrik**.
- 4. Valige **Halliskaala**.
- 5. Vajaduse korral tehke vahekaartidel **Pealeht** ja **Veel suvandeid** veel sätteid ning klõpsake seejärel **OK**.
- 6. Klõpsake **Prindi**.

Cancel Print

7. Klõpsake kuvatud aknas **Prindi mustvalgelt**.

## **Ajutine printimine musta tindiga — Mac OS**

#### *Märkus.*

Selle funktsiooni võrgu kaudu kasutamiseks looge ühendus rakendusega *Bonjour*.

- 1. Klõpsake **Dokil** olevat printeriikooni.
- 2. Tühistage töö.

#### *Märkus.*

Kui te ei saa printimist arvutist tühistada, tühistage see printeri juhtpaneelilt.

- 3. Valige menüüst **Süsteemi eelistused** > **Printerid ja skannerid** (või **Printimine ja skannimine**, **Printimine ja faksimine**) ja seejärel valige printer.Valige **Suvandid ja tarvikud** > **Suvandid** (või **Draiver**).
- 4. Valige **Permit temporary black printing** sätteks **On**.
- 5. Avage printimisdialoog.
- 6. Valige hüpikmenüüst suvand **Printeri sätted**.
- 7. Valige **tavapaberid** või **Ümbrik** suvandi **Meediumitüüp** sätteks.
- 8. Valige **Halliskaala**.
- 9. Vajaduse korral seadistage ka muid sätteid.
- 10. Klõpsake **Prindi**.

# **Musta tindi säästmine, kui tint on lõppemas (ainult Windows)**

Kui must tint on lõppemas ja värvilist tinti on jäänud piisavalt, saate kasutada värviliste tintide segu musta värvi saamiseks. Saate jätkata printimist, samal ajal kui valmistate ette musta tindivarustusseade vahetamist.

Seda funktsiooni saab kasutada üksnes siis, kui valite printeridraiveris järgmised sätted.

- ❏ Paberitüüp: **tavapaberid**
- ❏ Kvaliteet: **Standard**
- ❏ EPSON Status Monitor 3: Lubatud

*Märkus.*

- ❏ Kui *EPSON Status Monitor 3* on keelatud, avage printeridraiver, klõpsake *Lisasätted* kaardil *Hooldus* ja valige *Lubage EPSON Status Monitor 3*.
- ❏ Värvidest segatud must erineb veidi ehedast mustast. Lisaks sellele väheneb ka printimiskiirus.
- ❏ Musta tinti kasutatakse ka prindipea kvaliteedi säilitamiseks.

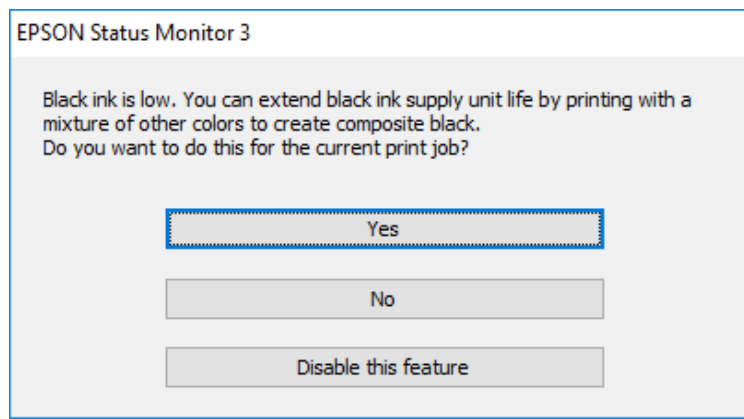

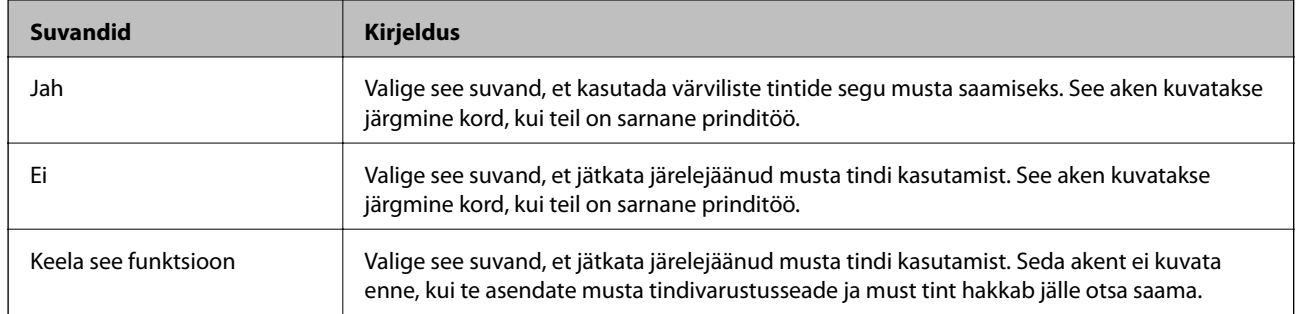

# **Printeri hooldamine**

# **Prindipea kontrollimine ja puhastamine**

Kui pihustid on ummistunud, on prinditud kujutis kahvatu, kujutisel on triibud või ootamatud värvid. Kui printimiskvaliteet on halvenenud, kasutage pihusti kontrollimise funktsiooni ja kontrollige, kas pihustid on ummistunud. Kui pihustid on ummistunud, puhastage prindipead. Pihusteid saate kontrollida ja prindipead puhastada nii juhtpaneelilt kui ka arvutist.

#### c*Oluline teave:*

- ❏ Ärge prindipea puhastamise ajal avage tindivarustusseade salve ega lülitage printerit välja. Kui prindipea puhastamine ei ole lõpetatud, ei pruugi printimine võimalik olla.
- ❏ Kuna prindipea puhastamisel kasutatakse mõnevõrra tinti, puhastage tindipead ainult siis, kui prindikvaliteet halveneb.
- ❏ Kui tinti on vähe, ei pruugi prindipea puhastamine võimalik olla. Vahetage esmalt tindivarustusseade.
- ❏ Kui prindikvaliteet ei parane pärast seda, kui olete neli korda otsakuid kontrollinud ja prindipead puhastanud, ärge vähemalt kuus tundi printige ning kontrollige seejärel vajadusel uuesti otsakuid ja puhastage prindipead. Soovitatav on printer välja lülitada. Kui prindikvaliteet pole endiselt paranenud, võtke ühendust Epsoni toega.
- ❏ Prindipea kuivamise vältimiseks ärge eemaldage printeri toitejuhet vooluvõrgust, kui seade on sisse lülitatud.

## **Prindipea kontrollimine ja puhastamine — juhtpaneel**

- 1. Pange printerisse A4-formaadis tavapaberit komponendis paberikassett 1.
- 2. Valige avakuval **Sätted**.
- 3. Valige suvandid **Hooldus** > **Prindipea pihusti kontroll.**.
- 4. Järgige pihustite kontroll-lehe printimiseks ekraanil kuvatavaid juhiseid.
- 5. Uurige prinditud mustrit. Kui mustris "NG" esineb katkenud jooni või puuduvaid segmente, võivad prindipea pihustid olla ummistunud. Jätkake järgmise toiminguga. Kui te ei näe katkenud jooni ega puuduvaid segmente, nagu alltoodud mustril "OK", ei ole pihustid ummistunud. Valige pihustite kontrolli funktsiooni

sulgemiseks  $\mathbf{\mathbf{\mathsf{C}}}$ 

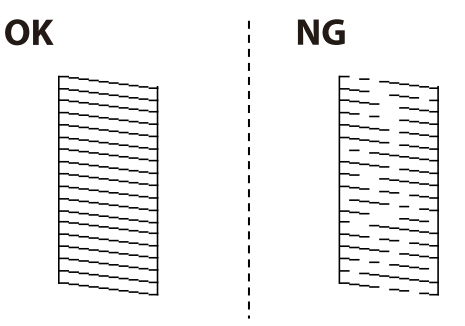

6. Valige prindipea puhastamiseks  $\bigtimes$  ja järgige ekraanil kuvatavaid juhiseid.

7. Kui puhastamine on lõppenud, printige pihustite kontrollmuster uuesti välja. Korrake puhastamise ja kontrolllehe printimise toimingut, kuni kõik read prinditakse täielikult välja.

#### **Seotud teave**

& ["Kuidas täita Paberikassett paberiga" lk 30](#page-29-0)

### **Prindipea kontrollimine ja puhastamine - Windows**

- 1. Pange printerisse A4-formaadis tavapaberit komponendis paberikassett 1.
- 2. Avage printeridraiveri aken.
- 3. Klõpsake suvandit **Pihustikontroll** vahekaardil **Hooldus**.
- 4. Järgige ekraanil kuvatud juhiseid.

#### **Seotud teave**

- & ["Kuidas täita Paberikassett paberiga" lk 30](#page-29-0)
- $\rightarrow$  ["Printeridraiveri avamine" lk 58](#page-57-0)

### **Prindipea kontrollimine ja puhastamine — Mac OS**

- 1. Pange printerisse A4-formaadis tavapaberit komponendis paberikassett 1.
- 2. Valige menüüst **Süsteemi eelistused** > **Printerid ja skannerid** (või **Printimine ja skannimine**, **Printimine ja faksimine**) ja seejärel valige printer.
- 3. Klõpsake nuppu **Suvandid ja tarvikud** > **Suvandid** > **Ava printeriutiliit**.
- 4. Klõpsake nuppu **Pihustikontroll**.
- 5. Järgige ekraanil kuvatud juhiseid.

#### **Seotud teave**

& ["Kuidas täita Paberikassett paberiga" lk 30](#page-29-0)

# **Prindipea joondamine**

Kui märkate, et vertikaaljooned on nihkes või kujutised on hägused, joondage prindipead.

## **Prindipea joondamine — juhtpaneel**

1. Pange printerisse A4-formaadis tavapaberit komponendis paberikassett 1.

- 2. Valige avakuval **Sätted**.
- 3. Valige suvandid **Hooldus** > **Prindipea joondus**.
- 4. Valige üks joondusmenüü.
	- ❏ Joone joondamine: valige see suvand, kui vertikaaljooned on valesti joondatud.
	- ❏ Horisontaalne joondus: valige see suvand, kui märkate korrapärase intervalliga horisontaalseid triipe.
- 5. Järgige joondusmustri printimiseks ekraanil kuvatavaid juhiseid.
- 6. Järgige prindipea joondamiseks ekraanil kuvatavaid juhiseid.
	- ❏ Joone joondamine: valige iga rühma kõige selgema mustri number.

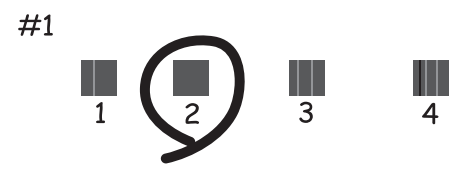

leidke ja valige selle mustri number, mille vertikaalne joondamatus on kõige väiksem.

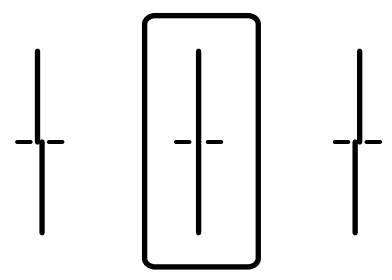

❏ Horisontaalne joondus: valige kõige vähem eraldatud ja kattuva mustri number.

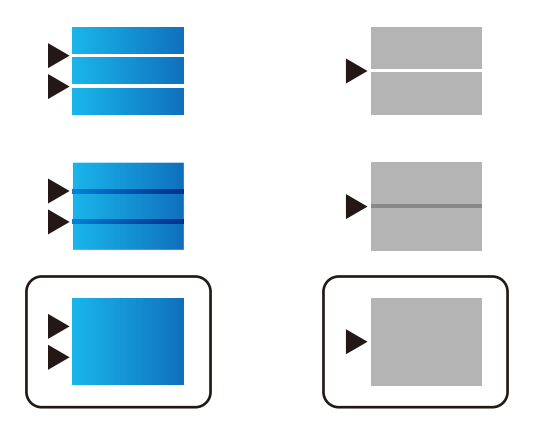

#### **Seotud teave**

 $\blacktriangleright$  ["Kuidas täita Paberikassett paberiga" lk 30](#page-29-0)

# **Paberitee puhastamine tindiplekkidest**

Kui väljaprindid on tindiga määrdunud või tint on hõõrdunud, puhastage sisemist rullikut.

#### *Oluline teave:*

Ärge puhastage printeri sisemust paberiga. Prindipea pihustid võivad ebemete tõttu ummistuda.

- 1. Pange A4-formaadis tavapaber puhastatavasse paberiallikasse.
- 2. Valige avakuval **Sätted**.
- 3. Valige suvandid **Hooldus** > **Paberijuhiku puhastus**.
- 4. Valige paberiallikas ja järgige ekraanijuhiseid paberitee puhastamiseks.

#### *Märkus.*

Korrake seda toimingut, kuni tint enam paberit ei määri. Kui väljaprindid on endiselt määrdunud, puhastage teisi paberiallikaid.

#### **Seotud teave**

& ["Kuidas täita Paberikassett paberiga" lk 30](#page-29-0)

# **ADF-i puhastamine**

Kui ADF-ist kopeeritud või skannitud kujutised on määrdunud või originaale ei söödeta ADF-ist korralikult, puhastage ADF.

#### c*Oluline teave:*

Ärge kasutage printeri puhastamiseks alkoholi või lahustit. Need kemikaalid võivad printerit kahjustada.

1. Avage ADF-i kaas.

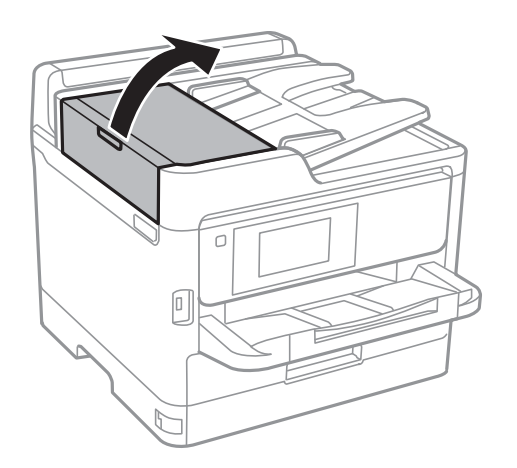

2. Puhastage rullikut ja ADF-i sisemust pehme niiske lapiga.

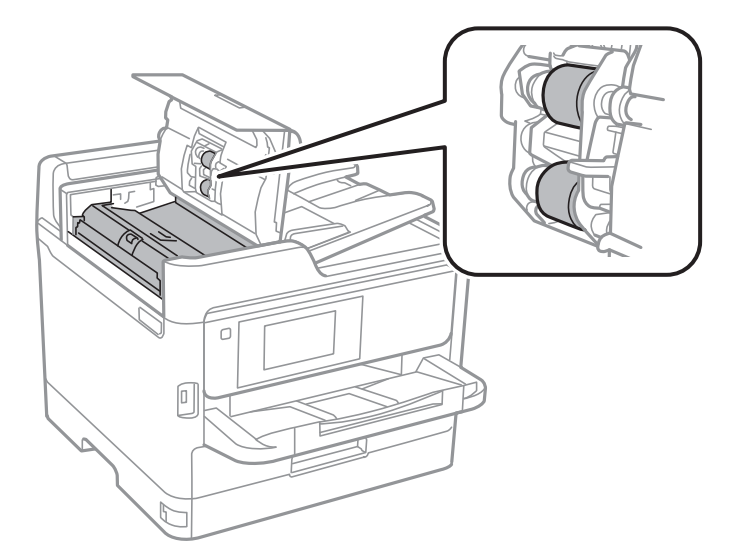

### **C***Oluline teave:*

- ❏ Kuiva lapi kasutamine võib rulliku pinda kahjustada.
- ❏ Kasutage ADF-i pärast rulliku kuivamist.

### 3. Avage dokumendikaas.

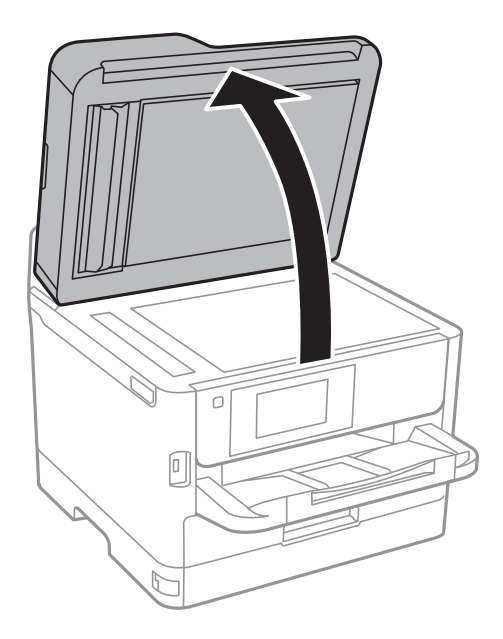

#### Kasutusjuhend

4. Puhastage joonisel näidatud osa.

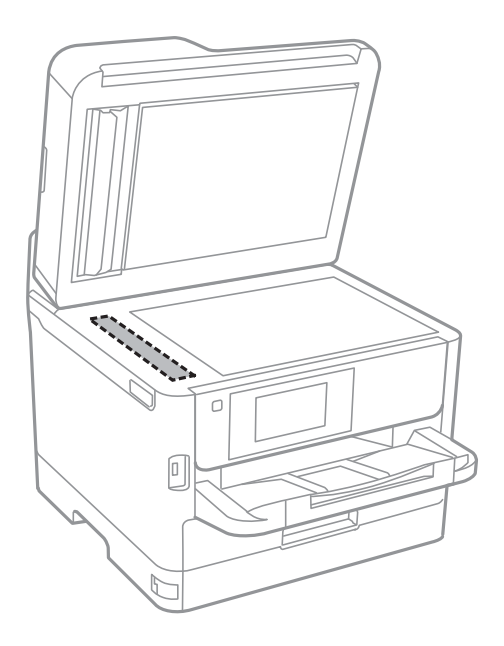

#### **C***Oluline teave:*

- ❏ Kui klaaspind on muutunud rasvaseks või sellele on sattunud mõni muu raskesti eemaldatav aine, kasutage puhastamiseks väikeses koguses klaasipuhastusvahendit ja pehmet lappi. Kuivatage klaaspind.
- ❏ Ärge suruge liiga tugevalt klaasi pinnale.
- ❏ Olge ettevaatlik, et te klaasi pinda ei kriimustaks või kahjustaks. Klaaspinna kahjustamine võib vähendada skannimise kvaliteeti.

# **Komponendi Skanneri klaas puhastamine**

Kui koopiad või skannitud kujutised on määrdunud, puhastage komponenti skanneri klaas.

# !*Ettevaatust!*

Dokumendikaane avamisel või sulgemisel ärge jätke oma kätt või sõrmi selle vahele. Vastasel juhul võite viga saada.

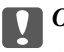

#### *Oluline teave:*

Ärge kasutage printeri puhastamiseks alkoholi või lahustit. Need kemikaalid võivad printerit kahjustada.

1. Avage dokumendikaas.

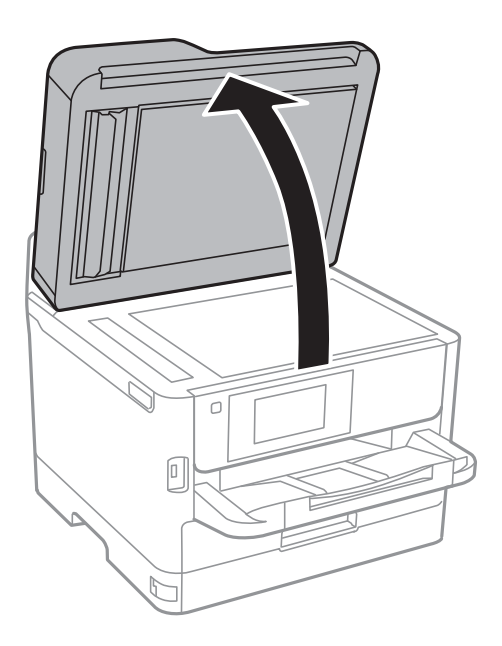

2. Puhastage skanneri klaasi pinda pehme, kuiva ja puhta lapiga.

#### *C Oluline teave:*

- ❏ Kui klaaspind on muutunud rasvaseks või sellele on sattunud mõni muu raskesti eemaldatav aine, kasutage puhastamiseks väikeses koguses klaasipuhastusvahendit ja pehmet lappi. Kuivatage klaaspind.
- ❏ Ärge suruge liiga tugevalt klaasi pinnale.
- ❏ Olge ettevaatlik, et te klaasi pinda ei kriimustaks või kahjustaks. Klaaspinna kahjustamine võib vähendada skannimise kvaliteeti.

# **Teave võrguteenuse ja tarkvara kohta**

Selles jaotises tutvustatakse võrguteenuseid ja tarkvaratooteid, mis on printeri jaoks saadaval Epsoni veebisaidil või komplekti kuuluval tarkvarakettal.

# **Rakendus printeritoimingute konfigureerimiseks (Web Config)**

Web Config on rakendus, mis töötab arvuti või nutiseadme veebibrauseris, nagu Internet Explorer ja Safari. Saate kontrollida printeri olekut või muuta võrguteenuse ja printeri sätteid. Rakenduse Web Config kasutamiseks ühendage printer ja arvuti või seade samasse võrku.

Toetatud on järgmised brauserid.

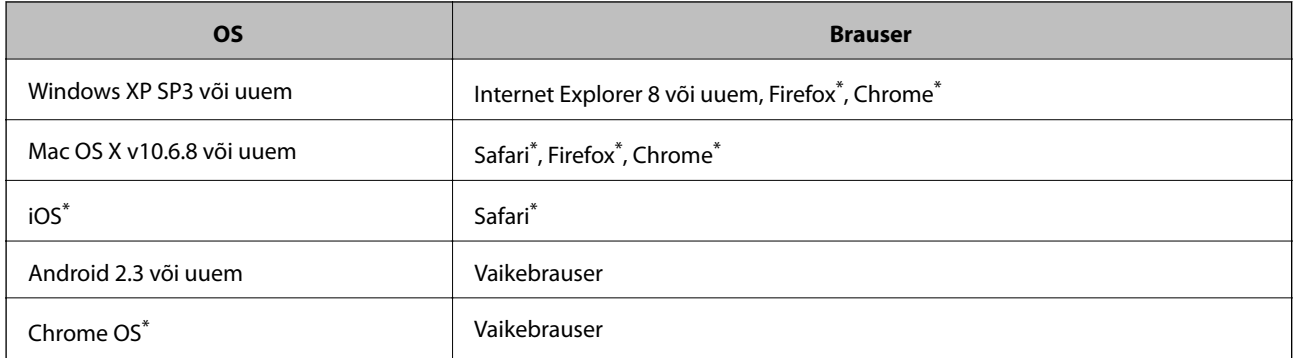

Kasutage uusimat versiooni.

## **Utiliidi Web Config kasutamine veebibrauseris**

1. Kontrollige printeri IP-aadressi.

Printeri IP-aadressi kontrollimiseks puudutage printeri avakuval võrguikooni ja seejärel aktiivset ühendusmeetodit.

```
Märkus.
```
- IP-aadressi saate kontrollida ka prinditud võrguühenduse aruandest.
- 2. Käivitage veebibrauser arvutist või nutiseadmest ja sisestage seejärel printeri IP-aadress.

Vorming:

IPv4: http://printeri IP-aadress/

IPv6: http://[printeri IP-aadress]/

Näited:

IPv4: http://192.168.100.201/

IPv6: http://[2001:db8::1000:1]/

*Märkus.*

Nutiseadet kasutades saate käivitada ka utiliidi Web Config rakenduse Epson iPrint hoolduskuvalt.

#### **Seotud teave**

- & ["Rakenduse Epson iPrint kasutamine" lk 88](#page-87-0)
- & ["Võrgusätted" lk 52](#page-51-0)

## **Utiliidi Web Config käivitamine Windowsis**

Kui ühendate arvuti printeriga, kasutades WSD-d, järgige alltoodud samme utiliidi Web Config käivitamiseks.

- 1. Avage Windowsis seadmed ja printerid.
	- ❏ Windows 10/Windows Server 2016

Paremklõpsake nuppu Start või hoidke seda ja valige seejärel **Riistvara ja heli** alt **Juhtpaneel** > **Kuva seadmed ja printerid**.

❏ Windows 8.1/Windows 8/Windows Server 2012 R2/Windows Server 2012

Valige **Riistvara ja heli** (või **Riistvara**) alt **Töölaud** > **Sätted** > **Juhtpaneel** > **Kuva seadmed ja printerid**.

- ❏ Windows 7/Windows Server 2008 R2 Klõpsake nuppu Start ja valige **Riistvara ja heli** alt **Juhtpaneel** > **Kuva seadmed ja printerid**.
- ❏ Windows Vista/Windows Server 2008 Klõpsake nuppu Start ja valige **Riistvara ja heli** alt **Juhtpaneel** > **Printerid**.
- 2. Tehke printeril paremklõps ja valige **Atribuudid**.
- 3. Valige kaart **Veebiteenus** ja klõpsake URL-i.

## **Utiliidi Web Config käivitamine Mac OSis**

- 1. Valige menüüst **Süsteemi eelistused** > **Printerid ja skannerid** (või **Printimine ja skannimine**, **Printimine ja faksimine**) ja seejärel valige printer.
- 2. Klõpsake suvanditel **Options & Supplies** > **Show Printer Webpage**.

# **Rakendus dokumentide ja kujutiste skannimiseks (Epson Scan 2)**

Epson Scan 2 on skannimise juhtimisrakendus.Võite reguleerida skannitud kujutise suurust, eraldusvõimet, eredust, kontrastsust ja kvaliteeti.Võite rakenduse Epson Scan 2 käivitada ka TWAIN-iga ühilduvast skannimisrakendusest.Lisateabe saamiseks lugege rakenduse spikrit.

#### **Käivitamine opsüsteemis Windows**

#### *Märkus.*

Windows Serveri operatsioonisüsteemide kasutamisel peab olema installitud funktsioon *Töölauakogemus*.

❏ Windows 10/Windows Server 2016

Klõpsake nuppu Start ja valige seejärel **EPSON** > **Epson Scan 2**.

❏ Windows 8.1/Windows 8/Windows Server 2012 R2/Windows Server 2012

Sisestage rakenduse nimi otsimise tuumnuppu ja valige seejärel kuvatud ikoon.

❏ Windows 7/Windows Vista/Windows XP/Windows Server 2008 R2/Windows Server 2008/Windows Server 2003 R2/Windows Server 2003

Klõpsake nuppu Start ja valige seejärel **Kõik programmid** või **Programmid** > **EPSON** > **Epson Scan 2**> **Epson Scan 2**.

#### **Käivitamine opsüsteemis Mac OS**

#### *Märkus.*

Epson Scan 2 ei toeta Mac OS-i kiiret kasutaja vahetamise funktsiooni.Lülitage kasutaja kiirvahetus välja.

Valige **Mine** > **Rakendused** > **Epson Software** > **Epson Scan 2**.

#### **Seotud teave**

- & ["Skannimine tarkvaraga Epson Scan 2" lk 119](#page-118-0)
- $\blacktriangleright$  ["Uusimate rakenduste installimine" lk 178](#page-177-0)

### **Võrguskanneri lisamine**

Enne rakenduse Epson Scan 2 kasutamist peate lisama võrguskanneri.

1. Käivitage tarkvara ja seejärel klõpsake valikut **Lisa** ekraanil **Skanneri seaded**.

#### *Märkus.*

- ❏ Kui *Lisa* on halliks toonitud, klõpsake valikut *Luba redigeerimine*.
- ❏ Kui kuvatakse rakenduse Epson Scan 2 peaekraan, on see juba skanneriga ühendatud. Kui soovite luua ühenduse muu võrguga, valige *Skanner* > *Seaded*, et avada ekraan *Skanneri seaded*.
- 2. Lisage võrguskanner. Sisestage alljärgnevad sätted ja seejärel klõpsake valikut **Lisa**.
	- ❏ **Mudel**: valige skanner, millega soovite ühenduse luua.
	- ❏ **Nimi**: sisestage skanneri nimeks maksimaalselt 32 tärki.
	- ❏ **Võrguotsing**: kui arvuti ja skanner on samas võrgus, kuvatakse IP-aadress. Kui seda ei kuvata, klõpsake nuppu . Kui IP-aadressi ei kuvata endiselt, klõpsake valikut **Sisestage aadress** ja seejärel sisestage IPaadress otse.
- 3. Valige ekraanil **Skanneri seaded** skanner ja seejärel klõpsake valikut **OK**.

# **Rakendus arvutist skannimise konfigureerimiseks (Document Capture Pro)**

Document Capture Pro $\check{ }}$  on rakendus, mis võimaldab teil konfigureerida sätteid skannitud kujutistele, mis saadetakse printerist võrgu kaudu arvutisse.

Pärast skannitud kujutise vaatamist saate arvutist konfigureerida erinevaid skannimissätteid, näiteks faili salvestusvorming, skannitud kujutise salvestamiskoht ja edasisaatmise sihtkoht. Vaadake rakenduse kasutamise kohta lisateavet Document Capture Pro spikrist.

#### **Teave võrguteenuse ja tarkvara kohta**

<span id="page-175-0"></span>\* Nimed on kasutusel operatsioonisüsteemis Windows. Operatsioonisüsteemis Mac OS on rakenduse nimi Document Capture. Operatsioonisüsteemis Windows Server on rakenduse nimi Document Capture Pro Server.

#### **Käivitamine opsüsteemis Windows**

❏ Windows 10/Windows Server 2016

Klõpsake nuppu Start ja valige seejärel **Epson Software** > **Document Capture Pro**.

❏ Windows 8.1/Windows 8/Windows Server 2012 R2/Windows Server 2012

Sisestage rakenduse nimi otsimise tuumnuppu ja valige seejärel kuvatud ikoon.

❏ Windows 7/Windows Vista/Windows XP/Windows Server 2008 R2/Windows Server 2008/Windows Server 2003 R2/Windows Server 2003

Klõpsake nuppu Start ja valige suvandid **Kõik programmid** või **Programmid** > **Epson Software** > **Document Capture Pro**.

#### **Käivitamine opsüsteemis Mac OS**

Valige **Mine** > **Rakendused** > **Epson Software** > **Document Capture**.

#### **Seotud teave**

- $\rightarrow$  ["Skannimine arvutisse registreeritud sätetega \(Document Capture Pro\)" lk 110](#page-109-0)
- $\blacktriangleright$  ["Uusimate rakenduste installimine" lk 178](#page-177-0)

# **Rakendus faksitoimingute konfigureerimiseks ja fakside saatmiseks (FAX Utility)**

FAX Utility on rakendus, mis võimaldab teil arvutist fakside saatmise sätteid konfigureerida. Saate faksi saatmiseks kasutatava kontaktiloendi luua või seda muuta, sätteid konfigureerida, nii et vastuvõetud faksid salvestatakse arvutisse PDF-vormingus jne. Lisateabe saamiseks lugege rakenduse spikrit.

#### *Märkus.*

- ❏ Windows Serveri opsüsteeme ei toetata.
- ❏ Veenduge enne utiliidi FAX Utility installimist, et printeridraiver on installitud.

#### **Käivitamine opsüsteemis Windows**

❏ Windows 10

Klõpsake nuppu Start ja valige **Epson Software** > **FAX Utility**.

❏ Windows 8.1/Windows 8

Sisestage rakenduse nimi otsimise tuumnuppu ja valige seejärel kuvatud ikoon.

❏ Windows 7/Windows Vista/Windows XP

Klõpsake Start ja valige **Kõik programmid** (või **Programmid**) > **Epson Software** > **FAX Utility**.

#### **Käivitamine opsüsteemis Mac OS**

Valige **Süsteemi eelistused** menüüst > **Printerid ja skannerid** (või **Printimine ja skannimine**, **Printimine ja faksimine**) ja seejärel valige printer (FAKS). Klõpsake nuppu **Suvandid ja tarvikud** > **Suvandid** > **Ava printeriutiliit**.

#### <span id="page-176-0"></span>**Seotud teave**

- & ["Fakside vastuvõtmine arvutisse" lk 154](#page-153-0)
- $\blacktriangleright$  ["Uusimate rakenduste installimine" lk 178](#page-177-0)

# **Rakendus fakside saatmiseks (PC-FAX-draiver)**

PC-FAX-i draiver on rakendus, millega saate saata muus rakenduses loodud dokumendi faksina otse arvutist. PC-FAX-i draiver installitakse koos utiliidiga FAX Utility. Lisateabe saamiseks lugege rakenduse spikrit.

#### *Märkus.*

❏ Windows Serveri opsüsteeme ei toetata.

❏ Toiming erineb olenevalt dokumendi loomiseks kasutatavast rakendusest. Lisateabe saamiseks lugege rakenduse spikrit.

#### **Juurdepääs Windows-ist**

Valige rakenduse menüüst **Fail** suvand **Prindi** või **Prindihäälestus**. Valige printer (faks) ja seejärel klõpsake nuppu **Eelistused** või **Atribuudid**.

#### **Juurdepääs Mac OS-ist**

Valige rakenduses menüüst **Fail** suvand **Prindi**. Valige sättega **Printer** oma printer (faks) ja seejärel hüpikmenüüst suvand **Fax Settings** või **Recipient Settings**.

#### **Seotud teave**

- $\blacktriangleright$  ["Faksi saatmine arvutist" lk 151](#page-150-0)
- & ["Rakendus faksitoimingute konfigureerimiseks ja fakside saatmiseks \(FAX Utility\)" lk 176](#page-175-0)

# **Veebilehtede printimise rakendus (E-Web Print)**

E-Web Print on rakendus, mis võimaldab mugavalt erinevate küljendustega veebilehti printida.Lisateabe saamiseks lugege rakenduse spikrit.Spikri juurde pääsete rakenduse **E-Web Print** menüüst rakenduse **E-Web Print** tööriistaribal.

#### *Märkus.*

- ❏ Windows Serveri opsüsteeme ei toetata.
- ❏ Toetatud brausereid ja uusimat versiooni kontrollige allalaadimise veebisaidilt.

#### **Käivitamine**

E-Web Printi installimisel kuvatakse see brauseris.Klõpsake **Print** või **Clip**.

# **Tarkvara värskendamise tööriistad (Software Updater)**

EPSON Software Updater on rakendus, mis otsib Internetist uut või värskendatud tarkvara ja installib selle. Võite värskendada ka printeri kasutusjuhendit.

#### <span id="page-177-0"></span>*Märkus.*

Windows Serveri opsüsteeme ei toetata.

#### **Installimismeetod**

Installige Software Updater lisatud tarkvarakettalt või laadige selle uusim versioon alla Epsoni veebisaidilt.

[http://www.epson.com](http://www.epson.com/)

#### **Käivitamine opsüsteemis Windows**

❏ Windows 10

Klõpsake nuppu Start ja valige seejärel **Epson Software** > **EPSON Software Updater**.

❏ Windows 8.1/Windows 8

Sisestage rakenduse nimi otsimise tuumnuppu ja valige seejärel kuvatud ikoon.

❏ Windows 7/Windows Vista/Windows XP

Klõpsake nuppu Start ja valige seejärel **Kõik programmid** (või **Programmid**) > **Epson Software** > **EPSON Software Updater**.

#### *Märkus.*

Samuti saate rakenduse EPSON Software Updater käivitada, kui klõpsate töölaua tegumiribal printeri ikoonil ja valite *Tarkvara uuendamine*.

#### **Käivitamine opsüsteemis Mac OS**

Valige **Mine** > **Rakendused** > **Epson Software** > **EPSON Software Updater**.

# **Uusimate rakenduste installimine**

#### *Märkus.*

Rakenduse uuesti installimiseks peate selle esmalt desinstallima.

1. Veenduge, et printer ja arvuti on ühendatud ja printeril on internetiühendus.

2. Käivitage EPSON Software Updater.

See ekraanitõmmis on näide operatsioonisüsteemist Windows.

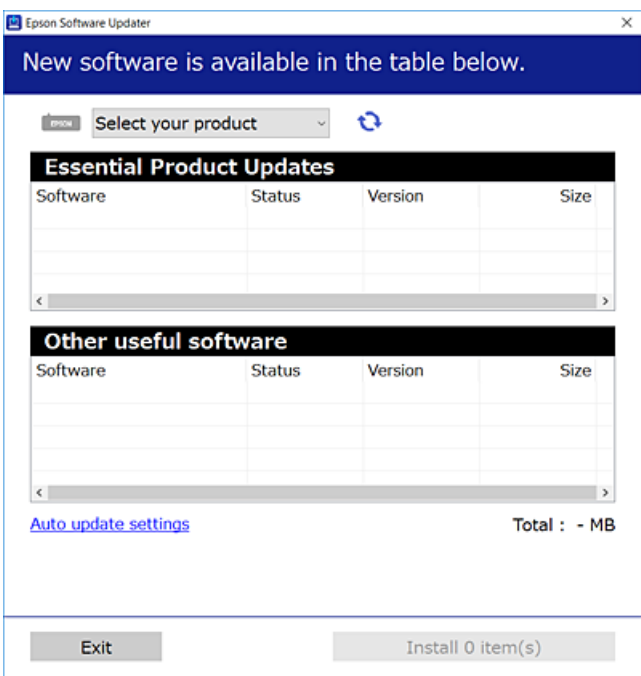

- 3. Operatsioonisüsteemi Windows puhul valige oma printer ja seejärel klõpsake  $\bullet$ , et kontrollida uusimaid saadaolevaid rakendusi.
- 4. Valige üksused, mida soovite installida või värskendada, seejärel klõpsake ekraanil all paremal olevat installimisnuppu.

#### c*Oluline teave:*

Ärge lülitage printerit välja ega eemaldage seda vooluvõrgust enne, kui värskendamine on lõppenud, vastasel korral võib printeri töös esineda tõrkeid.

#### *Märkus.*

❏ Uusimad rakendused saate alla laadida Epsoni veebisaidilt.

[http://www.epson.com](http://www.epson.com/)

- ❏ Kui kasutate Windows Server operatsioonisüsteeme, siis ei saa te Epson Software Updater rakendust kasutada. Laadige uusimad rakendused alla Epsoni veebisaidilt.
- ❏ Rakendust Document Capture Pro ei saa rakendusest Epson Software Updater installida. Installige see alljärgnevalt veebisaidilt.

<http://support.epson.net/> (väljaspool Euroopat)

[http://assets.epson-europe.com/gb/en/document\\_capture\\_pro/index.html](http://assets.epson-europe.com/gb/en/document_capture_pro/index.html) (Euroopa)

#### **Seotud teave**

& ["Tarkvara värskendamise tööriistad \(Software Updater\)" lk 177](#page-176-0)

# **Rakenduste desinstallimine**

Logige arvutisse sisse administraatorina. Kui arvuti kuvab parooli sisestamise välja, sisestage administraatori parool.

### **Rakenduste desinstallimine — Windows**

- 1. Vajutage printeri väljalülitamiseks nuppu  $\mathcal{O}$ .
- 2. Sulgege kõik töötavad rakendused.
- 3. Avage jaotis **Juhtpaneel**:
	- ❏ Windows 10/Windows Server 2016

Paremklõpsake nuppu Start või vajutage ja hoidke seda ning valige seejärel **Juhtpaneel**.

❏ Windows 8.1/Windows 8/Windows Server 2012 R2/Windows Server 2012

Valige **Töölaud** > **Sätted** > **Juhtpaneel**.

❏ Windows 7/Windows Vista/Windows XP/Windows Server 2008 R2/Windows Server 2008/Windows Server 2003 R2/Windows Server 2003

Klõpsake nuppu Start ja valige **Juhtpaneel**.

- 4. Avage **Desinstalli programm** (või **Programmide lisamine või eemaldamine**):
	- ❏ Windows 10/Windows 8.1/Windows 8/Windows 7/Windows Vista/Windows Server 2016/Windows Server 2012 R2/Windows Server 2012/Windows Server 2008 R2/Windows Server 2008

Valige jaotises **Programmid** suvand **Desinstalli programm**.

❏ Windows XP/Windows Server 2003 R2/Windows Server 2003

Klõpsake **Programmide lisamine või eemaldamine**.

5. Valige rakendus, mida soovite desinstallida.

Printeridraiverit ei saa desinstallida, kui mõni prinditöö on pooleli. Enne desinstallimist kustutage prinditööd või oodake nende printimise lõpetamiseni.

- 6. Desinstallige rakendus:
	- ❏ Windows 10/Windows 8.1/Windows 8/Windows 7/Windows Vista/Windows Server 2016/Windows Server 2012 R2/Windows Server 2012/Windows Server 2008 R2/Windows Server 2008

klõpsake **Desinstalli/muuda** või **Desinstalli**.

❏ Windows XP/Windows Server 2003 R2/Windows Server 2003

Klõpsake **Muuda/eemalda** või **Eemalda**.

#### *Märkus.*

Kui kuvatakse aken *Kasutajakonto kontroll*, klõpsake *Jätka*.

7. Järgige ekraanil kuvatud juhiseid.
### <span id="page-180-0"></span>**Rakenduste desinstallimine — Mac OS**

1. Laadige alla rakendus UninstallerEPSON Software Updateriga.

Kui olete rakenduse Uninstaller alla laadinud, ei pea te seda edaspidi rakendusi desinstallides uuesti alla laadima.

- 2. Vajutage printeri väljalülitamiseks nuppu $\mathcal{O}$ .
- 3. Printeridraiveri või PC-FAX-draiveri desinstallimiseks valige **Süsteemi eelistused** menüüst > **Süsteemi eelistused** (või **Printimine ja skannimine**, **Printimine ja faksimine**) ja seejärel eemaldage printer aktiveeritud printerite loendist.
- 4. Sulgege kõik töötavad rakendused.
- 5. Valige **Mine** > **Rakendused** > **Epson Software** > **Uninstaller**.
- 6. Valige rakendus, mille soovite desinstallida, ja klõpsake seejärel nuppu **Uninstall**.

#### c*Oluline teave:*

Uninstaller eemaldab arvutist kõik Epsoni tindiprinterite draiverid.Kui kasutate mitut Epsoni tindiprinterit ja soovite kustutada ainult mõned draiverid, kustutage esmalt kõik ja installige seejärel vajalik printeridraiver uuesti.

#### *Märkus.*

Kui te ei leia desinstallitavat rakendust rakenduste loendist, ei saa te seda Uninstalleriga desinstallida.Sellisel juhul valige suvandid *Mine* > *Rakendused* > *Epson Software*, valige rakendus, mida soovite desinstallida, ja lohistage see prügikasti ikoonile.

### **Printimine võrguteenusega**

Interneti kaudu kasutatava teenusega Epson Connect saate nutitelefonist, tahvelarvutist või sülearvutist ükskõik millal ja kus printida.Selle teenuse kasutamiseks peate registreerima kasutaja ja printeri teenuses Epson Connect.

Internetis saadaolevad funktsioonid on järgmised.

❏ Email Print

Kui saadate meili koos manustega (nt dokumendid või pildid) printerile määratud meiliaadressile, saate selle meili koos manustega printida välja eemal viibides, näiteks oma kodusest või kontori printerist.

❏ Epson iPrint

See rakendus on kasutatav operatsioonisüsteemides iOS ja Android ning võimaldab printida ja skannida nutitelefonist või tahvelarvutist.Saate printida dokumente, pilte ja veebisaite, saates need otse samas raadiovõrgus olevasse printerisse.

❏ Scan to Cloud

See rakendus võimaldab saata skannitud andmed printimiseks teise printerisse.Samuti võite skannitud andmed laadida saadaval pilveteenustesse.

❏ Remote Print Driver

See on jagatud draiver, mida toetab Remote Print Driver.Printimisel eemal asuvat printerit kasutades saate printimiseks printerit vahetada tavalises rakenduse aknas.

Vaadake lisateavet teenuse Epson Connect veebiportaalist.

<https://www.epsonconnect.com/>

[http://www.epsonconnect.eu](http://www.epsonconnect.eu/) (ainult Euroopa)

### **Seotud teave**

 $\blacktriangleright$  "Rakenduse Epson i<br/>Print kasutamine" lk 88

# **Probleemide lahendamine**

## **Printeri oleku kontrollimine**

### **Teadete vaatamine LCD-ekraanilt**

Kui LCD-ekraanile kuvatakse tõrketeade, järgige probleemi lahendamiseks ekraanijuhiseid või alltoodud juhiseid.

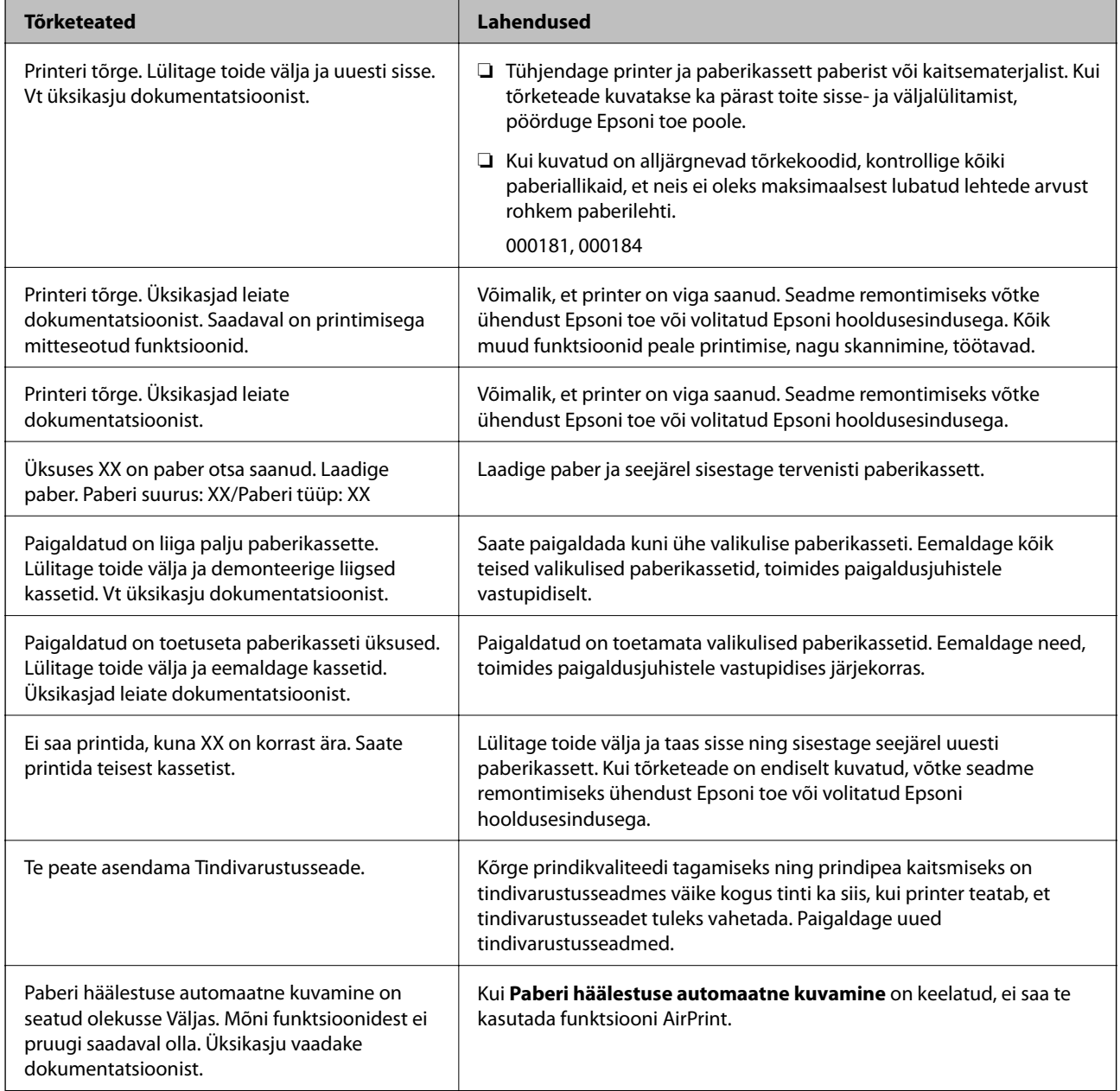

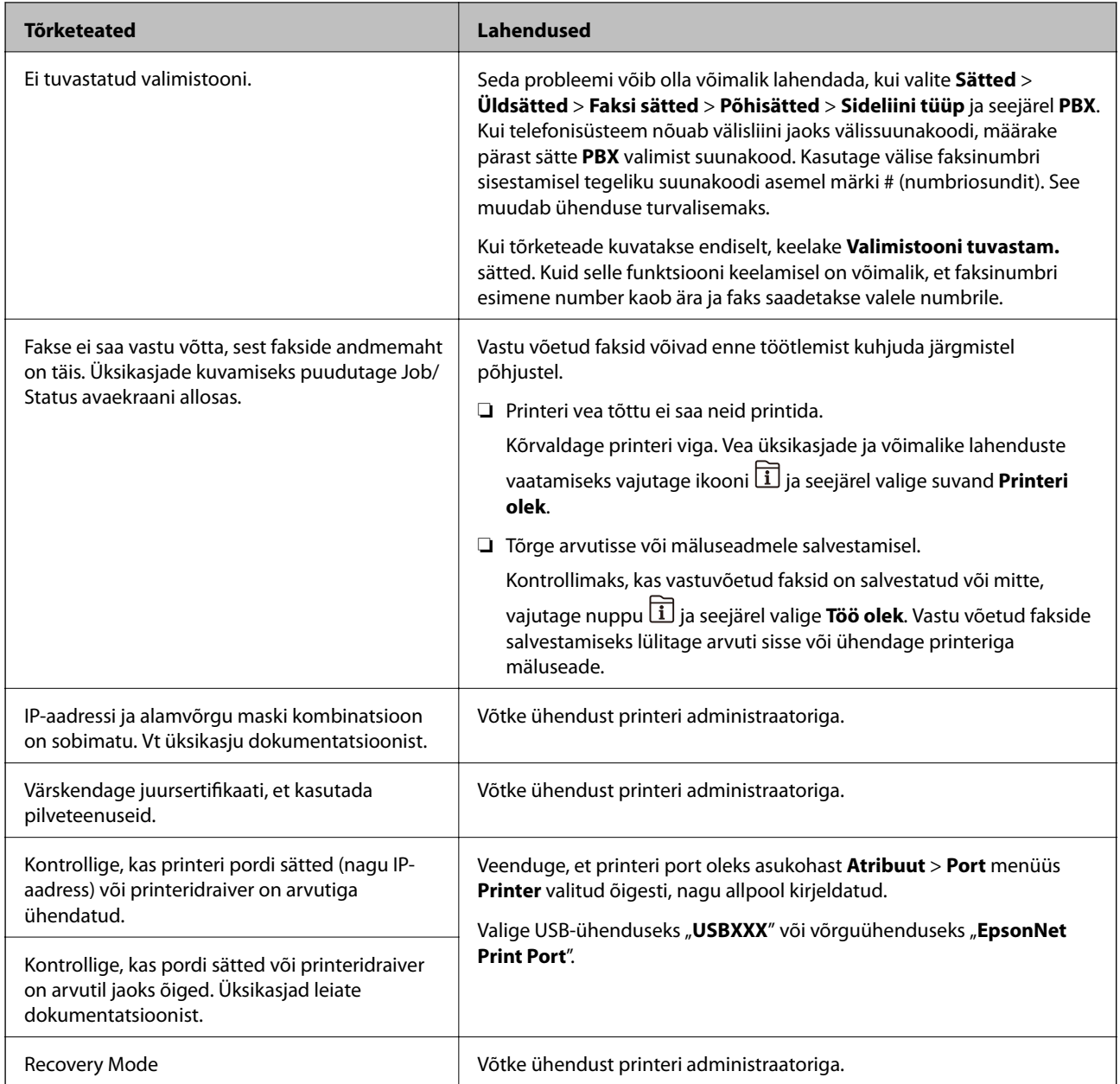

### **Seotud teave**

- $\blacktriangleright$  ["Epsoni klienditoega kontakteerumine" lk 242](#page-241-0)
- $\blacklozenge$  ["Tarkvara värskendamise tööriistad \(Software Updater\)" lk 177](#page-176-0)
- $\blacktriangleright$  ["Uusimate rakenduste installimine" lk 178](#page-177-0)

### **Olekumenüüs kuvatav tõrkekood**

Kui seade ei saa mõnd tööd edukalt lõpetada, kuvatakse töö ajaloos tõrkekood. Tõrkekoodi vaatamiseks vajutage nuppu ja valige seejärel suvand **Töö olek**. Probleem ja selle lahendus on toodud järgmises tabelis.

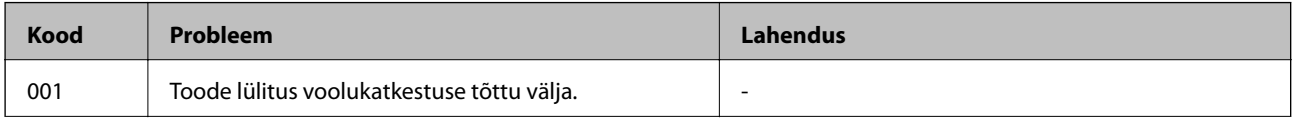

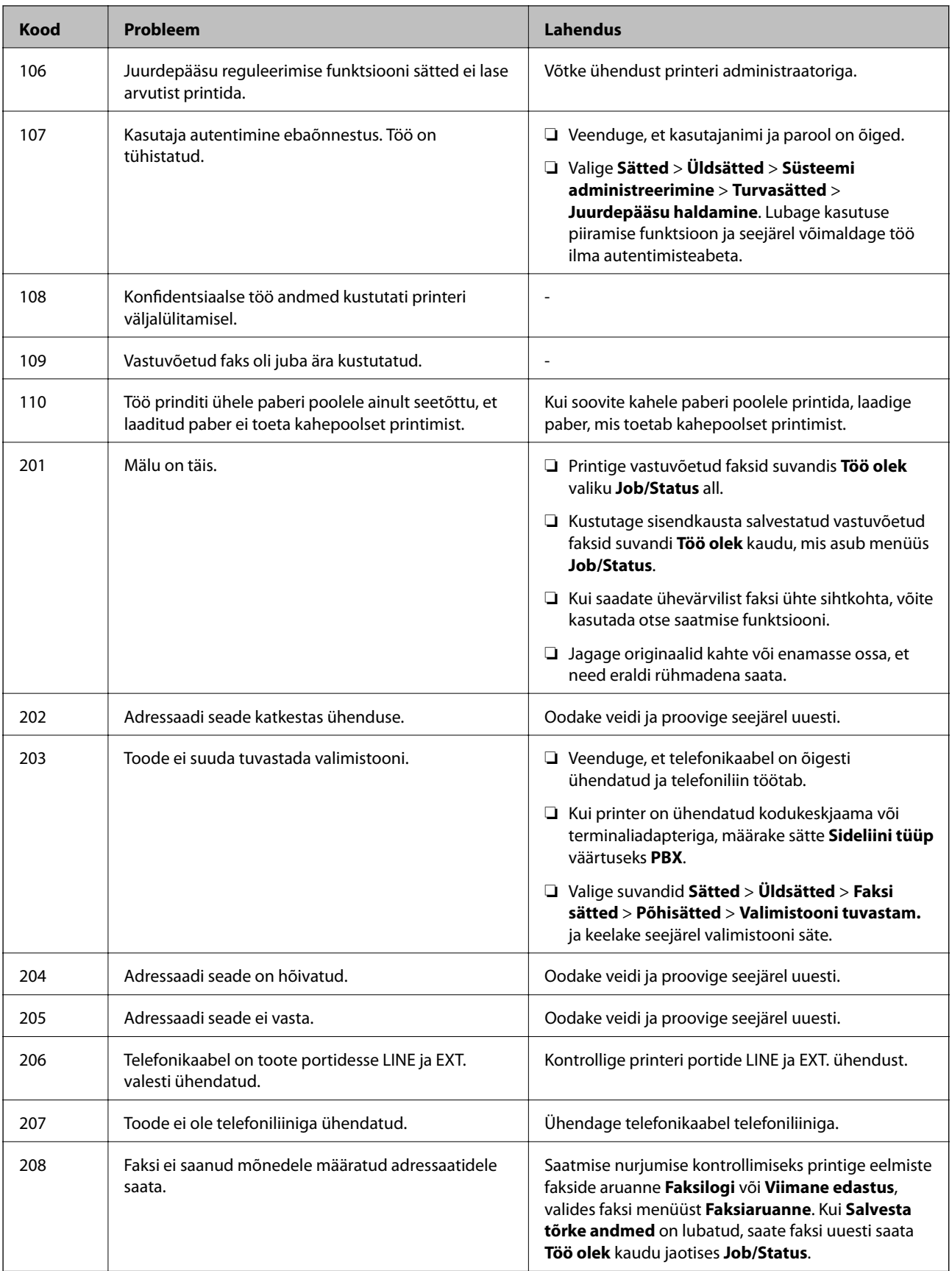

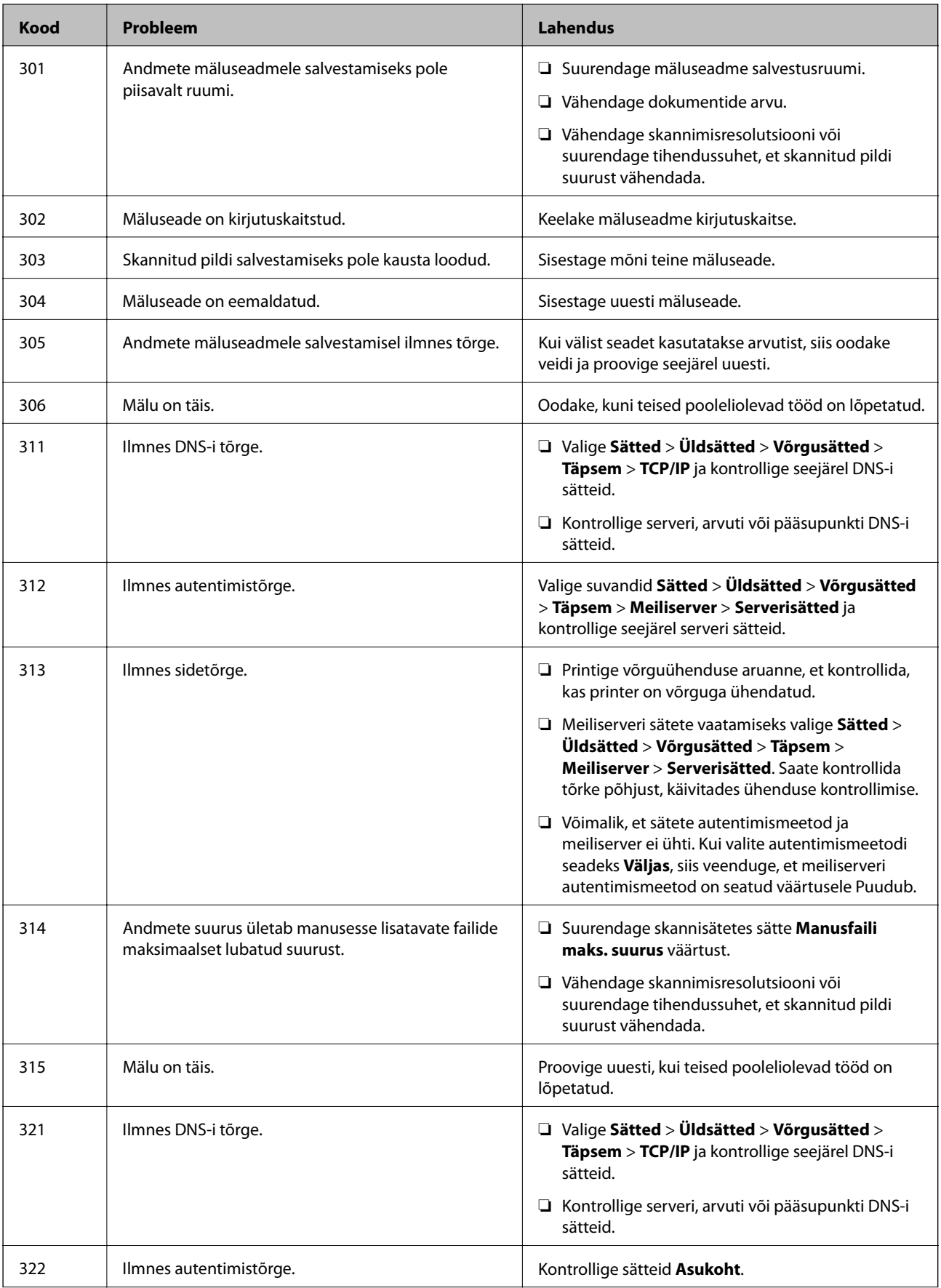

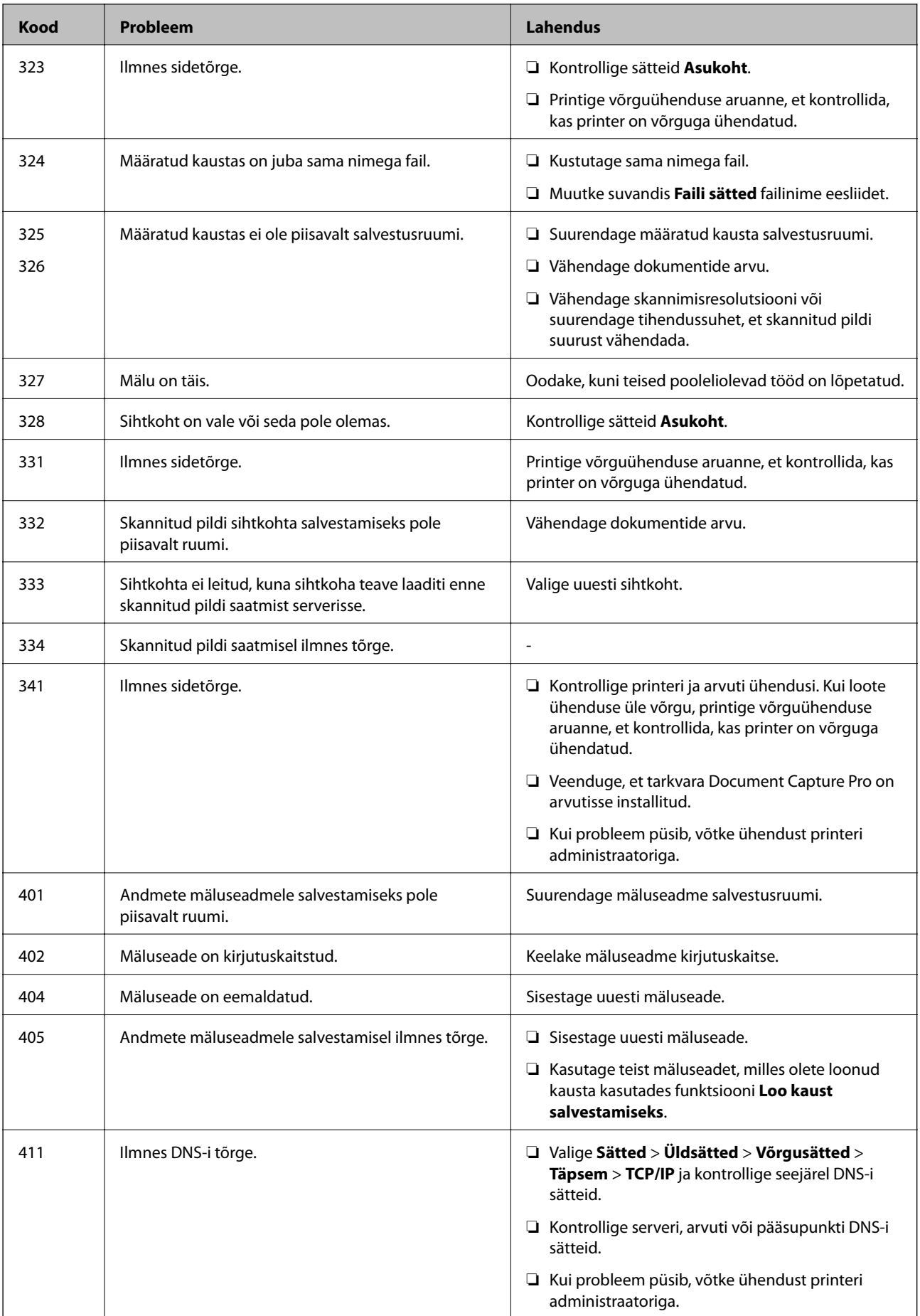

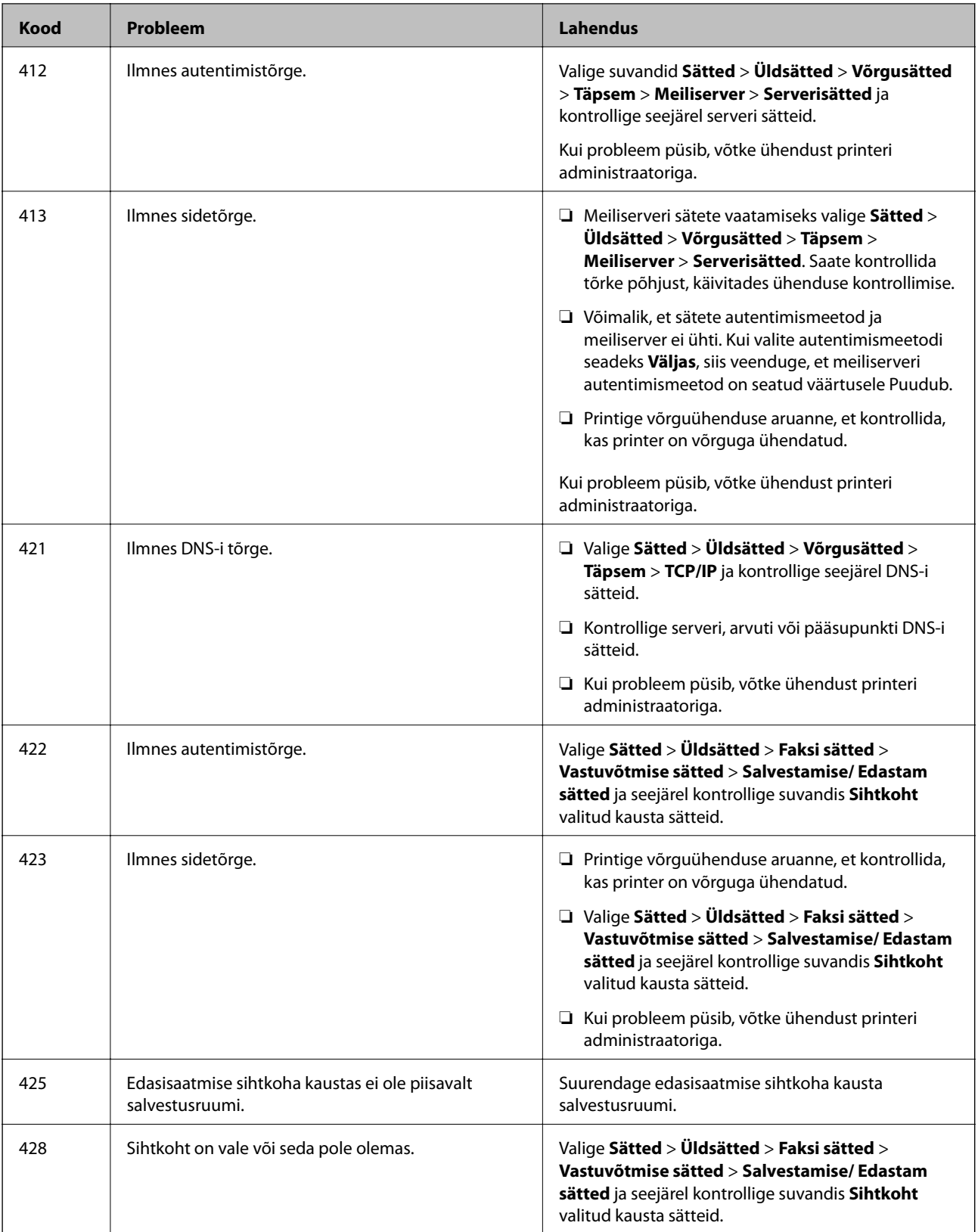

- $\blacktriangleright$ ["Võrgusätted" lk 52](#page-51-0)
- $\blacktriangleright$ ["Printimine võrguteenusega" lk 181](#page-180-0)
- $\blacktriangleright$  ["Kasutatav paber ja mahud" lk 25](#page-24-0)

<span id="page-188-0"></span>& ["Skannitud kujutisi ei saa ühiskausta salvestada" lk 211](#page-210-0)

### **Printeri oleku kontrollimine — Windows**

- 1. Avage printeridraiveri aken.
- 2. Klõpsake suvandit **EPSON Status Monitor 3** vahekaardil **Hooldus** ja seejärel suvandit **Üksikasjad**.

Saate kontrollida printeri olekut, tinditasemeid ja tõrketeavet.

#### *Märkus.*

Kui funktsioon *EPSON Status Monitor 3* pole aktiveeritud, klõpsake nuppu *Lisasätted* vahekaardil *Hooldus* ja seejärel valige suvand *Lubage EPSON Status Monitor 3*.

#### **Seotud teave**

 $\rightarrow$  ["Printeridraiveri avamine" lk 58](#page-57-0)

### **Printeri oleku kontrollimine — Mac OS**

- 1. Valige menüüst **Süsteemi eelistused** > **Printerid ja skannerid** (või **Printimine ja skannimine**, **Printimine ja faksimine**) ja seejärel valige printer.
- 2. Klõpsake nuppu **Suvandid ja tarvikud** > **Suvandid** > **Ava printeriutiliit**.
- 3. Klõpsake nuppu **EPSON Status Monitor**.

Saate kontrollida printeri olekut, tinditasemeid ja tõrketeavet.

## **Tarkvara oleku kontrollimine**

Probleemi võib õnnestuda kõrvaldada, kui värskendate tarkvara uusimale versioonile. Tarkvara oleku kontrollimiseks kasutage tarkvara värskendamise tööriista.

#### **Seotud teave**

- & ["Tarkvara värskendamise tööriistad \(Software Updater\)" lk 177](#page-176-0)
- $\blacktriangleright$  ["Uusimate rakenduste installimine" lk 178](#page-177-0)

## **Kinni jäänud paberi eemaldamine**

Järgige ummistunud paberi (sh rebenenud tükkide) leidmiseks ja eemaldamiseks printeri juhtpaneeli ekraanil kuvatavaid juhiseid. LCD-ekraan kuvab animatsiooni, mis näitab teile, kuidas eemaldada kinnijäänud paber.

### !*Ettevaatust!*

Ärge kunagi puudutage juhtpaneeli nuppe, kui teie käsi on printeri sees. Kui printer hakkab tööle, võib see põhjustada vigastusi. Hoiduge puudutamast väljaulatuvaid osi, et vältida vigastusi.

c*Oluline teave:*

Eemaldage ettevaatlikult kinni jäänud paber. Paberi jõuliselt eemaldamine võib printerit kahjustada.

## **Paberit ei söödeta õigesti**

Kontrollige järgmisi punkte ja seejärel tehke vajalikud toimingud probleemi lahendamiseks.

- ❏ Asetage printer tasasele pinnale ja kasutage seda soovitatud keskkonnatingimustel.
- ❏ Kasutage printeri toetatud paberit.
- ❏ Järgige ettevaatusabinõusid paberi käsitsemisel.
- ❏ Ärge laadige rohkem lehti, kui konkreetse paberi puhul maksimaalselt lubatud. Tavapaberit ärge laadiige üle sümboliga **tähistatud joone külgjuhikul. Paksu paberit** (nt fotopaber) ärge laadige üle sümboliga **ta** tähistatud joone servajuhikul.
- ❏ Veenduge, et paberi formaadi ja tüübi sätted vastavad printerisse laaditud paberi tegelikule formaadile ja tüübile.
- ❏ Kui paberisöödul esineb sageli probleeme, kasutage teist tüüpi paberit.

#### **Seotud teave**

- $\blacktriangleright$  ["Keskkonnateave" lk 231](#page-230-0)
- $\rightarrow$  ["Ettevaatusabinõud paberi käsitsemisel" lk 29](#page-28-0)
- $\blacktriangleright$  ["Kasutatav paber ja mahud" lk 25](#page-24-0)
- & ["Paberitüüpide loend" lk 36](#page-35-0)

### **Paberiummistused**

- ❏ Laadige paber õiges suunas ja lükake servajuhikud vastu paberi servi.
- ❏ Mitme paberilehe puhul laadige korraga üks leht.

#### **Seotud teave**

- & ["Kinni jäänud paberi eemaldamine" lk 189](#page-188-0)
- & ["Kuidas täita Paberikassett paberiga" lk 30](#page-29-0)
- & ["Kuidas täita Tagumine paberisöötja paberiga" lk 32](#page-31-0)

### **Paber siseneb nurga all**

Laadige paber õiges suunas ja lükake servajuhikud vastu paberi servi.

- & ["Kuidas täita Paberikassett paberiga" lk 30](#page-29-0)
- & ["Kuidas täita Tagumine paberisöötja paberiga" lk 32](#page-31-0)

### **Samaaegselt söödetakse mitu paberilehte**

Kui käsitsi juhitava kahepoolse printimise ajal söödetakse mitu paberilehte korraga, eemaldage enne paberi uuesti sisestamist printerisse laaditud paber.

### **Paberit ei söödeta valikulisest paberikassetist**

Kui olete lisanud valikulise paberikasseti, peate määrama sätted printeridraiveris.

#### **Seotud teave**

- $\rightarrow$  ["Valikulise paberikasseti seadistamine printeridraiveris Windows" lk 234](#page-233-0)
- $\rightarrow$  ["Valikulise paberikasseti seadistamine printeridraiveris Mac OS" lk 234](#page-233-0)

### **Ilmneb tõrge Paber puudub**

Kui ilmneb paberi puudumise tõrge, kuigi paber on laaditud komponenti tagumine paberisöötja, laadige paber uuesti komponendi tagumine paberisöötja keskele.

### **Originaaldokumenti ei söödeta ADF-i**

- ❏ Kasutage ADF-i jaoks sobilikke originaale.
- ❏ Laadige originaalid õiges suunas ja lükake ADF-i külgjuhikud vastu originaalide servi.
- ❏ Puhastage ADF-i sisemust.

❏ Ärge laadige originaale ADF-i siseküljel oleva kolmnurga sümbolil olevast joonest kõrgemale.

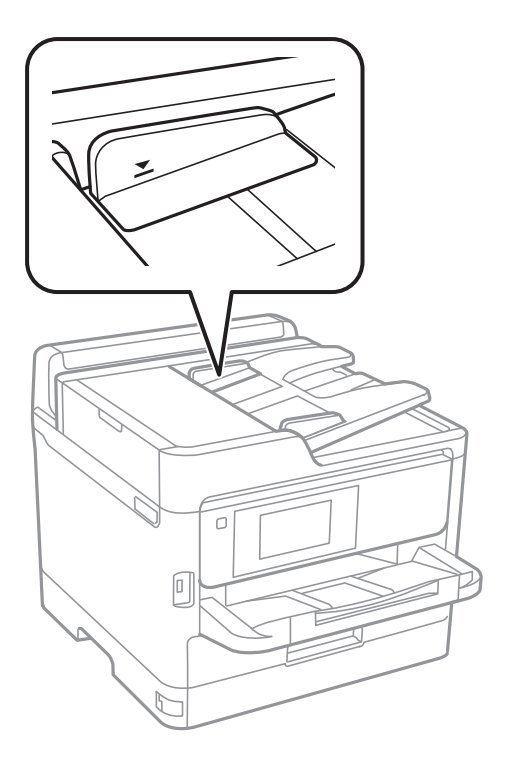

❏ Kontrollige, kas ekraani allosas põleb ADF-i ikoon. Kui ei põle, paigutage originaalid uuesti.

#### **Seotud teave**

- & ["ADF-i jaoks kasutatavad originaalid" lk 36](#page-35-0)
- & ["Originaalide paigutamine ADF-i" lk 37](#page-36-0)
- $\rightarrow$  ["ADF-i puhastamine" lk 169](#page-168-0)

## **Toite ja juhtpaneeli probleemid**

### **Printer ei lülitu sisse**

- ❏ Veenduge, et toitejuhe oleks kindlalt pistikupesas.
- ❏ Hoidke nuppu P pisut kauem all.

### **Printer ei lülitu välja**

Hoidke nuppu  $\bigcup$  pisut kauem all. Kui printer ikka välja ei lülitu, ühendage toitejuhe lahti. Prindipea kuivamise vältimiseks lülitage printer uuesti sisse ja seejärel nuppu  $\mathcal{O}$  vajutades välja.

### **Toide lülitub automaatselt välja**

- ❏ Valige **Sätted** > **Üldsätted** > **Põhisätted** > **Välja lülit. säte** ja seejärel keelake sätted **Välja lülitatud kui on inaktiveeritud** ja **Välja lülitatud kui ühendus on lahutatud**.
- ❏ Valige **Sätted** > **Üldsätted** > **Põhisätted** ja seejärel keelake säte **Väljalülitustaimer**.

#### *Märkus.*

Ostu sooritamise kohast olenevalt võib teie tootel olla funktsioon *Välja lülit. säte* või funktsioon *Väljalülitustaimer*.

### **LCD-ekraan kustub**

Printer on unerežiimis. Puudutage mis tahes kohta LCD-ekraanil, et taastada selle eelmine olek.

### **Puuteekraan ei reageeri**

- ❏ Kui te kleebite puuteekraanile kaitsva kleebise, ei pruugi optiline puuteekraan reageerida.
- ❏ Lülitage printer välja ja pühkige ekraani pehme kuiva lapiga. Kui ekraan on määrdunud, ei pruugi see reageerida.

### **Kasutamine läbi juhtpaneeli pole võimalik**

Kui kasutaja funktsioonide piirang on lubatud, läheb printimiseks vaja kasutaja ID-d ja parooli. Kui te ei tea parooli, võtke ühendust printeri administraatoriga.

## **Arvutist ei saa printida**

### **Ühenduse kontrollimine (USB)**

- ❏ Ühendage USB-kaabel kindlalt printeri ja arvutiga.
- ❏ Kui kasutate USB-jaoturit, püüdke printer otse arvutiga ühendada.
- ❏ Kui USB-kaablit ei õnnestu tuvastada, siis vahetage porti või USB-kaablit.

❏ Kui printer ei suuda printida USB-ühendusega, siis proovige järgmist.

Ühendage USB-kaabel arvuti küljest lahti.Paremklõpsake arvutis kuvataval printeriikoonil ja valige seejärel **Eemalda seade**.Järgmiseks ühendage USB-kaabel arvutiga ja katsetage printimist.

Lähtestage USB-ühendus, järgides selles juhendis arvutiga ühendamise meetodi muutmise jaotises esitatud samme.Üksikasjalikumat teavet leiate allpool toodud seotud teabe lingi alt.

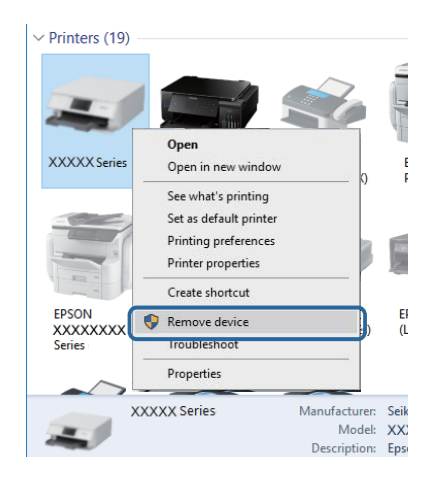

## **Ühenduse kontrollimine (võrk)**

- ❏ Valige **Sätted** > **Üldsätted** > **Võrgusätted** > **Ühenduse kontrollimine** ja seejärel printige võrguühenduse aruanne. Kui aruanne näitab, et võrguühenduse loomine nurjus, lugege võrguühenduse aruannet ja seejärel võtke ühendust printeri administraatoriga.
- ❏ Kui probleem püsib, võtke ühendust printeri administraatoriga.

### **Tarkvara ja andmete kontrollimine**

- ❏ Veenduge, et installitud on originaalne Epsoni printeridraiver.Kui installitud ei ole originaalset Epsoni printeridraiverit, on saadaolevad funktsioonid piiratud.Soovitame kasutada originaalset Epsoni printeridraiverit.Üksikasjalikumat teavet leiate allpool toodud seotud teabe lingi alt.
- ❏ Kui prindite suure andmemahuga kujutist, võib arvuti mälust puudu tulla.Printige kujutis madalama resolutsiooniga või väiksemas formaadis.

#### **Seotud teave**

 $\blacktriangleright$  "Epsoni originaalprinteridraiverite kontrollimine" lk 194

### **Epsoni originaalprinteridraiverite kontrollimine**

Te saate kontrollida, kas teie arvutisse on installitud ehtne Epsoni printeridraiver, kasutades ühte järgmistest meetoditest.

#### **Windows**

Valige **Juhtpaneel** > **Kuva seadmed ja printerid** (**Printerid**, **Printerid ja faksid**) ja seejärel toimige printimisserveri atribuutide akna avamiseks järgmiselt.

- ❏ Windows 10/Windows 8.1/Windows 8/Windows 7/Windows Server 2016/Windows Server 2012 R2/Windows Server 2012/Windows Server 2008 R2 Klõpsake printeri ikooni ja seejärel klõpsake akna ülaosas valikut **Prindiserveri atribuudid**.
- 
- ❏ Windows Vista/Windows Server 2008

Tehke paremklõps kaustal **Printerid** ja seejärel klõpsake suvandil **Käivita administraatorina** > **Serveri atribuudid**.

❏ Windows XP/Windows Server 2003 R2/Windows Server 2003

Valige menüüst **Fail** suvand **Serveri atribuudid**.

Klõpsake vahekaarti **Draiver**.Kui loendis kuvatakse teie printeri nime, on teie arvutile installitud ehtne Epsoni printeridraiver.

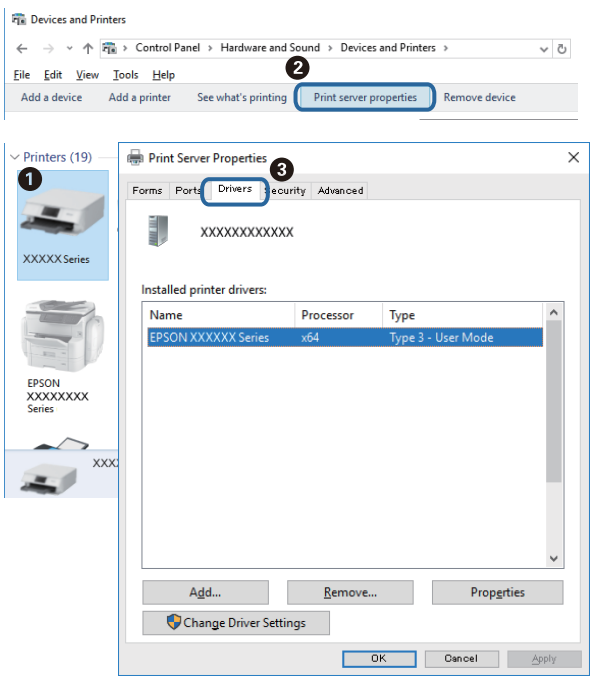

#### **Mac OS**

Valige menüüst **Süsteemi eelistused** > **Printerid ja skannerid** (või **Printimine ja skannimine**, **Printimine ja faksimine**) ja seejärel valige printer.Klõpsake suvandil **Suvandid ja tarvikud** ja kui aknas kuvatakse vahekaarti **Suvandid** ja vahekaarti **Utiliit**, on teie arvutile installitud ehtne Epsoni printeridraiver.

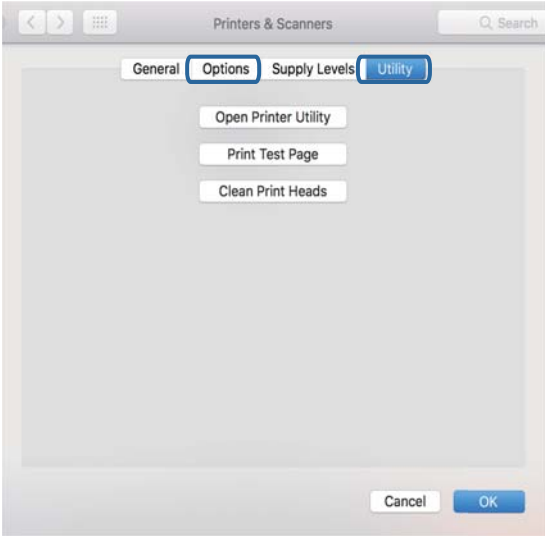

#### **Seotud teave**

 $\blacklozenge$  ["Uusimate rakenduste installimine" lk 178](#page-177-0)

### **Printeri oleku kontrollimine arvutist (Windows)**

Klõpsake valikut **Printimisjärjek.** printeridraiveri vahekaardil **Hooldus** ja kontrollige alljärgnevat.

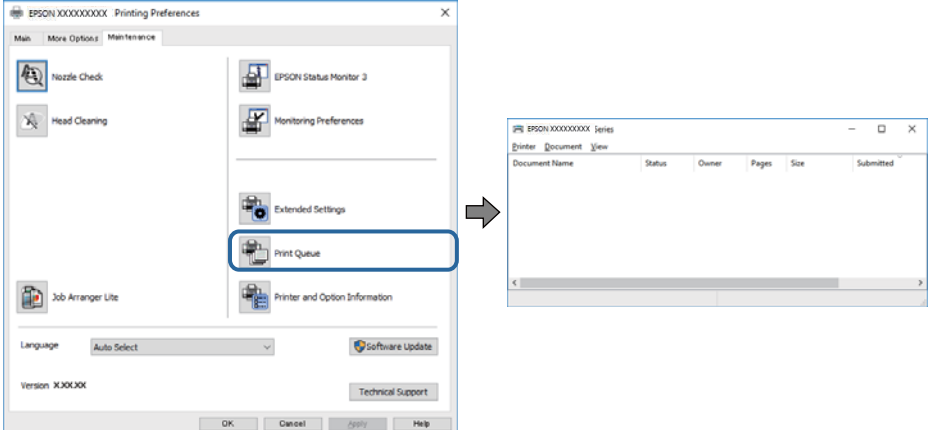

❏ Kontrollige, kas on peatatud printimistoiminguid.

Kui ebavajalikud andmed püsivad alles, siis valige menüüst **Printer** suvand **Loobu kõigi dokumentide printimisest**.

❏ Veenduge, et printer ei ole võrguühenduseta ega ootel.

Kui printer on võrguühenduseta või ootel, tühistage vastav olek menüüst **Printer**.

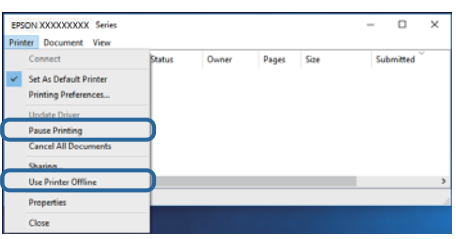

❏ Veenduge, et printer on valitud menüüs **Printer** vaikeprinteriks (vastava menüü-üksuse kõrval peab olema märge).

Kui printer pole seatud vaikeprinteriks, määrake see vaikeprinteriks.Kui suvandis **Juhtpaneel** > **Kuva printerid ja seadmed** (**Printerid**, **Printerid ja faksid**) kuvatakse mitut ikooni, siis lähtuge ikooni valimisel alljärgnevast. Näide)

USB-ühendus: EPSON XXXX seeria

Võrguühendus: EPSON XXXX seeria (võrk)

Kui installite printeridraiverit mitu korda, võidakse luua printeridraiveri koopiad.Kui loodud on koopiaid, näiteks "EPSON XXXX seeria (koopia 1)", siis tehke kopeeritud draiveri ikoonil paremklõps ja seejärel klõpsake suvandil **Eemalda seade**.

❏ Veenduge, et printeri port oleks asukohast **Atribuut** > **Port** menüüs **Printer** valitud õigesti, nagu allpool kirjeldatud.

Valige USB-ühenduseks "USBXXX" või võrguühenduseks "EpsonNet Print Port".

### **Printeri oleku kontrollimine arvutist (Mac OS)**

- ❏ Printer ei pruugi printida, kui kasutaja funktsioonide piirang on aktiveeritud. Võtke ühendust printeri administraatoriga.
- ❏ Veenduge, et printeri olek ei oleks **Paus**.

Valige **Süsteemi eelistused** menüüst > **Printerid ja skannerid** (või **Printimine ja skannimine**, **Printimine ja faksimine**) ja topeltkõpsake siis printeril. Kui printeri töö on peatatud, klõpsake **Jätka** (või **Jätka printeri tööd**).

## **Ei saa printida iPhone'ist või iPadist**

- ❏ Ühendage iPhone või iPad printeriga samasse võrku (SSID).
- ❏ Aktiveerige **Paberi häälestuse automaatne kuvamine** järgmistes menüüdes.

#### **Sätted** > **Üldsätted** > **Printeri sätted** > **Paberilähte sätted** > **Paberi häälestuse automaatne kuvamine**

❏ Aktiveerige seade AirPrint kohas Web Config.

#### **Seotud teave**

 $\blacktriangleright$  ["Rakendus printeritoimingute konfigureerimiseks \(Web Config\)" lk 173](#page-172-0)

## <span id="page-197-0"></span>**Probleemid prinditud kujutisega**

### **Prindikvaliteedi reguleerimine**

Kui märkate, et vertikaaljooned on nihkes, kujutised on hägused või horisontaalseid triipe, reguleerige prindikvaliteeti.

- 1. Pange printerisse A4-formaadis tavapaberit komponendis paberikassett 1.
- 2. Valige avakuval **Sätted**.
- 3. Valige suvandid **Hooldus** > **Prindikvaliteedi kohandamine**.
- 4. Järgige prindikvaliteedi parandamiseks printeri kontrollimiseks ekraanil kuvatavaid juhiseid. Kui kuvatakse teade, mis soovitab puhastada prindipead, viige läbi prindipea puhastamine.
- 5. Järgige prindipea joondusmustrite printimiseks ekraanil kuvatavaid juhiseid ja seejärel joondage prindipea. ❏ See muster võimaldab läbi viia joondamise, kui väljaprindid on hägused. valige iga rühma kõige selgema mustri number.

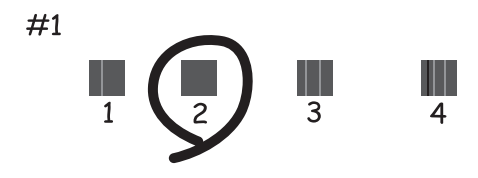

❏ See muster võimaldab läbi viia joondamise, kui vertikaaljooned ei ole joondatud. leidke ja valige selle mustri number, mille vertikaalne joondamatus on kõige väiksem.

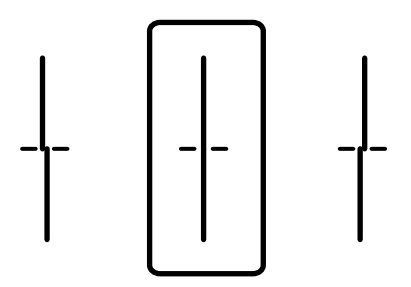

❏ See muster võimaldab läbi viia joondamise, kui märkate korrapärase interalliga horisontaalseid triipe. valige kõige vähem eraldatud ja kattuva mustri number.

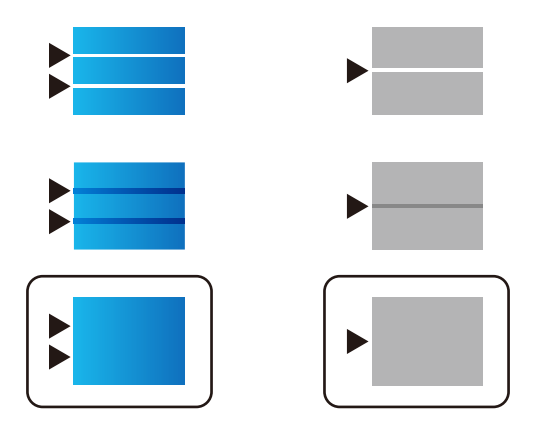

#### **Seotud teave**

& ["Kuidas täita Paberikassett paberiga" lk 30](#page-29-0)

### **Väljaprindil on tint hõõrdunud või värvid puuduvad**

Kui te ei ole printerit pikka aega kasutanud, siis on võimalik, et prindipea pihustid on ummistunud ja tinditilgad ei saa väljuda. Kui mõni prindipea pihustitest on ummistunud, käivitage pihustite kontroll ja seejärel puhastage prindipead.

#### **Seotud teave**

 $\rightarrow$  ["Prindipea kontrollimine ja puhastamine" lk 166](#page-165-0)

### **Ilmuvad triibud või ootamatud värvid**

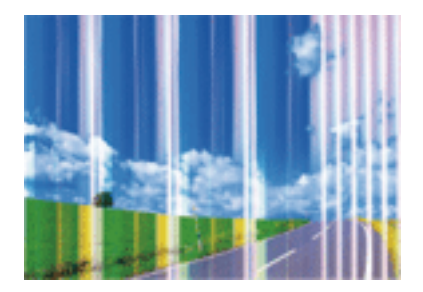

Prindipea pihustid võivad olla ummistunud. Prindipea pihustite ummistumise kontrollimiseks tehke pihustite kontroll. Kui mõni prindipea pihustitest on ummistunud, puhastage prindipead.

#### **Seotud teave**

 $\blacktriangleright$  ["Prindipea kontrollimine ja puhastamine" lk 166](#page-165-0)

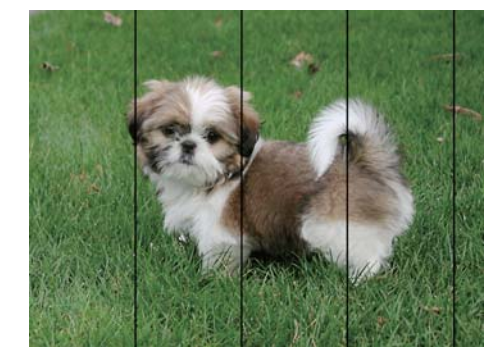

### **Värvilised triibud ilmuvad ligikaudu iga 3.3 cm tagant**

- ❏ Valige paberitüübi säte vastavalt printerisse laaditud paberile.
- ❏ Joondage prindipea, kasutades funktsiooni **Prindikvaliteedi kohandamine**.
- ❏ Tavapaberile printides kasutage kõrgema kvaliteedi sätet.

#### **Seotud teave**

- $\rightarrow$  ["Paberitüüpide loend" lk 36](#page-35-0)
- & ["Prindikvaliteedi reguleerimine" lk 198](#page-197-0)

### **Hägusad väljaprindid, vertikaalsed jooned või vale joondus**

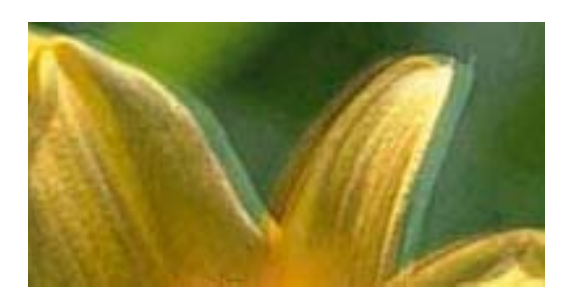

entnanen ane r Aufdruck. W I 5008 "Regel

Joondage prindipea, kasutades funktsiooni **Prindikvaliteedi kohandamine**.

#### **Seotud teave**

 $\rightarrow$  ["Prindikvaliteedi reguleerimine" lk 198](#page-197-0)

### **Prindikvaliteet ei parane isegi pärast prindipea joondamist**

Kui mõlemas suunas (või suurel kiirusel) printimine on lubatud, prindib prindipea mõlemas suunas liikudes ja vertikaalsed jooned ei pruugi olla õigesti joondatud.Kui prindikvaliteet ei parane, siis keelake mõlemas suunas (või suurel kiirusel) printimine.Selle sätte keelamine võib vähendada printimiskiirust.

❏ Juhtpaneel

Keelake funktsioon **Kahesuunaline** suvandis **Sätted** > **Üldsätted** > **Printeri sätted**.

❏ Windows

Tühistage säte **Kiire** printeridraiveri vahekaardil **Veel suvandeid**.

#### ❏ Mac OS

Valige menüüst **Süsteemi eelistused** > **Printerid ja skannerid** (või **Printimine ja skannimine**, **Printimine ja faksimine**) ja seejärel valige printer.Valige **Suvandid ja tarvikud** > **Suvandid** (või **Draiver**).Valige **High Speed Printing** sätteks **Off**.

#### **Seotud teave**

& ["Menüüsuvandid režiimis Mäluseade" lk 86](#page-85-0)

### **Prindikvaliteet on halb**

Kui prindikvaliteet on halb, sest väljaprindid on hägused, triibulised, puuduvate värvidega, tuhmide värvidega või valesti joondatud, kontrollige järgmist.

#### **Printeri kontrollimine**

Kasutage funktsiooni **Prindikvaliteedi kohandamine**.

- ❏ Kui mõni prindipea pihustitest on ummistunud, käivitage pihustite kontroll ja seejärel puhastage prindipead.
- ❏ Joondage prindipea.

#### **Paberi kontrollimine**

- ❏ Kasutage printeri toetatud paberit.
- ❏ Ärge printige paberile, mis on niiske, kahjustatud või liiga vana.
- ❏ Kui paber on kaardus või ümbrik on õhku täis, siis siluge seda.
- ❏ Ärge virnastage paberit kohe pärast printimist.
- ❏ Laske väljaprintidel täielikult kuivada, enne kui need kasutusele võtate. Ärge laske väljaprintidele kuivamise ajal paista otsest päikesevalgust, ärge kasutage kuivatit ega puudutage paberi prinditud külge.
- ❏ Epson soovitab kujutiste või fotode printimiseks kasutada tavapaberi asemel Epsoni originaalpaberit. Printige Epsoni originaalpaberi prinditavale küljele.

#### **Prindisätete kontrollimine**

- ❏ Valige paberitüübi säte vastavalt printerisse laaditud paberile.
- ❏ Printige kõrgema kvaliteedi sätet kasutades.
- ❏ Kui olete seadnud kvaliteedisätte **Standarderedus** Windowsi printeridraiveris, valige selle asemel **Standard**. Kui olete seadnud kvaliteedisätte **Normal-Vivid** Mac OSi printeridraiveris, valige selle asemel **Normal**.

#### **Komponendi tindivarustusseade kontrollimine**

- ❏ Proovige kasutada Epsoni originaalkomponente tindivarustusseadmed. Toode on loodud värve reguleerima Epsoni originaalkomponente tindivarustusseadmed kasutades. Mitteoriginaalsete komponentide tindivarustusseadmed kasutamine võib prindikvaliteeti halvendada.
- ❏ Epson soovitab komponendi tindivarustusseade ära kasutada enne pakendile trükitud kuupäeva.

- $\rightarrow$  ["Prindikvaliteedi reguleerimine" lk 198](#page-197-0)
- $\blacktriangleright$  ["Kasutatav paber ja mahud" lk 25](#page-24-0)
- & ["Paberitüüpide loend" lk 36](#page-35-0)
- $\blacktriangleright$  ["Ettevaatusabinõud paberi käsitsemisel" lk 29](#page-28-0)

### **Paber on määrdunud või kulunud välimusega**

❏ Kui ilmneb horisontaalseid triipe või paberi üla- või alaosa on määrdunud, laadige paber õiges suunas ja lükake servajuhikud vastu paberi servi.

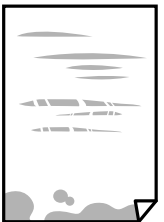

❏ Kui ilmneb vertikaalseid triipe või paber on määrdunud, puhastage paberiteed.

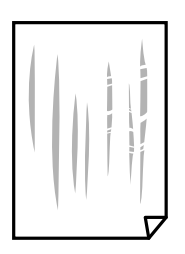

- ❏ Pange paber tasapinnale kontrollimaks, kas see on kaardus. Kui jah, siis tasandage seda.
- ❏ Paksule paberile printimise korral on prindipea prinditava pinna lähedal ja paber võib hõõrduda. Sel juhul lubage hõõrdumise vähendamise säte. Kui te aktiveerite selle sätte, võib prindikvaliteet langeda või printimine aeglustuda.
	- ❏ Juhtpaneel

Valige avakuval **Sätted** > **Üldsätted** > **Printeri sätted** ja seejärel lubage **Paks paber**.

❏ Windows

Klõpsake suvandit **Lisasätted** printeridraiveri vahekaardil **Hooldus** ja valige seejärel suvand **Paks paber ja ümbrikud**.

❏ Mac OS

Valige menüüst **Süsteemi eelistused** > **Printerid ja skannerid** (või **Printimine ja skannimine**, **Printimine ja faksimine**) ja seejärel valige printer. Valige **Suvandid ja tarvikud** > **Suvandid** (või **Draiver**). Valige suvandi **On** sätteks **Paks paber ja ümbrikud**.

❏ Kui prindite käsitsi kahepoolselt, veenduge, et tint oleks enne paberi uuesti laadimist täielikult kuivanud.

- & ["Kuidas täita Paberikassett paberiga" lk 30](#page-29-0)
- & ["Kuidas täita Tagumine paberisöötja paberiga" lk 32](#page-31-0)
- $\rightarrow$  ["Paberitee puhastamine tindiplekkidest" lk 169](#page-168-0)

### **Paber on automaatsel kahepoolsel printimisel määrdunud**

Kui kasutate automaatset kahepoolset printimist ja prindite suure tihedusega andmeid nagu pilte ja graafikuid, seadke printimistihendus madalamale sättele ja kuivamisaeg pikemaks.

#### **Seotud teave**

 $\rightarrow$  ["Printeri sätted" lk 50](#page-49-0)

### **Prinditud fotod on kleepuvad**

Võimalik, et prindite fotopaberi valele küljele. Veenduge, et prindiksite prinditavale küljele.

Kui printisite fotopaberi valele küljele, peate paberitee puhastama.

#### **Seotud teave**

 $\blacktriangleright$  ["Paberitee puhastamine tindiplekkidest" lk 169](#page-168-0)

### **Kujutised või fotod prinditakse ootamatute värvidega**

Printides juhtpaneelilt või Windowsi printeridraiverist rakendatakse vaikimisi Epsoni automaatne foto kohandamise funktsiooni, mis sõltub paberi tüübist. Proovige sätet muuta.

❏ Juhtpaneel

Asendage **Paranda foto** suvand **Automaatne** mis tahes muu suvandiga. Kui sätte muutmine ei toimi, valige **Parendus väljas** suvandi **Paranda foto** sätteks.

❏ Windowsi printeridraiver

Valige kaardil **Veel suvandeid** asukohas **Värvikorrektsioon Kohandatud** ja klõpsake seejärel **Täpsemalt**. Asendage **Vaate korrektsioon** suvand **Automaatkorrektsioon** mis tahes muu suvandiga. Kui sätte muutmine ei toimi, kasutage asukohas **Värvihaldus** mis tahes muud värviparandusfunktsiooni kui **PhotoEnhance**.

#### **Seotud teave**

- & ["Menüüsuvandid režiimis Mäluseade" lk 86](#page-85-0)
- $\rightarrow$  ["Prindivärvi reguleerimine" lk 73](#page-72-0)

### **Väljaprindi asukoht, formaat või veerised on valed**

- ❏ Laadige paber õiges suunas ja lükake servajuhikud vastu paberi servi.
- ❏ Kui originaale skanneri klaasile asetate, joondage originaali nurk skanneri klaasi raami nurgaga, mille juures on sümbol. Kui koopia servad on kärbitud, liigutage algdokumendi veidi nurgast eemale.
- ❏ Kui paigutate algdokumente skanneri klaasile, puhastage skanneri klaasi ja dokumendikaant. Kui klaasil on tolmu või plekke, võib kopeeritav ala ka tolmule või plekkidele laieneda, muutes kopeerimiskoha valeks või pildid väikeseks.
- ❏ Valige kopeerimise sätetes sobiv funktsiooni **Orig suu** säte.
- ❏ Valige õige paberiformaadi säte.
- ❏ Reguleerige rakendusest veerise sätet, et see jääks prinditavasse alasse.

#### **Seotud teave**

- & ["Kuidas täita Paberikassett paberiga" lk 30](#page-29-0)
- $\blacktriangleright$  ["Kuidas täita Tagumine paberisöötja paberiga" lk 32](#page-31-0)
- & ["Algdokumentide asetamine Skanneri klaasile" lk 39](#page-38-0)
- & ["Komponendi Skanneri klaas puhastamine" lk 171](#page-170-0)
- $\rightarrow$  ["Prinditav ala" lk 224](#page-223-0)

### **Prinditud tähemärgid on valed või moonutatud**

- ❏ Ühendage USB-kaabel kindlalt printeri ja arvutiga.
- ❏ Kui esineb peatatud prinditöid, võivad prinditud tärgid jääda rikutud.
- ❏ Ärge seadke arvutit printimise ajal käsitsi **Talveunerežiimi** või **Unerežiimi**. Moonutatud tekstiga leheküljed saate välja printida järgmine kord, kui arvuti käivitate.
- ❏ Kui kasutate printeridraiverit, mida olete eelnevalt kasutanud, võivad prinditud märgid olla moonutatud. Veenduge, et kasutatav printeridraiver oleks ette nähtud selle printeri jaoks. Kontrollige printeri nime printeridraiveri akna ülaosas.

### **Prinditud kujutis on ümberpööratud**

Tühistage rakenduses või printeridraiveris peegelpildis printimise sätted.

❏ Windows

Tühistage säte **Peegelpilt** printeridraiveri kaardil **Veel suvandeid**.

❏ Mac OS

Eemaldage **Mirror Image** printimisdialoogi menüüst **Printeri sätted**.

### **Mosaiigilaadsed mustrid väljaprintidel**

Kujutiste või fotode printimisel kasutage kõrget resolutsiooni. Veebisaitidel olevad kujutised on tihti liiga madala resolutsiooniga, isegi kui need näevad kuvamiseks piisavalt head välja, mistõttu prindikvaliteet võib halveneda.

### **Tahtmatult lehe kahele poolele printimine**

Eemaldage printeridraiverist lehe kahele poolele printimise sätted.

❏ Windows

Valige printeridraiveri vahekaardil **Pealeht** oleva valiku **2-poolne printimine** alt **Väljas**.

❏ Mac OS

Valige printimisdialoogi menüüs **Two-sided Printing Settings** oleva valiku **Two-sided Printing** alt **Off**.

### **Kopeeritud kujutisel on ebaühtlased värvid, plekid, täpid või jooned**

- ❏ Puhastage paberiteed.
- ❏ Puhastage skanneri klaas.
- ❏ Puhastage ADF.
- ❏ Ärge vajutage algdokumendile ega dokumendikaanele liiga kõvasti, kui asetate algdokumente skanneri klaasile.
- ❏ Kui paber on määrdunud, vähendage kopeerimistiheduse sätet.

#### **Seotud teave**

- $\blacktriangleright$  ["Paberitee puhastamine tindiplekkidest" lk 169](#page-168-0)
- & ["Komponendi Skanneri klaas puhastamine" lk 171](#page-170-0)
- $\rightarrow$  ["ADF-i puhastamine" lk 169](#page-168-0)
- & ["Põhilised menüüsuvandid kopeerimiseks" lk 94](#page-93-0)

### **Kopeeritud kujutisel on muaree (võrgumuster)**

Muutke vähendus- või suurendussätet või asetage algdokument seadmesse veidi teise nurga all.

#### **Seotud teave**

 $\rightarrow$  ["Põhilised menüüsuvandid kopeerimiseks" lk 94](#page-93-0)

### **Kopeeritud pildil on originaaldokumendi vastaskülje pilt**

- ❏ Kui originaaldokument on õhuke, pange see skanneri klaasile ja seejärel pange selle peale must paber.
- ❏ Vähendage juhtpaneelilt kopeerimistiheduse sätet.

#### **Seotud teave**

& ["Põhilised menüüsuvandid kopeerimiseks" lk 94](#page-93-0)

### **Väljaprindi probleemi ei õnnestunud lahendada**

Kui olete katsetanud kõiki lahendusi ja pole endiselt probleemi lahendanud, desinstallige printeridraiver ja installige seejärel uuesti.

- $\rightarrow$  <sub>"</sub>Rakenduste desinstallimine" lk 180
- $\blacktriangleright$  ["Uusimate rakenduste installimine" lk 178](#page-177-0)

## **Muud printimisprobleemid**

### **Printimine on liiga aeglane**

- ❏ Sulgege kõik ebavajalikud rakendused.
- ❏ Määrake madalama kvaliteedi säte. Kõrge kvaliteediga printimine vähendab printimiskiirust.
- ❏ Aktiveerige kahesuunaline (või suure kiiruse) säte. Kui see säte on lubatud, prindib prindipea mõlemas suunas liikudes ja printimiskiirus on suurem.
	- ❏ Juhtpaneel

```
Valige avakuval Sätted > Üldsätted > Printeri sätted > Kahesuunaline ja seejärel lubage see.
```
❏ Windows

Valige printeridraiveri kaardilt **Veel suvandeid Kiire**.

❏ Mac OS

Valige menüüst **Süsteemi eelistused** > **Printerid ja skannerid** (või **Printimine ja skannimine**, **Printimine ja faksimine**) ja seejärel valige printer. Valige **Suvandid ja tarvikud** > **Suvandid** (või **Draiver**). Valige **High Speed Printing** sätteks **On**.

- ❏ Keelake vaikne režiim. See funktsioon vähendab printimiskiirust.
	- ❏ Juhtpaneel

Valige avakuval ja seejärel keelake **Vaikne režiim**.

❏ Windows

Valige printeridraiveri kaardil **Pealeht** suvandi **Vaikne režiim** sätteks **Väljas**.

❏ Mac OS

Valige menüüst **Süsteemi eelistused** > **Printerid ja skannerid** (või **Printimine ja skannimine**, **Printimine ja faksimine**) ja seejärel valige printer. Valige **Suvandid ja tarvikud** > **Suvandid** (või **Draiver**). Valige **Vaikne režiim** sätteks **Off**.

❏ Kahepoolse printimise korral prinditakse esmalt ühele poole ja kuivatatakse see, seejärel prinditakse teisele poole. Kuna kuivamisaeg erineb olenevalt keskkonnast (temperatuur, niiskus) ja prindiandmetest, võib printimiskiirus olla aeglasem.

### **Pideva printimise ajal jääb printimine väga palju aeglasemaks**

Printimine aeglustub, et printeri mehhanism ei kuumeneks üle ega saaks kahjustada. Võite siiski printimist jätkata. Normaalse printimiskiiruse taastamiseks ärge kasutage printerit vähemalt 30 minutit. Kui toide on välja, siis printimiskiirus ei taastu.

### **Printimist ei saa katkestada arvutist, millel on operatsioonisüsteem Mac OS X v10.6.8**

Kui soovite peatada printimise arvutist, tehke alljärgnevad sätted.

Käivitage Web Config ja valige **Port9100** suvandi **Kõrgeima prioriteediga protokoll** sätteks **AirPrinti häälestus**. Valige **Süsteemi eelistused** menüüst > **Printerid ja skannerid** (või **Printimine ja skannimine**, **Printimine ja faksimine**), eemaldage printer ja lisage siis printer uuesti.

## **Ei õnnestu alustada skannimist**

- ❏ Kui skannite ADF-iga, siis kontrollige, kas dokumendikaas ja ADF-i kaas on suletud.
- ❏ Ühendage USB-kaabel kindlalt printeri ja arvutiga.Kui kasutate USB-jaoturit, püüdke printer otse arvutiga ühendada.
- ❏ Kui skannite võrgu kaudu kõrge resolutsiooniga, võib tekkida sidetõrge.Vähendage resolutsiooni.
- ❏ Veenduge, et utiliidis Epson Scan 2 oleks valitud õige printer (skanner).

#### **Kontrollige, kas printer on tuvastatud, kui kasutate operatsioonisüsteemi Windows**

Kontrollige operatsioonisüsteemis Windows, kas printerit (skannerit) kuvatakse loendis **Skanner ja** kaamera.Printeri (skanneri) nimetus peab olema "EPSON XXXXX (printeri nimi)".Kui printerit (skannerit) ei kuvata, siis desinstallige Epson Scan 2 ja seejärel installige see uuesti.Loendisse **Skanner ja kaamera** pääsete järgmiselt.

❏ Windows 10

Paremklõpsake nuppu Start või hoidke seda all ja valige suvand **Juhtpaneel**, sisestage otsimise tuumnuppu tekst "Skanner ja kaamera", klõpsake suvandit **Kuva skannerid ja kaamerad** ning kontrollige seejärel, kas printer kuvatakse.

❏ Windows 8.1/Windows 8/Windows Server 2012 R2/Windows Server 2012

Valige **Töölaud** > **Sätted** > **Juhtpaneel**, sisestage otsimise tuumnuppu "Skanner ja kaamera", klõpsake suvandit **Kuva skanner ja kaamera** ning kontrollige seejärel, kas printer kuvatakse.

❏ Windows 7/Windows Server 2008 R2

Klõpsake nuppu Start ja valige suvand **Juhtpaneel**, sisestage otsimise tuumnuppu tekst "Skanner ja kaamera", klõpsake suvandit **Kuva skannerid ja kaamerad** ning kontrollige seejärel, kas printer kuvatakse.

❏ Windows Vista/Windows Server 2008

Klõpsake nuppu Start, valige **Juhtpaneel** > **Riistvara ja heli** > **Skannerid ja kaamerad** ja kontrollige, kas printer kuvatakse.

❏ Windows XP/Windows Server 2003 R2/Windows Server 2003

Klõpsake nuppu Start, valige **Juhtpaneel** > **Printerid ja muu riistvara** > **Skannerid ja kaamerad** ning kontrollige seejärel, kas printer kuvatakse.

- $\rightarrow$  ["Rakenduste desinstallimine" lk 180](#page-179-0)
- $\blacktriangleright$  ["Uusimate rakenduste installimine" lk 178](#page-177-0)

## **Probleemid skannitud pildiga**

### **Klaasilt skannimisel ilmneb värvi ebaühtlus, on näga mustust, punkte jne**

- ❏ Puhastage skanneri klaas.
- ❏ Eemaldage originaalile kogunenud mustus ja muu praht.
- ❏ Ärge rakendage originaalile ega dokumendi kaanele liigset jõudu. Kui rakendate liigset jõudu, siis tekivad ähmasus, plekid ja täpid.

#### **Seotud teave**

& ["Komponendi Skanneri klaas puhastamine" lk 171](#page-170-0)

### **Skannimisel ADF-ist ilmuvad sirgjooned**

❏ Puhastage ADF.

Sirgjooned tekivad pildile, kui praht või mustus on kogunenud ADF-i.

❏ Eemaldage originaalile kogunenud mustus ja muu praht.

#### **Seotud teave**

 $\blacktriangleright$  ["ADF-i puhastamine" lk 169](#page-168-0)

### **Kujutise kvaliteet on halb**

- ❏ Tarkvara Epson Scan 2 kasutades kohandage kujutist, kasutades vahekaardil **Täpsemad seaded** esitatud üksusi ja skannige seejärel.
- ❏ Kui eraldusvõime on väike, proovige eraldusvõimet tõsta ja seejärel skannida.

#### **Seotud teave**

 $\blacktriangleright$  ["Rakendus dokumentide ja kujutiste skannimiseks \(Epson Scan 2\)" lk 174](#page-173-0)

### **Piltide taustale tekib varikujutis**

Algdokumendi tagaküljel olevad kujutised võivad olla jäänud skaneeritud pildile.

- ❏ Valige rakenduses Epson Scan 2 vahekaart **Täpsemad seaded**, seejärel reguleerige funktsiooni **Heledus**. See funktsioon ei pruugi olla saadaval olenevalt seadistustest vahekaardil **Põhiseaded** > **Pildi tüüp** või teistest seadistustest vahekaardil **Täpsemad seaded**.
- ❏ Valige rakenduses Epson Scan 2 vahekaart **Täpsemad seaded**, seejärel valige **Pildi suvand** > **Teksti täiustamine**.
- ❏ Skanneriklaasilt skaneerimise korral asetage algdokumendile musta värvi paber või lauamatt.

#### **Seotud teave**

- $\blacktriangleright$  ["Rakendus dokumentide ja kujutiste skannimiseks \(Epson Scan 2\)" lk 174](#page-173-0)
- & ["Algdokumentide paigutamine" lk 36](#page-35-0)

### **Tekst on ähmane**

- ❏ Valige rakenduses Epson Scan 2 vahekaart **Täpsemad seaded**, seejärel valige **Pildi suvand** > **Teksti täiustamine**.
- ❏ Kui, olles rakendusesEpson Scan 2, vahekaardil **Põhiseaded** on seade **Pildi tüüp** väärtuseks **Mustvalge**, siis reguleerige seadet **Künnis** vahekaardil **Täpsemad seaded**. Kui suurendate seadet **Künnis**, muutub must tugevamaks.
- ❏ Kui eraldusvõime on madal, püüdke eraldusvõimet suurendada ja siis skaneerida.

#### **Seotud teave**

& ["Rakendus dokumentide ja kujutiste skannimiseks \(Epson Scan 2\)" lk 174](#page-173-0)

### **Tekib muaree (kangalõime taolised kaldvarjud)**

Kui originaaliks on prinditud dokument, võib skannitud pildil tekkida muaree (kangalõime taolised kaldvarjud).

❏ Vahekaardil **Täpsemad seaded** rakenduses Epson Scan 2 valige suvand **Mahendus**.

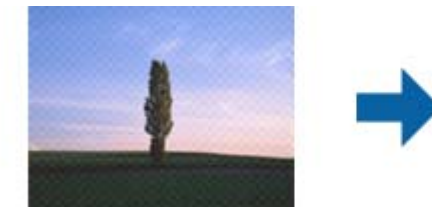

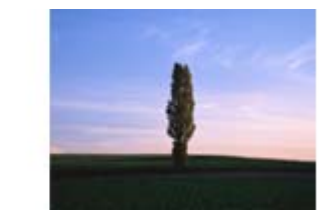

❏ Muutke resolutsiooni ja skannige uuesti.

#### **Seotud teave**

 $\blacktriangleright$  ["Rakendus dokumentide ja kujutiste skannimiseks \(Epson Scan 2\)" lk 174](#page-173-0)

### **Ei suuda skaneerida õiget ala skanneriklaasil**

- ❏ Veenduge, et originaaldokument on õigesti vastu joondamismärke pandud.
- ❏ Kui skaneeritud pildil puudub serv, siis liigutage algdokumenti skanneriklaasi servast pisut eemale.
- ❏ Kui skaneerite juhtpaneelilt ja valite automaatse skaneerimisala kärpimise funktsiooni, siis eemaldage skaneeriklaasilt ja dokumenti kaanelt võimalik mustus või praht. Kui algdokumendi ümber leidub prahti või mustust, siis laieneb skaneerimisala ka sellele.

- & ["Algdokumentide paigutamine" lk 36](#page-35-0)
- & ["Komponendi Skanneri klaas puhastamine" lk 171](#page-170-0)

### **Teksti ei tuvastata õigesti, kui see on salvestatud vormingus Otsitav PDF**

- ❏ Kontrollige rakenduse Epson Scan 2 aknas **Pildivormingu suvandid**, et vahekaardil **Tekst** on seade **Tekstikeel** õigesti seadistatud.
- ❏ Kontrollige, kas algdokument asetseb otse.
- ❏ Kasutage selge tekstiga algdokumenti. Järgmiste algdokumentide korral võib teksti olla raske tuvastada.
	- ❏ Algdokumentide korral, mida on juba mitu korda kopeeritud
	- ❏ Faksiga saadud (madala lahutusega) algdokumentide korral
	- ❏ Algdokumentide korral, mille märkide vahe või reavahe on liiga väike
	- ❏ Algdokumentide korral, millel on joonestik/ruudustik või tekstialune joon
	- ❏ Käsitsi kirjutatud algdokumentide korral
	- ❏ Murdejoontega algdokumentide korral
- ❏ Kui, olles rakendusesEpson Scan 2, vahekaardil **Pildi tüüp** on seade **Põhiseaded** väärtuseks **Mustvalge**, siis reguleerige seadet **Künnis** vahekaardil **Täpsemad seaded**. Suurendades seadet **Künnis** muutub musta värvi ala suuremaks.
- ❏ Valige rakenduses Epson Scan 2 vahekaart **Täpsemad seaded**, seejärel valige **Pildi suvand** > **Teksti täiustamine**.

#### **Seotud teave**

& ["Rakendus dokumentide ja kujutiste skannimiseks \(Epson Scan 2\)" lk 174](#page-173-0)

### **Ei suuda lahendada skaneeritud pildil olevaid probleeme**

Kui olete proovinud kõiki lahendusi ja probleem püsib, siis initsialiseerige tarkvara Epson Scan 2 sätted, kasutades utiliiti Epson Scan 2 Utility.

#### *Märkus.*

Epson Scan 2 Utility on tarkvaraga Epson Scan 2 kaasa tulev rakendus.

- 1. Käivitage Epson Scan 2 Utility.
	- ❏ Windows 10/Windows Server 2016

Vajutage nuppu Start ja valige seejärel **EPSON** > **Epson Scan 2 Utility**.

❏ Windows 8.1/Windows 8/Windows Server 2012 R2/Windows Server 2012

Sisestage rakenduse nimi otsingu tuumnuppu ja valige seejärel kuvatud ikoon.

❏ Windows 7/Windows Vista/Windows XP/Windows Server 2008 R2/Windows Server 2008/Windows Server 2003 R2/Windows Server 2003

Vajutage nuppu Start ja valige seejärel **Kõik programmid** või **Programmid** > **EPSON** > **Epson Scan 2** > **Epson Scan 2 Utility**.

❏ Mac OS

Valige **Mine** > **Rakendused** > **Epson Software** > **Epson Scan 2 Utility**.

2. Valige vahekaart **Veel**.

<span id="page-210-0"></span>3. Klõpsake nuppu **Lähtesta**.

#### *Märkus.*

Kui initsialiseerimine probleemi ei lahenda, siis eemaldage tarkvara Epson Scan 2 ja installige see uuesti.

#### **Seotud teave**

- $\blacktriangleright$  ["Rakenduste desinstallimine" lk 180](#page-179-0)
- $\blacklozenge$  ["Uusimate rakenduste installimine" lk 178](#page-177-0)

## **Skannitud kujutisi ei saa ühiskausta salvestada**

### **Printeri teadete kontrollimine**

Tõrketeateid kuvatakse printeri juhtpaneelil, kui esineb tõrge.

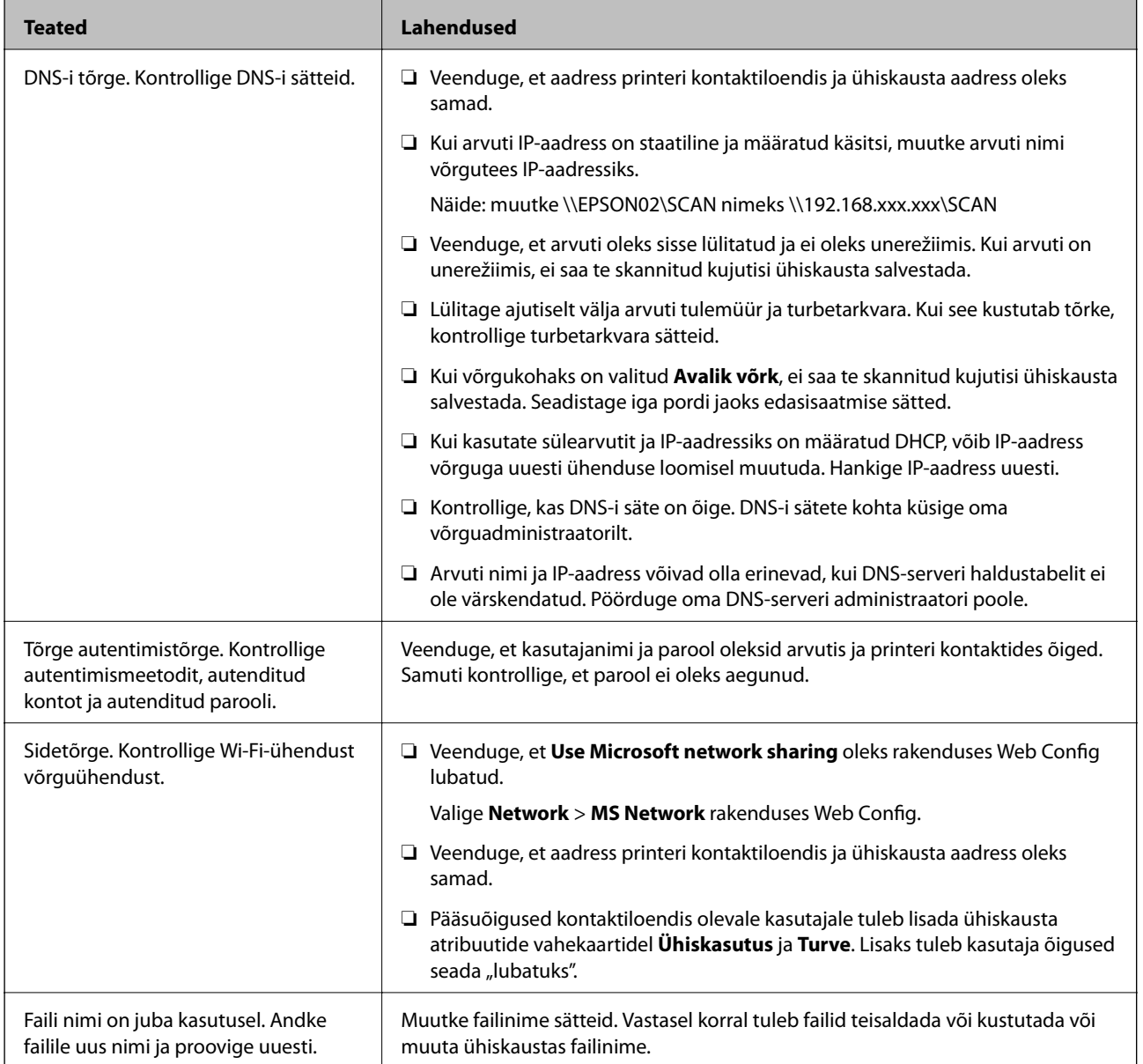

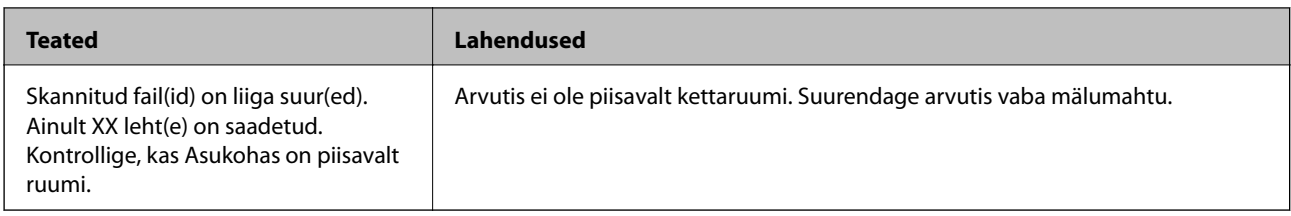

### **Tõrke tekkimise koha kontrollimine**

Kui salvestate skannitud kujutisi ühiskausta, toimub salvestamisprotsess alljärgnevalt.Te saate kontrollida, kus kohas tekkis tõrge.

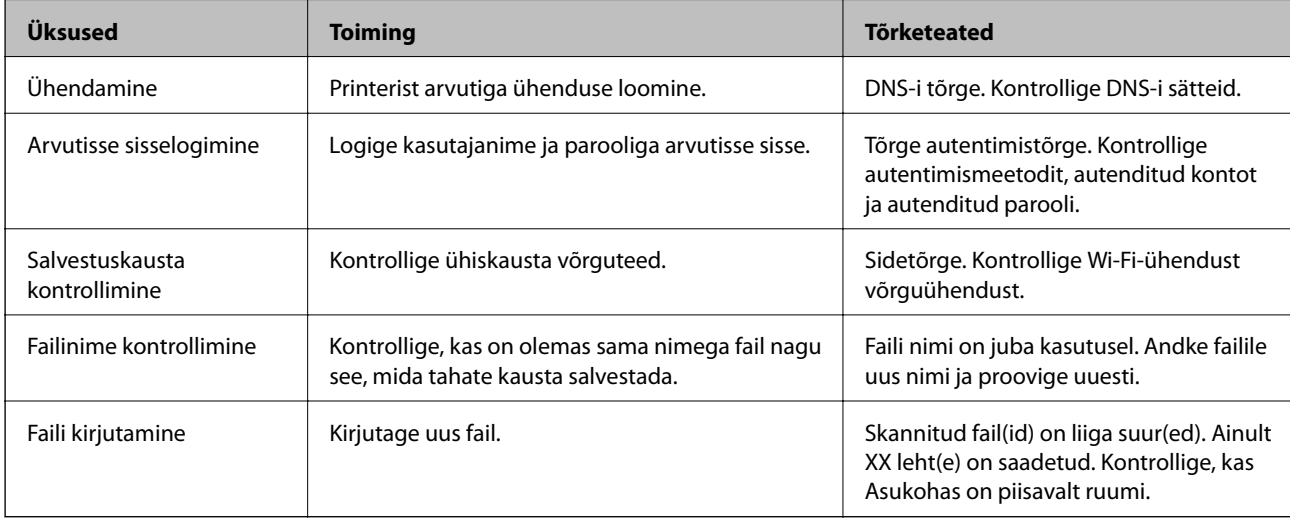

### **Skannitud kujutiste salvestamisele kulub palju aega**

Kontrollige alljärgnevat.

- ❏ Kontrollige, kas DNS-i säte on õige.
- ❏ Veenduge, et kõik DNS-i sätted oleksid õiged, kui olete rakenduses Web Config.
- ❏ Kontrollige, kas DNS-i domeeninimi on õige.

### **Vahetamine privaatvõrgu ja avaliku võrgu vahel**

Alates operatsioonisüsteemist Windows 7 seadistatakse võrgukoht võrguühenduste profiilina.Ühissätted ja tulemüüri sätted seadistatakse vastavalt võrgukohale.

Valige juurdepääsuks kodusele või kontori võrgule kas **Privaatvõrk**, **Koduvõrk** või **Töövõrk**.Juurdepääsuks avalikule raadiovõrgule (näiteks lennujaamas) valige **Avalik võrk**, mis on turvalisem kui privaatvõrk.

Skannitud kujutiste salvestamiseks ühiskausta valige **Privaatvõrk**, **Koduvõrk** või **Töövõrk**.

#### *Märkus.*

Olenevalt keskkonnast võib võrgukohaks olla *Domeeni võrk*.

Kui ühendate arvuti esmakordselt võrku, valige võrgukoht.Kui valite võrgukohaks avaliku võrgu, ei saa te skannitud kujutisi ühiskausta salvestada.Määrake võrgukoht uuesti.

Võrgukohtade nimed on operatsioonisüsteemides Windows 10/Widows 8.1/Windows 8 ja Windows 7 erinevad.

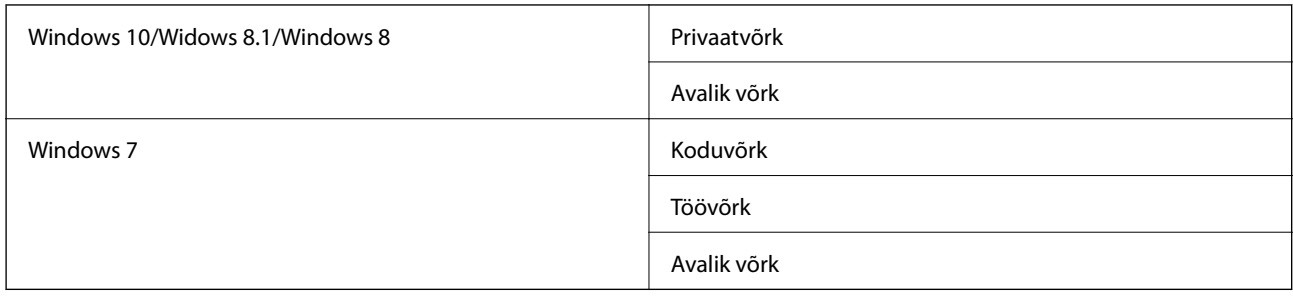

Võrgusätteid saate vaadata lehel **Juhtpaneel** > **Võrgu- ja ühiskasutuskeskus**.

### **Võrgukoha muutmine**

Toimingud võrgukoha muutmiseks erinevad olenevalt operatsioonisüsteemist.

#### **Seotud teave**

- $\rightarrow$  "Võrgukoha muutmine Windows 10" lk 213
- $\rightarrow$  "Võrgukoha muutmine Windows 8.1" lk 213
- $\blacktriangleright$  ["Võrgukoha muutmine Windows 8" lk 214](#page-213-0)
- $\rightarrow$  ["Võrgukoha muutmine Windows 7" lk 214](#page-213-0)

#### *Võrgukoha muutmine — Windows 10*

#### *Märkus.* Logige sisse administraatorina.

- 1. Klõpsake Windowsi märki, et kuvada menüü Start, ja seejärel klõpsake sätete ikooni.
- 2. Aknas **Sätted** klõpsake valikut **Võrk ja Internet**.
- 3. Aknas **Võrk ja Internet** klõpsake ühendatud võrgu nime.
	- ❏ Kui kasutate raadiovõrku, valige **Wi-Fi**.
	- ❏ Kui kasutate kaabelvõrku, valige **Ethernet**.
- 4. Kui aknas on kuvatud palju SSID-sid, kerige läbi loendi ja klõpsake valikut **Täpsemad suvandid**.
- 5. Valige **Tee see arvuti leitavaks**.Skannitud kujutiste salvestamiseks ühiskausta valige **Sees**.

❏ Ühendamisel kodusesse või kontori võrku valige **Sees** (privaatvõrk).

❏ Ühendamisel avalikku võrku valige **Väljas** (avalik võrk).

#### *Märkus.*

Võrgukohta saate vaadata lehel *Võrgu- ja ühiskasutuskeskus*.

### *Võrgukoha muutmine — Windows 8.1*

*Märkus.* Logige sisse administraatorina.

- <span id="page-213-0"></span>1. Viige hiirekursor ekraanil alla paremale, et kuvada tuumnupp, ja seejärel klõpsake valikut **Sätted**.
- 2. Klõpsake aknas **Sätted** valikut **Muuda arvuti sätteid**.
- 3. Klõpsake aknas **Arvutisätted** valikut **Võrk**.
- 4. Klõpsake aknas **Võrk** ühendatud võrku.
- 5. Seadistage suvand **Seadmete ja sisu otsimine**.Skannitud kujutiste salvestamiseks ühiskausta valige **Sees**.
	- ❏ Ühendamisel kodusesse või kontori võrku valige **Sees** (privaatvõrk).
	- ❏ Ühendamisel avalikku võrku valige **Väljas** (avalik võrk).

#### *Märkus.*

- ❏ *Seadmete ja sisu otsimine* on kuvatud, kui logite sisse administraatorina.
- ❏ Võrgukohta saate vaadata lehel *Võrgu- ja ühiskasutuskeskus*.

#### *Võrgukoha muutmine — Windows 8*

#### *Märkus.*

Logige sisse administraatorina.

- 1. Viige hiirekursor ekraanil alla paremale, et kuvada tuumnupp, ja seejärel klõpsake valikut **Sätted**.
- 2. Klõpsake aknas **Sätted** ühendatud võrgu ikooni.
- 3. Paremklõpsake aknas **Võrk** ühendatud võrku ja seejärel klõpsake kuvatud menüüs valikut **Lülita ühiskasutus sisse või välja**.
- 4. Kuvatakse teade **Kas soovite sisse lülitada arvutitevahelise ühiskasutuse ja luua ühenduse selles võrgus olevate seadmetega?** Valige oma võrgukohaga sobiv vastus.Skannitud kujutiste salvestamiseks ühiskausta valige **Jah**.
	- ❏ Ühendamisel kodusesse või kontori võrku valige **Jah** (privaatvõrk).
	- ❏ Ühendamisel avalikku võrku valige **Ei** (avalik võrk).

#### *Märkus.*

Võrgukohta saate vaadata lehel *Võrgu- ja ühiskasutuskeskus*.

#### *Võrgukoha muutmine — Windows 7*

#### *Märkus.*

Logige sisse administraatorina.

- 1. Klõpsake nuppu Start ja seejärel valige **Juhtpaneel**.
- 2. Avage **Võrgu- ja ühiskasutuskeskus**.
	- ❏ Kuva **Kategooria**: valige **Võrk ja Internet** > **Võrgu- ja ühiskasutuskeskus**.
	- ❏ Kuva **Väikesed ikoonid**: klõpsake valikut **Võrgu- ja ühiskasutuskeskus**.
- 3. Klõpsake võrgukohta suvandis **Aktiivsete võrkude vaatamine**.
- 4. Määrake võrgukoht.
	- ❏ Valige **Koduvõrk** või **Töövõrk**, kui loote ühendust koduse või kontori võrguga.
	- ❏ Valige **Avalik võrk**, kui loote ühendust avaliku võrguga.
- 5. Lugege sisu ja seejärel klõpsake nuppu **Sulge**.

## **Muud skannimisprobleemid**

### **Skannimine on aeglane**

- ❏ Vähendage resolutsiooni ja seejärel skannige uuesti. Kui resolutsioon on kõrge, võib skannimine aega võtta.
- ❏ Skannimiskiirus võib väheneda sõltuvalt pildikohanduse funktsioonidest üksuses Epson Scan 2.
- ❏ Kui kuval **Konfigurats.**, mis kuvatakse nupu klõpsamisel üksuses Epson Scan 2, kui funktsioon **Vaikne režiim** on seatud vahekaardil **Skanni**, siis või skannimiskiirus väheneda.

#### **Seotud teave**

& ["Skannimine tarkvaraga Epson Scan 2" lk 119](#page-118-0)

### **Skannitud kujutist ei saa saata meili teel**

Veenduge, et meiliserveri sätted on konfigureeritud.

### **Skannimine katkeb skannimisel vormingusse PDF/Multi-TIFF**

- ❏ Rakendusega Epson Scan 2 võite järjest skannida kuni 999 lehte PDF-vormingus ja kuni 200 lehte Multi-TIFFvormingus. Juhtpaneeli abil skannides võite järjest skannida kuni 50 lehte ühepoolselt, kasutades ADF-i, ning kuni 100 lehte kahepoolselt, kasutades ADF-i ja skannides komponendiskanneri klaas abil.
- ❏ Suurte mahtude skannimisel soovitame skannida hallskaalas.
- ❏ Vabastage arvuti kõvakettal rohkem ruumi. Kui pole piisavalt vaba ruumi, võib skannimine katkeda.
- ❏ Proovige skannida madalama resolutsiooniga. Skannimine katkeb, kui andmehulk jõuab limiidini.

#### **Seotud teave**

& ["Skannimine tarkvaraga Epson Scan 2" lk 119](#page-118-0)

## **Probleemid fakside saatmise ja vastuvõtuga**

### **Fakse ei saa saata või vastu võtta**

- ❏ Kasutage juhtpaneelil olevat suvandit **Kontrollige faksiühendust**, et automaatne faksiühenduse kontroll käivitada. Proovige aruandes trükitud lahendusi.
- ❏ Vaadake nurjunud faksitöö jaoks kuvatud tõrkekoodi ning proovige tõrkekoodide loendis kirjeldatud lahendusi.
- ❏ Kontrollige sätet **Sideliini tüüp**. Sätte **PBX** määramine võib probleemi lahendada. Kui telefonisüsteem nõuab välisliini jaoks välissuunakoodi, registreerige printeris suunakood ja sisestage faksi saatmisel faksinumbri algusesse märk # (numbriosund).
- ❏ Sidetõrke ilmnemisel muutke juhtpaneelil sätte **Faksi kiirus** väärtuseks **Aeglane(9600 bit/s)**.
- ❏ Veenduge, et telefonikontakt töötab, ühendades sellega telefoni ja proovides seda. Kui te ei saa kõnesid teha ega vastu võtta, võtke ühendust oma sideettevõttega.
- ❏ DSL-telefoniliini ühendamiseks tuleb kasutada sisseehitatud DSL-filtriga DSL-modemit või installida liinile eraldi DSL-filter. Võtke ühendust DSL-i pakkujaga.
- ❏ Kui loote ühenduse DSL-telefoniliini kaudu, ühendage printer otse telefonikontakti, et kontrollida, kas printer saab faksi saata. Kui see toimib, võib probleemi põhjuseks olla DSL-filter. Võtke ühendust DSL-i pakkujaga.
- ❏ Lubage juhtpaneelil säte **ECM**. Kui **ECM** on välja lülitatud, ei saa värvilisi fakse saata ega vastu võtta.
- ❏ Arvutiga faksi saatmiseks või vastuvõtmiseks veenduge, et printer on ühendatud USB-kaabliga või võrgu kaudu ning arvutisse on installitud PC-FAX draiver. PC-FAX draiver installitakse koos utiliidiga FAX Utility.
- ❏ Windowsis veenduge, et printerit (faksiseadet) kuvatakse loendites **Seadmed ja printerid**, **Printer** või **Printerid ja muu riistvara**. Printeri (faksiseadme) nimetus on EPSON XXXXX (FAX). Kui printerit (faksiseadet) ei kuvata, siis desinstallige FAX Utility ja seejärel installige see uuesti. Loenditele **Seadmed ja printerid**, **Printer** või **Printerid ja muu riistvara** juurde pääsemiseks tehke järgmist.
	- ❏ Windows 10

Paremklõpsake Start-nuppu või hoidke seda ja seejärel valige **Juhtpaneel** > **Kuva printerid ja seadmed** kaustas **Riistvara ja heli**.

❏ Windows 8.1/Windows 8

Valige jaotisest **Riistvara ja heli** või **Riistvara** suvandid **Töölaud** > **Sätted** > **Juhtpaneel** > **Kuva seadmed ja printerid**.

❏ Windows 7

Klõpsake nuppu Start ja valige suvandid **Juhtpaneel** > **Kuva seadmed ja printerid** jaotises **Riistvara ja heli** või **Riistvara**.

❏ Windows Vista

Klõpsake nuppu Start ja valige **Riistvara ja heli** alt **Juhtpaneel** > **Printerid**.

❏ Windows XP

Klõpsake Start ja valige **Sätted** > **Juhtpaneel** > **Printerid ja riistvara** > **Printerid ja faksid**.
- ❏ Mac OS-is kontrollige järgmist.
	- ❏ Valige **Süsteemi eelistused** menüüst > **Printerid ja skannerid** (või **Printimine ja skannimine**, **Printimine ja faksimine**) ja seejärel veenduge, et printer (faks) oleks kuvatud. Printeri (faksi) nimetus on "FAX XXXX (USB)" või "FAX XXXX (IP)". Kui printerit (faksi) ei kuvata, siis klõpsake [**+**] ja registreerige seejärel printer (faks).
	- ❏ Valige **Süsteemi eelistused** menüüst > **Printerid ja skannerid** (või **Printimine ja skannimine**, **Printimine ja faksimine**) ja seejärel topeltklõpsake printerit (faksi). Kui printeri töö on peatatud, klõpsake **Jätka** (või **Jätka printeri tööd**).

#### **Seotud teave**

- & ["Olekumenüüs kuvatav tõrkekood" lk 184](#page-183-0)
- $\blacktriangleright$  ["Rakenduste desinstallimine" lk 180](#page-179-0)
- $\blacktriangleright$  ["Uusimate rakenduste installimine" lk 178](#page-177-0)

### **Faksi ei saa saata**

- ❏ Kui kasutaja funktsioonide piirang on lubatud, läheb printeri kasutamiseks vaja kasutajanime ja parooli. Kui te ei tea parooli, võtke ühendust administraatoriga.
- ❏ Kui kasutaja funktsioonide piirang on lubatud ja saadate arvutist faksi, teeb süsteem printeridraiveris määratud kasutajanime ja parooliga kasutaja autentimise. Kui te ei saa autentimistõrke tõttu faksi saata, võtke ühendust administraatoriga.
- ❏ Määrake väljaminevatele faksidele juhtpaneelil päise teave. Mõned faksiseadmed lükkavad päise teabeta sissetulevad faksid automaatselt tagasi.
- ❏ Kui olete helistaja ID blokeerinud, tühistage blokeering. Mõned telefonid või faksiseadmed lükkavad anonüümsed kõned automaatselt tagasi.
- ❏ Küsige adressaadilt, kas faksinumber on õige ja kas adressaadi faksiseade on faksi vastuvõtmiseks valmis.
- ❏ Kontrollige, kas olete kogemata saatnud faksi alamaadressi funktsiooni kasutades. Kui valite kontaktiloendist alamaadressiga adressaadi, võidakse faks saata alamaadressi funktsiooni kasutades.
- ❏ Kui saadate fakse alamaadressi funktsiooni kasutades, küsige adressaadilt, kas tema faksiseadmega saab võtta vastu alamaadressi funktsiooni kasutavaid fakse.
- ❏ Kui saadate fakse alamaadressi funktsiooni kasutades, kontrollige, kas alamaadress ja parool on õiged. Küsige adressaadilt üle, kas alamaadress ja parool kattuvad.

#### **Seotud teave**

- ◆ ["Fakse ei saa saata või vastu võtta" lk 216](#page-215-0)
- $\rightarrow$  ["Faksi saatmine suvanditega Alamaadress \(SUB\) ja Parool\(SID\)" lk 133](#page-132-0)
- & ["Fakside saatmine nõudmisel \(funktsiooniga Pollim. saatm./ T-tahvli boks\)" lk 129](#page-128-0)

### **Fakse ei saa määratud adressaadile saata**

Kui te ei saa tõrke tõttu konkreetsele adressaadile fakse saata, kontrollige järgmist.

#### **Probleemide lahendamine**

❏ Kui adressaadi seade ei võta teie kõnet vastu 50 sekundi jooksul pärast seda, kui printer on numbri valinud, lõpeb kõne tõrkega. Valige number, kasutades funktsiooni (**Hargil**) või ühendatud telefoni, et kontrollida, kui kaua faksitooni kuulmiseni aega läheb. Kui selleks kulub üle 50 sekundi, lisage faksi saatmiseks

faksinumbri järele pause. Puudutage pausi sisestamiseks ikooni  $\bigcirc$ . Pausi märgina sisestatakse sidekriips. Üks paus kestab umbes kolm sekundit. Lisage vajadusel mitu pausi.

❏ Kui olete adressaadi kontaktiloendist valinud, veenduge, et registreeritud teave on õige. Kui teave on õige, valige kontaktiloendist adressaat, puudutage valikut **Redigeeri** ja muutke suvandi **Faksi kiirus** sätteks **Aeglane(9600 bit/s)**.

#### **Seotud teave**

- $\rightarrow$  ["Fakside saatmine käsitsi pärast adressaadi oleku kinnitamist" lk 128](#page-127-0)
- $\blacktriangleright$  ["Fakside saatmine välisest telefoniseadmest valimise teel" lk 128](#page-127-0)
- $\blacktriangleright$  ["Kontaktide haldamine" lk 45](#page-44-0)
- ◆ ["Fakse ei saa saata või vastu võtta" lk 216](#page-215-0)

#### **Faksi ei saa saata määratud ajal**

Määrake juhtpaneelil õige kuupäev ja kellaaeg.

#### **Seotud teave**

- $\rightarrow$  ["Ühevärviliste fakside saatmine määratud ajal \(Saada faks hiljem\)" lk 132](#page-131-0)
- **→** ["Põhisätted" lk 48](#page-47-0)

#### **Faksi ei saa vastu võtta**

- ❏ Kui olete tellinud kõne edasisaatmise teenuse, ei pruugi printer fakse vastu võtta.Võtke ühendust teenusepakkujaga.
- ❏ Kui te pole telefoni printeriga ühendanud, määrake juhtpaneelil sätte **Vastuvõturežiim** väärtuseks **Auto**.
- ❏ Järgmiste tingimuste korral saab printeri mälu täis ja fakse ei saa vastu võtta.Otsige mälu täitumise tõrke kohta infot tõrkeotsingust.
	- ❏ Sisendkausta ja konfidentsiaalsesse kasti on kokku salvestatud 200 vastuvõetud dokumenti.
	- ❏ Printeri mälu on täis (100%).
- ❏ Kui võtate fakse vastu alamaadressi funktsiooni kasutades, kontrollige, kas alamaadress ja parool on õiged.Küsige saatjalt üle, kas alamaadress ja parool kattuvad.
- ❏ Kontrollige, kas saatja faksinumber on registreeritud loendis **Tagasilükatavate numbrite loend**.Sellesse loendisse lisatud numbritelt tulevad faksid blokeeritakse, kui **Tagasilükatavate numbrite loend** on suvandis **Faksi tagasilükkamine** lubatud.
- ❏ Kontrollige, kas saatja faksinumber on registreeritud kontaktiloendis.Selles loendis registreeritud numbritelt tulevad faksid blokeeritakse, kui **Registreerimata kontaktid** on suvandis **Faksi tagasilükkamine** lubatud.
- ❏ Küsige saatjalt, kas päise teave on tema faksiseadmes seadistatud.Ilma päise teabeta faksid blokeeritakse, kui **Faksipäise tühik blokeeritud** on suvandis **Faksi tagasilükkamine** lubatud.

#### **Seotud teave**

- ◆ ["Fakse ei saa saata või vastu võtta" lk 216](#page-215-0)
- & "Ilmneb mälu täissaamise tõrge" lk 219
- & ["Fakside vastuvõtmine tahvlilt, millel on alamaadress \(SEP\) ja parool \(PWD\) \(Vastuvõtu pollimine\)" lk 141](#page-140-0)

### **Vastuvõetud fakse ei saa salvestada mäluseadmele**

Kontrollige, kas mäluseade on ühendatud printeriga ja suvandi **Vastuvõtmise sätted** sätteid.

### **Ilmneb mälu täissaamise tõrge**

- ❏ Kui printerit on seadistatud salvestama vastuvõetud fakse sisendkausta või konfidentsiaalsesse kasti, kustutage loetud faksid sisendkaustast või konfidentsiaalsest kastist.
- ❏ Kui printerit on seadistatud nii, et see salvestab vastuvõetud faksid arvutisse, lülitage see arvuti, millesse faksid salvestatakse, sisse. Kui faksid on arvutisse salvestatud, kustutatakse need printeri mälust.
- ❏ Kui printerit on seadistatud nii, et see salvestab vastuvõetud faksid mäluseadmele, ühendage seade, millesse olete fakside salvestamiseks kausta loonud, printeriga. Kui faksid on seadmesse salvestatud, kustutatakse need printeri mälust. Veenduge, et seadmes on piisavalt vaba ruumi ja et see pole kirjutuskaitstud.
- ❏ Ehkki mälu on täis, saate saata faksi, kasutades ühte alljärgnevatest lahendustest.
	- ❏ Saatke faks funktsiooniga **Otsesaatmine**, kui saadate ühevärvilise faksi.
	- ❏ Saatke faks välisest telefoniseadmest valimise teel.
	- ❏ Saatke faks funktsiooniga (**Hargil**).
	- ❏ Saatke faks,jagades originaalid kahte või enamasse ossa, et saata need mitmes partiis.
- ❏ Kui printer ei saa vastuvõetud faksi printeri tõrke (nt paberiummistus) tõttu välja printida, võib ilmneda mälu täitumise tõrge. Lahendage printeriga tekkinud probleem ning võtke seejärel ühendust saatjaga ja paluge tal faks uuesti saata.

#### **Seotud teave**

- $\rightarrow$  ["Ühevärvilise dokumendi mitme lehekülje saatmine \(Otsesaatmine\)" lk 131](#page-130-0)
- $\rightarrow$  ["Fakside saatmine välisest telefoniseadmest valimise teel" lk 128](#page-127-0)
- $\rightarrow$  ["Fakside saatmine käsitsi pärast adressaadi oleku kinnitamist" lk 128](#page-127-0)
- & ["Kinni jäänud paberi eemaldamine" lk 189](#page-188-0)

### **Saadetud faksi kvaliteet on halb**

- ❏ Puhastage skanneri klaas.
- ❏ Puhastage ADF.
- ❏ Muutke juhtpaneelil sätet **Orig tp**. Kui originaalid sisaldavad nii teksti kui ka fotosid, valige suvand **Foto**.
- ❏ Muutke juhtpaneelil sätet **Tihedus**.

❏ Kui te ei ole kindel, millised on adressaadi faksiseadme võimalused, lubage funktsioon **Otsesaatmine** või valige **Peen** suvandi **Eraldusvõime** sätteks.

Kui valite ühevärvilise faksi puhul sätteks **Ülipeen** või **Ultrapeen** ning saadate faksi funktsiooni **Otsesaatmine** kasutamata, võib printer automaatselt resolutsiooni vähendada.

❏ Lubage juhtpaneelil säte **ECM**.

#### **Seotud teave**

- $\blacktriangleright$  ["Faksi sätted" lk 135](#page-134-0)
- & ["Komponendi Skanneri klaas puhastamine" lk 171](#page-170-0)
- $\blacktriangleright$  ["ADF-i puhastamine" lk 169](#page-168-0)

### **Fakse saadetakse vales formaadis**

- ❏ Kui kasutate faksi saatmisel skanneri klaasi, asetage originaal seadmesse nii, et originaali nurk on vastava märgiga õigesti joondatud. Valige juhtpaneelil originaali formaat.
- ❏ Puhastage skanneri klaasi ja dokumendikatet. Kui klaasil on tolmu või plekke, võib skannitav ala ka tolmule või plekkidele laieneda, muutes skannimiskoha valeks või pildid väikeseks.

#### **Seotud teave**

- $\blacktriangleright$  ["Faksi sätted" lk 135](#page-134-0)
- $\blacktriangleright$  ["Algdokumentide paigutamine" lk 36](#page-35-0)
- & ["Komponendi Skanneri klaas puhastamine" lk 171](#page-170-0)

#### **Vastuvõetud faksi kvaliteet on halb**

- ❏ Lubage juhtpaneelil säte **ECM**.
- ❏ Võtke saatjaga ühendust ja paluge tal saata faks kõrgema kvaliteediga saatmisrežiimis.
- ❏ Printige vastuvõetud faks uuesti välja. Valige suvand **Logi** menüüst **Job/Status**, et faks uuesti välja printida.

#### **Seotud teave**

& ["Faksitööde ajaloo vaatamine" lk 150](#page-149-0)

### **Vastuvõetud fakse ei prindita välja**

- ❏ Kui printeris on ilmnenud tõrge, näiteks on tekkinud paberiummistus, ei saa printer vastuvõetud fakse printida. Kontrollige printerit.
- ❏ Kui printer on seadistatud salvestama vastuvõetud fakse sisendkausta või konfidentsiaalsesse kasti, ei prindita vastuvõetud fakse automaatselt. Kontrollige suvandit **Vastuvõtmise sätted**.

#### **Seotud teave**

- $\rightarrow$  ["Printeri oleku kontrollimine" lk 183](#page-182-0)
- & ["Kinni jäänud paberi eemaldamine" lk 189](#page-188-0)

### **Lehed on tühjad või prinditakse vastuvõetud fakside teisele lehele ainult väike kogus teksti**

Saate printida ühele lehele, kasutades funktsiooni **Kustuta prindiandmed pärast tükeldamist** suvandis **Lehe tükeldamise sätted**.

Valige **Kustuta ülemine** või **Kustuta alumine** suvandis **Kustuta prindiandmed pärast tükeldamist** ja reguleerige suvandi **Lävi** sätet. Läve suurendamine suurendab kustutatavat osa, kõrgem lävi annab suurema võimaluse ühele lehele printimiseks.

# **Muud faksiprobleemid**

### **Ühendatud telefonile ei saa helistada**

Ühendage telefon printeri pordiga EXT. ja võtke telefonitoru hargilt. Kui te telefonitorus tooni ei kuule, ühendage telefonikaabel õigesti.

### **Automaatvastaja ei saa häälkõnesid vastu võtta**

Määrake juhtpaneelil printeri sätte **Helinaid vastamiseni** väärtuseks suurem arv kui automaatvastaja helinate oma.

### **Saatja faksinumbrit ei trükita vastuvõetud faksidele või number on vale**

Saatjal ei pruugi faksi päise teavet olla või ta on selle valesti määranud. Võtke saatjaga ühendust.

# **Muud probleemid**

### **Kerge elektrilöök printerit puudutades**

Kui arvutiga on ühendatud palju välisseadmeid, võite printerit puudutades kerget elektrilööki tunda. Ühendage printeriga ühendatud arvutiga maandusjuhe.

### **Printer tekitab valju müra**

Kui printerimüra on liiga vali, aktiveerige **Vaikne režiim**. Selle funktsiooni valimine võib muuta printimise aeglasemaks.

❏ Juhtpaneel

Valige avakuval <sup>T</sup>OFF</sup> ja seejärel lubage Vaikne režiim.

❏ Windowsi printeridraiver

Lubage **Vaikne režiim** vahekaardil **Pealeht**.

❏ Mac OSi printeridraiver

Valige menüüst **Süsteemi eelistused** > **Printerid ja skannerid** (või **Printimine ja skannimine**, **Printimine ja faksimine**) ja seejärel valige printer. Valige **Suvandid ja tarvikud** > **Suvandid** (või **Draiver**). Valige **Vaikne režiim** sätteks **On**.

❏ Epson Scan 2

Klõpsake nuppu , et avada aken **Konfigurats.**. Järgmiseks seadke **Vaikne režiim** vahekaardil **Skanni**.

### **Kuupäev ja kellaaeg on vale**

Määrake juhtpaneelil õige kuupäev ja kellaaeg. Pärast pikselöögi tõttu tekkinud toitekatkestust või kui toide on väga kaua välja lülitatud olnud, võib kell olla vale.

#### **Seotud teave**

 $\rightarrow$  . Põhisätted" lk 48

### **Mäluseadet ei tuvastata**

Aktiveerige mäluseade juhtpaneelilt suvandi **Mäluseadme liides** sätetest.

#### **Seotud teave**

 $\rightarrow$  ["Printeri sätted" lk 50](#page-49-0)

#### **Andmeid ei saa mäluseadmele salvestada**

- ❏ Veenduge, et mäluseade pole kirjutuskaitstud.
- ❏ Veenduge, et mäluseadmel on piisavalt vaba ruumi. Kui vaba ruumi on vähe, ei saa andmeid salvestada.

#### **Seotud teave**

& ["Välise USB-seadme andmed" lk 228](#page-227-0)

#### **Parool on ununenud**

Kui unustate administraatori parooli, võtke ühendust Epsoni toega.

#### **Seotud teave**

& ["Epsoni klienditoega kontakteerumine" lk 242](#page-241-0)

### **Tulemüür blokeerib rakendust (ainult Windows)**

Lisage rakendus **juhtpaneeli** turvasätetest operatsioonisüsteemi Windows tulemüüri lubatud programmide loendisse.

### **Foto valiku ekraanile on kuvatud "x"**

"×" kuvatakse LCD-ekraanil siis, kui toode ei toeta kujutisefaili.

#### **Seotud teave**

 $\rightarrow$  ["Toetatavate failide andmed" lk 229](#page-228-0)

# **Lisa**

# **Tehnilised andmed**

### **Printeri spetsifikatsioonid**

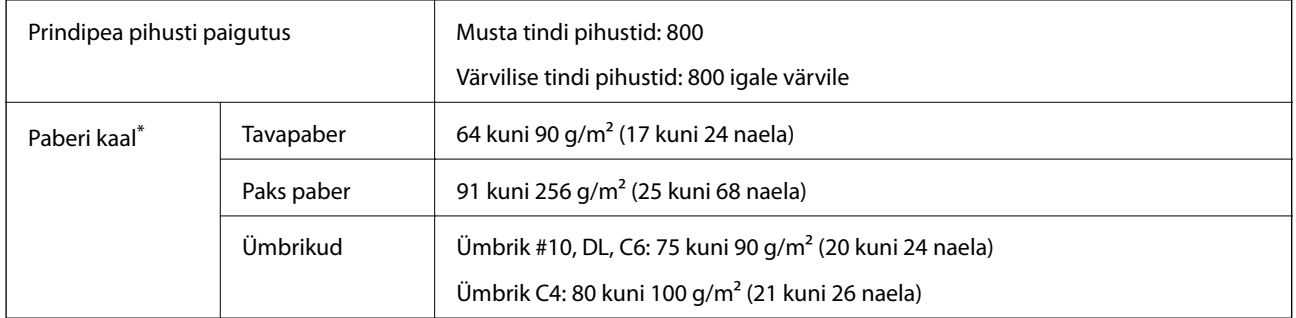

\* Isegi kui paberi paksus on selles vahemikus, ei pruugita olenevalt paberi omadustest või kvaliteedist paberit printerisse sööta või võib printimistulemus olla oodatust halvema kvaliteediga.

#### **Prinditav ala**

Prindikvaliteet võib varjustatud aladel printeri mehhanismi tõttu langeda.

#### **Üksikud lehed**

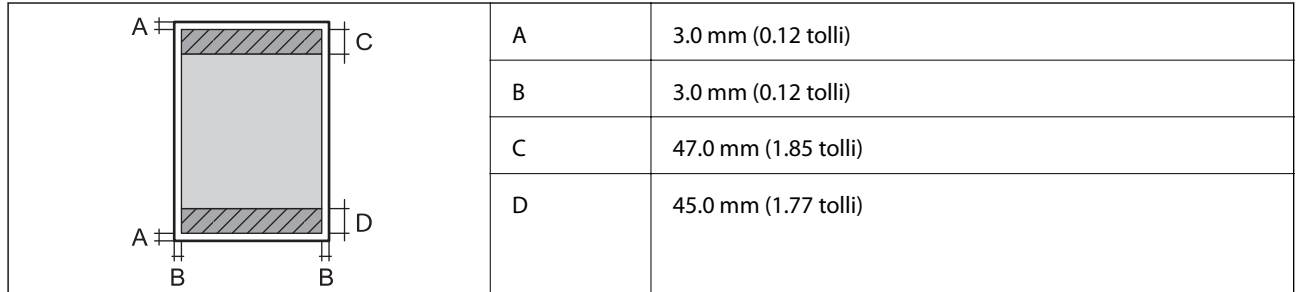

#### **Ümbrikud**

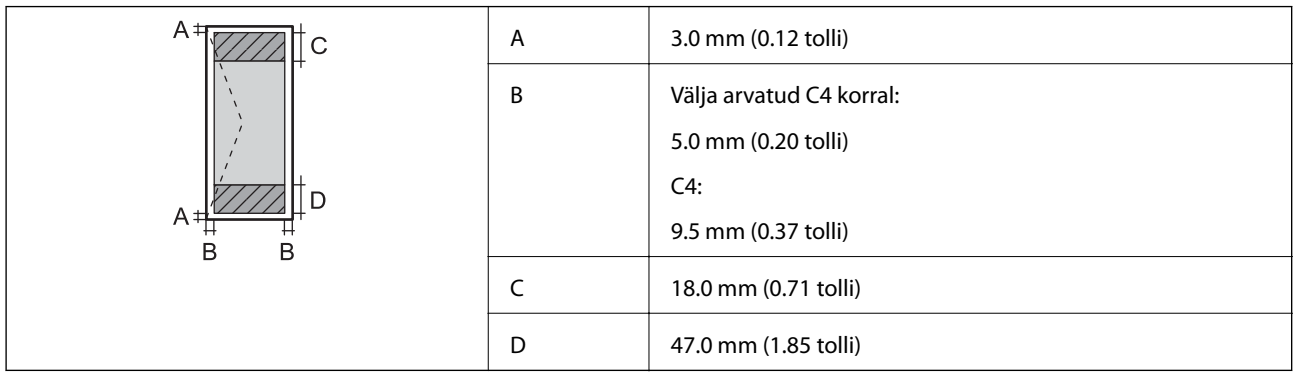

### **Skanneri spetsifikatsioonid**

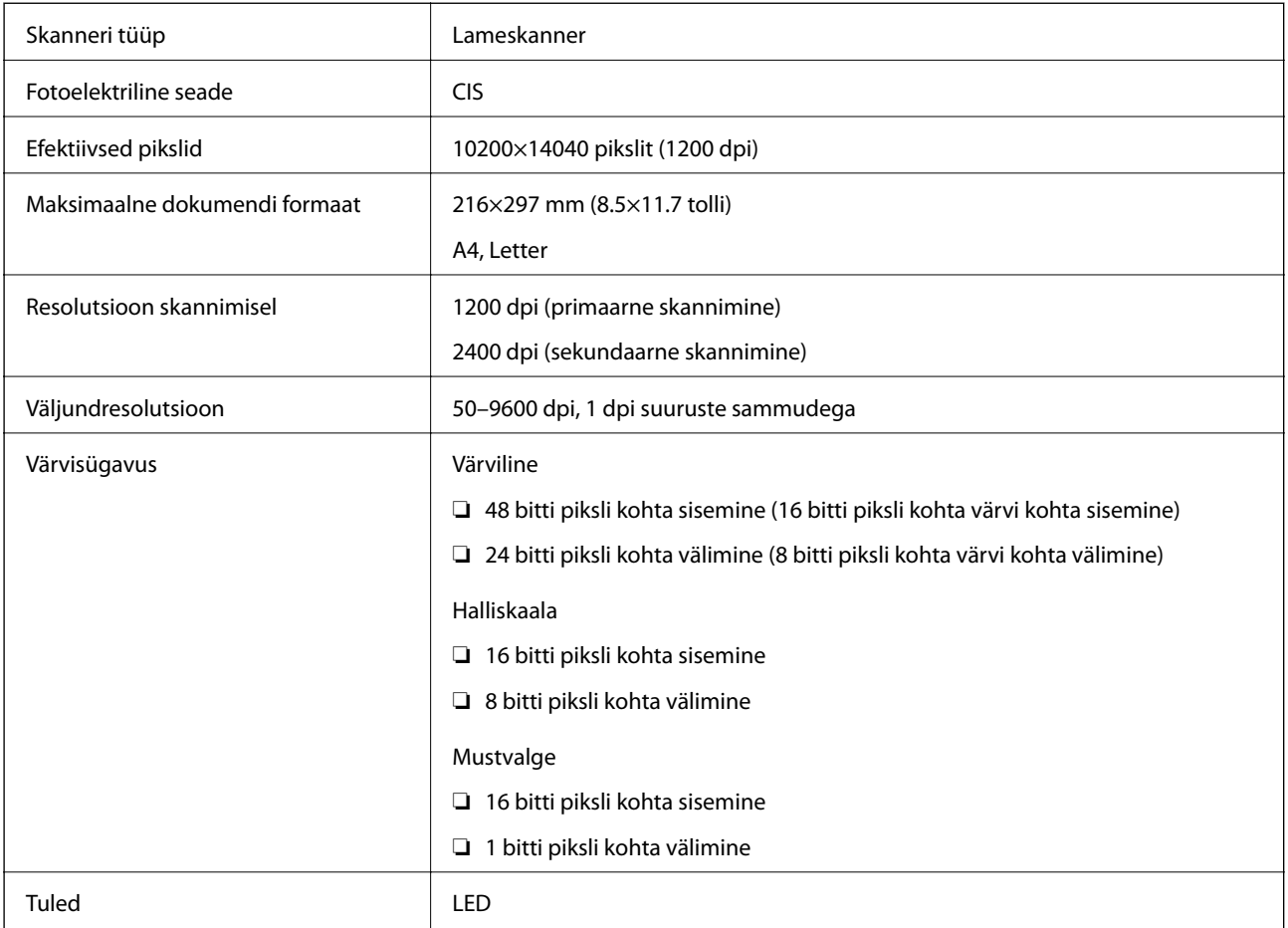

### **Liidese tehnilised andmed**

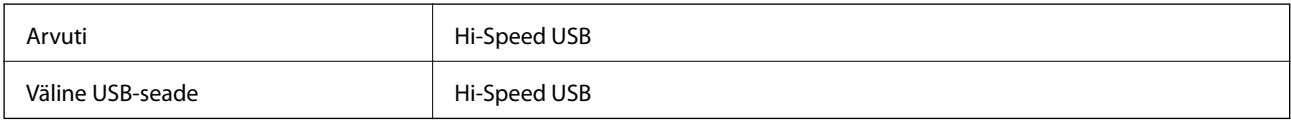

### **Faksi spetsifikatsioonid**

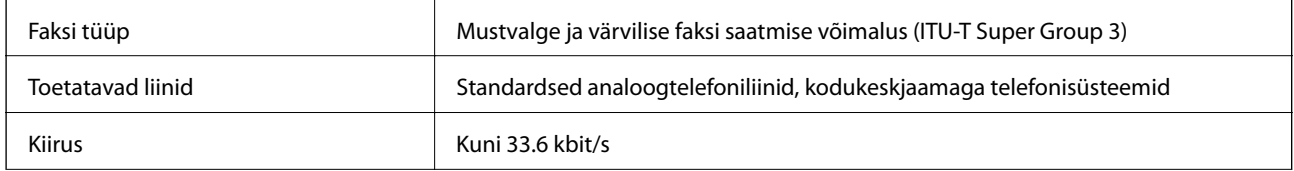

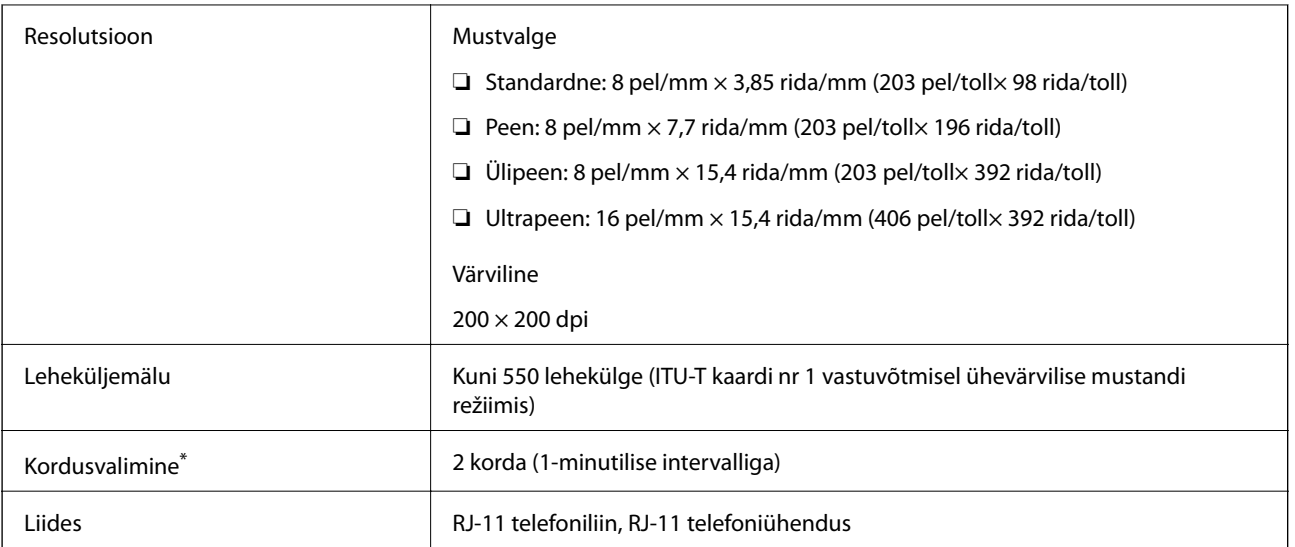

\* Tehnilised nõuded võivad riigiti või regiooniti erineda.

# **Võrgufunktsioonide loend**

#### **Võrgufunktsioonid ja IPv4/IPv6**

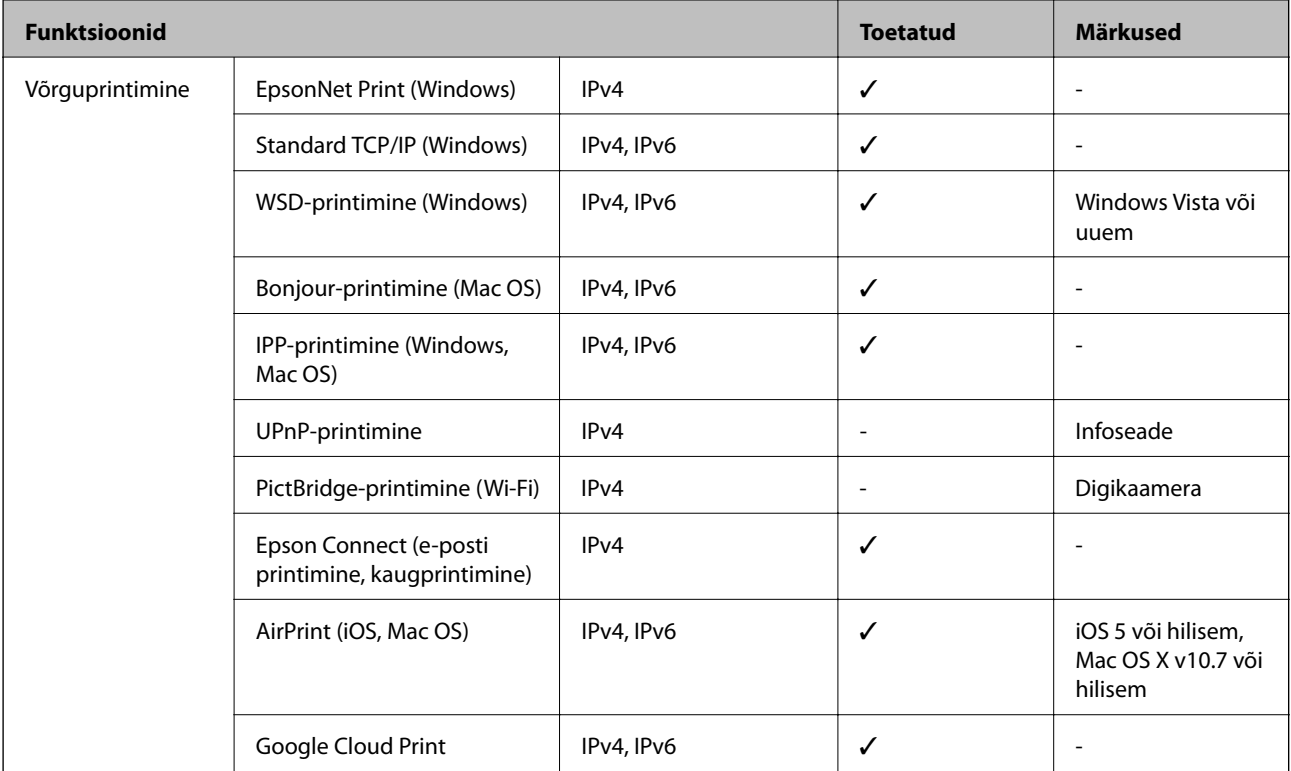

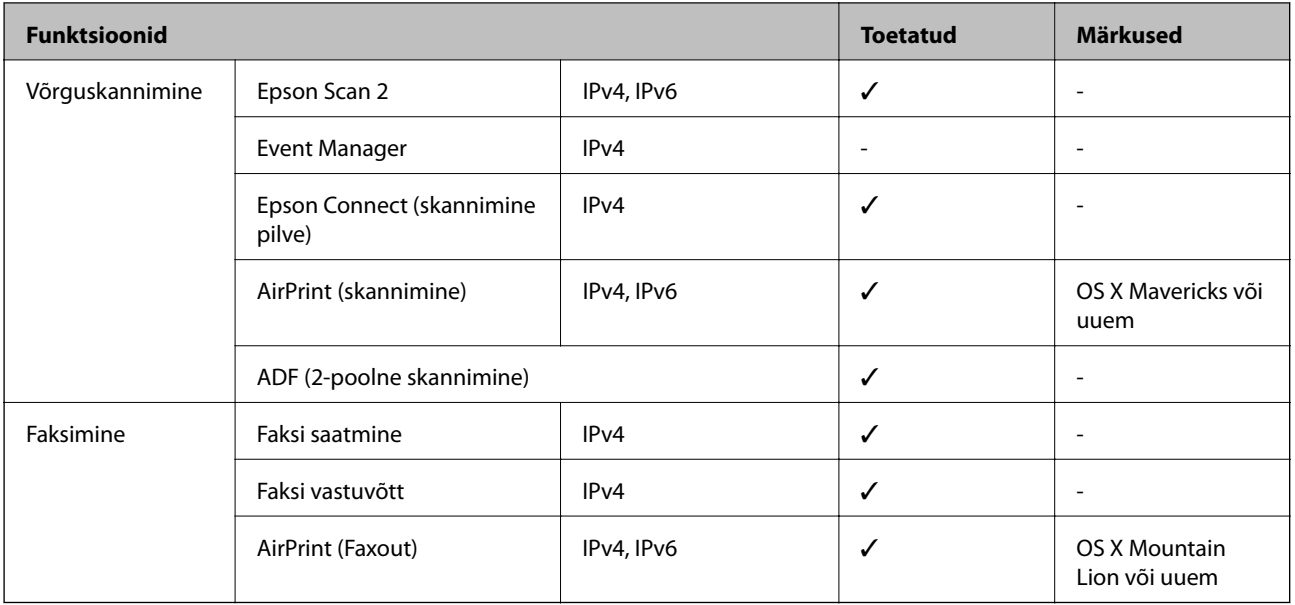

### **Wi-Fi andmed**

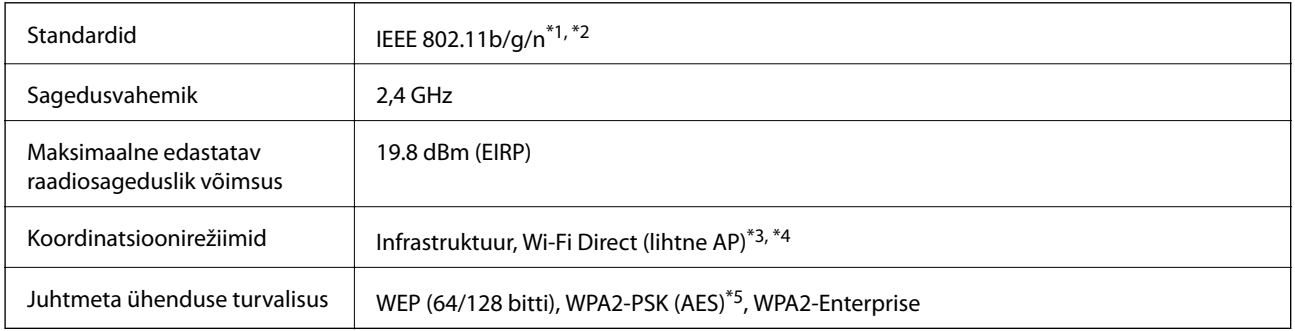

\*1 Ostukohast olenevalt vastab standardile IEEE 802.11b/g/n või IEEE 802.11b/g.

- \*2 IEEE 802.11n on saadaval ainult HT20 korral.
- \*3 Ei toetata IEEE 802.11b korral.
- \*4 Lihtne AP-režiim ühildub Wi-Fi-ühenduse (infrastruktuuri) või Etherneti-ühendusega.
- \*5 Vastab WPA2 standarditele ja toetab režiimi WPA/WPA2 Personal.

### **Etherneti spetsifikatsioonid**

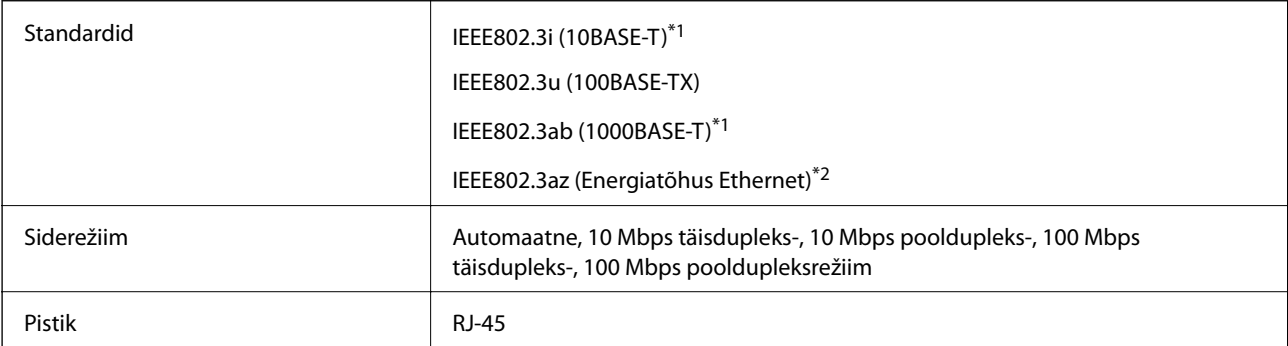

- <span id="page-227-0"></span>\*1 Kasutage 5e või kõrgema kategooriaga STP (varjestatud keerdpaar) kaablit, et vältida raadiohäirete tekkimise ohtu.
- \*2 Ühendatud seade peab vastama standardi IEEE802.3az nõuetele.

### **Turvaprotokoll**

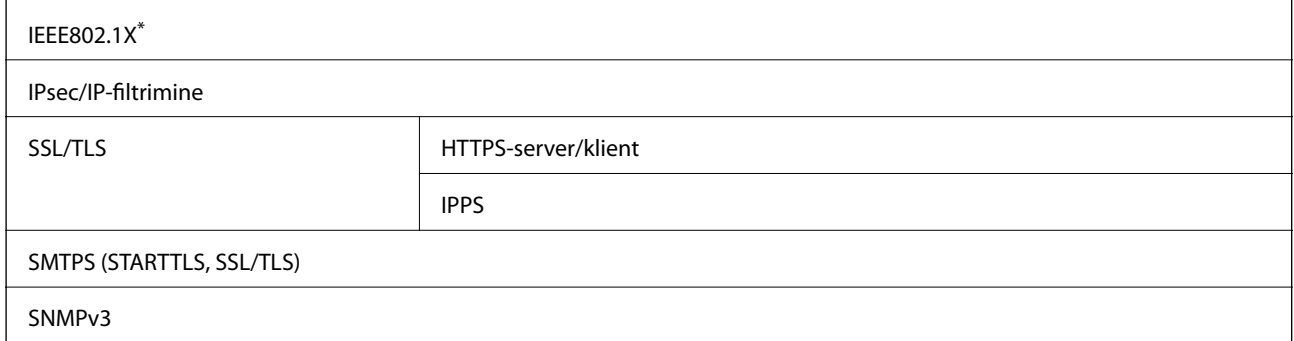

\* Ühendamiseks tuleb kasutada protokolliga IEEE802.1X ühilduvat seadet.

### **Toetatud kolmanda osapoole teenused**

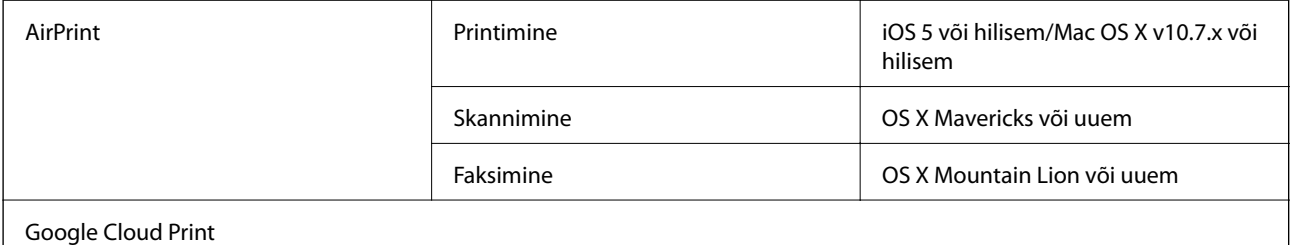

### **Välise USB-seadme andmed**

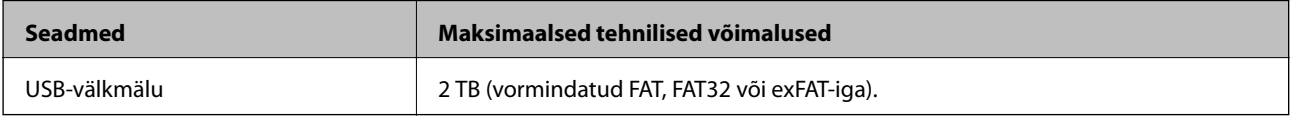

Kasutada ei saa järgmisi seadmeid:

❏ Seadet, mis vajab sihtotstarbelist draiverit

❏ Seadet, millel on turbesätted (parool, krüptimine jne)

Epson ei garanteeri väliselt ühendatud seadmete tööd.

### <span id="page-228-0"></span>**Toetatavate failide andmed**

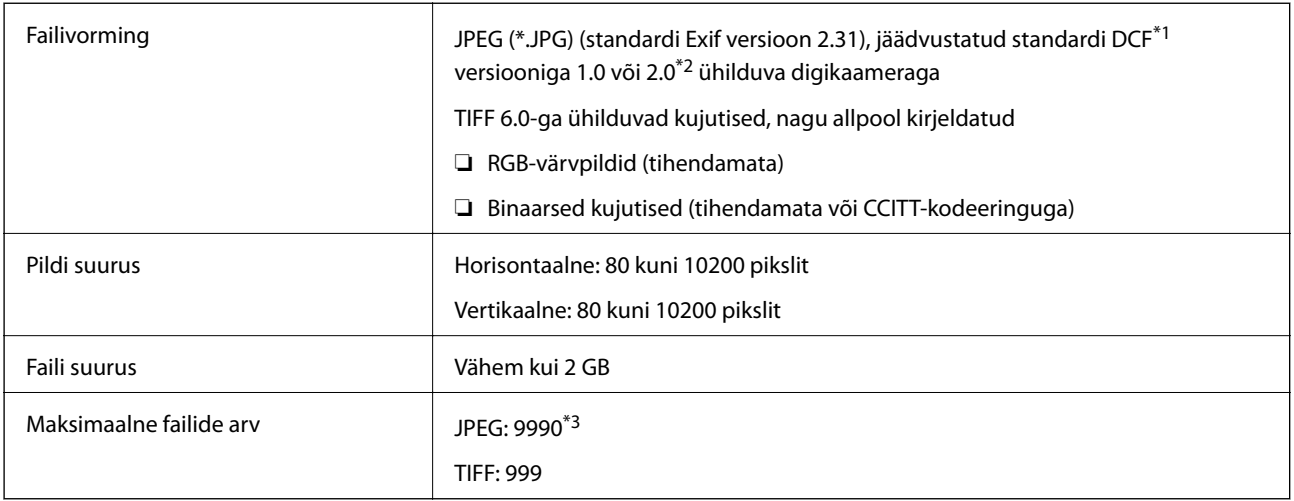

\*1 DCF (kujundusreegel kaamera failisüsteemile).

\*2 Sisseehitatud mäluga digikaameras salvestatud pildiandmeid ei toetata.

\*3 Korraga saab kuvada kuni 999 faili. (Kui failide arv on suurem kui 999, kuvatakse failid rühmades.)

#### *Märkus.*

LCD-ekraanil kuvatakse "x", kui printer ei tunne kujutisefaili ära. Kui valite sellises olukorras mitme kujutisega küljenduse, prinditakse tühjad kohad.

### **Mõõtmed**

#### **Ainult printer**

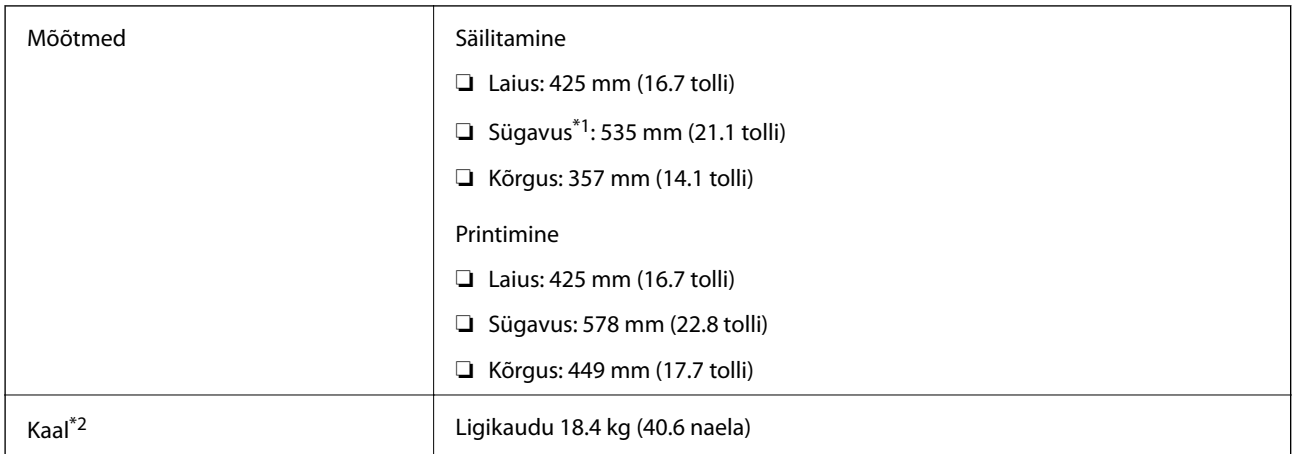

\*1 Kui paigaldatud on väljastussalv.

\*2 Ilma tindivarustusseadmedite ja toitekaablita.

#### **Lisavõimalusega printerid**

Allpool on toodud 1 valikulise paberikassetiga varustatud printerite mõõtmed.

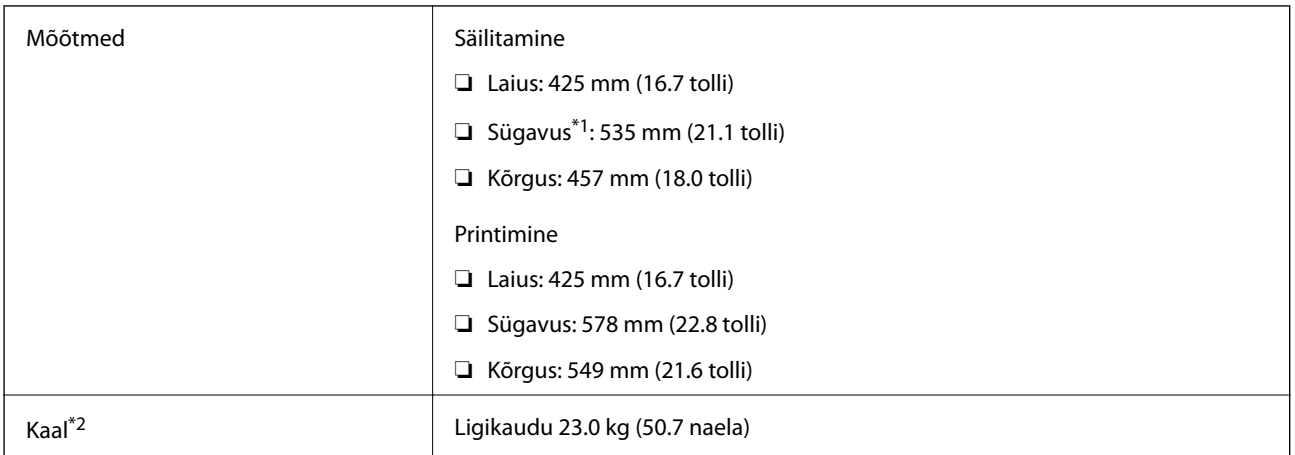

#### \*1 Kui paigaldatud on väljastussalv.

\*2 Ilma tindivarustusseadmedite ja toitekaablita.

### **Elektritoite spetsifikatsioonid**

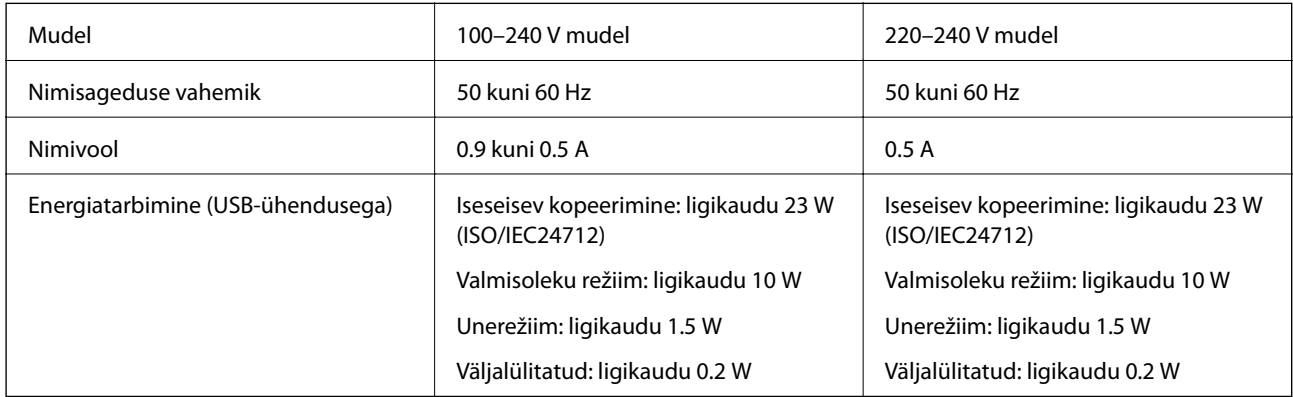

#### *Märkus.*

- ❏ Kontrollige printeril olevalt sildilt selle pinget.
- ❏ Euroopa kasutajad saavad üksikasjalikku teavet võimsustarbe kohta järgmiselt veebisaidilt. <http://www.epson.eu/energy-consumption>

### **Keskkonnateave**

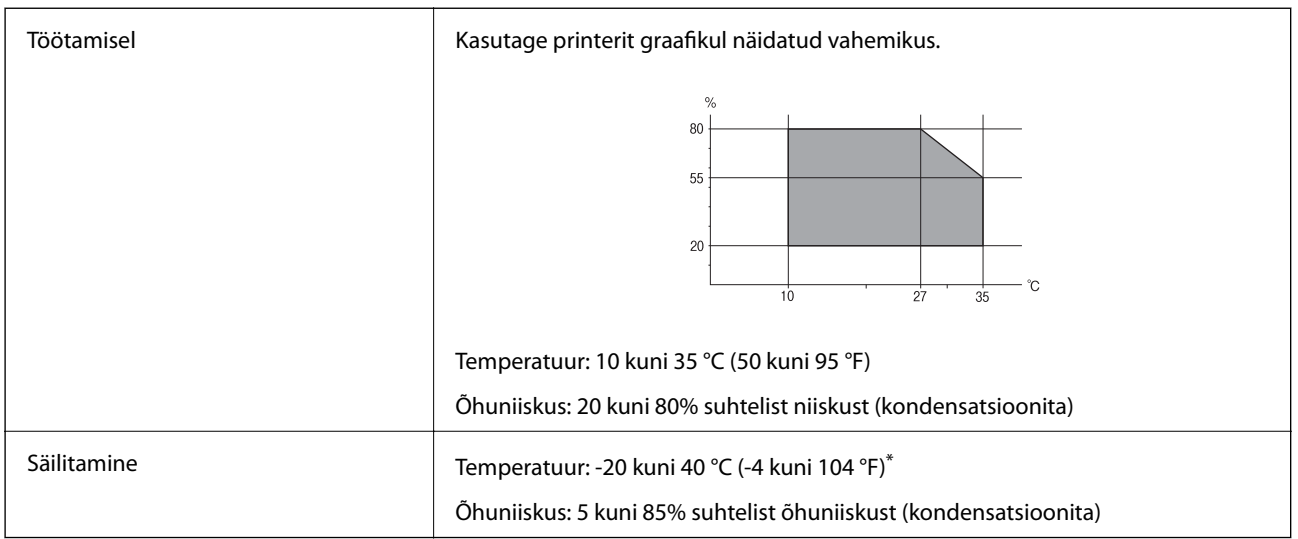

\* Võite ladustada ühe kuu vältel temperatuuril kuni 40 °C (104 °F).

### **Tindivarustusseadmed keskkonnakaitseandmed**

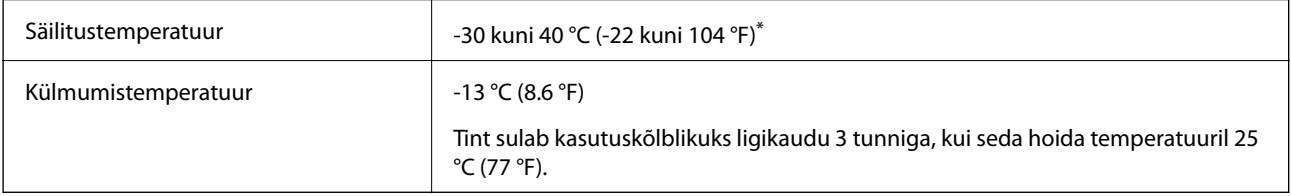

\* Võite säilitada ühe kuu vältel temperatuuril kuni 40 °C (104 °F).

### **Süsteeminõuded**

- ❏ Windows 10 (32-bit, 64-bit)/Windows 8.1 (32-bit, 64-bit)/Windows 8 (32-bit, 64-bit)/Windows 7 (32-bit, 64 bit)/Windows Vista (32-bit, 64-bit)/Windows XP SP3 või uuem (32-bit)/Windows XP Professional x64 Edition SP2 või uuem/Windows Server 2016/Windows Server 2012 R2/Windows Server 2012/Windows Server 2008 R2/ Windows Server 2008/Windows Server 2003 R2/Windows Server 2003 SP2 või uuem
- ❏ macOS Sierra/OS X El Capitan/OS X Yosemite/OS X Mavericks/OS X Mountain Lion/Mac OS X v10.7.x/Mac OS X v10.6.8

#### *Märkus.*

- ❏ Mac OS ei pruugi kõiki rakendusi ja funktsioone toetada.
- ❏ UNIX-i failisüsteemi (UFS) platvormil Mac OS ei toetata.

# <span id="page-231-0"></span>**Valikuliste tarvikute paigaldamine**

### **Valikulise paberikasseti kood**

Järgnevalt on ära toodud valikulise paberikasseti kood.

Optional Cassette Unit (C12C932871)

### **Valikuliste paberikassettide paigaldamine**

### !*Ettevaatust!*

- ❏ Veenduge, et printer on välja lülitatud; eemaldage printeri toitekaabel ja võtke kõik kaablid lahti, enne kui paigaldamist alustate. Vastasel juhul võib toitekaabel viga saada ning põhjustada tulekahju või elektrilöögi.
- ❏ Printerit tõstes asetage käed allpool näidatud kohtadesse. Kui hoiate printerit tõstmise ajal mujalt, võib see maha kukkuda või teie sõrmed võivad printeri paigale asetamisel millegi vahele jääda.

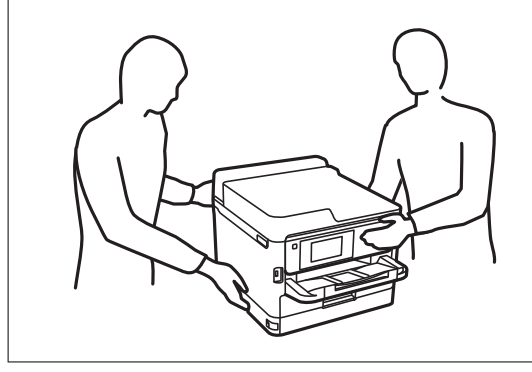

- 1. Lülitage printer välja, vajutades nuppu  $\mathcal{O}$  ja võtke seejärel toitekaabel lahti.
- 2. Võtke kõik ühendatud kaablid lahti.
- 3. Võtke valikuline paberikassett pakendist välja ja eemaldage kõik kaitsematerjalid.
- 4. Seadke paberikassett kohta, kuhu soovite printeri paigaldada.

5. Langetage printer valikulise paberikasseti peale.

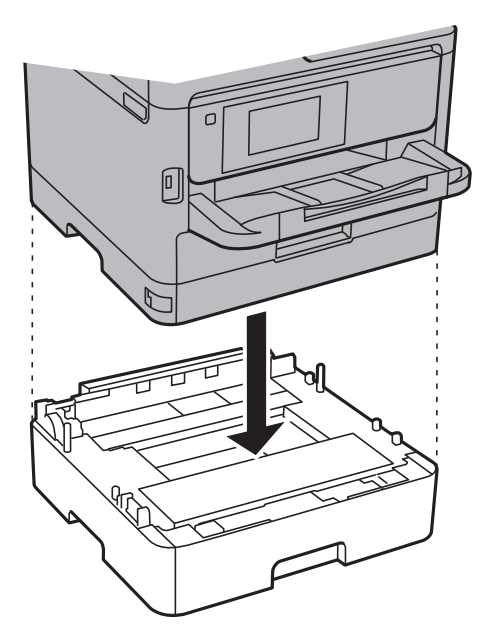

6. Paigaldage kasseti numbriga kleebis.

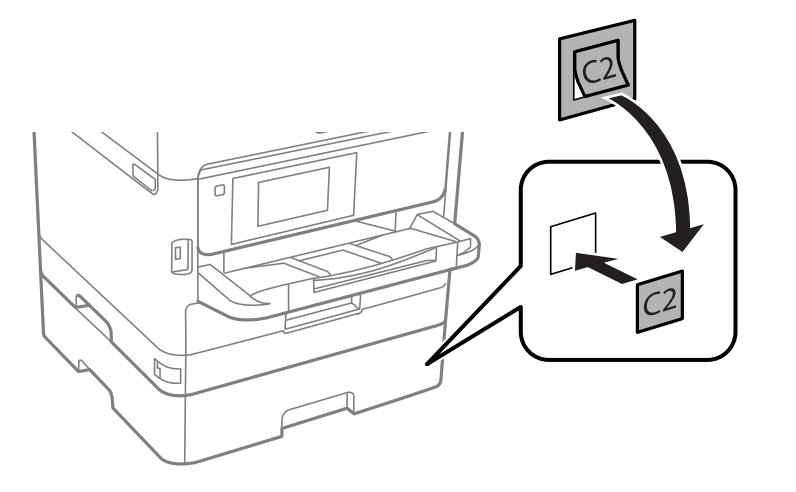

- 7. Ühendage toitekaabel ja muud kaablid ning ühendage printer vooluvõrguga.
- 8. Lülitage printer sisse, vajutades nuppu $\mathcal{O}$ .
- 9. Tõmmake valikuline paberikassett välja ja sisestage uuesti printerisse veendumaks, et valikuline paberikassett kuvatakse kuvale **Paberi säte**.

#### *Märkus.*

Valikulise paberikasseti eemaldamiseks lülitage printer välja, tõmmake toitekaabel pistikupesast välja, võtke kõik kaablid lahti ja toimige vastupidiselt paigaldamisele.

Jätkake printeridraiveri seadistamisega.

#### **Seotud teave**

 $\blacktriangleright$  ["Valikulise paberikasseti kood" lk 232](#page-231-0)

#### **Valikulise paberikasseti seadistamine printeridraiveris**

Printeridraiver peab paigaldatud valikulise paberikasseti kasutamiseks vajalikku teavet hankima.

#### *Valikulise paberikasseti seadistamine printeridraiveris — Windows*

#### *Märkus.*

Logige administraatorina arvutisse sisse.

- 1. Avage printeri atribuutides vahekaart **Valikulised sätted**.
	- ❏ Windows 10/Windows Server 2016

Paremklõpsake Start-nuppu või hoidke seda ja seejärel valige **Juhtpaneel** > **Kuva printerid ja seadmed** kaustas **Riistvara ja heli**. Paremklõpsake printeri nime või vajutage ja hoidke seda, valige suvand **Printeri atribuudid** ning klõpsake seejärel vahekaarti **Valikulised sätted**.

❏ Windows 8.1/Windows 8/Windows Server 2012 R2/Windows Server 2012

Valige jaotisest **Riistvara ja heli** suvandid **Töölaud** > **Sätted** > **Juhtpaneel** > **Kuva seadmed ja printerid**. Paremklõpsake printeri nime või vajutage ja hoidke seda, valige suvand **Printeri atribuudid** ning klõpsake seejärel vahekaarti **Valikulised sätted**.

❏ Windows 7/Windows Server 2008 R2

Klõpsake nuppu Start ja valige **Riistvara ja heli** alt **Juhtpaneel** > **Kuva seadmed ja printerid**. Paremklõpsake printeri nime, valige suvand **Printeri atribuudid** ning klõpsake seejärel vahekaarti **Valikulised sätted**.

❏ Windows Vista/Windows Server 2008

Klõpsake nuppu Start ja valige seejärel jaotisest **Riistvara ja heli** suvandid **Juhtpaneel** > **Printerid**. Paremklõpsake printeri nime, valige suvand **Atribuut** ning klõpsake seejärel vahekaarti **Valikulised sätted**.

❏ Windows XP/Windows Server 2003 R2/Windows Server 2003

Klõpsake nuppu Start ja valige suvandid **Juhtpaneel** > **Printerid ja muu riistvara** > **Printerid ja faksid**. Paremklõpsake printeri nime, valige suvand **Atribuut** ning klõpsake seejärel vahekaarti **Valikulised sätted**.

2. Valige suvand **Hangi printerist** ja klõpsake seejärel nuppu **Hangi**.

Teave **Valikulised paberisalved** kohta kuvatakse jaotises **Praegune printeri teave**.

3. Klõpsake nuppu **OK**.

#### *Valikulise paberikasseti seadistamine printeridraiveris — Mac OS*

- 1. Valige menüüst **Süsteemi eelistused** > **Printerid ja skannerid** (või **Printimine ja skannimine**, **Printimine ja faksimine**) ja seejärel valige printer. Valige **Suvandid ja tarvikud** > **Suvandid** (või **Draiver**).
- 2. Määrake paberikassettide arvu kohaselt säte **Lower Cassette**.
- 3. Klõpsake nuppu **OK**.

# **Õiguslik teave**

### **Standardid ja heakskiidud**

#### **USA mudeli standardid ja heakskiitmine**

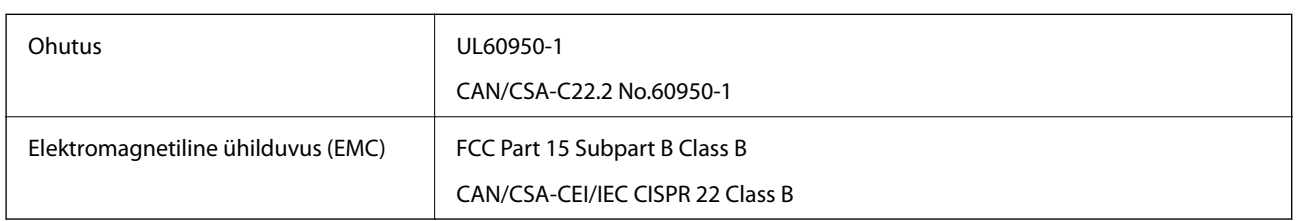

See seade sisaldab järgmist raadiosidemoodulit.

Tootja: Askey Computer Corporation

Tüüp: WLU6320-D69 (RoHS)

See seade vastab FCC (USA Föderaalse Sidekomisjoni) eeskirjade 15. osas ja IC (Industry Canada) standardis RSS-210 toodud nõuetele. Epson ei võta endale vastutust, kui toote mittesoovitatavast muutmisest tulenevalt ei suuda seade enam kaitsenõudeid rahuldada. Kasutamisel peab arvestama järgmise kahe tingimusega: (1) seade ei tohi põhjustada kahjulikke häireid ja (2) seade peab taluma sellele mõjuvaid mis tahes häireid, sealhulgas häiret, mis võib põhjustada seadme soovimatut talitlust.

Litsentsitud teenuste raadiohäirete vältimiseks on see seade mõeldud kasutamiseks siseruumides ja eemal akendest, et pakkuda maksimaalset kaitset. Seadme (või selle saateantenni) paigutamiseks välitingimustesse tuleb taotleda luba.

See seade vastab kontrollimata keskkonnale sätestatud FCC/IC kiirgusnormidele ja FCC raadiosagedusliku (RF) kiirguse juhtnööridele vastavalt määruse OET65 lisale C ja IC raadiosageduse (RF) kiirgusnormidele vastavalt määrusele RSS-102. See seade tuleb paigaldada ja seda tuleb kasutada nii, et selle radiaator jääb vähemalt 20 cm kaugusele inimese kehast (välja arvatud jäsemed: käed, randmed, jalad ja pahkluud).

#### **Euroopa mudeli standardid ja heakskiit**

#### Euroopa kasutajatele

Käesoleva deklareerib Seiko Epson Corporation, et järgmine raadioseadme mudel on vastavuses direktiiviga 2014/53/EU. ELi vastavusdeklaratsiooni täistekst on saadaval järgmisel veebisaidil.

#### <http://www.epson.eu/conformity>

#### C642A

Kasutamiseks ainult Iirimaal, Ühendkuningriigis, Austrias, Saksamaal, Liechtensteinis, Šveitsis, Prantsusmaal, Belgias, Luksemburgis, Hollandis, Itaalias, Portugalis, Hispaanias, Taanis, Soomes, Norras, Rootsis, Islandil, Horvaatias, Küprosel, Kreekas, Sloveenias, Maltal, Bulgaarias, Tšehhis, Eestis, Ungaris, Lätis, Leedus, Poolas, Rumeenias ja Slovakkias.

Epson ei võta endale vastutust, kui toote mittesoovitatavast muutmisest tulenevalt ei suuda seade enam kaitsenõudeid rahuldada.

 $\epsilon$ 

### **Saksamaa Sinine ingel**

Külastage alljärgnevat veebisaiti, et kontrollida, kas see printer vastab Saksamaa Sinise ingli normidele. <http://www.epson.de/blauerengel>

### **Piirangud kopeerimisel**

Toote vastutustundlikuks ja õiguspäraseks kasutamiseks lähtuge järgmistest juhistest.

Seadusega on keelatud koopiate tegemine:

- ❏ pangatähtedest, müntidest, riigiväärtpaberitest, riigivõlakirjadest ja munitsipaalväärtpaberitest;
- ❏ kasutamata postmarkidest, eelnevalt tembeldatud postkaartidest ja muudest ametlikest postisaadetistest, millel on kehtiv postmark;
- ❏ riiklikest maksumärkidest ja õiguslikul alusel välja antud väärtpaberitest.

Eriti ettevaatlik olge koopiate tegemisel:

- ❏ likviidsetest väärtpaberitest (aktsiatähed, müüdavad vekslid, tšekid jne), kuupiletitest, sooduspiletitest jne;
- ❏ passidest, juhilubadest, sõidukite tehnilise ülevaatuse tõenditest, teekasutuslubadest, toidutalongidest, piletitest jne.

#### *Märkus.* Eelmainitud esemete kopeerimine võib samuti olla seadusega keelatud.

Autoriõigusega kaitstud materjalide vastutustundlik kasutamine.

Printereid võidakse kasutada valel eesmärgil, kopeerides autoriõigusega materjale. Kui te ei tegutse just asjatundliku juristi nõuannete kohaselt, olge vastutustundlik ja lugupidav ning hankige enne avaldatud materjali kopeerimist autoriõiguse valdaja luba.

# **Printeri transportimine**

Kui teil on vaja printerit kolimiseks või parandamiseks transportida, järgige alltoodud juhiseid printeri pakkimiseks.

## !*Ettevaatust!*

- ❏ Printeri kandmisel tõstke seda stabiilses asendis. Kui tõstate printerit ebastabiilses asendis, võite end vigastada.
- ❏ Kuna printer on raske, vajatakse selle kandmiseks lahtipakkimisel ja transportimisel vähemalt kahte inimest.
- ❏ Printerit tõstes asetage käed allpool näidatud kohtadesse. Kui hoiate printerit tõstmise ajal mujalt, võib see maha kukkuda või teie sõrmed võivad printeri paigale asetamisel millegi vahele jääda.

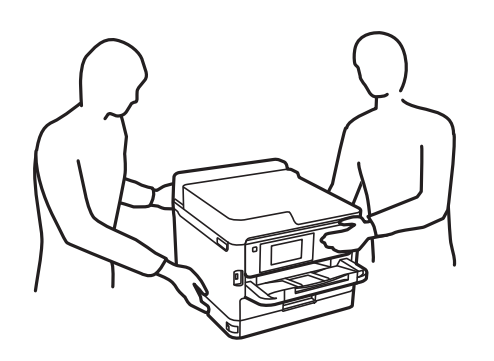

❏ Ärge kallutage printerit kandmisel rohkem kui 10 kraadi, vastasel juhul võib see maha kukkuda.

❏ Skanneri avamisel või sulgemisel ärge jätke oma kätt ega sõrmi selle vahele. Vastasel juhul võite viga saada.

#### **T** Oluline teave:

- ❏ Vältige printerit hoiustades ja transportides selle kallutamist, küljele asetamist ja tagurpidi pööramist, sest vastasel juhul võib kassettidest tinti lekkida.
- ❏ Jätke tindivarustusseadmed paigaldatuks. Tindivarustusseadmete eemaldamise korral võib prindipea kuivada ja printimine võib osutuda võimatuks.
- 1. Lülitage printer välja, vajutades nuppu $\mathsf{\bullet}$ .
- 2. Veenduge, et toitetuli lülitub välja ja seejärel võtke toitekaabel lahti.

#### c*Oluline teave:*

Tõmmake toitekaabel pistikupesast välja, kui toitetuli ei põle. Muidu ei lähe prindipea algasendisse ning tint hakkab kuivama, mis võib printimise võimatuks muuta.

- 3. Võtke kõik kaablid lahti (nt toitekaabel ja USB-kaabel).
- 4. Kui printer toetab väliseid mäluseadmeid, veenduge, et need ei oleks ühendatud.
- 5. Eemaldage printerist kogu paber.
- 6. Veenduge, et printeris ei ole originaale.
- 
- 7. Avage skanner suletud dokumendikaanega. Kinnitage prindipea teibiga korpuse külge.

8. Sulgege skanner.

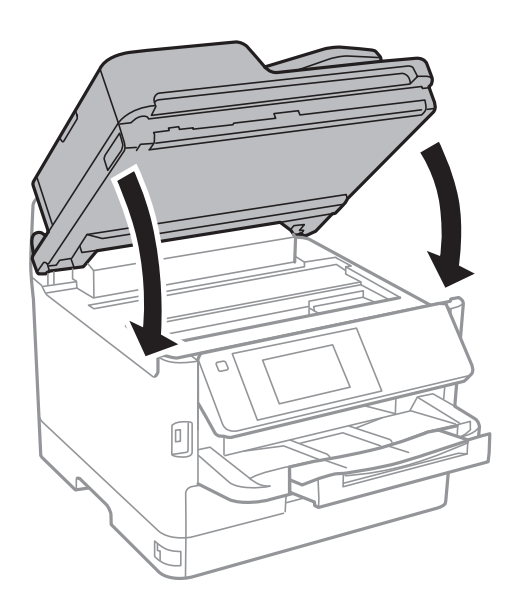

9. Eemaldage valikuline paberikassett, kui see on installitud.

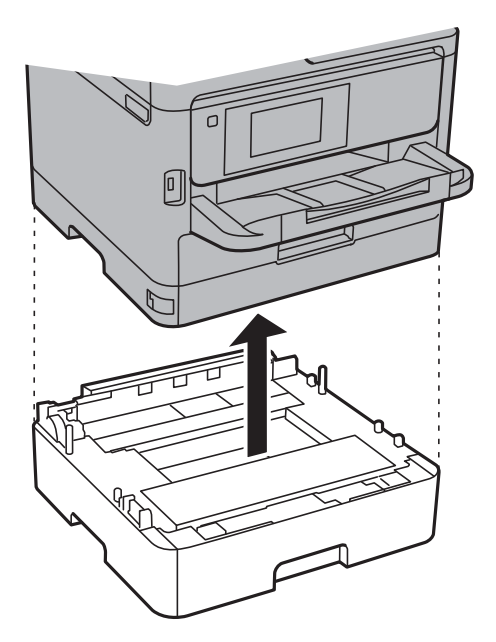

10. Valmistage printer pakkimiseks allnäidatud viisil ette.

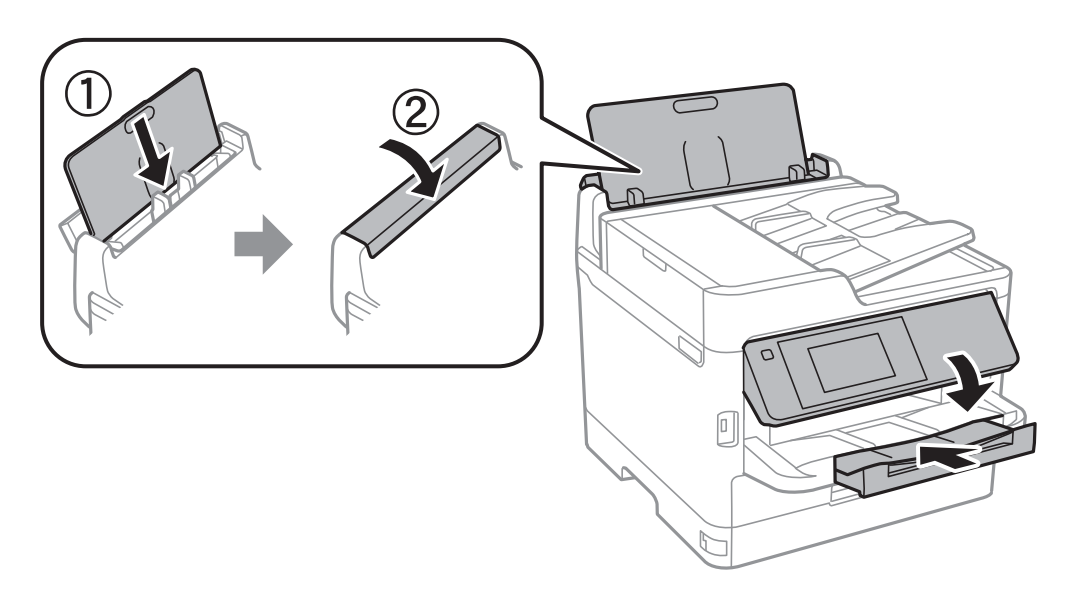

11. Eemaldage printerist väljastussalv.

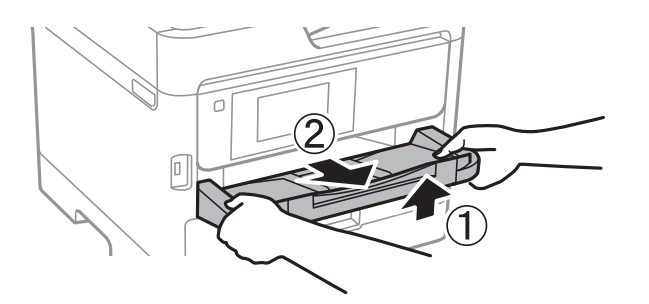

12. Pakkige printer oma kasti, kasutades kaitsematerjale.

**Lisa**

Kui te printerit uuesti kasutate, eemaldage tingimata prindipead hoidev teip. Kui prindikvaliteet on järgmisel printimiskorral langenud, puhastage prindipead ja joondage see.

#### **Seotud teave**

- $\blacktriangleright$  ["Prindipea kontrollimine ja puhastamine" lk 166](#page-165-0)
- $\blacktriangleright$  ["Prindipea joondamine" lk 167](#page-166-0)

# **Autoriõigus**

Ühtki käesoleva trükise osa ei tohi paljundada, salvestada otsingusüsteemis ega edastada üheski vormis ega viisil elektrooniliselt, mehaaniliselt, fotokopeerimise, salvestamise ega muul teel ilma ettevõtte Seiko Epson Corporation eelneva kirjaliku loata. Selles esitatud teabe kasutamise suhtes ei võeta vastutust patendiõiguste rikkumise eest. Vastutust ei võeta ka esitatud teabe kasutamisega põhjustatud kahju eest. Käesolevas dokumendis sisalduv teave on mõeldud kasutamiseks ainult koos selle Epsoni tootega. Epson ei vastuta selle teabe kasutamise eest muude toodete jaoks.

Seiko Epson Corporation ega selle sidusettevõtted ei vastuta selle toote ostja ega kolmanda osapoole ees ostjal või kolmandal osapoolel tootega juhtunud õnnetuse, väärast kasutamisest või kuritarvitamisest või loata tehtud muudatustest või remondist või (v.a USA-s) ettevõtte Seiko Epson Corporation kasutus- ja hooldusjuhiste mittejärgimise tagajärjel tekkinud kahju või kulude eest.

Seiko Epson Corporation ega selle sidusettevõtted ei vastuta kahjude ega probleemide eest, mis tulenevad lisaseadmete või kulumaterjalide kasutamisest, mis ei ole Epsoni originaaltooted või ei ole heaks kiidetud ettevõtte Seiko Epson Corporation poolt.

Seiko Epson Corporation ei vastuta mitte heaks kiidetud liidesekaablite kasutamisest tulenevate elektromagnetiliste häiringute põhjustatud kahju eest.

#### © 2017 Seiko Epson Corporation

Selle kasutusjuhendi sisu ja toote tehnilisi andmeid võidakse ette teatamata muuta.

# **Kaubamärgid**

- ❏ EPSON® on registreeritud kaubamärk ja EPSON EXCEED YOUR VISION või EXCEED YOUR VISION on ettevõtte Seiko Epson Corporation kaubamärk.
- ❏ Epson Scan 2 software is based in part on the work of the Independent JPEG Group.

#### ❏ libtiff

Copyright © 1988-1997 Sam Leffler

Copyright © 1991-1997 Silicon Graphics, Inc.

Permission to use, copy, modify, distribute, and sell this software and its documentation for any purpose is hereby granted without fee, provided that (i) the above copyright notices and this permission notice appear in all copies of the software and related documentation, and (ii) the names of Sam Leffler and Silicon Graphics may not be used in any advertising or publicity relating to the software without the specific, prior written permission of Sam Leffler and Silicon Graphics.

THE SOFTWARE IS PROVIDED "AS-IS" AND WITHOUT WARRANTY OF ANY KIND, EXPRESS, IMPLIED OR OTHERWISE, INCLUDING WITHOUT LIMITATION, ANY WARRANTY OF MERCHANTABILITY OR FITNESS FOR A PARTICULAR PURPOSE.

IN NO EVENT SHALL SAM LEFFLER OR SILICON GRAPHICS BE LIABLE FOR ANY SPECIAL, INCIDENTAL, INDIRECT OR CONSEQUENTIAL DAMAGES OF ANY KIND, OR ANY DAMAGES WHATSOEVER RESULTING FROM LOSS OF USE, DATA OR PROFITS, WHETHER OR NOT ADVISED OF THE POSSIBILITY OF DAMAGE, AND ON ANY THEORY OF LIABILITY, ARISING OUT OF OR IN CONNECTION WITH THE USE OR PERFORMANCE OF THIS SOFTWARE.

- ❏ The N-Mark is a trademark or registered trademark of NFC Forum, Inc. in the United States and in other countries.
- ❏ QR Code is a registered trademark of DENSO WAVE INCORPORATED in Japan and other countries.
- ❏ Intel® is a registered trademark of Intel Corporation.
- ❏ Microsoft®, Windows®, Windows Server®, and Windows Vista® are registered trademarks of Microsoft Corporation.
- ❏ Apple, Macintosh, macOS, OS X, Bonjour, ColorSync, Safari, AirPrint, the AirPrint Logo, iPad, iPhone, iPod touch, and iTunes are trademarks of Apple Inc., registered in the U.S. and other countries.
- ❏ Google Cloud Print, Chrome, Chrome OS, Google Play and Android are trademarks of Google Inc.
- ❏ Adobe and Adobe Reader are either registered trademarks or trademarks of Adobe Systems Incorporated in the United States and/or other countries.
- ❏ Üldteatis: muid tootenimesid on selles trükises kasutatud ainult tuvastamise eesmärgil ja need võivad olla vastavate omanike kaubamärgid.Epson ütleb lahti kõigist õigustest neilekaubamärkidele.

# **Kust saada abi?**

### **Tehnilise toe veebisait**

Kui vajate veel abi, külastage alltoodud Epsoni klienditoe veebisaiti. Valige oma riik või piirkond ja avage kohaliku Epsoni veebisaidi klienditoe jaotis. Veebisaidil on saadaval ka uusimad draiverid, KKK-d, juhendid ja muud allalaaditavad materjalid.

<http://support.epson.net/>

<http://www.epson.eu/Support> (Euroopa)

Kui teie Epsoni seade ei tööta korralikult ja teil ei õnnestu probleemi lahendada, pöörduge abi saamiseks Epsoni tugiteenuste poole.

### <span id="page-241-0"></span>**Epsoni klienditoega kontakteerumine**

#### **Enne Epsoni klienditoe poole pöördumist**

Kui teie Epsoni seade ei tööta korralikult ja teil ei õnnestu probleemi lahendada seadme juhendites sisalduva tõrkeotsinguteabe abil, pöörduge abi saamiseks Epsoni tugiteenuste poole. Kui allpool ei ole esitatud teie piirkonna Epsoni klienditoe kontaktandmeid, pöörduge edasimüüja poole, kelle käest seadme ostsite.

Epsoni klienditugi saab teid aidata palju kiiremini, kui saate neile anda alljärgneva informatsiooni.

❏ Seadme seerianumber

(seerianumber asub tavaliselt seadme taga)

- ❏ Seadme mudel
- ❏ Seadme tarkvara versioon

(Klõpsake nuppu **Teave**, **Versiooniteave** või muud sarnast nuppu toote tarkvaras.)

- ❏ Teie arvuti mark ja mudel
- ❏ Teie arvuti operatsioonisüsteemi nimi ja versioon
- ❏ Koos seadmega tavaliselt kasutatavate programmide nimed ja versioonid

#### *Märkus.*

Olenevalt tootest võidakse faksi valimisloendi andmed ja/või võrgusätted salvestada toote mällu. Seadmerikke või toote parandamise tagajärjel võivad andmed ja/või sätted kaotsi minna. Epson ei vastuta mingisuguste andmete kadumise, andmete ja/või sätete varundamise ega taastamise eest isegi garantiiajal. Soovitame andmed ise varundada või teha vajalikud märkmed.

#### **Kasutajad Euroopas**

Leiate teavet Epsoni klienditoega ühenduse võtmise kohta oma üleeuroopalisest garantiidokumendist.